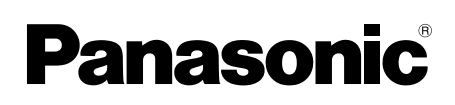

# **Инструкция по эксплуатации**

# **Многофункциональное устройство** Модель № **KX-MB1900RU KX-MB2000RU KX-MB2020RU** На иллюстрациях показана модель KX-MB2000. **KX-MB2030RU**

**НЕ подсоединяйте аппарат к компьютеру с помощью кабеля USB, пока не будет выведен соответствующий запрос во время установки программного обеспечения Multi-Function Station (находится на компакт-диске).**

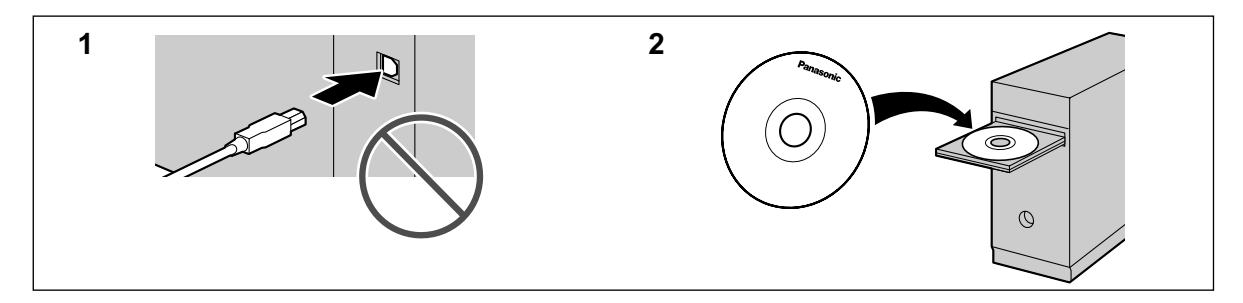

**FOR ENGLISH USERS: You can select English for the display and report (feature #110, [page 64](#page-63-0)).**

# **Используйте только кабель USB, поставляемый с этим аппаратом.**

**Только для KX-MB2020/KX-MB2030:**

R **Этот аппарат поддерживает услуги АОН и Caller ID. Для того, чтобы аппарат отображал номер вызывающего абонента, необходимо подключить соответствующую услугу у оператора связи.**

#### **Благодарим вас за покупку продукта Panasonic.**

#### **Можно выбрать русский или английский язык.**

Сообщения на дисплее и отчеты будут отображаться на выбранном языке. По умолчанию установлен русский язык. Об изменении этого параметра смотрите функцию #110 на [стр. 64](#page-63-0).

## **Осторожно:**

**• Не трите по напечатанной стороне и не применяйте ластик, это может размазать печать.**

#### **Уведомление об утилизации, передаче или возврате аппарата (только для KX-MB2000/KX-MB2020/ KX-MB2030):**

• В этом аппарате может храниться ваша личная/ конфиденциальная информация. В целях защиты личных/конфиденциальных данных рекомендуется удалить информацию из памяти, прежде чем аппарат будет утилизирован, передан другому лицу или возвращен изготовителю.

#### **Окружающая среда:**

 $\bullet$  Стратегическим направление компании Panasonic является забота о защите окружающей среды во всех аспектах жизненного цикла изделия – от разработки изделия до создания средств энергосбережения, от повышения степени вторичного использования изделия до минимизации отходов при его упаковке.

#### **Примечание:**

- R В настоящей инструкции не указывается суффикс номера модели.
- R На большинстве рисунков в настоящей инструкции изображена модель KX-MB2000.

#### **Товарные знаки:**

- Microsoft, Windows, Windows Vista, Internet Explorer и PowerPoint являются зарегистрированными товарными знаками или товарными знаками Microsoft Corporation в США и/или в других странах.
- R Pentium является товарным знаком Intel Corporation в США и других странах.
- Образцы экранов напечатаны с разрешения Microsoft Corporation.
- R Adobe и Reader являются зарегистрированными товарными знаками Adobe Systems Incorporated в США и/или других странах.
- R Avery является зарегистрированным товарным знаком Avery Dennison Corporation.
- R XEROX является зарегистрированным товарным знаком Xerox Corporation.
- R Все прочие товарные знаки являются собственностью их владельцев.

#### **Авторское право:**

R Авторские права на этот материал принадлежат Panasonic System Networks Co., Ltd., и он может быть воспроизведен только для внутреннего использования. Любое другое воспроизведение,

полное или частичное, запрещено без письменного разрешения Panasonic System Networks Co., Ltd.

© Panasonic System Networks Co., Ltd. 2009

# **Для вашей безопасности**

## **Лазерное излучение**

## ЛАЗЕРНОЕ ИЗДЕЛИЕ КЛАССА 1

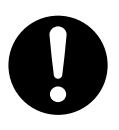

В принтере данного аппарата применяется лазер. Используя органы управления, настройки и процедуры не в соответствии с настоящими инструкциями, вы можете подвергнуться воздействию опасного излучения.

# **Параметры лазерных диодов**

Мощность лазера: макс. 15 мВт (mW) Длина волны: 760 нм (nm) – 800 нм (nm) Длительность эмиссии: постоянная

#### **Светодиоды контактного датчика изображений**

## ИЗДЕЛИЕ СО СВЕТОДИОДАМИ КЛАССА 1

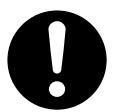

Не смотрите прямо на светодиоды через оптические приборы.

## **Параметры светодиодов контактного датчика изображения**

Выходная мощность: макс. 1 мВт (mW)

Длина волны:

красный 630 нм (nm), тип.

зеленый 520 нм (nm), тип.

синий 465 нм (nm), тип.

Длительность эмиссии: постоянная

#### **Термофиксатор**

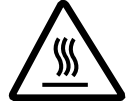

Во время или сразу после печати термофиксатор (1) нагревается. Это нормальное явление. Не прикасайтесь к нему.

#### **Примечание:**

Область рядом с выходным лотком (2) также может нагреваться. Это нормальное явление.

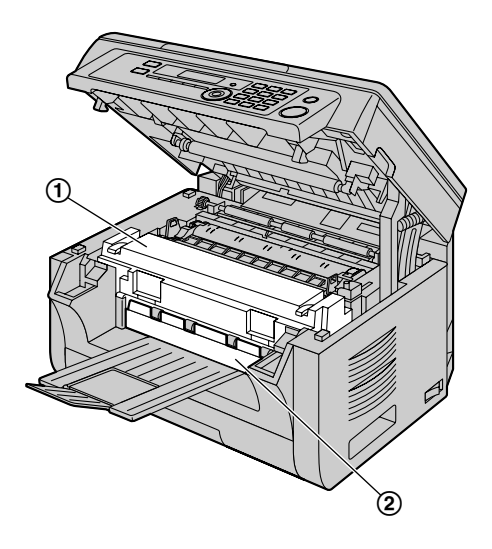

# **Для наилучшей эксплуатации**

#### **Тонер-картридж и модуль барабана**

- При замене тонер-картриджа или модуля барабана не допускайте попадания на барабан пыли, воды или других жидкостей. Это может ухудшить качество печати.
- Для оптимальной работы рекомендуется применять подлинные тонер-картриджи и модули барабанов компании Panasonic. Мы не несем ответственности за перечисленные ниже неполадки, вызванные использованием тонер-картриджа и модуля барабана, произведенных не компанией Panasonic:
	- Повреждение аппарата
	- Низкое качество печати
	- Неправильная работа

#### **Тонер-картридж**

Не оставляйте тонер-картридж на длительное время вне защитной упаковки. Это сокращает срок службы тонера.

#### **Модуль барабана**

- R Прочитайте инструкции на [стр. 10](#page-9-0) до начала установки модуля барабана. Прочитав инструкции, откройте защитную упаковку модуля барабана. Модуль барабана содержит светочувствительный барабан. Воздействие света может повредить барабан. После того, как вы открыли защитную упаковку:
	- Не подвергайте модуль барабана воздействию света дольше, чем на 5 минут.
	- Не трогайте и не царапайте черную поверхность барабана.
	- Не кладите модуль барабана в пыльные или загрязненные места или же в места с высокой влажностью.
- Не подвергайте модуль барабана воздействию прямого солнечного света.
- Чтобы продлить срок службы модуля барабана, ни в коем случае не выключайте выключатель питания сразу после печати. Оставьте электропитание включенным минимум на 30 минут после печати.

#### **Расположение**

Во избежание неполадок не ставьте аппарат рядом с такими приборами, как телевизоры или динамики, которые генерируют мощное электромагнитное поле.

## **Статическое электричество**

Чтобы не повредить электростатическим разрядом интерфейсные разъемы или другие электрические компоненты внутри аппарата, прежде чем прикасаться к компонентам аппарата, прикоснитесь к заземленной металлической поверхности.

## **Окружающие условия**

- Не устанавливайте аппарат рядом с устройствами, создающими электрические помехи (например, люминесцентными лампами и электродвигателями).
- Оберегайте аппарат от пыли, высокой температуры и вибрации.
- R Не подвергайте аппарат воздействию прямого солнечного света.
- R Не кладите на аппарат тяжелые предметы. Если аппарат не используется в течение долгого времени, отсоедините его от сетевой розетки.
- R Аппарат нельзя хранить вблизи источников тепла (например, обогревателей, кухонных плит и т.д.). Следует также избегать влажных подвальных помещений.
- R В процессе печати на поверхности бумаги запекается тонер. Запах, появляющийся во время и сразу после печати, является нормальным явлением. Используйте аппарат в помещении с надлежащей вентиляцией.
- <span id="page-3-0"></span>R Не закрывайте прорези или отверстия в корпусе аппарата. Регулярно проверяйте вентиляционные отверстия и удаляйте скопившуюся пыль пылесосом  $($  $($  $)$ ).

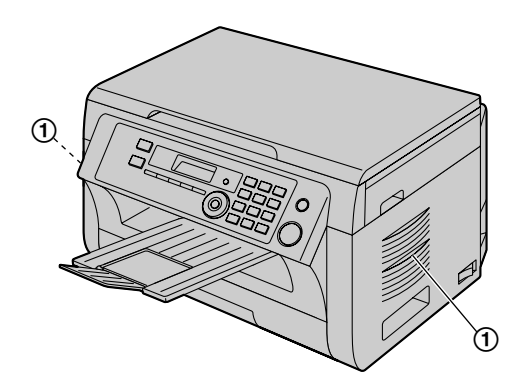

# **Повседневное обслуживание**

R Протирайте внешние поверхности аппарата мягкой тканью. Не используйте бензол, растворитель или любой шлифующий порошок.

# **Перемещение аппарата**

При перемещении аппарата беритесь за ручки (1) с обеих сторон.

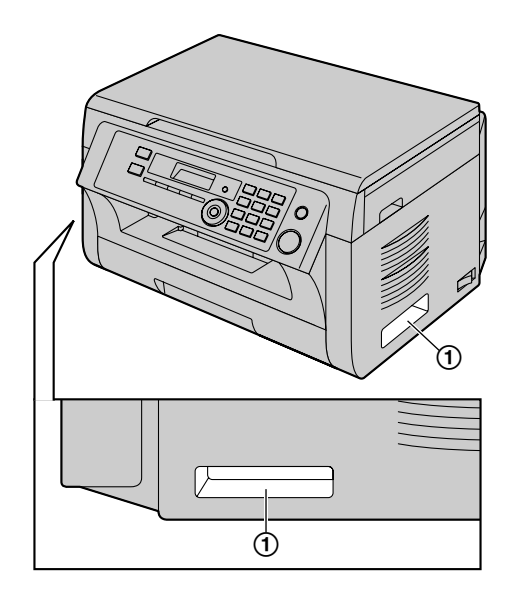

# **Незаконные копии**

R **Копирование определенных документов является противоправным действием.**

Копирование определенных документов может быть незаконным в вашей стране. Виновные могут подвергаться наказанию в виде штрафа и/или лишения свободы. Ниже перечислены документы, копирование которых может быть незаконным в вашей стране.

- Денежные знаки
- Банковские билеты и чеки
- Банковские и государственные облигации и ценные бумаги
- Паспорта и удостоверения личности
- Материалы, защищенные авторскими правами, или торговые марки без договоренности с их обладателями
	- Почтовые марки и другие платежные средства

**Приведенный список не является исчерпывающим, и не предполагается никакой ответственности за его полноту или точность. В случае возникновения сомнений обратитесь к вашему юрисконсульту.**

#### **Уведомление:**

Во избежание изготовления нелегальных копий устанавливайте аппарат в таком месте, где он будет постоянно находиться под наблюдением.

# **1. [Введение и установка](#page-6-0)**

# **[Аксессуары](#page-6-0)**

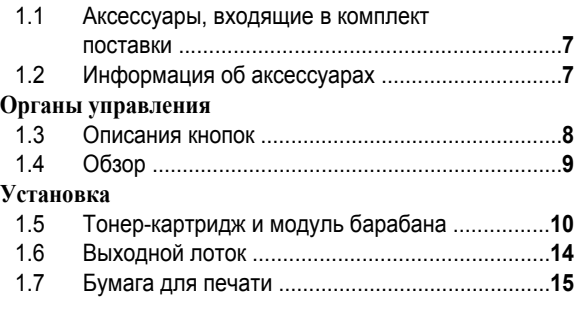

# **2. [Подготовка](#page-17-0)**

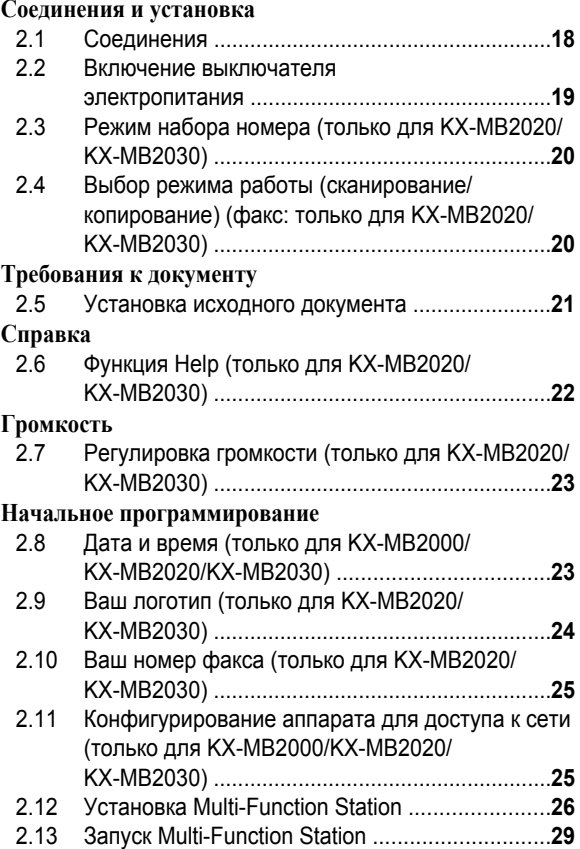

# **3. [Принтер](#page-30-0)**

# **[Принтер](#page-30-0)**

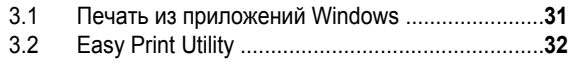

# **4. [Сканер](#page-33-0)**

# **[Сканер](#page-33-0)**

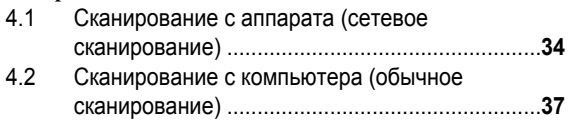

# **5. [Копир](#page-38-0)**

# **[Копирование](#page-38-0)**

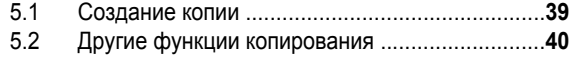

# **6. [Факс \(только для KX-MB2020/](#page-45-0) [KX-MB2030\)](#page-45-0)**

# **[Отправка факсов](#page-45-0)**

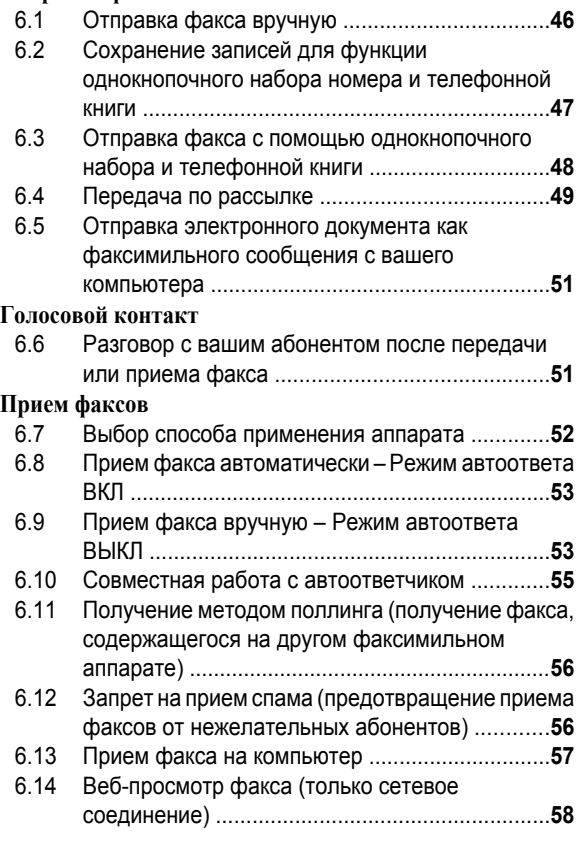

# **7. [Идентификация вызывающего](#page-59-0) [абонента \(только для KX-MB2020/](#page-59-0) [KX-MB2030\)](#page-59-0)**

# **[Идентификация вызывающего абонента](#page-59-0)**

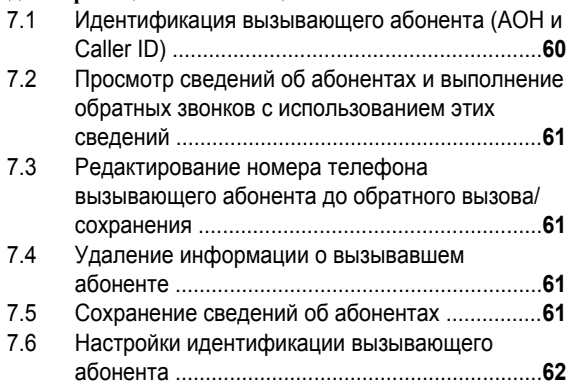

# **8. [Программируемые функции](#page-62-0)**

# **[Сводка функций](#page-62-0)**

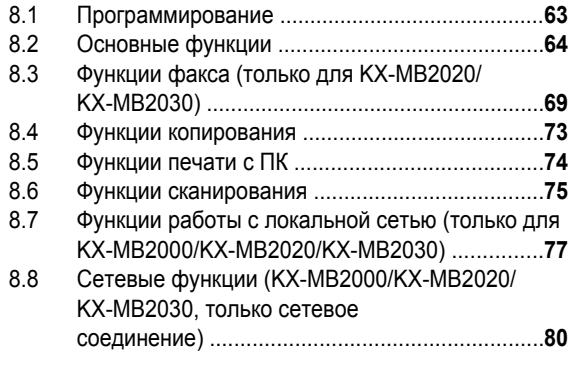

# **9. [Полезная информация](#page-81-0)**

# **[Полезная информация](#page-81-0)**

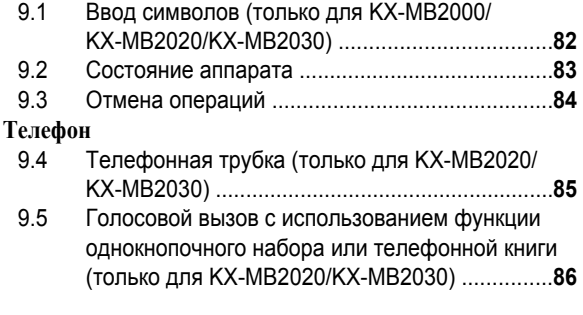

# **10. [Справка](#page-86-0)**

# **[Отчеты и сообщения на дисплее](#page-86-0)**

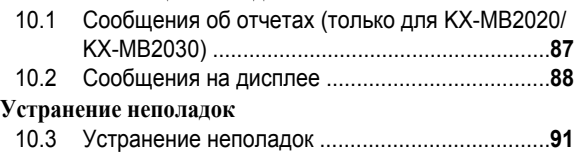

# **11. [Замятия бумаги](#page-100-0)**

# **[Замятия бумаги](#page-100-0)**

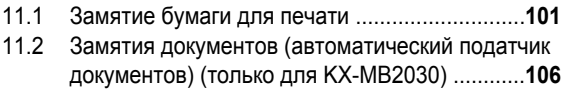

# **12. [Чистка](#page-107-0)**

# **[Чистка](#page-107-0)**

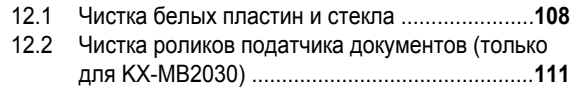

# **13. [Общая информация](#page-111-0)**

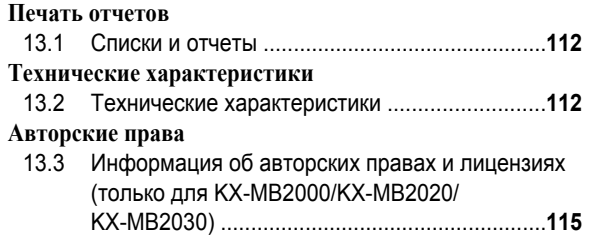

# **14. [Предметный указатель](#page-126-0)**

14.1 [Предметный указатель............................](#page-126-0)**127**

(2) Рычаг телефонной

# <span id="page-6-0"></span>**1.1 Аксессуары, входящие в комплект поставки**

- A Тонер-картридж (стартовый)[\\*1](#page-6-2)
- B Модуль барабана

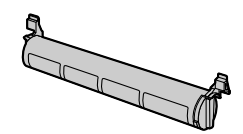

(3) Компакт-диск (4) Руководство по без-

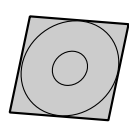

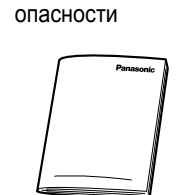

**(5) Краткая инструкция** по установке

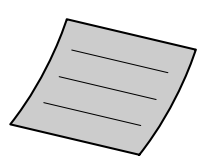

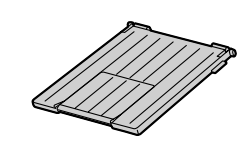

**6** Выходной лоток

(7) Сетевой шнур (8) Кабель USB

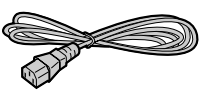

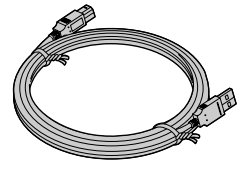

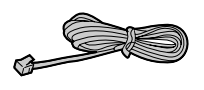

**9** Телефонный шнур<sup>[\\*2](#page-6-3)</sup> Ф Телефонная трубка<sup>\*2</sup>

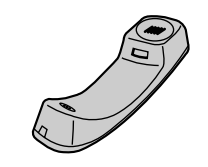

**(1)** Провод телефонной трубки[\\*2](#page-6-3)

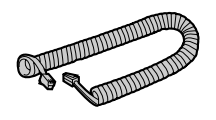

трубки[\\*2](#page-6-3)

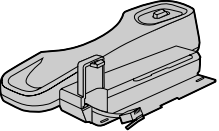

**(13) Формуляр однокно**почного набора номера[\\*2](#page-6-3) ([стр. 47](#page-46-0))

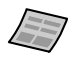

- <span id="page-6-2"></span>\*1 Ресурс: около 500 страниц стандарта ISO/IEC 19752.
- <span id="page-6-3"></span>\*2 Только для KX-MB2020/KX-MB2030

# **Примечание:**

- Сохраните оригинальную коробку и упаковку для последующих возможных транспортировок аппарата.
- R После распаковки изделия позаботьтесь об упаковочных материалах и/или колпачке вилки сетевого шнура должным образом.

# <span id="page-6-1"></span>**1.2 Информация об аксессуарах**

Для обеспечения правильной работы аппарата необходимо использовать тонер-картридж и модуль барабана производства компании Panasonic.

# n **Аксессуары на замену**

- **Тонер-картридж**
	- R **Модель № (номер изделия): KX-FAT411A /KX-FAT411A7**
	- Ресурс: около 2 000 страниц стандарта ISO/IEC 19752.
- **Модуль барабана**
	- R **Модель № (номер изделия): KX-FAD412A /KX-FAD412A7**

# **Примечание:**

- Описание стандарта ISO/IEC 19752:
	- Атмосферные условия: 23 ± 2 °C / 50 ±, относительная влажность 10%
	- Режим печати: непрерывная печать

# <span id="page-7-0"></span>**1.3 Описания кнопок**

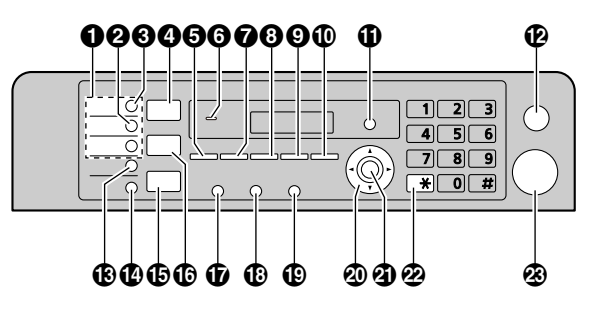

\* Изображенная модель — KX-MB2020/KX-MB2030.

# **Клавиши станций (только для KX-MB2020/**

# **KX-MB2030)**

• Для однокнопочного набора номера [\(стр. 47](#page-46-0), [48\)](#page-47-0).

 $\odot$  [РУЧНАЯ РАССЫЛКА] (только для KX-MB2020/

# **KX-MB2030)**

• Для отправки документа нескольким абонентам с помощью клавиатуры набора номера ([стр. 49](#page-48-0)).

# M**РАССЫЛКА**N **(только для KX-MB2020/KX-MB2030)**

• Для отправки документа нескольким абонентам [\(стр. 49](#page-48-0)).

# *C* [CKAHEP]

• Для переключения в режим сканирования [\(стр. 20](#page-19-1), [34\)](#page-33-0).

# **© [ФОРМАТ КОПИИ]**

• Для выбора размера копии ([стр. 39](#page-38-1)).

# M**ТЕЛ КНИГА**N **(только для KX-MB2020/KX-MB2030)**

• Для открытия телефонной книги [\(стр. 48](#page-47-1), [50\)](#page-49-0).

# **Для подачи звуковых сигналов (только для**

# **KX-MB1900/KX-MB2000)**

• Подаются звуки нажатий клавиш и т.д.

# **M** [KOHTPACT]

- Для выбора контрастности при копировании [\(стр. 39](#page-38-2)).
- Для выбора контрастности при отправке факса (только для KX-MB2020/KX-MB2030) [\(стр. 46\)](#page-45-1).

# **B** [PA3PEWEHUE]

- Для выбора разрешения при копировании [\(стр. 39](#page-38-3)).
- Для выбора разрешения при отправке факса (только для KX-MB2020/KX-MB2030) [\(стр. 46\)](#page-45-2).

# **©** [MACШТАБ]

• Для увеличения или уменьшения документа при копировании ([стр. 40\)](#page-39-1).

# **[БЫСТРОЕ СКАНИРОВАНИЕ] (только для KX-MB2020/KX-MB2030)**

• Для сохранения сканированного документа в памяти и его последующей отправки ([стр. 47\)](#page-46-1).

# **<u> </u> ( ОПЦИИ**)

• Для создания копий с использованием различных типов разметки страницы [\(стр. 41](#page-40-0)).

# M**AOH**N **(только для KX-MB2020/KX-MB2030)**

Для использования функций идентификации вызывающего абонента [\(стр. 60](#page-59-0)).

# **<u></u> (MEHЮ)**

• Для начала или окончания программирования.

# **P** [CTON]

- Для остановки операции или сеанса программирования.
- Для удаления знака/цифры.

# **[НИЖ.РЕГИСТР] (только для KX-MB2020/**

# **KX-MB2030)**

R Чтобы выбрать станции 4-6 для однокнопочного набора номера [\(стр. 47,](#page-46-0) [48](#page-47-0)).

# $\bullet$  **[ABTOOTBET ФАКСА]** (только для KX-MB2020/

# **KX-MB2030)**

• Для включения/выключения режима автоответа ([стр. 53](#page-52-0)).

# M**ФАКС**N **(только для KX-MB2020/KX-MB2030)**

• Для переключения в режим факса ([стр. 20,](#page-19-1) [46](#page-45-0)).

# **П** (КОПИР)

• Для переключения в режим копирования ([стр. 20](#page-19-1), [39\)](#page-38-0).

# $\mathbf{\widehat{H}}$  [ПОВТОРНЫЙ НАБОР][ПАУЗА] (только для

# **KX-MB2020/KX-MB2030)**

- R Для повторного набора последнего набранного номера. Если линия занята, когда вы звоните по телефону с помощью кнопки [MOHИTOP] или отправляете факс, аппарат автоматически набирает номер 2 или более раз.
- Для вставки паузы во время набора номера.

# M**ФЛЭШ**N **(только для KX-MB2020/KX-MB2030)**

R Для доступа к специальным телефонным службам или для пересылки вызовов на дополнительный телефонный аппарат.

# M**МОНИTOP**N **(только для KX-MB2020/KX-MB2030)**

Для набора номера без снятия трубки. Если при получении вызова нажать [MOHUTOP], вы будете слышать абонента, но ваш абонент вас не услышит.

# **Клавиша навигации**

- Для выбора нужных настроек.
- R Для регулировки громкости (только для KX-MB2020/KX-MB2030) [\(стр. 23\)](#page-22-0).
- Для поиска сохраненной записи (только для KX-MB2020/KX-MB2030) [\(стр. 48\)](#page-47-0).

# **Я)** [ОК]

R Для сохранения параметра при программировании.

# $\Omega$  **[TOH]** (только для KX-MB2020/KX-MB2030)

- Для временного перехода с импульсного режима на тональный во время набора номера, если телефонная компания предоставляет услугу только импульсного набора номера.
- **<sup><sup>2</sup>**</sup>[CTAPT]
	- Для копирования документа [\(стр. 39](#page-38-0)).
	- Для сканирования документа (сетевое сканирование) ([стр. 34\)](#page-33-0).
	- R Для отправки факса (только для KX-MB2020/ KX-MB2030) [\(стр. 46\)](#page-45-0).

# <span id="page-8-0"></span>**1.4 Обзор**

# **1.4.1 Вид спереди**

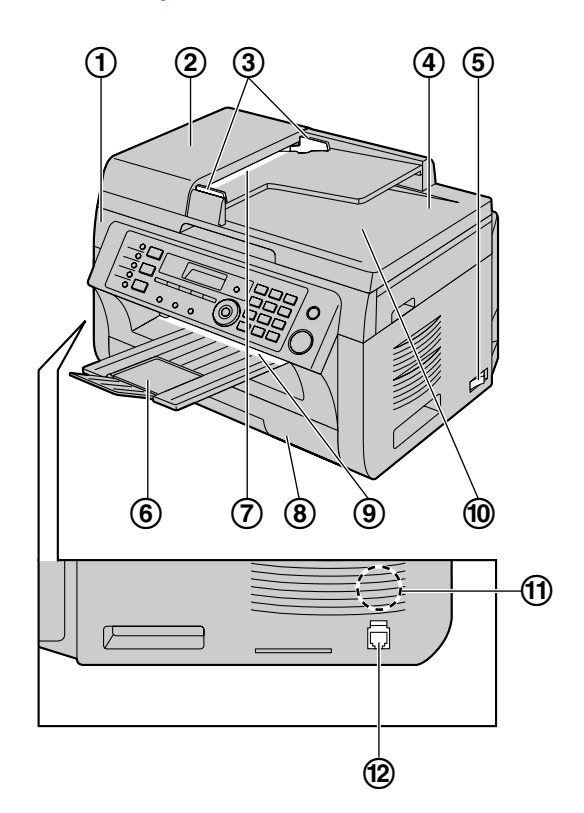

\* Изображенная модель — KX-MB2030.

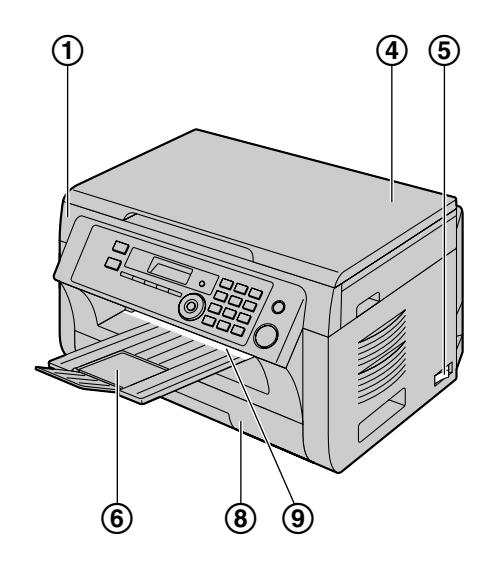

- \* Изображенная модель KX-MB2000.
- **Верхняя крышка**
- **Крышка АПД (автоматического податчика документов) (только для KX-MB2030)**

# *1. Введение и установка*

- **Направляющие для документов (только для KX-MB2030)**
- **Крышка для документов**
- **Выключатель питания**
- **Выходной лоток**
- **Вход документа (только для KX-MB2030)**
- **Входной лоток для бумаги**
- **Место выхода бумаги для печати**
- **Выход документа (только для KX-MB2030)**
- **Динамик (только для KX-MB2020/KX-MB2030)**
- **Соединительное гнездо для трубки (только для KX-MB2020/KX-MB2030)**

# **1.4.2 Вид сзади**

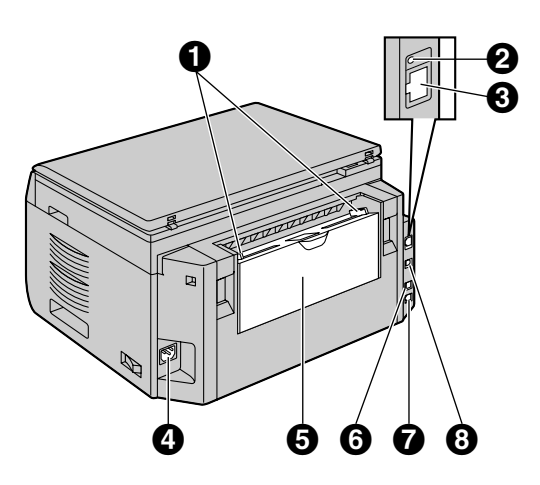

- \* Изображенная модель KX-MB2020.
- **Направляющие бумаги для печати**
- **Светодиод (только для KX-MB2000/KX-MB2020/ KX-MB2030)**
- **Разъем сетевого интерфейса (только для KX-MB2000/KX-MB2020/KX-MB2030)**
	- 10Base-T/100Base-TX
- **Гнездо сетевого шнура**
- **Входной лоток ручной подачи (задняя крышка)**
- **Внешнее телефонное гнездо (только для KX-MB2020/KX-MB2030)**
- **Гнездо телефонной линии (только для KX-MB2020/ KX-MB2030)**
- **Разъем интерфейса USB**

# <span id="page-9-0"></span>**1.5 Тонер-картридж и модуль барабана**

С аппаратом поставляется тонер-картридж для первоначального использования.

# **Осторожно:**

- R **Прочитайте следующие инструкции до начала установки. Прочитав инструкции, откройте защитную упаковку модуля барабана. Модуль барабана содержит светочувствительный барабан. Воздействие света может повредить барабан. После того, как вы открыли защитную упаковку:**
	- **Не подвергайте модуль барабана воздействию света дольше, чем на 5 минут.**
	- **Не трогайте и не царапайте черную поверхность барабана внутри модуль барабана.**
	- **Не кладите модуль барабана в пыльные или загрязненные места или же в места с высокой влажностью.**
	- **Не подвергайте модуль барабана воздействию прямого солнечного света.**
- R **Не оставляйте тонер-картридж на длительное время вне защитной упаковки. Это сокращает срок службы тонера.**
- R **Мы не несем ответственности за какие-либо повреждения аппарата или ухудшение качества печати, вызванные использованием тонер-картриджа и модуля барабана, не произведенных компанией Panasonic.**
- R **Не засыпайте тонер в тонер-картридж по мере его исчерпания!**
- **1** Перед открытием защитной упаковки нового тонер-картриджа встряхните ее в вертикальном направлении более 5 раз.

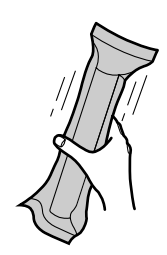

- **2** Снимите защитную упаковку с картриджа с тонером и модуля барабана. Удалите герметизирующую пленку (**1**) с тонер-картриджа.
	- Не трогайте и не царапайте черную поверхность барабана  $(2)$ ).

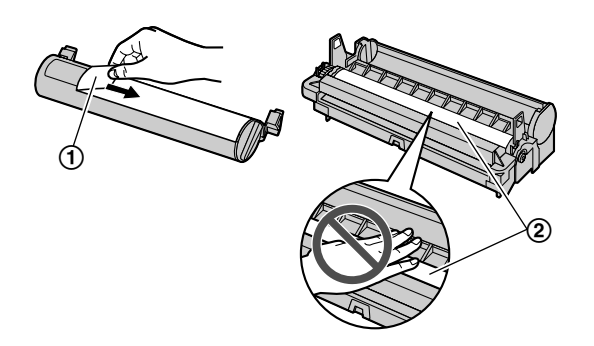

- **3** Вставьте картридж с тонером (3) в модуль барабана (D) вертикально.
	- $\circledS$  $^\circledR$
- **4** Крепко надавите на тонер-картридж (E). Продолжайте надавливать, поворачивая при этом зеленые рычажки с обеих сторон тонер-картриджа по направлению к себе  $(6).$

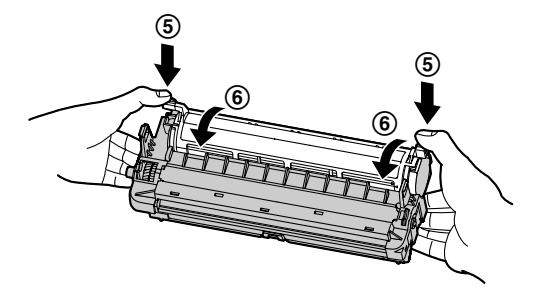

**5** При правильной установке тонер-картриджа стрелки (G) должны совпадать.

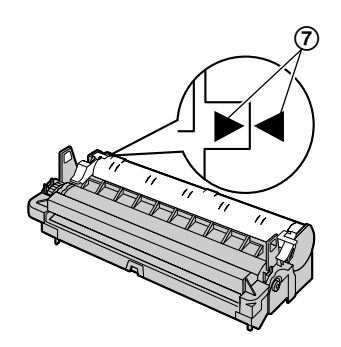

**6** Откройте верхнюю крышку (®), держа ее за выступы ((9) по обеим сторонам.

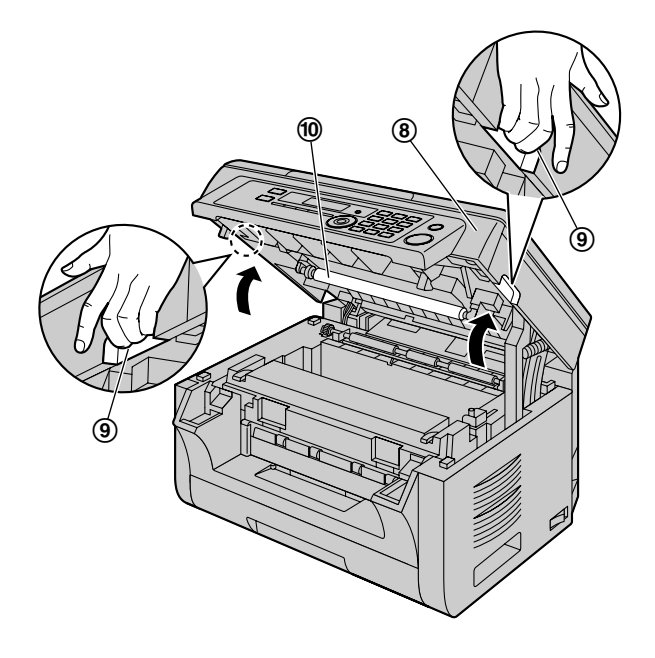

# **Примечание:**

• Не прикасайтесь к ролику передачи ( $\textcircled{\scriptsize{0}}$ ).

# *1. Введение и установка*

 $\bullet$  Если нижнее стекло ( $\textcircled{f}$ ) загрязнено, протрите его сухой и мягкой тканью.

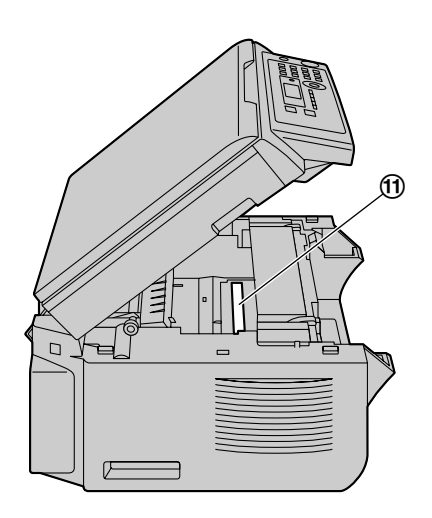

**7** Вставьте барабан и тонер-картридж (L), держа его за выступы.

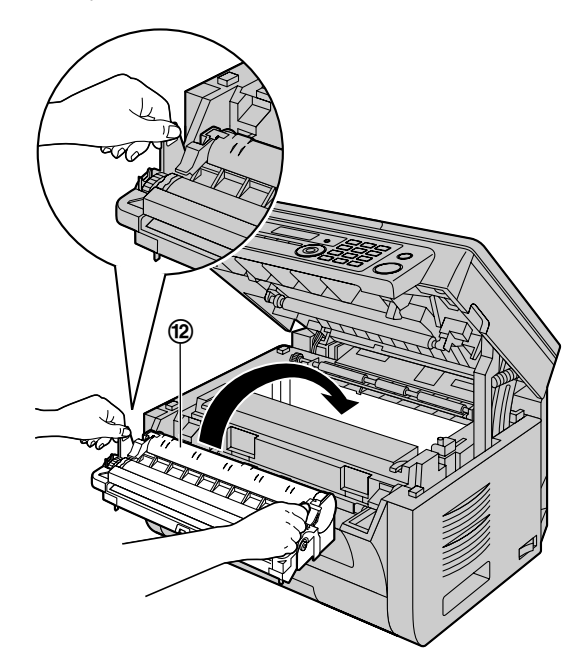

• При правильной установке тонер-картриджа и барабана стрелки (13) должны совпадать.

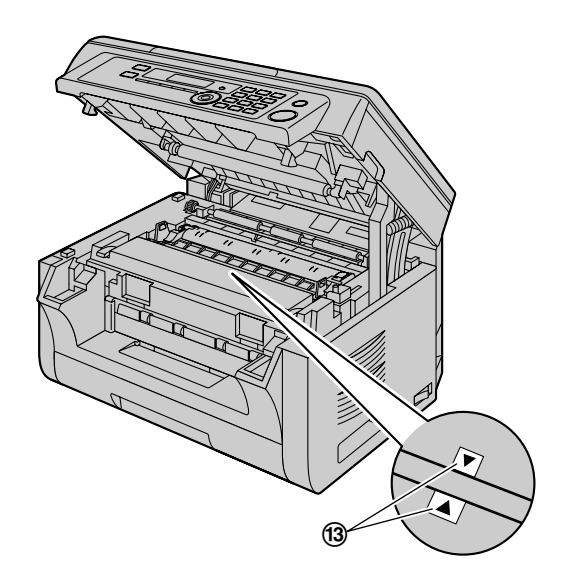

**8** Закройте до щелчка верхнюю крышку, держа ее за выступы по обеим сторонам.

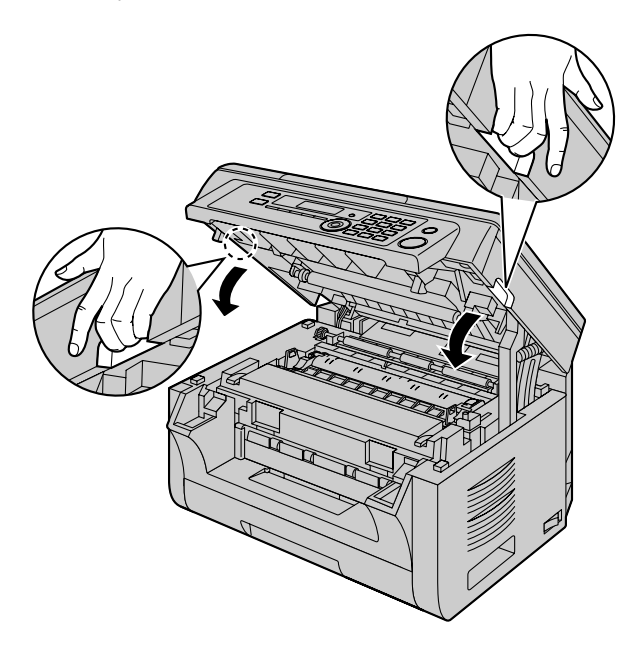

**Осторожно:**

R **Во избежание травм не кладите руки под верхнюю крышку.**

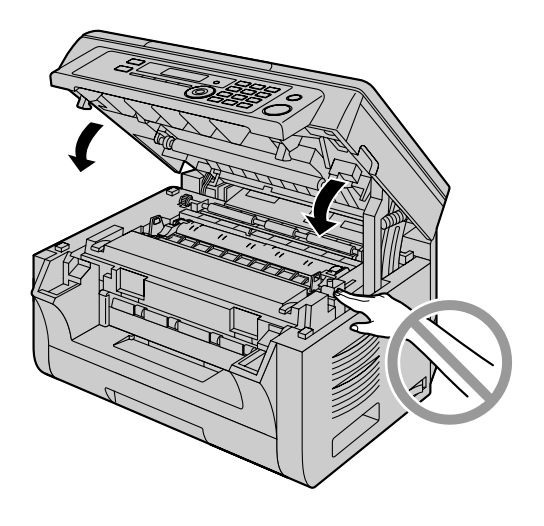

#### **Когда следует заменять тонер-картридж и модуль барабана**

При появлении на дисплее следующего сообщения замените тонер-картридж.

- **"МАЛО ТОНЕРА"**
- **"НЕТ ТОНЕРА"**

# **Примечание:**

Чтобы проверить срок службы и состояние барабана, напечатайте тестовую страницу принтера [\(стр. 112\)](#page-111-2) и см. [стр. 114](#page-113-0) для получения сведений о сроке службы

барабана. При низком качестве печати, или если на дисплее отображается **"ЗАМЕНИТЕ БАРАБАН"**, замените тонер-картридж и модуль барабана.

- R Для обеспечения правильной работы аппарата необходимо использовать **тонер-картридж и модуль барабана производства компании Panasonic**. Информацию по аксессуарам см. на [стр. 7](#page-6-1).
- Чтобы обеспечить высокое качество печати и длительный срок службы аппарата, при замене картриджа с тонером и/или модуля барабана рекомендуется чистить прорези и отверстия ([стр. 4](#page-3-0)), а также внутренние компоненты аппарата [\(стр. 108](#page-107-0), [111](#page-110-0)).
- О сроке службы тонера и барабана см. [стр. 114.](#page-113-1)

## **Утилизация отработанных материалов**

Отработанные материалы должны быть утилизированы в соответствии со всеми действующими федеральными и местными нормами по охране окружающей среды.

# **Функция экономии тонера**

Чтобы сократить расход тонера, установите функцию экономии тонера в значение ВКЛ (функция #482 на [стр. 68](#page-67-0)). Срок службы тонер-картриджа увеличится приблизительно на 20 %. Эта функция может снизить качество печати.

# <span id="page-13-0"></span>**1.6 Выходной лоток**

Вставьте удлинитель выходного лотка (1) до фиксации со щелчком, а затем нажмите на центральную часть удлинителя (B), чтобы открыть его.

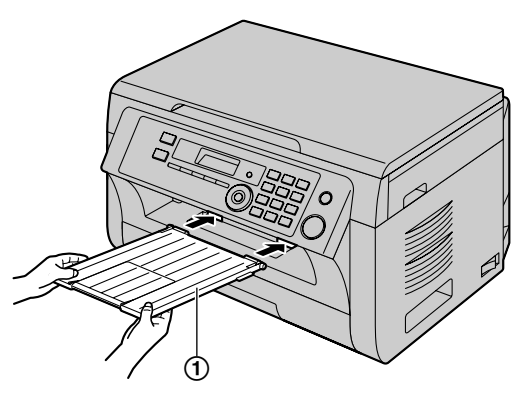

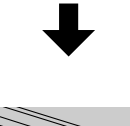

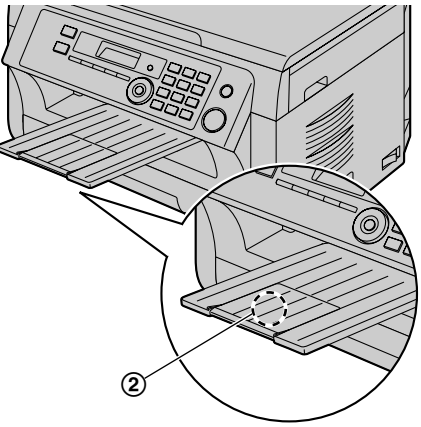

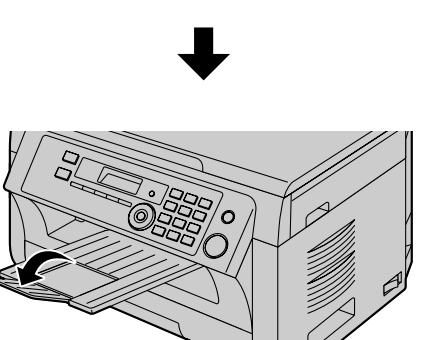

# **Примечание:**

- Не устанавливайте аппарат в местах, где выходной лоток можно легко задеть.
- R Выходной лоток вмещает приблизительно 100 отпечатанных листов (количество листов может варьироваться в зависимости от условий

использования). Убирайте напечатанные листы прежде чем они заполнят выходной лоток.

#### **Если верхняя часть удлинителя отсоединена**

**1.** Когда верхняя часть удлинителя находится в открытом положении, вставьте выступ (1) в левое отверстие (B) удлинителя.

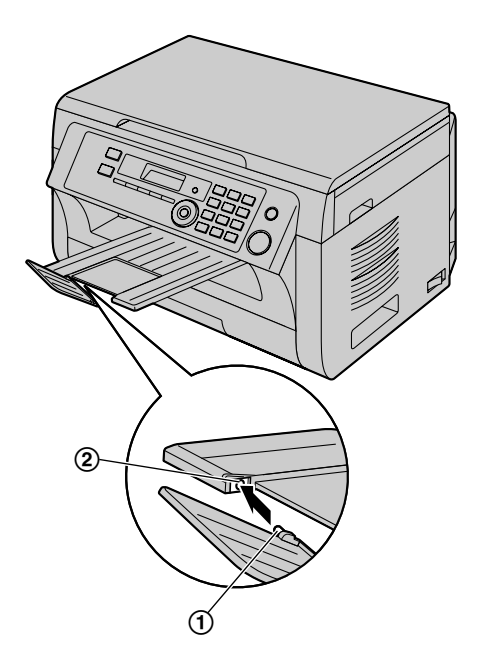

**2.** Вставляйте другой выступ (3) в правое отверстие (4) удлинителя снизу до его защелкивания на месте.

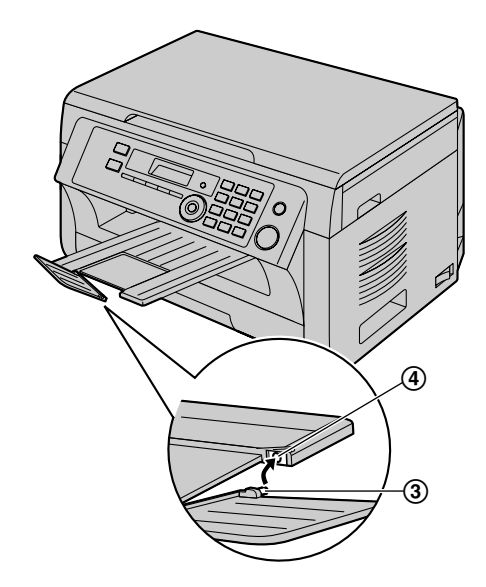

# <span id="page-14-0"></span>**1.7 Бумага для печати**

Входной лоток для бумаги вмещает:

- до 250 листов бумаги плотностью от 60 г/м2 (g/m2) до 75 г/м2 (g/m2);
- До 230 листов бумаги плотностью 80 г/м2 (g/m2).
- До 200 листов бумаги плотностью 90 г/м2 (g/m2).
- Можно использовать бумагу форматов A4, letter, B5 и 16K. Бумагу форматов B5 и 16K можно использовать только во время печати или копирования на аппарате.
- Информацию о бумаге для печати см. на [стр. 113](#page-112-0).
- R **По умолчанию для печати установлен формат обычной бумаги A4.**
	- **Чтобы использовать бумагу других форматов, измените настройку формата бумаги для печати (функция #380 на [стр. 67\)](#page-66-0).**
	- **Чтобы использовать тонкую бумагу, измените значение параметра типа бумаги для печати (функция #383 на [стр. 67\)](#page-66-1).**

# **Замечание о бумаге для печати:**

- До приобретения больших партий рекомендуется проверять бумагу (особенно ее специальные форматы и типы) в аппарате.
- Не используйте бумагу следующих типов:
	- Бумагу, содержащую более 20 % хлопка и/или волокна (например, бумагу для фирменных бланков или бумагу для резюме)
	- Очень гладкую, лощеную бумагу или бумагу с выраженной текстурой
	- Бумагу с поверхностным покрытием, поврежденную или мятую бумагу
	- Бумагу, к которой прикреплены посторонние объекты (например, ярлыки или скрепки)
	- Бумагу, содержащую бумажную и другую пыль, или бумагу с масляными пятнами
	- Бумагу, которая может плавиться, испаряться, терять цвет, выгорать или выделять ядовитые испарения при температуре около 200 °C (например, веленевую бумагу). Эти материалы могут попасть на ролик нагревателя и вызвать его повреждение.
	- Влажную бумагу
	- Бумагу для струйных принтеров
- Бумага некоторых типов предназначена только для печати на одной стороне. При низком качестве печати или неполадках подачи попробуйте печатать на другой стороне бумаги.
- R Для обеспечения бесперебойной подачи и высокого качества печати рекомендуется использовать длиннозернистую бумагу.
- Не используйте бумагу различных типов или различной плотности одновременно. Это может вызывать замятия бумаги.
- Избегайте двусторонней печати.
- Не используйте бумагу, напечатанную на данном аппарате, для двусторонней печати на других копирах или принтерах. Это может вызывать замятия бумаги.
- Во избежание скручивания не открывайте пачку бумаги до начала ее использования. Храните неиспользованную бумагу в оригинальной упаковке в сухом прохладном месте.
- Для клиентов, которые живут в зонах с повышенной влажностью: всегда храните бумагу в кондиционированном помещении. Печать на влажной бумаге может привести к замятию бумаги.
- Выдвиньте входной лоток для бумаги (1) до щелчка, а затем полностью выдвиньте лоток, поднимая его переднюю часть.

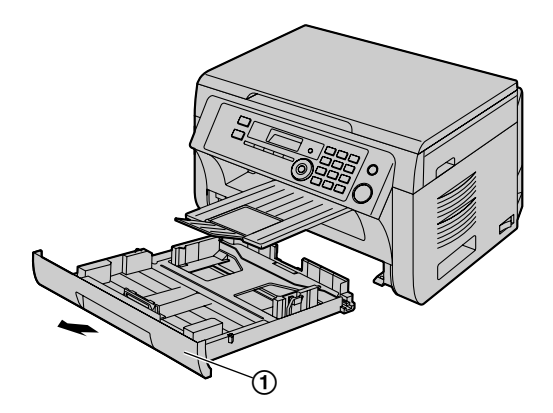

**2** До загрузки стопки бумаги в аппарат разберите бумагу веером, чтобы предотвратить ее застревание.

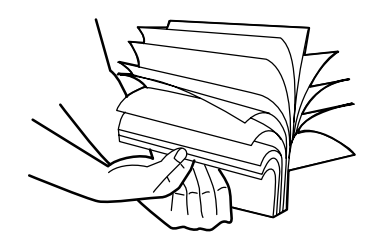

# *1. Введение и установка*

**3** Загрузите бумагу стороной печати вверх (2).

## **Важно:**

**•** При необходимости надавите на пластину (3)) **во входном лотке для бумаги до защелкивания.**

# 2  $_{\tiny{\textregistered}}$

- **4** Отрегулируйте направляющие бумаги для печати. Зажмите пальцами переднюю сторону направляющей бумаги для печати (4) и сдвиньте ее до отметки формата бумаги. Сожмите пальцами правую часть направляющей бумаги для печати (6) и сдвиньте ее, чтобы отрегулировать ширину по формату бумаги.
	- Следите, чтобы бумага для печати не была выше ограничительной метки для бумаги (6), а также не загружалась поверх ограничителей (G).

**5** Вставьте входной лоток в аппарат, поднимая переднюю часть лотка. Затем до конца вставьте лоток в аппарат.

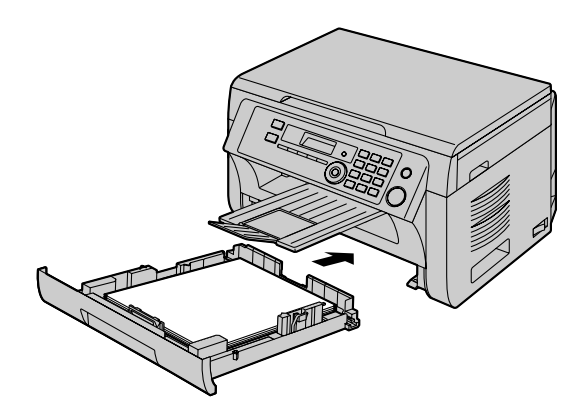

#### **Примечание:**

- Если бумага загружена неправильно, ее следует поправить, так как иначе она может замяться.
- Если входной лоток для бумаги не закрывается, возможно, пластина в нем не зафиксирована. Нажмите на бумагу и убедитесь, что она ровно лежит во входном лотке.

#### **Меры предосторожности при обращении со входным лотком для бумаги**

R **Не роняйте входной лоток для бумаги.**

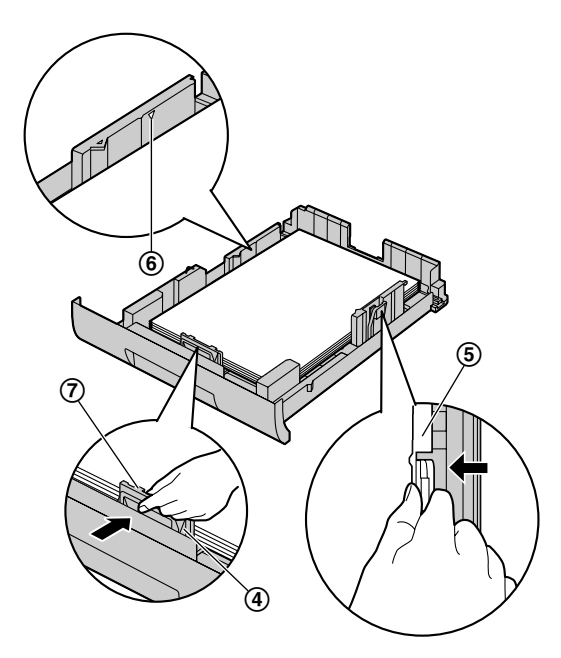

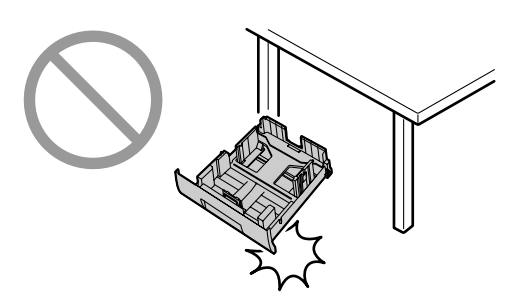

R **Извлекая или устанавливая входной лоток для бумаги, держите его обеими руками. Входной лоток, заполненный бумагой для печати, весит приблизительно 2 кг (kg).**

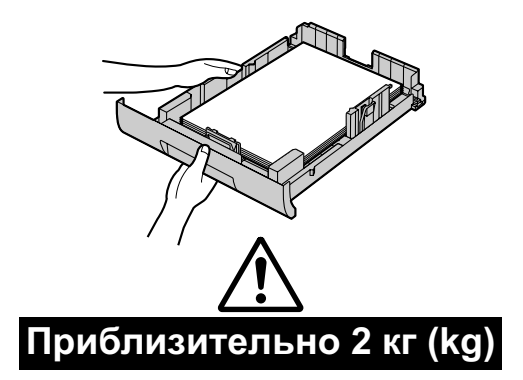

# <span id="page-16-0"></span>**1.7.1 Лоток для ручной подачи**

Входной лоток ручной подачи можно использовать для печати через компьютер и изготовления копий. Он вмещает только одну страницу. При копировании или печати нескольких страниц добавьте следующую страницу после первой поданной в аппарат страницы.

- Информацию о бумаге для печати см. на [стр. 113](#page-112-0).
- R **По умолчанию для печати установлен формат обычной бумаги A4.**
	- **Чтобы использовать бумагу других форматов, измените настройку формата бумаги для печати (функция #381 на [стр. 67\)](#page-66-2).**
	- **Чтобы использовать тонкую бумагу, измените значение параметра типа бумаги для печати (функция #384 на [стр. 67\)](#page-66-3).**
- **1** Отрегулируйте положение направляющих документа (A) по формату бумаги для печати.
- **2** Вставляйте бумагу стороной печати вниз (2) до тех пор, пока аппарат не захватит бумагу, и вы не услышите один звуковой сигнал.

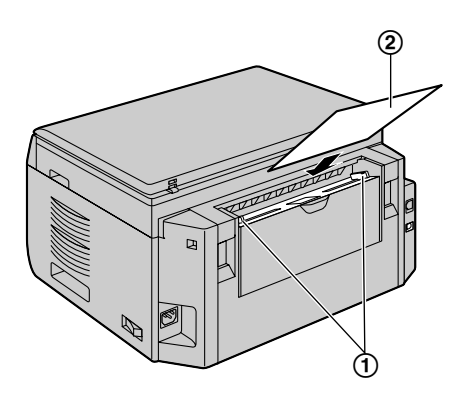

#### **Примечание:**

- Для печати из лотка ручной подачи;
	- при печати через компьютер, в свойствах принтера выберите #2.
	- при копировании, сначала установите настройки лотка подачи для копира на **"#2"** (функция #460 на [стр. 73](#page-72-1)).

Если эти настройки не были изменены, то при печати или копировании нескольких страниц 1 страница будет напечатана из лотка ручной подачи, но остальные страницы будут распечатаны из подающего лотка.

Если бумага вставлена неправильно, ее следует поправить, так как иначе она может замяться.

# <span id="page-17-0"></span>**2.1 Соединения**

**Осторожно:**

- R **При эксплуатации аппарата сетевая розетка должна находится рядом с устройством в легкодоступном месте.**
- R **Используйте только телефонный шнур, поставляемый с аппаратом (только для KX-MB2020/KX-MB2030).**
- R **Не удлиняйте телефонный шнур (только для KX-MB2020/KX-MB2030).**

## **Важно:**

R **Инструкции по присоединению трубки см. в разделе [стр. 85](#page-84-0).**

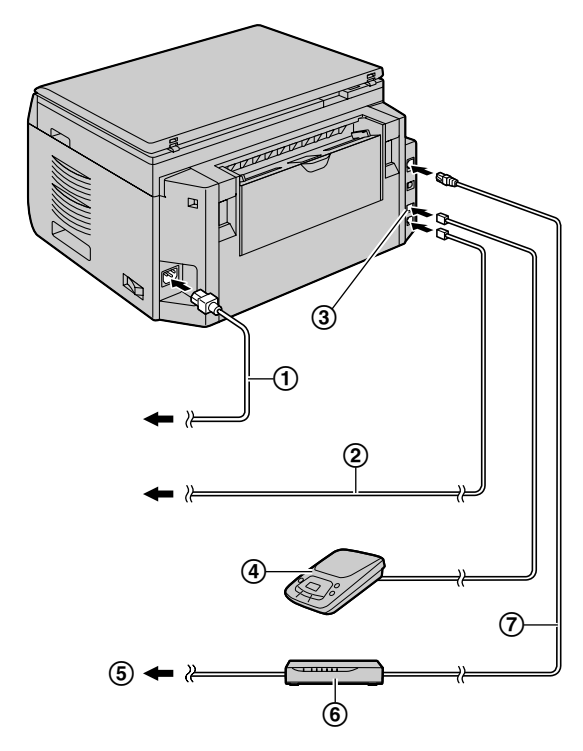

\* Изображенная модель — KX-MB2020.

- Сетевой шнур
	- Подсоедините к сетевой розетке (220 – 240 В (V), 50/60 Гц (Hz)).
- Телефонный шнур[\\*1](#page-17-1)
	- Подсоедините к гнезду одноканальной телефонной линии.
- **[EXT]** разъем[\\*1](#page-17-1)
	- R Можно подсоединить автоответчик или дополнительный телефон. Если заглушка установлена, удалите ее.
- Автоответчик (не входит в поставку)[\\*1](#page-17-1)
- $\circledS$  К сети Интернет<sup>[\\*2](#page-17-2)</sup>

Сетевой маршрутизатор/сетевой концентратор (не

входят в комплект поставки)<sup>[\\*2](#page-17-2)</sup>

- Также позволяют подсоединять сетевые компьютеры.
- $\overline{\mathcal{O}}$  Сетевой кабель (не входит в комплект поставки)<sup>[\\*2](#page-17-2)</sup>
	- Для обеспечения соответствия требованиям по безопасности используйте только экранированный кабель (категории 5).
- <span id="page-17-1"></span>\*1 Только для KX-MB2020/KX-MB2030
- <span id="page-17-2"></span>\*2 Только для KX-MB2000/KX-MB2020/KX-MB2030

# **ВАЖНОЕ ЗАМЕЧАНИЕ ДЛЯ СОЕДИНЕНИЯ USB**

НЕ ПОДСОЕДИНЯЙТЕ АППАРАТ К КОМПЬЮТЕРУ С ПОМОЩЬЮ КАБЕЛЯ USB, ПОКА НЕ БУДЕТ ВЫ-ВЕДЕН СООТВЕТСТВУЮЩИЙ ЗАПРОС ВО ВРЕМЯ УСТАНОВКИ ПРОГРАММНОГО ОБЕСПЕЧЕНИЯ MULTI-FUNCTION STATION ([стр. 26](#page-25-0)).

# **Примечание:**

- Не устанавливайте предметы ближе чем на 10 см (cm) с правой, левой и задней сторон аппарата.
- Если к той же телефонной линии подсоединено любое другое устройство, данный аппарат может мешать работе устройства в сети (только для KX-MB2020/ KX-MB2030).
- Если аппарат используется с компьютером, и ваш поставщик услуг Интернета рекомендует установить фильтр (®), подключите фильтр описанным ниже образом (только для KX-MB2020/KX-MB2030).

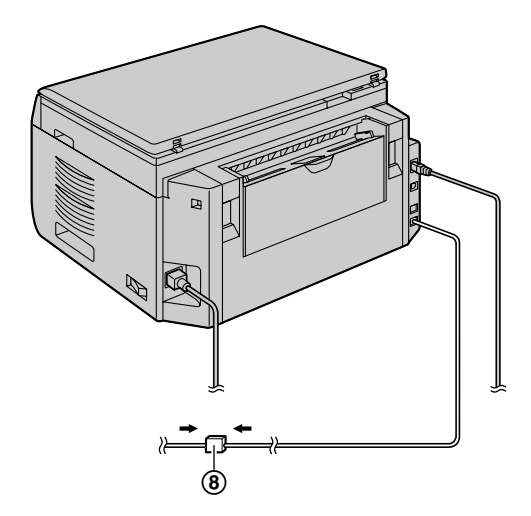

\* Изображенная модель — KX-MB2020.

### **Использование сетевого маршрутизатора/сетевого концентратора (только для KX-MB2000/KX-MB2020/ KX-MB2030)**

R Рекомендуется использовать сетевые маршрутизаторы/сетевые концентраторы (6) в безопасных сетевых средах. Обратитесь к сетевому администратору по поводу настроек брандмауэра и т.д. • Гарантия не покрывает ущерба, вызванного неполадками безопасности, равно как и любыми относящимися к ней недостатками.

# <span id="page-18-0"></span>**2.2 Включение выключателя электропитания**

Установите выключатель электропитания в положение включения (1).

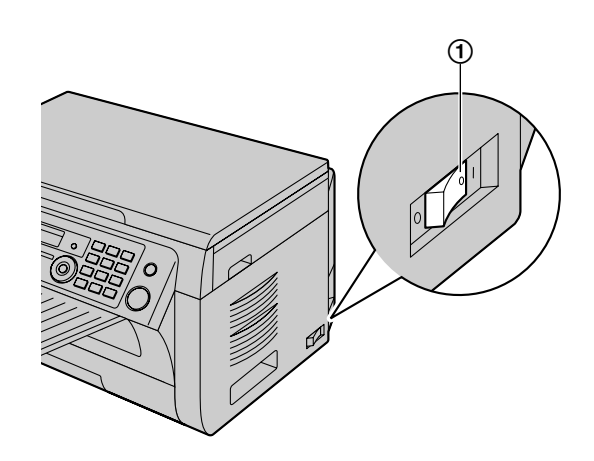

# <span id="page-19-0"></span>**2.3 Режим набора номера (только для KX-MB2020/KX-MB2030)**

Если не удается осуществить набор телефонного номера [\(стр. 46\)](#page-45-0), измените эту настройку в соответствии с услугой, предоставляемой телефонной компанией.

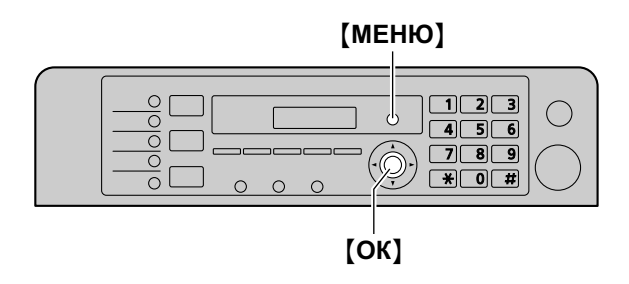

- **1** [МЕНЮ]
- **2** Нажмите [ $\sharp$ ][1][2][0] для отображения **"РЕЖ.НАБ.НОМЕРА"**.
- **3** Нажмите [1] или [2], чтобы выбрать нужную установку. M**1**N **"ИМПУЛЬСНЫЙ"** (по умолчанию): для набора номера в импульсном режиме.

M**2**N **"ТОНАЛЬНЫЙ"**: для тонального набора.

- **4** [OK]
- **5** Нажмите [MEHЮ] для выхода.

# <span id="page-19-1"></span>**2.4 Выбор режима работы (сканирование/копирование) (факс: только для KX-MB2020/ KX-MB2030)**

Нужный режим можно выбрать, нажав одну из следующих кнопок.

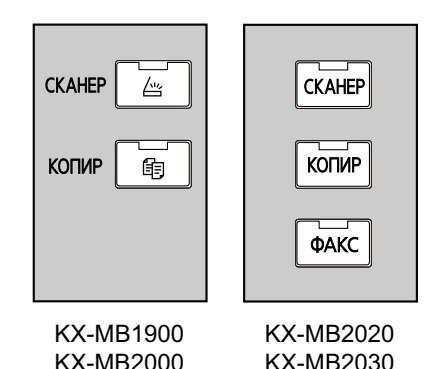

- [СКАНЕР]: выберите этот режим при использовании аппарата в качестве сканера [\(стр. 34\)](#page-33-0).
- **[КОПИР]**: выберите этот режим при использовании аппарата в качестве копира ([стр. 39\)](#page-38-0).
- M**ФАКС**N (только для KX-MB2020/KX-MB2030): выберите этот режим при использовании аппарата в качестве факса [\(стр. 46](#page-45-0)).

# **Примечание:**

- R Режим копирования является режимом по умолчанию.
- R Можно изменить режим работы по умолчанию (функция #463 на [стр. 68](#page-67-1)) и таймер возврата к режиму работы по умолчанию (функция #464 на [стр. 68](#page-67-2)) (только для KX-MB2020/KX-MB2030).

# <span id="page-20-0"></span>**2.5 Установка исходного документа**

# **2.5.1 Использование стекла сканера**

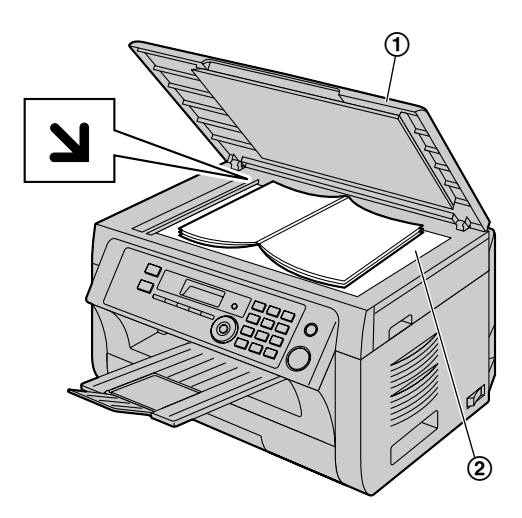

- Откройте крышку для документов (1).
- **2** Расположите документ ЛИЦЕВОЙ СТОРОНОЙ ВНИЗ на стекло сканера (2)), совместив левый верхний угол документа с углом, на котором установлена метка  $\mathbf{\Sigma}$ .
- **3** Закройте крышку для документов.

#### **Примечание:**

- Убедитесь, что в автоматическом податчике документов нет документов (только для KX-MB2030).
- R Аккуратно поместите оригинал на стекло сканера. Во избежание неполадок не нажимайте слишком сильно.
- Если оригиналом является толстая книга, не закрывайте крышку для документов.
- Убедитесь в том, что любые чернила, паста-корректор или жидкость на документе полностью высохли.
- Эффективная зона сканирования показана с помощью затененной области:

#### **Ширина сканирования**

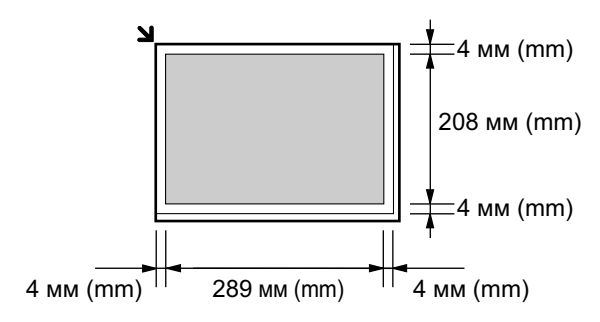

# **2.5.2 Использование автоматического податчика документов (только для KX-MB2030)**

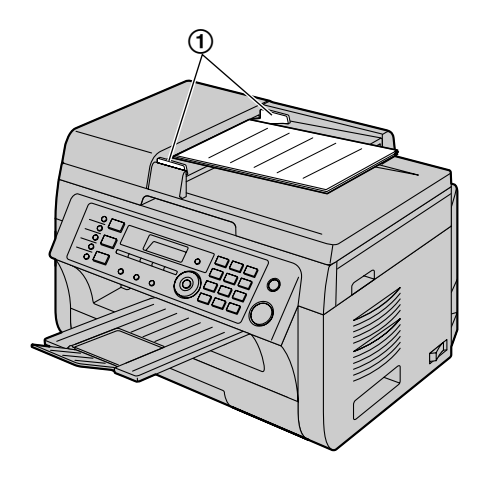

- **1** Вставляйте документы (до 20 страниц) ЛИЦЕВОЙ СТОРОНОЙ ВВЕРХ в податчик, пока не раздастся один звуковой сигнал.
- **2** Отрегулируйте положение направляющих документа (A) по действительному размеру документа.

#### **Примечание:**

- Убедитесь, что на стекле сканера нет документов.
- Убедитесь в том, что любые чернила, паста-корректор или жидкость на документе полностью высохли.
- Удалите с документа скрепки, скобки и т.п.
- Не вставляйте документы следующих типов (взамен скопируйте документ с помощью стекла сканера и установите копию.):
	- Бумагу с химической обработкой поверхности (копировальная или безуглеродная бумага для копирования)
	- Электростатически заряженную бумагу
	- Скрученную, мятую или рваную бумагу
	- Бумагу с поверхностным покрытием
	- Бумагу с печатью на обороте, которая видна на просвет (например, газета)
- Общая высота ровно лежащих документов не должна превышать 4 мм (mm). Если документов больше, чем это позволяет емкость автоматического податчика документов, они могут упасть или вызвать замятие в податчике.
- Чтобы отправить документ, ширина которого меньше 210 мм (mm), рекомендуется сделать копию оригинала на бумаге формата A4 или Letter с помощью стекла сканера, а затем отправить копию оригинала для достижения лучшего результата.
- Не устанавливайте документы, не удовлетворяющие требованиям к формату и плотности. Копируйте документ с помощью стекла сканера и установите копию.
- Доступный размер документа, плотность документа и ширина сканирования представлены ниже.

### Минимальный размер документа

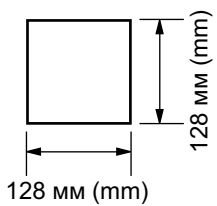

#### Максимальный размер документа

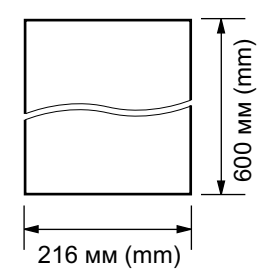

#### Ширина сканирования

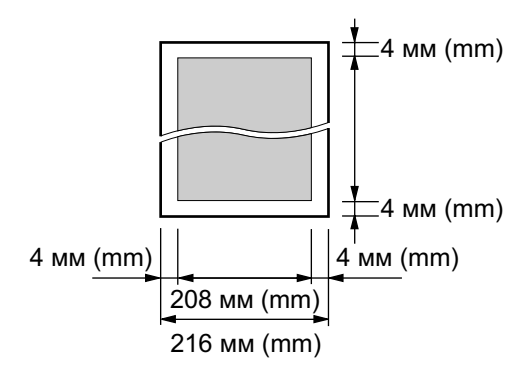

- Сканируется затененная область.
- При использовании аппарата в качестве сканера (стр. 34, 37) эффективная длина копирования зависит от выбранного формата бумаги.

#### Плотность документа

- Отдельный лист: от 60 г/м<sup>2</sup> (g/m<sup>2</sup>) до 80 г/м<sup>2</sup> (g/m<sup>2</sup>)
- Несколько листов: от 60 г/м<sup>2</sup> (q/m<sup>2</sup>) до 80 г/м<sup>2</sup> (q/m<sup>2</sup>)

# <span id="page-21-0"></span>2.6 Функция Help (только для **KX-MB2020/KX-MB2030)**

Аппарат содержит полезную информацию, которую можно распечатать для ознакомления.

- "СПИСОК ФУНКЦИЙ"
- "ТЕЛ КНИГА"
- "ПРИЕМ ФАКСА"
- "ИЛЕНТ, ВЫЗЫВ, АБОН"

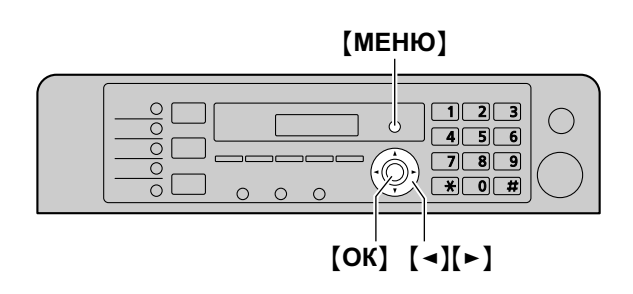

- Нажимайте [МЕНЮ] до отображения "помощь".  $\mathbf 1$
- 2 Нажимайте [<] или [>] для отображения необходимой записи.  $\rightarrow$  [ОК]
- 3 Нажмите [МЕНЮ] для выхода.

# <span id="page-22-0"></span>**2.7 Регулировка громкости (только для KX-MB2020/KX-MB2030)**

## **Важно:**

**• Перед регулировкой громкости установите режим работы на режим доставки факсов. Если индикатор**  $\phi$ АКС] выключен, включите его, нажав *[ФАКС]*.

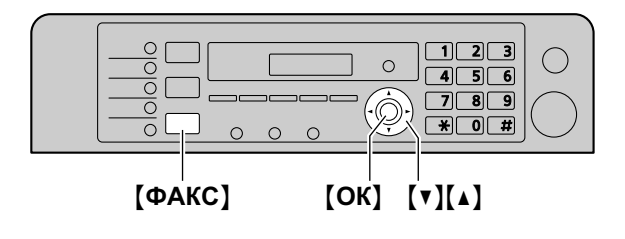

# **Громкость звонка**

**Когда аппарат находится в режиме ожидания,** нажмите  $\lceil \mathbf{v} \rceil$  или  $\lceil \mathbf{A} \rceil$ .

# **Чтобы выключить звонок**

Нажимайте MCN до отображения **"ЗВОНОК ВЫКЛ=ОК?"**.  $\rightarrow$  [OK]

- Аппарат не звонит.
- Чтобы снова включить звонок, нажмите [4].

## **Уровень громкости монитора**

При пользовании функцией монитора нажмите [V] или  $\blacksquare$ 

# <span id="page-22-1"></span>**2.8 Дата и время (только для KX-MB2000/KX-MB2020/KX-MB2030)**

Рекомендуется установить дату и время. Ваши абоненты будут получать дату и время вашего аппарата в заголовке документов.

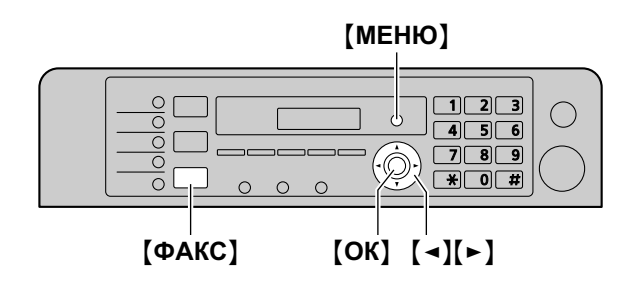

\* Изображенная модель — KX-MB2020/KX-MB2030.

# $[MEHIO] \rightarrow [H][1][0][1] \rightarrow [OK]$

- **2** Введите текущий день/месяц/год, выбрав по две цифры для дня, месяца и года. **Например: 3 августа 2009 года**  $[0][3][0][8][0][9]$
- **3** Введите текущий час/минуту, выбрав по две цифры для часов и минут. **Например: 10:15 после полудня (12-часовой**

# **формат времени)**

- $1.$   $[1][0][1][5]$
- **2.** Нажимайте [ $\bigstar$ ] для выбора "**РМ**".

Нажимайте MGN, чтобы выбрать **"AM"** или **"PM"** или 24-часовой формат времени.

- **4** [ОК]
- **5** Нажмите [MEHЮ] для выхода.

# **Примечание:**

- Для проверки настройки текущей даты и времени нажмите **[ФАКС]**, чтобы временно переключить аппарат в режим факса (только для KX-MB2020/ KX-MB2030).
- Дата и время вашего аппарата используются как заголовок в следующих случаях:
	- При отправке документа в качестве вложенного файла на адрес электронной почты непосредственно с аппарата (сканирование на адрес электронной почты) [\(стр. 35](#page-34-0)) (только для KX-MB2000/KX-MB2020/KX-MB2030).
	- При отправке факсов ([стр. 46](#page-45-0)) (только для KX-MB2020/KX-MB2030).
- Если дата и время установлены неправильно, ваш абонент получит в заголовке неправильную дату и время. Это может запутать абонента.

# **Для исправления ошибки**

Нажмите [<] или [>] для перевода курсора к неверно введенному знаку и исправьте его.

# **Если вы подключили услугу идентификации вызывающих абонентов (только для KX-MB2020/ KX-MB2030)**

Дата и время устанавливаются автоматически в соответствии с информацией о вызывающем абоненте.

- Чтобы использовать данную функцию, убедитесь, что для настройки времени установлено значение **"АВТО"** (функция #226 на [стр. 66](#page-65-0)).
- Если время не было ранее установлено, функция идентификации вызывающего абонента не сможет настроить часы.

# <span id="page-23-0"></span>**2.9 Ваш логотип (только для KX-MB2020/KX-MB2030)**

Можно запрограммировать ваш логотип (имя, название компании и т.д.), чтобы он воспроизводился в верхней части каждой отправленной страницы.

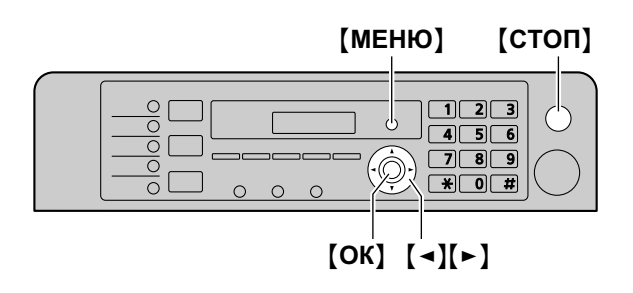

- $1$  [MEHIO]  $\rightarrow$  [ $\sharp$ ][1][0][2]  $\rightarrow$  [OK]
- **2** Введите ваш логотип до 30 знаков (о вводе знаков см. [стр. 82](#page-81-0)). → **[ОК]**
- **3** Нажмите [MEHIO] для выхода.

# **Для исправления ошибки**

Нажмите [<] или [>] для перевода курсора к неверно введенному знаку и исправьте его.

• Чтобы удалить все знаки, нажмите и удерживайте **[СТОП]**.

# <span id="page-24-0"></span>2.10 Ваш номер факса (только для **KX-MB2020/KX-MB2030)**

Можно запрограммировать телефонный номер вашего факса, чтобы он воспроизводился в верхней части каждой отправленной страницы.

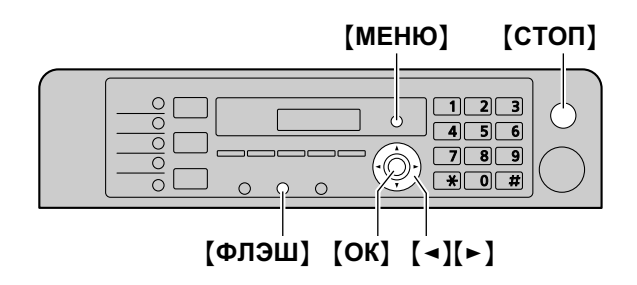

#### $[MEHIO] \rightarrow [H][1][0][3] \rightarrow [OK]$ 1

- $\mathbf{2}$ Введите телефонный номер вашего факса длиной не более 20 цифр.
	- Для ввода знака "+" нажмите [\*].
	- Для ввода пробела нажмите [ $\sharp$ ].
	- Для ввода дефиса нажмите [ФЛЭШ].
	- Для удаления символа нажмите [СТОП].
- 3 [OK]
- Нажмите [МЕНЮ] для выхода. Δ

# Для исправления ошибки

Нажмите [◄] или [►] для перевода курсора к неверно введенному знаку и исправьте его.

Чтобы удалить все номера, нажмите и удерживайте  $[CTO<sub>II</sub>]$ .

# <span id="page-24-1"></span>2.11 Конфигурирование аппарата для доступа к сети (только для KX-MB2000/KX-MB2020/KX-MB2030)

С помощью компьютера, подключенного к локальной сети, можно печатать и сканировать документы, а также принимать и отправлять факсы (только для KX-MB2020/ КХ-МВ2030). Чтобы активировать эти функции, для аппарата необходимо задать IP-адрес, маску подсети и шлюз по умолчанию.

#### Важно:

 $\bullet$ При задании IP-адреса, маски подсети и шлюза по умолчанию проконсультируйтесь у вашего сетевого администратора.

# 2.11.1 Автоматическая настройка с помощью **DHCP-cepBepa**

## Ваша ситуация:

Если к сети подсоединен только один аппарат.

Если ваш сетевой администратор управляет сетью с помощью DHCP-сервера (Dynamic Host Configuration Protocol), сервер автоматически назначает аппарату IP-адрес (Internet Protocol), маску подсети и шлюз по умолчанию.

- 1 Подсоединив сетевой кабель к аппарату и компьютеру. включите выключатель электропитания.
	- IP-адрес, маска подсети и шлюз по умолчанию будут заданы автоматически.
- 2 Установите приложение Multi-Function Station на компьютер, с которым его предполагается использовать. Подробнее см. стр. 26.

#### Примечание:

Можно подсоединить два или более аппарата и назначать IP-адреса автоматически с помощью DHCP-сервера, однако во избежание осложнений с настройкой и доступом по сети мы рекомендуем назначать статические IP-адреса вручную для каждого аппарата.

# 2.11.2 Настройка вручную

#### Ваша ситуация:

- Если ваш сетевой администратор не управляет сетью с помощью DHCP-сервера.
- Если к сети подсоединено два аппарата или более.

Необходимо назначить IP-адрес, маску подсети и шлюз по умолчанию вручную.

- 1 [MEHIO]
- $2<sup>7</sup>$ Нажмите [#][5][0][0] для отображения "DHCP".
- 3 Нажмите [0] для выбора "откл".  $\rightarrow$  [ОК]

# 2. Подготовка

#### 4 Задайте каждый пункт. Чтобы задать IP-адрес, выполните следующие действия.

- 1. Нажмите [5][0][1] для отображения "IP АЛРЕС".  $\rightarrow$  [OK]
- 2. Введите IP-адрес аппарата.  $\rightarrow$  [OK]

#### Чтобы задать маску подсети, выполните следующие действия.

- 1. Нажмите [5][0][2] для отображения "маска подсети".  $\rightarrow$  [OK]
- 2. Введите маску подсети для сети.  $\rightarrow$  [ОК]

#### Чтобы задать шлюз по умолчанию, выполните следующие действия.

- 1. Нажмите [5] [0] [3] для отображения "шлюз по умолч".  $\rightarrow$  [ОК]
- 2. Введите шлюз по умолчанию для сети.  $\rightarrow$  [OK]
- 5 Нажмите [МЕНЮ] для выхода.
- 6 Установите приложение Multi-Function Station на компьютер, с которым его предполагается использовать. Подробнее см. стр. 26.

#### Для исправления ошибки в IP-адресе, маске подсети или шлюзе по умолчанию

Нажмите [◄] или [►] для перевода курсора к неверно введенному знаку и исправьте его.

# 2.11.3 Настройка компьютера для получения факсов с помощью компьютера (только для KX-MB2020/KX-MB2030)

Необходимо выбрать компьютер, который будет использоваться для приема факсов.

# Важно:

- $\bullet$ Предварительно убедитесь, что для параметра факсимильной связи с помощью компьютера установлено значение "всегда" или "соединено" (функция #442 на стр. 72).
- Заблаговременно убедитесь в том, что режим предварительного просмотра факса выключен (функция #448 на стр. 58).
- 1 [МЕНЮ]  $\rightarrow$  [#][4][4][3]  $\rightarrow$  [ОК]
- 2 Нажимайте [v] или [▲] для выбора нужного компьютера.  $\rightarrow$  [OK]
- Нажмите [МЕНЮ] для выхода. 3

# Примечание:

- Если аппарат не подсоединен к сети, то компьютером  $\bullet$ для приема ПК-факсов по умолчанию назначается компьютер, подсоединенный к аппарату через интерфейс USB.
- Чтобы нужный компьютер можно было легко выбрать, заблаговременно измените имя ПК (стр. 29).

# <span id="page-25-0"></span>2.12 Установка Multi-Function **Station**

# 2.12.1 Необходимая компьютерная среда

С помошью программного обеспечения Panasonic Multi-Function Station аппарат может выполнять следующие функции:

- печать на обычной бумаге, тонкой бумаге и наклейках
- предварительный просмотр документов и изменение параметров принтера перед выполнением печати (с помощью служебной программы Easy Print Utility)
- сканировать документы и преобразовывать изображение в текст с помощью программного обеспечения ОРС (Оптическое распознавание символов) Readiris:
- сканировать из других приложений для Microsoft® Windows<sup>®</sup>, поддерживающих TWAIN-сканирование и WIA-сканирование (только ОС Windows XP/Windows Vista<sup>®</sup>/Windows 7, USB-соединение)
- сохранение, редактирование или удаление записи в телефонных справочниках с помощью компьютера (только для KX-MB2020/KX-MB2030)
- программировать функции с помощью компьютера;
- отправлять и получать факсимильные документы с помощью компьютера (только для KX-MB2020/ KX-MB2030)

Для использования программного обеспечения Multi-Function Station на вашем компьютере требуется следующее:

#### Операционная система:

Windows 2000/Windows XP/Windows Vista/Windows 7  $III:$ 

Windows 2000: процессор Pentium® II или более мощный Windows XP: процессор Pentium III или более мощный Windows Vista/Windows 7: Pentium 4 или более мощный O3Y:

Windows 2000/Windows XP: 128 МБ (МВ) (рекомендуется 256 МБ (МВ) или больше)

Windows Vista: 512 МБ (МВ) (рекомендуемый объем - не менее 1 ГБ (GB))

Windows 7: 1 ГБ (GB) (рекомендуется 2 ГБ (GB) или больше) Другое оборудование:

# Дисковод CD-ROM

Жесткий диск, не менее 200 Мб (МВ) свободного пространства

Интерфейс USB

Сетевой интерфейс (10Base-T/100Base-TX) (только для KX-MB2000/KX-MB2020/KX-MB2030)

# Другие:

Internet Explorer® 5.0 или более поздняя версия

#### Предупреждение:

- Чтобы обеспечить соответствие ограничениям на постоянное излучение;
	- используйте только экранированный кабель USB (например, сертифицированный кабель

USB 2.0 для высокоскоростной передачи данных).

- используйте только экранированный сетевой кабель (кабель прямого подключения категории 5) (только для KX-MB2000/KX-MB2020/ KX-MB2030).
- Для защиты аппарата в районах, где случаются грозы, используйте только экранированный кабель USB.
- Для использования служебной программы Easy Print Utility на компьютере необходимо выполнить описанные ниже действия:
	- Windows 2000 с пакетом обновления SP 4 и обновлением для системы безопасности для Windows 2000 (KB835732).

Установите КВ835732 из сайта загрузок корпорации Microsoft перед установкой служебной программы Easy Print Utility.

Windows XP с пакетом обновления SP 2 или более поздней версии.

# 2.12.2 Установка программного обеспечения **Multi-Function Station на компьютер**

- Установите программное обеспечение  $\bullet$ Multi-Function Station (находится на компакт-диске) до подсоединения аппарата к компьютеру с помощью кабеля USB. Если аппарат подсоединен к компьютеру с помощью кабеля USB до установки программного обеспечения Multi-Function Station, отображается диалоговое окно [Мастер нового оборудования]. Щелкните [Отмена], чтобы закрыть ero.
- В данном руководстве приводятся примеры экранов операционной системы Windows XP, предназначенные только для справки.
- Примеры экранов в данном руководстве могут несколько отличаться от экранов фактического продукта.
- Функции программного обеспечения и внешний вид могут быть изменены без уведомления.
- Если используется также серия KX-MB200/ КХ-МВ700/КХ-FLB880, см. стр. 99.
- $\mathbf 1$ Запустите Windows и закройте все остальные приложения.
	- Чтобы установить программное обеспечение Multi-Function Station, у Вас должны быть права администратора.
- 2 Вставьте прилагаемый компакт-диск в устройство для чтения компакт-дисков.
	- Если отображается диалоговое окно [Выберите язык], выберите язык для использования с этим программным обеспечением. Щелкните [ОК].
	- Если установка не начинается автоматически: Шелкните Глуск). Выберите ГВыполнить...). Введите "D: \lnstall" (где "D" — буква устройства для чтения компакт-дисков). Щелкните [ОК]. (Если вы не знаете, какая буква соответствует устройству для чтения компакт-дисков, запустите

Проводник Windows и определите букву устройства.)

# 3 [Простая установка]

- Установка начинается автоматически.
- 4 После запуска программы установки выполняйте инструкции на экране.
	- Кроме того, будет установлена программа Easy Print Utility (стр. 32), программа оптического распознавания текста Readiris (стр. 35) и средство проверки статуса устройства (стр. 83).
- 5. Открывается диалоговое окно [Тип соединения].

## Для соединения USB:

- 1. [Соединить с помощью USB-кабеля.] -> [Далее]
	- Открывается диалоговое окно [Подключите **устройство**].
- 2. Соедините аппарат и компьютер с помощью кабеля USB (1)) и нажмите [Далее].

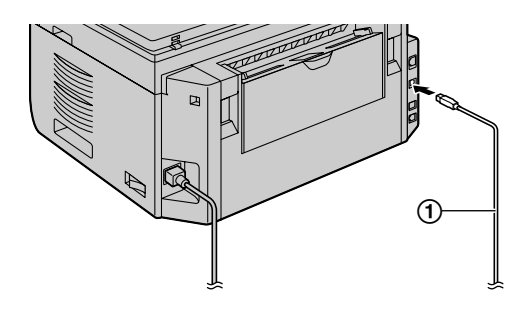

- \* Изображенная модель КХ-МВ2020.
- После подсоединения аппарата к компьютеру модель определяется автоматически.
- При необходимости имя аппарата можно изменить.
- 3. Щелкните [Установка] и следуйте инструкциям на экране.
	- Файлы копируются на ваш компьютер.

#### Для сетевого соединения (только для KX-MB2000/ KX-MB2020/KX-MB2030):

- 1. [Соединить по сети.]  $\rightarrow$  [Далее]
	- Открывается диалоговое окно [Выберите сетевое устройство].
- 2. Установите флажок [Выбрать в списке поиска] и выберите аппарат из списка.
	- Если имя нужного аппарата не отображается в списке, и IP-адрес для аппарата уже назначен, установите флажок [Прямой ввод] и введите IP-адрес.

# 3. [Далее]

- При необходимости имя аппарата можно изменить.
- 4. Щелкните [Установка] и следуйте инструкциям на экране.
	- Файлы копируются на ваш компьютер.

## Важное замечание

Если используется операционная система Windows XP, Windows Vista или Windows 7, после подключения аппарата с помошью кабеля USB может появиться сообщение. Это является нормой, и программное обеспечение не вызовет никаких неполадок в работе операционной системы. Установку можно продолжить. Отображается сообшение:

- Для пользователей Windows XP  $\bullet$ "Устанавливаемое программное обеспечение не тестировалось на совместимость с Windows XP."
- Для пользователей ОС Windows Vista/Windows 7 "Установить программное обеспечение для данного устройства?"

## Для просмотра или установки инструкции по эксплуатации

- 1. Запустите Windows и вставьте прилагаемый компакт-диск в устройство для чтения компакт-дисков.
- 2. Нажмите [Инструкция по эксплуатации], а затем для просмотра или установки инструкции по эксплуатации в формате PDF следуйте инструкциям на экране.
	- Для просмотра инструкции по эксплуатации необходима программа Adobe® Reader®.

#### Примечание:

- Если при установке программного обеспечения Multi-Function Station появляется сообщение. предлагающее вставить компакт-диск с операционной системой, вставьте его в привод для CD-ROM.
- Если вы установили инструкцию по эксплуатации, ее можно просмотреть в любой момент, щелкнув [?] в программе запуска Multi-Function Station.

### Использование другого аппарата с компьютером

Необходимо добавить драйвер принтера для каждого аппарата следующим образом.

- 1. Запустите Windows и вставьте прилагаемый компакт-диск в устройство для чтения компакт-дисков.
- 2. [Изменить]  $\rightarrow$  [Добавить Multi-Function Station драйвер]. Затем следуйте инструкциям на экране.

#### Примечание:

• Вы не можете одновременно подсоединять к компьютеру более одного аппарата (только USB-соединение).

#### Для изменения программного обеспечения (добавление или удаление каждого компонента)

После установки можно в любое время выбирать компоненты для установки или удаления.

Чтобы изменять программное обеспечение Multi-Function Station, у Вас должны быть права администратора.

- 1. Запустите Windows и вставьте прилагаемый компакт-диск в устройство для чтения компакт-дисков.
- $2.$ [Изменить] - [Изменить утилиты]. Затем следуйте инструкциям на экране.

#### Удаление программного обеспечения

Чтобы удалить программное обеспечение Multi-Function Station, у Вас должны быть права администратора.

 $[nyck] \rightarrow [Bce nporpammbi]$  или [Программы]  $\rightarrow$ **[Panasonic]**  $\rightarrow$  имя аппарата  $\rightarrow$  [Удалить]. Затем следуйте инструкциям на экране.

# <span id="page-28-0"></span>**2.13 Запуск Multi-Function Station**

**[пуск]** → **[Все программы]** или **[Программы]** →  $[Panasonic] \rightarrow$  имя аппарата  $\rightarrow$  **[Multi-Function Station]**

Отображается Multi-Function Station.

# **B** Multi-Function Station  $\overline{\mathsf{I}\mathsf{x}}$ Panasonic KX-MB20XX m Сканирование ПК ФАКС Удаленное управление **Утилиты** Настройка ? ၜ î.

\* Изображенная модель — KX-MB2020/KX-MB2030.

# **[Сканирование] ([стр. 37\)](#page-36-0)**

- Для сканирования и отображения отсканированных изображений.
- Для сканирования и создания файла изображения.
- Для сканирования и отправки по электронной почте.
- Для сканирования и преобразования изображения в редактируемый текст.

# **[ПК ФАКС] (только для KX-MB2020/KX-MB2030)**

- Для отправки документа, созданного на компьютере, в качестве факсимильного сообщения [\(стр. 51](#page-50-0)).
- Для отображения факсимильного документа, полученного на компьютер [\(стр. 57](#page-56-0)).

# **[Удаленное управление] [\(стр. 83](#page-82-2))**

- Для программирования функций.
- Для сохранения, редактирования или удаления записей в справочниках.<sup>[\\*1](#page-28-2)</sup>
- R Для просмотра записей в журнале или в списке вызывавших абонентов.<sup>[\\*1](#page-28-2)</sup>
- R Для сохранения информации об абоненте в справочниках.[\\*1](#page-28-2)
- Для сохранения или удаления элементов для передачи по рассылке.<sup>[\\*1](#page-28-2)</sup>
- <span id="page-28-2"></span>\*1 Только для KX-MB2020/KX-MB2030

# **[Утилиты]**

- R Для запуска приложения Multi-Function Viewer [\(стр. 37\)](#page-36-1).
- Для запуска приложения Device Monitor ([стр. 83](#page-82-1)).
- R Для запуска приложения для оптического распознавания текста ([стр. 35](#page-34-1)).

Для запуска веб-страницы настройки [\(стр. 63](#page-62-1), [83\)](#page-82-3) (KX-MB2000/KX-MB2020/KX-MB2030, только сетевое соединение).

# **[Настройка] [\(стр. 29\)](#page-28-3)**

- Для изменения общих настроек.
- R Для изменения настроек сканирования.

# **[ ]**

- Для получения подробных инструкций по программному обеспечению Multi-Function Station.
- Для просмотра инструкции по эксплуатации.

# **[ ]**

• Для отображения подсказок.

# **[ ]**

Для отображения информации о программном обеспечении Multi-Function Station.

# **Примечание:**

- С помощью приложения "Статус устройства" можно проверить подсоединение аппарата к компьютеру [\(стр. 83](#page-82-1)).
- Функции компьютера (печать, сканирование и т.д.) могут действовать неправильно в следующих ситуациях:
	- Если аппарат подсоединен к компьютеру, собранному пользователем.
	- Если аппарат подсоединен к компьютеру через карту PCI или другую карту расширения.
	- Если аппарат подсоединен к другому оборудованию (например, к концентратору USB или к интерфейсному адаптеру) и не подсоединен непосредственно к компьютеру.

# <span id="page-28-3"></span>**Для изменения настроек**

Настройку программного обеспечения Multi-Function Station можно изменить предварительно.

- **1.** Выберите **[Настройка]** в приложении Multi-Function Station.
- **2.** Щелкните нужную вкладку и измените настройки.  $\rightarrow$ **[OK]**

# **[Общие]**

- **[Настройка окна программы запуска приложений]**: для выбора типа отображения программы запуска.
- **[Путь к ОРС]**: для выбора программного обеспечения ОРС.
- **[Список имен ПК в устройстве]** (KX-MB2000/ KX-MB2020/KX-MB2030, только сетевое соединение): для выбора, будет ли отображаться имя компьютера на дисплее аппарата.
- <span id="page-28-1"></span>– **[Имя ПК]** (KX-MB2000/KX-MB2020/KX-MB2030, только сетевое соединение): имя компьютера, которое будет отображаться на дисплее аппарата.

# **[Сканирование]**

– **[Сохранить в]**: для выбора папки сохранения сканированного изображения.

– **[Просмотр][Файл][E-Mail][ОРС][Выборочный]**: для изменения настроек сканирования приложения сканирования Мulti-Function Station.

# **Примечание:**

• Во избежание ошибок присвойте уникальное имя для **[Имя ПК]**. В противном случае отсканированное изображение может быть отправлено на другой компьютер.

## <span id="page-29-0"></span>**Выбор приложения электронной почты по умолчанию**

При выполнении операции "[4.1.3 Сканирование на адрес](#page-34-2) [электронной почты"](#page-34-2), [стр. 35](#page-34-2) используется приложение электронной почты по умолчанию. Приложение электронной почты по умолчанию можно выбрать следующим образом.

# **Для Windows 2000:**

- **1.** [пуск] → [Настройка] → [Панель управления]  $\rightarrow$  [Свойства обозревателя]  $\rightarrow$  [Программы]  $\rightarrow$ **[электронной почты]**
- **2.** Выберите MAPI-совместимое приложение электронной почты (например, **[Outlook Express]** и т. п.). A **[OK]**

# **Для Windows XP:**

- **1. [пуск]** A **[Панель управления]** A **[Свойства обозревателя]** A **[Программы]** A **[Электронная почта]**
- **2.** Выберите MAPI-совместимое приложение электронной почты (например, **[Outlook Express]** и т.  $n.$ ).  $\longrightarrow$  **[OK]**

# **Для Windows Vista:**

- **1. [пуск]** A **[Панель управления]** A **[Свойства обозревателя]** A **[Программы]** A **[Задать программы]** A **[Настройка доступа к программам и умолчаний]**
	- **•** При появлении диалогового окна **[Контроль учетных записей польэователей]** щелкните **[Продолжить]**.
- **2. [Другая]**
- **3.** Выберите MAPI-совместимое приложение электронной почты (например, **[Почта Windows]** и т.п.) из **[Выберите используемую по умолчанию**  $\overline{\text{no}}$ чтовую программу].  $\rightarrow$  [OK]

# **Для Windows 7:**

- **1.** [пуск] → [Панель управления] → [Сеть и Интернет] → [Свойства обозревателя] → **[Программы]** → [Задать программы] → **[Настройка доступа программ и умолчаний]**
- **2. [Другая]**
- **3.** Выберите MAPI-совместимое приложение электронной почты: **[Выберите используемую по** умолчанию почтовую программу].  $\rightarrow$  [OK]

# <span id="page-30-0"></span>**3.1 Печать из приложений Windows**

Вы можете напечатать файл, созданный в приложении Windows. Например, для печати из приложения WordPad выполните указанные ниже действия.

- **1** Откройте документ, который вы хотите напечатать.
- **2** Выберите **[Печать...]** в меню **[Файл]**.
	- **•** Открывается диалоговое окно **[Печать]**. Чтобы узнать подробнее о диалоговом окне **[Печать]**, щелкните **[?]**, а затем на одном из элементов окна.

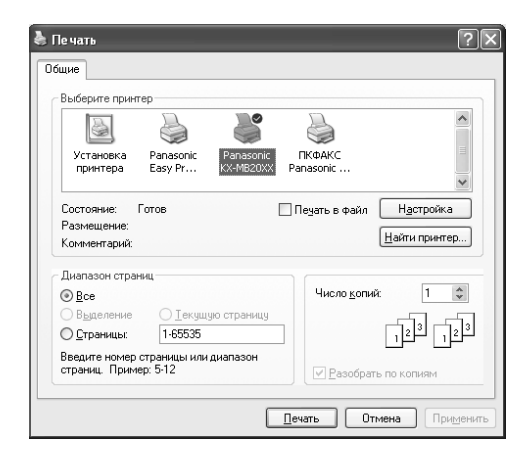

\* Изображенная модель — KX-MB2020/KX-MB2030.

#### **Примечание:**

- R Для Microsoft PowerPoint® выберите **[Цвет]** или снимите флажок возле **[Оттенки серого]** в окне печати, чтобы правильно печатались в оттенках серого цветные объекты или объекты в оттенках серого.
- <span id="page-30-1"></span>**3** Выберите имя аппарата в качестве активного принтера.
	- Если при установке имя аппарата было изменено. выберите имя из списка.
	- Для изменения настроек принтера выполните следующие действия.

# **Для Windows 2000:**

Щелкните нужную вкладку и измените настройки принтера.

## **Для ОС Windows XP/Windows Vista/Windows 7:** Щелкните **[Настройка]**, затем щелкните нужную вкладку. Измените настройки принтера и щелкните **[OK]**.

- **4** Щелкните **[Печать]**.
	- Аппарат начинает печать.

# **Примечание:**

- Об остановке печати с аппарата см. на [стр. 84.](#page-83-0)
- О загрузке бумаги см. [стр. 15](#page-14-0), [17.](#page-16-0)
- R Подробнее о характеристиках бумаги см. [стр. 113.](#page-112-0)

R При возникновении ошибки печати автоматически запускается приложение "Статус устройства" [\(стр. 83](#page-82-1)), отображающее сведения об ошибке.

#### **Установка свойств принтера**

Настройки принтера можно изменить на шаге [3](#page-30-1). До приобретения больших партий рекомендуется проверять бумагу (особенно ее специальные форматы и типы) в аппарате.

Можно изменить или отобразить настройки на следующих вкладках:

**[Основные]**: формат бумаги, тип материала, число страниц на листе и т.д.

**[Вывод]**: число копий, сортировка и т.д.

**[Качество]**: качество, контрастность, функция экономии тонера и т.д.

**[Эффекты]**: водяной знак, наложение.

**[Профиль]**: сохранение необходимых настроек, выбор сохраненных настроек и т.д.

**[Поддержка]**: информация о версии.

#### **Примечание:**

• Выберите нужный тип материала на вкладке **[Основные]**, в соответствии с бумагой для печати.

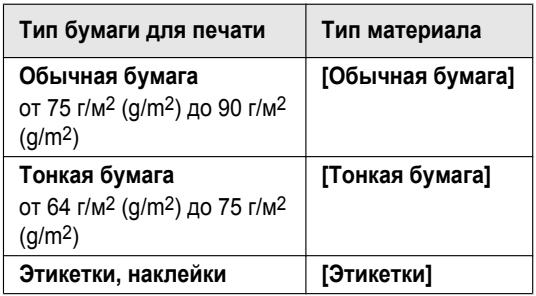

- Если печать выполняется с компьютера, настройки свойств принтера переопределяют следующие программируемые функции аппарата:
	- Настройка параметра типа носителя (функция #383 и функция #384 на [стр. 67](#page-66-1))
	- настройка экономии тонера (функция #482 на [стр. 68\)](#page-67-0).

#### **Печать на наклейках (этикетках)**

Можно печатать не только на обычной бумаге, но и на специальных типах носителей (наклейках).

- Информацию о бумаге для печати см. на [стр. 113](#page-112-0).
- $\bullet$  О загрузке бумаги см. [стр. 17](#page-16-0).

Используйте наклейки, предназначенные для лазерной печати. Мы рекомендуем следующее:

#### **Avery®**

#### **5160/5161/5162/5163/5164/5165/5167/5168**

# **XEROX®**

## **LWH100/LWH110/LWH120/LWH130/LWH140**

- R **Для печати используйте входной лоток ручной подачи.**
- R **При печати листы с наклейками загружаются по одному листу стороной печати вниз.**

# *3. Принтер*

- R **После печати извлеките все наклейки из аппарата.**
- R Не используйте наклейки следующих типов:
	- Наклейки со складками, поврежденные или отстающие от листа-основы.
	- Любые листы наклеек, имеющие свободные участки, с которых удалена часть наклеек.
	- Наклейки, не полностью покрывающие лист-основу:

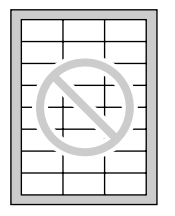

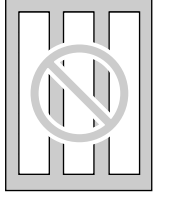

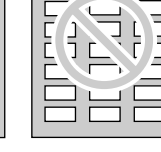

# <span id="page-31-0"></span>**3.2 Easy Print Utility**

Во время печати с помощью служебной программы Panasonic Easy Print Utility без применения драйвера принтера можно использовать полезные функции печати для повышения удобства.

- Чтобы избежать лишнего распечатывания, выполните предварительный просмотр на экране ПК
- Объединение нескольких документов
- Сохранение файла в формате PDF

Например, для печати из приложения WordPad выполните указанные ниже действия.

- <span id="page-31-4"></span>**1** Откройте документ, который вы хотите напечатать.
- **2** Выберите **[Печать...]** в меню **[Файл]**.
- **3** Выберите **[Panasonic Easy Print Driver]** в качестве активного принтера.
- <span id="page-31-5"></span>**4** Щелкните **[Печать]**.
	- R Отобразится диалоговое окно **[Panasonic Easy Print Utility]**. Для получения более подробных сведений о служебной программе Easy Print Utility, щелкните **[ ]**, а затем на одном из элементов окна.

<span id="page-31-3"></span>**5** Просмотрите изображение распечатки, щелкнув необходимую страницу в окне изображения распечатки (список левого столбца).

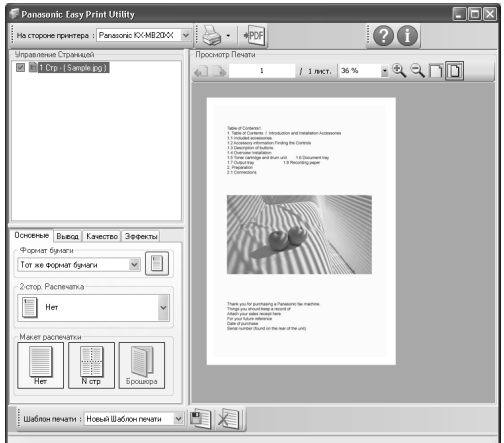

- R Подробнее об изменении настроек принтера см. [стр. 32.](#page-31-1)
- Чтобы объединить несколько документов, созданных в разных приложениях, см. [стр. 32.](#page-31-2)
- R Чтобы сохранить файл в формате PDF, см. [стр. 33.](#page-32-0)
- Даже если количество распечаток было ранее установлено в оригинальном приложении, может возникнуть необходимость в его изменении для программы Easy Print Utility.
- **6** Щелкните значок **[Печать]** на панели инструментов "Печать".
	- Аппарат начинает печать.

# **3.2.1 Функции экологической печати**

Можно использовать различные функции печати и предварительно просматривать изображение распечатки без печати пробной страницы.

#### <span id="page-31-1"></span>**Настройки принтера**

Можно изменить или отобразить настройки на следующих вкладках на шаге [5](#page-31-3).

**[Основные]**: формат бумаги, печать макета

**[Вывод]**: Количество распечаток, источник бумаги, тип носителя

**[Качество]**: цветной режим, экономия тонера

**[Эффекты]**: верхний колонтитул водяные знаки, нижний колонтитул

#### <span id="page-31-2"></span>**Объединение нескольких документов**

Можно отобразить несколько страниц, созданных в разных приложениях, и обрабатывать их как один документ.

- **1.** Выполните шаги с [1](#page-31-4) по [4](#page-31-5) в соответствии с п. "[3.2 Easy](#page-31-0) [Print Utility](#page-31-0)".
- <span id="page-31-6"></span>**2.** Откройте другой документ, который нужно добавить в Easy Print Utility.
- **3.** Выберите **[Печать...]** в меню **[Файл]**.
	- **•** Открывается диалоговое окно [Печать].
- **4.** Выберите **[Panasonic Easy Print Driver]** в качестве активного принтера.
- <span id="page-32-1"></span>**5.** Щелкните **[Печать]**.
	- Документ будет добавлен после последней страницы предыдущего документа в окне предварительного просмотра страницы.
- **6.** Повторите шаги от [2](#page-31-6) до [5.](#page-32-1)
- **7.** При необходимости измените настройки печати [\(стр. 32\)](#page-31-1).
- **8.** Щелкните значок **[Печать]** на панели инструментов "Печать".

## **Примечание:**

Максимальное количество страниц, которые можно отобразить в окне **[Управление Страницей]**, составляет 999 страниц.

## <span id="page-32-0"></span>**Сохранение файла в формате PDF**

Можно сохранить предварительно просмотренные файлы в формате PDF вместо их печати.

- **1.** Выполните шаги с [1](#page-31-4) по [4](#page-31-5) в соответствии с п. "[3.2 Easy](#page-31-0) [Print Utility](#page-31-0)".
- **2.** Щелкните значок **[Сохранить pdf файл]** на панели инструментов "Печать".
	- R Открывается диалоговое окно **[Сохранить как]**.
- **3.** Укажите папку для сохранения, введите имя файла, а затем нажмите кнопку **[Сохранить]**. Во время создания и сохранения файлов PDF отображается диалоговое окно **[Сохранить pdf файл]**.

## **Примечание:**

• Файл PDF, создаваемый программой Easy Print Utility, сохраняется как рисунок.

# <span id="page-33-0"></span>4.1 Сканирование с аппарата (сетевое сканирование)

Документ можно легко отсканировать с помощью панели управления на аппарате. В зависимости от назначения сканированного изображения можно выбрать один из следующих режимов сканирования.

- Просмотр с помощью приложения Программа просмотра МФУ (Программа просмотра)
- Сохранение в качестве файла на компьютер (Файл)
- Отправка в качестве вложенного файла получателю электронной почты с компьютера (электронная почта)
- Использование программного обеспечения ОРС (ОРС)
- Отправка в качестве вложенного файла получателю электронной почты непосредственно с аппарата (адрес электронной почты)<sup>\*1</sup>
- Отправка на FTP-сервер (FTP)<sup>\*1</sup>
- Отправка в папку SMB (SMB)<sup>\*1</sup>
- <span id="page-33-1"></span>Только для KX-MB2000/KX-MB2020/KX-MB2030  $*1$

## Примечание:

- Для сетевого сканирования можно предварительно установить необходимый режим сканирования (функция #493, стр. 75).
- Для получения лучшего результата при сканировании документа рекомендуется использовать стекло сканера, а не автоматический податчик документов (только для KX-MB2030).
- Не открывайте крышку для документов при сканировании документа с помощью автоматического податчика документов (только для KX-MB2030).

# Клавиши станций [СКАНЕР]

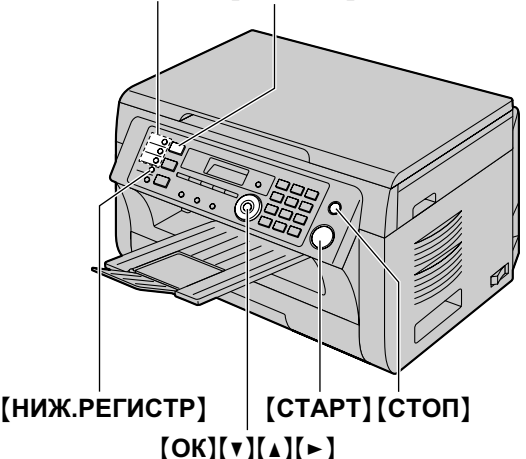

\* Изображенная модель — KX-MB2020.

# 4.1.1 Сканирование в приложение Программа просмотра МФУ

#### 1 Вставьте оригинал (стр. 21).

[CKAHEP] 2

 $3<sup>1</sup>$ Нажимайте [▼] или [▲], чтобы выбрать "просмотр".  $\rightarrow$  [OK]

# 4 Для соединения USB:

Нажимайте [v] или [▲], чтобы выбрать "USB ноsт".  $\rightarrow$  [OK]

# Для сетевого соединения (только для KX-MB2000/ KX-MB2020/KX-MB2030):

Нажимайте [▼] или [▲], чтобы выбрать компьютер, на который следует отправить сканированное изображение.  $\rightarrow$  [OK]

5 При необходимости измените настройки сканирования. Нажмите [►], а затем нажимайте [▼] или [▲] для выбора нужной настройки. → [OK]

# 6 [CTAPT]

Сканированное изображение отображается в окне ГПрограмма просмотра МФУІ после сканирования. Тем не менее, при выборе формата PDF в качестве формата файла запустится соответствующая программа для просмотра файлов PDF.

## Примечание:

- Об остановке сканирования см. на стр. 84.
- Можно сохранять изображения в форматах TIFF, JPEG. **ВМР или PDF.**
- Сканированное изображение автоматически сохраняется в папке, выбранной в окне [Настройка] (стр. 29).

# 4.1.2 Сканирование для сохранения в качестве файла

- Вставьте оригинал (стр. 21).
- $\overline{2}$ [CKAHEP]
- $3<sup>1</sup>$ Нажимайте [▼] или [▲], чтобы выбрать "файл". →  $[OK]$
- 4 Для соединения USB:

Нажимайте [v] или [▲], чтобы выбрать "USB ноsт".  $\rightarrow$  [OK]

# Для сетевого соединения (только для KX-MB2000/ KX-MB2020/KX-MB2030):

Нажимайте [▼] или [▲], чтобы выбрать компьютер, на который следует отправить сканированное изображение.  $\rightarrow$  [OK]

- 5 При необходимости измените настройки сканирования. Нажмите [►], а затем нажимайте [▼] или  $[4]$  для выбора нужной настройки.  $\rightarrow$  [OK]
- 6 [CTAPT]
	- Сканированное изображение автоматически сохраняется в папке, выбранной в окне [Настройка]. Об изменении папки см. на стр. 29.

# Примечание:

• Об остановке сканирования см. на стр. 84.

R Можно сохранять изображения в форматах TIFF, JPEG, BMP или PDF.

# <span id="page-34-2"></span>**4.1.3 Сканирование на адрес электронной почты**

С помощью программного обеспечения для работы с электронной почтой, установленного на компьютере, отсканированное изображение можно отправить по электронной почте в качестве вложения.

- **1** Вставьте оригинал ([стр. 21\)](#page-20-0).
- **2** [СКАНЕР]
- $3$  Нажимайте  $[\mathbf{v}]$  или  $[\mathbf{A}]$ , чтобы выбрать "**E-MAIL**".  $\rightarrow$ M**ОК**N
- **4 Для соединения USB:**

Нажимайте MCN или MDN, чтобы выбрать **"USB HOST"**.  $\rightarrow$  [OK]

#### **Для сетевого соединения (только для KX-MB2000/ KX-MB2020/KX-MB2030):**

Нажимайте [v] или [A], чтобы выбрать компьютер, на который следует отправить сканированное изображение.  $\rightarrow$  [OK]

- **5** При необходимости измените настройки сканирования. Нажмите  $[\blacktriangleright]$ , а затем нажимайте  $[\blacktriangledown]$ или [A] для выбора нужной настройки.  $\rightarrow$  [OK]
- **6 [CTAPT**]
	- Автоматически запустится программное обеспечение для работы с электронной почтой, и отсканированное изображение будет вложено в новое сообщение электронной почты.

# **Примечание:**

- О выборе приложения электронной почты по умолчанию см. на [стр. 30.](#page-29-0)
- Об остановке сканирования см. на [стр. 84.](#page-83-0)
- Можно сохранять изображения в форматах TIFF, JPEG или PDF.
- Сканированное изображение автоматически сохраняется в папке, выбранной в окне **[Настройка]** [\(стр. 29\)](#page-28-3).

# <span id="page-34-1"></span>**4.1.4 Сканирование для распознавания**

С помощью программного обеспечения ОРС можно преобразовывать изображение в текстовые данные и затем редактировать их в программе обработки текстов. Программное обеспечение ОРС Readiris можно установить во время установки Multi-Function Station.

- **1** Вставьте оригинал ([стр. 21\)](#page-20-0).
- **2** [CKAHEP]
- $\exists$  **Нажимайте [** $\forall$ **] или [** $\land$ **], чтобы выбрать "<b>OPC"**.  $\rightarrow$ M**ОК**N
- **4 Для соединения USB:** Нажимайте MCN или MDN, чтобы выбрать **"USB HOST"**.  $\rightarrow$  [OK]

#### **Для сетевого соединения (только для KX-MB2000/ KX-MB2020/KX-MB2030):**

Нажимайте **[v]** или **[A]**, чтобы выбрать компьютер, на который следует отправить сканированное изображение.  $\rightarrow$  [OK]

**5** При необходимости измените настройки сканирования. Нажмите  $[\triangleright]$ , а затем нажимайте  $[\triangledown]$ или [A] для выбора нужной настройки.  $\rightarrow$  [OK]

# **6** [CTAPT]

• Сканированное изображение отображается в окне ОРС после сканирования.

#### **Примечание:**

- Об остановке сканирования см. на [стр. 84.](#page-83-0)
- Можно сохранять изображения в форматах TIFF, JPEG или BMP.
- Для получения подробных инструкций относительно ОРС щелкните **[Помощь]**.
- Сканированное изображение автоматически сохраняется в папке, выбранной в окне **[Настройка]** [\(стр. 29](#page-28-3)).

# <span id="page-34-0"></span>**4.1.5 Сканирование на адрес электронной почты (KX-MB2000/KX-MB2020/KX-MB2030, только сетевое соединение)**

Сканированное изображение можно отправить в качестве вложения, не прибегая к программному обеспечению электронной почты.

#### **Важно:**

- **Заранее запрограммируйте настройки почтового сервера, SMTP-сервера [\(стр. 75\)](#page-74-2) и адреса электронной почты получателей [\(стр. 76\)](#page-75-0).**
- <span id="page-34-3"></span>**1** Вставьте оригинал ([стр. 21\)](#page-20-0).
- **2** [CKAHEP]
- <span id="page-34-4"></span>**3** Нажимайте [▼] или [▲], чтобы выбрать "**E-MAIL АДРЕС**". → [ОК]
- **4** Введите адрес электронной почты получателя. **Использование станций 1-3 (только для KX-MB2020/KX-MB2030):**

Нажмите клавишу станции.

# **Использование станций 4-6 (только для KX-MB2020/KX-MB2030):**

Нажмите **[НИЖ.РЕГИСТР]**, а затем нажмите клавишу станции.

#### **Использование клавиши навигации:**

Нажимайте [▼] или [▲] для выбора нужного получателя.

#### **Использование клавиатуры набора номера:**

Нажмите **[OK]**, а затем введите адрес электронной почты с помощью клавиатуры набора номера [\(стр. 82](#page-81-0)).

# **5** [ОК]

**6** При необходимости измените настройки сканирования. Нажмите  $[\blacktriangleright]$ , а затем нажимайте  $[\blacktriangledown]$ или [A] для выбора нужной настройки.  $\rightarrow$  [OK]

# *4. Сканер*

# **7** [CTAPT]

Сканированное изображение будет отправлено в качестве вложения непосредственно с аппарата.

# **Примечание:**

- Об остановке сканирования см. на [стр. 84.](#page-83-0)
- Можно сохранять изображения в форматах TIFF, JPEG или PDF.
- R Адреса электронной почты можно искать по начальной букве.

# **Пример: "LISA"**

- **1.** Выполните шаги от [1](#page-34-3) до [3](#page-34-4) в "[4.1.5 Сканирование на](#page-34-0) [адрес электронной почты \(KX-MB2000/KX-MB2020/](#page-34-0) [KX-MB2030, только сетевое соединение\)](#page-34-0)", [стр. 35](#page-34-0).
- **2.** Нажимайте **[5]** до отображения любого имени, начинающегося с **"L"** (о вводе знаков см. на [стр. 82](#page-81-0)).
	- Для поиска символов нажмите  $\left[\frac{1}{N}\right]$ .
- $3.$  Нажимайте [v] или [A], чтобы отобразить "LISA". • Для прекращения поиска нажмите **[СТОП**].
- Отсканированное изображение можно быстро отправить нужным получателям с помощью клавиш станций (только для KX-MB2020/KX-MB2030). Чтобы использовать эту функцию, заранее назначьте адреса электронной почты клавишам станций [\(стр. 76\)](#page-75-0).
	- **1.** Вставьте оригинал [\(стр. 21\)](#page-20-0).
	- **2.** [СКАНЕР]
	- **3. Использование станций 1-3:** Нажмите клавишу станции.

# **Использование станций 4-6:**

Нажмите [НИЖ.РЕГИСТР], а затем нажмите клавишу станции.

 $4.$  [OK]  $\rightarrow$  [CTAPT]

# **4.1.6 Сканирование на сервер FTP (KX-MB2000/ KX-MB2020/KX-MB2030, только сетевое соединение)**

Сканированное изображение можно отправить в папку на FTP-сервере.

# **Важно:**

- R **Заранее запрограммируйте настройки FTP-сервера [\(стр. 76](#page-75-1)).**
- **1** Вставьте оригинал ([стр. 21\)](#page-20-0).
- **2** [СКАНЕР]
- **3** Нажимайте [v] или [A], чтобы выбрать "**FTP**  $CEPBEP'' \rightarrow [OK]$
- **4** Нажимайте [v] или [A], чтобы выбрать, куда следует отправить сканированное изображение.  $\rightarrow$  [OK]
- **5** При необходимости измените настройки сканирования. Нажмите  $\blacktriangleright$ , а затем нажимайте  $\blacktriangledown$ или [A] для выбора нужной настройки.  $\rightarrow$  [OK]

# **6** [CTAPT]

Сканированное изображение автоматически сохраняется в выбранной папке на сервере FTP.

## **Примечание:**

- Об остановке сканирования см. на [стр. 84.](#page-83-0)
- Можно сохранять изображения в форматах TIFF, JPEG или PDF.
- R Для отображения сканированного изображения предварительно загрузите данные на компьютер.

# **4.1.7 Сканирование в папку SMB (KX-MB2000/ KX-MB2020/KX-MB2030, только сетевое соединение)**

Отсканированное изображение можно отправить в сетевую папку.

# **Важно:**

- **Заранее запрограммируйте настройки папки SMB [\(стр. 76](#page-75-2)).**
- **1** Вставьте оригинал ([стр. 21\)](#page-20-0).
- **2** [CKAHEP]
- **3** Нажимайте [▼] или [▲], чтобы выбрать "SMB ПАПКА".  $\rightarrow$  [OK]
- **4** Нажимайте [v] или [A], чтобы выбрать папку, в которую следует отправить сканированное изображение.  $\rightarrow$  [OK]
- **5** При необходимости измените настройки сканирования. Нажмите  $\blacktriangleright$ , а затем нажимайте  $\blacktriangledown$ или  $\Lambda$ ] для выбора нужной настройки.  $\rightarrow$  [OK]
- **6** [CTAPT]
	- Отсканированное изображение автоматически сохраняется в выбранной сетевой папке.

# **Примечание:**

- Об остановке сканирования см. на [стр. 84.](#page-83-0)
- Можно сохранять изображения в форматах TIFF, JPEG или PDF.
- Если эта функция не работает должным образом, проконсультируйтесь с сетевым администратором. Функция SMB у данного устройства не поддерживает NTMLv2 и подписи SMB.
# **4.2 Сканирование с компьютера (обычное сканирование)**

### **Примечание:**

- Для получения лучшего результата при сканировании документа рекомендуется использовать стекло сканера, а не автоматический податчик документов (только для KX-MB2030).
- R Не открывайте крышку для документов при сканировании документа с помощью автоматического податчика документов (только для KX-MB2030).

### **4.2.1 Использование приложения сканирования Multi-Function**

При щелчке на значок приложения после сканирования автоматически запускается выбранное приложение.

- **1** Вставьте оригинал ([стр. 21\)](#page-20-0).
- **2** Запустите приложение Multi-Function Station.  $\rightarrow$ **[Сканирование]**
- **3** Щелкните значок нужного приложения.
	- **При нажатии <b>[Выборочный]** запускается предварительно запрограммированное приложение.
	- Для отмены сканирования во время сканирования документов нажмите **[Отмена]**.

#### **Примечание:**

- Для каждого приложения можно предварительно изменить настройки сканирования ([стр. 29\)](#page-28-0).
- При наведении курсора на значок приложения настройки сканирования для данного приложения отображаются в виде всплывающей подсказки.
- Сканированное изображение автоматически сохраняется в папке, выбранной в окне **[Настройка]** [\(стр. 29\)](#page-28-0).

# **4.2.2 Использование приложения Программа просмотра МФУ**

- **1** Вставьте оригинал ([стр. 21\)](#page-20-0).
- **2** Запустите приложение Multi-Function Station.
- $3$  [Утилиты]  $\rightarrow$  [Просмотр]
	- **Открывается окно [Программа просмотра МФУ].**
- **4** Нажмите значок **[Сканировать]** в окне **[Программа просмотра МФУ]**.
	- Откроется диалоговое окно имени аппарата.
- <span id="page-36-0"></span>**5** При необходимости измените настройки сканирования на компьютере.
	- R Для предварительного просмотра изображения нажмите **[Просмотр]**. Для указания области сканирования перетяните рамку. Чтобы изменить настройки сканирования, нажмите **[Просмотр]** для обновления сканированного изображения. Если используется автоматический податчик документов (только для KX-MB2030),

предварительный просмотр будет выполняться только для первой страницы. Если необходимо обновить сканированное изображение, установите документ, чтобы выполнить предварительный просмотр еще раз.

#### **6 [Сканировать]**

- R При предварительном просмотре отсканированного изображения с помощью автоматического податчика документов на шаге [5](#page-36-0) установите документ еще раз и нажмите **[Сканировать]** (только для KX-MB2030).
- Сканированное изображение отображается в окне **[Программа просмотра МФУ]** после сканирования.
- Для сохранения сканированного изображения выберите **[Сохранить как...]** в меню **[Файл]**.
- Для отмены сканирования во время сканирования документов нажмите **[Отмена]**.

#### **Примечание:**

- Изображения можно отображать в приложениях, поддерживающих форматы TIFF, JPEG, PCX, DCX и BMP.
- Можно сохранять изображения в форматах TIFF, JPEG, PCX, DCX, BMP или PDF.
- **•** Если кнопка **[Выбрать...]** отображается в **[Устройство-адресат]**, щелкните **[Выбрать...]**, чтобы выбрать аппарат из списка, а затем нажмите **[OK]**. Кнопка **[Выбрать...]** не отображается, если установлен только один драйвер принтера.
- R Вы можете перемещать, копировать и удалять файл или страницу.

# **4.2.3 Использование других приложений**

В программное обеспечение Multi-Function Station входит драйвер для TWAIN- и WIA-совместимого сканера. Сканировать можно и с помощью других приложений, поддерживающих TWAIN- или WIA-сканирование. Для выполнения сканирования выполните указанные ниже действия.

- **1** Вставьте оригинал ([стр. 21\)](#page-20-0).
- **2** Запустите приложение, поддерживающее TWAIN- или WIA-сканирование.
- **3 TWAIN-сканирование:** Выберите **[Сканировать изображение]** в меню **[Файл]**. **WIA-сканирование:**

Выберите **[Со сканера или камеры...]** в меню **[Файл]**.

- Откроется диалоговое окно имени аппарата.
- **4** При необходимости измените настройки сканирования на компьютере. A **[Сканировать]**
	- Сканированное изображение отображается в окне приложения после сканирования.
	- Для отмены сканирования во время сканирования документов нажмите **[Отмена]**.

# **Примечание:**

- Сканирование из WIA-совместимых приложений доступно только для ОС Windows XP, Windows Vista и Windows 7, и только через USB-соединение.
- В зависимости от используемого приложения вид может незначительно различаться.
- **•** Если кнопка [Выбрать...] отображается в **[Устройство-адресат]** при выполнении TWAIN-сканирования, щелкните **[Выбрать...]** для выбора аппарата из списка, а затем нажмите **[OK]**. Кнопка **[Выбрать...]** не отображается, если установлен только один драйвер принтера.

# **5.1 Создание копии**

# **5.1.1 Использование стекла сканера**

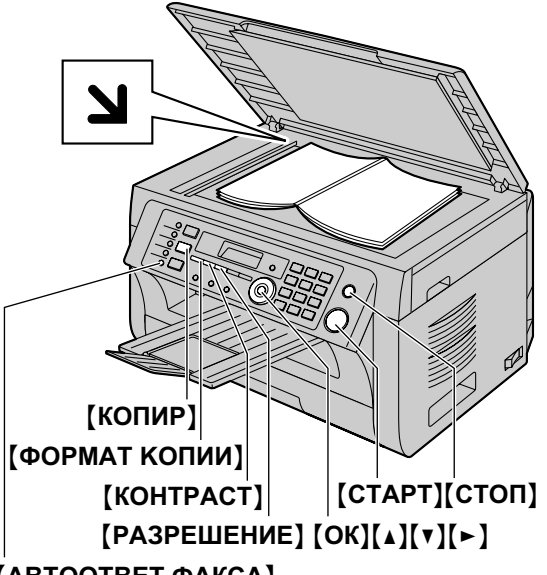

# {**ABTOOTBET ФАКСА**}

- \* Изображенная модель KX-MB2020.
- 1 Если индикатор [КОПИР] выключен, включите его, нажав **[КОПИР]**
- **2** Вставьте оригинал ([стр. 21\)](#page-20-1).
- <span id="page-38-3"></span>**3** При необходимости измените размер копии (размер исходного документа и формат бумаги для печати), разрешение и контрастность соответственно типу документа.
	- R Подробно про выбор размера копии см. [стр. 39.](#page-38-0)
	- О выборе разрешения смотрите [стр. 39](#page-38-1).
	- О выборе контрастности смотрите [стр. 39](#page-38-2).
- <span id="page-38-4"></span>**4** При необходимости введите число копий (до 99).
- **5** [CTAPT]
	- Аппарат начинает копирование.
- **6** После завершения копирования нажмите [СТОП] для сброса настроек, установленных на шаге [3](#page-38-3) и [4](#page-38-4).

### **Примечание:**

- Об остановке копирования см. на [стр. 84.](#page-83-0)
- Можно изменить режим работы по умолчанию (функция #463 на [стр. 68](#page-67-0)) и таймер возврата к режиму работы по умолчанию (функция #464 на [стр. 68\)](#page-67-1) (только для KX-MB2020/KX-MB2030).
- Если индикатор [ABTOOTBET ФАКСА] горит, прием факсов может осуществляться аппаратом автоматически даже в режиме копирования (только для KX-MB2020/KX-MB2030).

# <span id="page-38-0"></span>**Для выбора размера копии выполните указанные ниже действия.**

- 1. Нажимайте [ФОРМАТ КОПИИ] для выбора "РАЗМЕР **ОРИГИНАЛА"**.
- **2.** Нажимайте [v] или [A] для выбора размера оригинала документа. **> [ОК]**
- **3.** Чтобы выбрать нужный формат бумаги для печати копии, нажимайте кнопку [ $\blacktriangledown$ ] или кнопку [ $\blacktriangle$ ].
	- R Если выбрано **"#2"**, можно изменить формат бумаги для печати, несколько раз нажав кнопку  $[\blacktriangleright]$ .
	- Соответствующий масштаб устанавливается автоматически. Некоторые функции копирования недоступны во время копирования с увеличением. Подробнее см. [стр. 40](#page-39-0).

### **4.** [OK]

# <span id="page-38-1"></span>**Выбор разрешения**

- **1. Нажимайте ГРАЗРЕШЕНИЕ**].
	- **"ТЕКСТ/ФОТО"**: для текста и фотографий.
	- **"ТЕКСТ"**: только для текста.
	- **"ФОТО"**: для фотографий, темных рисунков и т.д.
- **2. [OK]**

# **Примечание:**

R Разрешение по умолчанию можно изменить (функция #461, [стр. 73\)](#page-72-0).

# <span id="page-38-2"></span>**Выбор контрастности**

Отрегулируйте эту настройку в зависимости от того, темный документ или светлый. Возможны 5 уровней (от низкого до высокого). Нажимайте [KOHTPACT].  $\rightarrow$  [OK]

# **Примечание:**

Можно сохранить предыдущую настройку контрастности (функция #462, [стр. 67\)](#page-66-0).

# 5.1.2 Использование автоматического податчика документов (только для KX-MB2030)

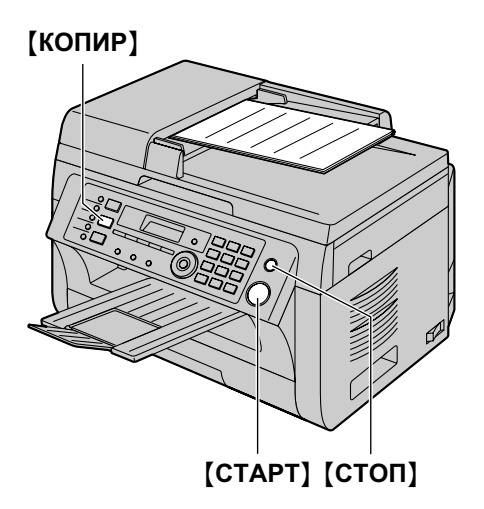

- 1 Если индикатор [КОПИР] выключен, включите его, нажав [КОПИР].
- $\mathbf{2}$ Вставьте оригинал (стр. 21).
- <span id="page-39-1"></span> $\mathbf{3}$ При необходимости измените размер копии (размер исходного документа и формат бумаги для печати), разрешение и контрастность соответственно типу документа.
	- Подробно про выбор размера копии см. стр. 39.
	- О выборе разрешения смотрите стр. 39.
	- О выборе контрастности смотрите стр. 39.
- <span id="page-39-2"></span>При необходимости введите число копий (до 99).
- Б [CTAPT]
	- Аппарат начинает копирование.
- После завершения копирования нажмите [СТОП] для 6. сброса настроек, установленных на шаге 3 и 4.

#### Примечание:

Об остановке копирования см. на стр. 84.

# 5.2 Другие функции копирования

• Убедитесь, что индикатор [КОПИР] включен.

# 5.2.1 Копирование с масштабированием (увеличение/уменьшение)

- Вставьте оригинал (стр. 21). 1.
- $\mathbf{2}$ Нажимайте [МАСШТАБ] для выбора коэффициента масштабирования, который соответствует размеру документа и бумаге для печати.
	- "MACIITAE=100%"<sup>\*1</sup>
	- "50%"
	- "200%"
	- Нажимайте [v] или [▲], чтобы изменить коэффициент масштабирования на 1% за один раз от "25%" до "400%".

<span id="page-39-3"></span>Кроме того, можно более точно указать необходимое значение в процентах с помощью кнопок набора номера.

#### 3 [OK]

- 4 При необходимости введите число копий (до 99).  $\rightarrow$ [CTAPT]
- 5 После окончания копирования нажмите [СТОП] для сброса этой функции.

#### Примечание:

- <span id="page-39-0"></span>Копирование с масштабированием недоступно для следующих функций:
	- быстрое копирование удостоверений личности  $(CTD. 41):$
	- Функция дублирования изображения (стр. 41):
	- функции плаката (стр. 43);
	- функции N HA 1 (стр. 43);
	- функции разделения N HA 1 (стр. 44);
- Можно сохранить предыдущую настройку масштабирования (функция #468 на стр. 73).
- При копировании с помощью стекла сканера аппарат увеличивает только правый верхний угол документа, начиная с отметки  $\Delta$  на аппарате.
- При использовании автоматического податчика документов аппарат увеличивает только центр верхней части документа. Чтобы сделать увеличенную копию нижней части документа, переверните документ и сделайте копию (только для KX-MB2030).

# **Пример: Копия, увеличенная на 150 % Использование стекла сканера (**A**):**

Оригинал Увеличенная копия

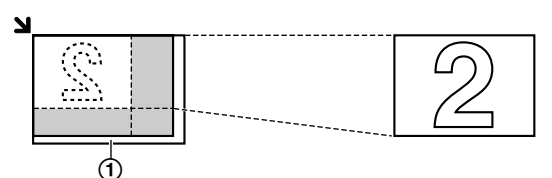

#### **Использование автоматического податчика документов (только для KX-MB2030):**

Оригинал Увеличенная копия

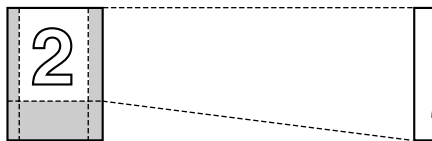

# **Пример: Копия, уменьшенная на 70 %**

# Использование стекла сканера (1):

Оригинал Уменьшенная копия

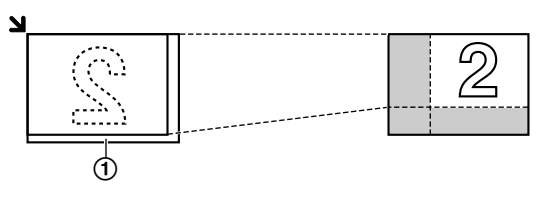

#### **Использование автоматического податчика документов (только для KX-MB2030):**

Оригинал Уменьшенная копия

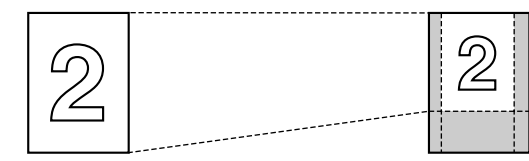

# <span id="page-40-3"></span>**5.2.2 Сортировка копий**

Аппарат может выполнять сортировку нескольких копий, следуя порядку страниц оригинала.

- 1 Если индикатор [КОПИР] выключен, включите его, нажав **[КОПИР**].
- **2** Вставьте оригинал ([стр. 21\)](#page-20-0).
- **3** Нажмите [◄] для отображения "сортировка".
- <span id="page-40-2"></span>**4** Нажимайте [v] или [A], чтобы отобразить "вкл.".
- **5** [ОК]
- **6** Введите число копий (до 99).
- **7 При использовании стекла сканера:**
	- 1. [CTAPT]
		- Аппаратом сканируется 1 страница.
- **2.** Положите следующий документ на стекло сканера и нажмите **[OK]**. Повторяйте эти действия, пока не будут отсканированы все страницы, затем нажмите **[CTAPT].** 
	- Аппарат начинает копирование.

#### **Использование автоматического податчика документов (только для KX-MB2030): [CTAPT]**

**8** После окончания копирования нажмите [СТОП] для сброса этой функции.

### **Пример: Изготовление двух копий 4-страничного оригинала**

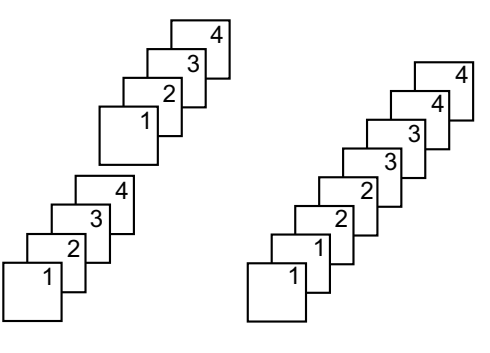

Отсортированные страницы Неотсортированные страницы

#### **Примечание:**

страницу.

- При выполнении сортировки копий аппарат сохраняет документы в памяти. Если при сохранении память заполняется, распечатываются только сохраненные страницы.
- Можно сохранить предыдущую настройку сортировки (функция #469 на [стр. 73](#page-72-2)).

# **Функция пробного набора (только для KX-MB2030)**

Чтобы сначала создать 1 набор отсортированных копий, нажимайте MCN или MDN до отображения **"ПРОБ. ПЕЧАТЬ"** (шаг [4](#page-40-2) в разделе "[5.2.2 Сортировка копий"](#page-40-3), [стр. 41](#page-40-3)). Аппаратом будет создан 1 набор отсортированных копий, после чего он на время остановится, чтобы пользователь мог проверить качество выполнения копии. Если копия выполнена правильно, для продолжения копирования нажмите [CTAPT].

В противном случае нажмите **[СТОП]** и начните заново с самого начала.

# **5.2.3 Функция быстрого копирования удостоверений личности/функция дублирования изображения (только стекло сканера)**

#### <span id="page-40-0"></span>**Функция быстрого копирования удостоверений личности:** для копирования двухсторонних документов на

<span id="page-40-1"></span>одну страницу. **Функция дублирования изображения:** для многократного копирования одного документа на одну

# Примечание:

- Копированные документы не уменьшаются в соответствии с бумагой для печати, и поэтому функция полезна для копирования документов небольших размеров. например. визиток.
- 1 Вставьте оригинал (стр. 21).
	- Чтобы сделать копию в альбомной ориентации, установите оригинал в альбомной ориентации. Чтобы сделать копию в книжной ориентации, установите оригинал в книжной ориентации.
	- Область сканирования изменяется в соответствии с настройкой, выбранной на шаге 4. Подробнее см. в следующей таблице. Сканируется затененная область.
- 2 Нажимайте [ОПЦИИ] для выбора "макет СТР.".
- 3 Нажимайте [v] или [▲] для выбора "карта" или "ПОВТОР ИЗОБ.".  $\rightarrow$  [OK]
- <span id="page-41-0"></span>4 Нажимайте [▼] или [▲] для выбора числа документов оригиналов "2 на 1", "4 на 1" или "8 на 1".  $\rightarrow$  $[OK]$ 
	- Для быстрого копирования удостоверений личности перейдите к следующему шагу.
	- Для выполнения функции дублирования изображения перейдите к шагу 6.
- 5 Нажимайте [v] или [▲] для выбора компоновки страницы "АЛЬБОМНАЯ" или "КНИЖНАЯ". - (ОК)
- <span id="page-41-1"></span>6 При необходимости введите число копий (до 99).
- 7 Функция быстрого копирования удостоверений личности:
	- 1. [CTAPT]
		- Аппаратом сканируется 1 страница.
	- 2. Положите следующий документ на стекло сканера и нажмите [ОК]. Повторяйте операцию, пока не будут отсканированы все документы.
		- Аппарат начинает копирование.
		- Чтобы начать копирование, в любой момент можно нажать [СТАРТ].

# Функция дублирования изображения: [CTAPT]

8 После окончания копирования нажмите [СТОП] для сброса этой функции.

### Примечание:

 $\bullet$ Можно сохранить предыдущую настройку компоновки страницы (функция #467, стр. 73).

# Для функции быстрого копирования удостоверений пичности

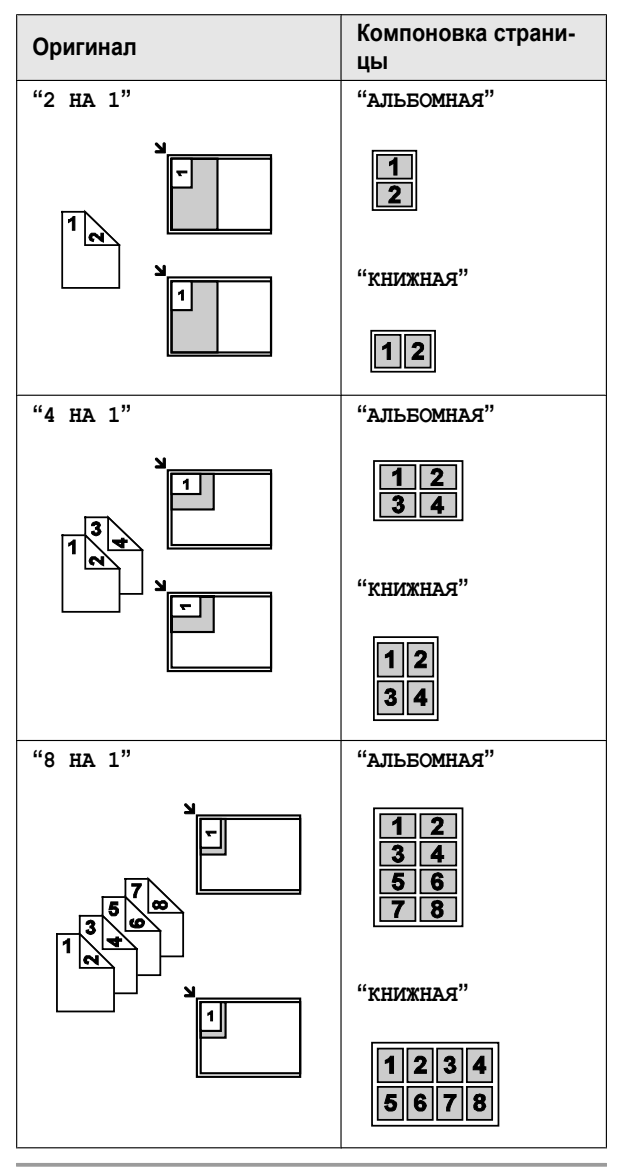

### Для функции дублирования изображения

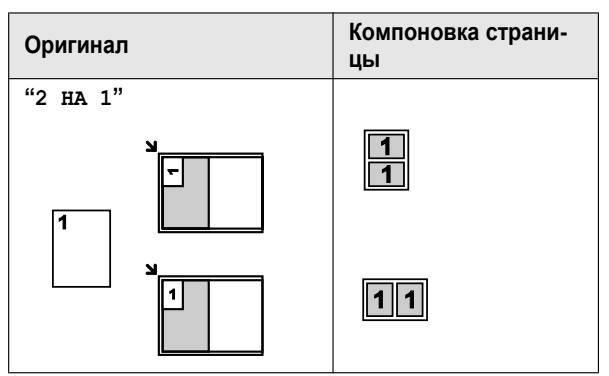

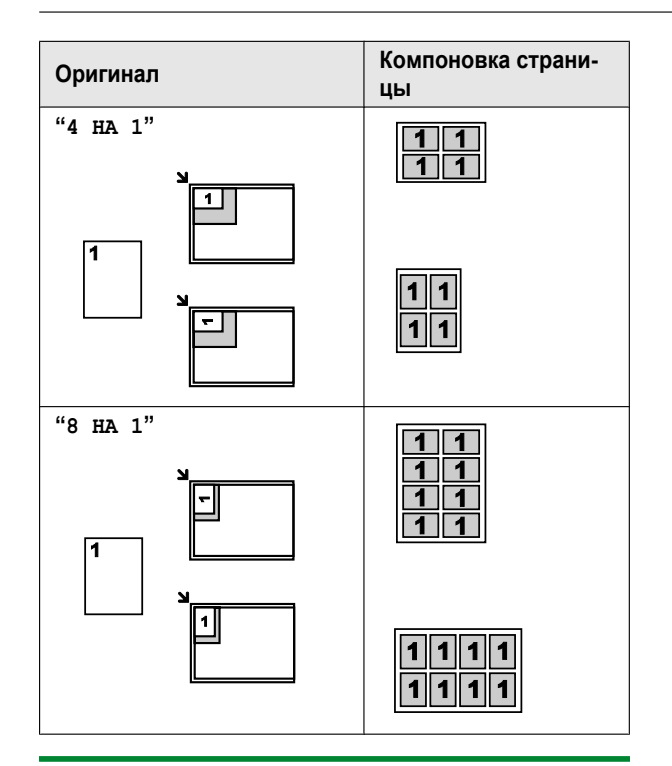

# <span id="page-42-0"></span>5.2.4 Функция плаката (только стекло сканера)

Можно создавать копии, разделенные на 2 ("1 х 2"), 4 ("2 х 2") или 9 ("3 х 3") частей, чтобы получить увеличенные копии отдельных частей. После этого их можно склеить, чтобы сделать плакат.

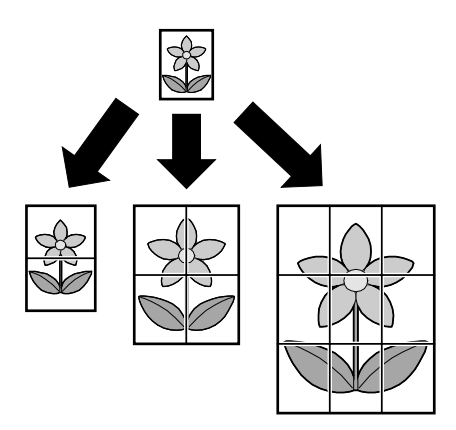

- 1 Вставьте оригинал (стр. 21).
- 2 Нажимайте [ОПЦИИ] для выбора "макет стр.".
- 3 Нажимайте [ $\blacktriangledown$ ] или [ $\blacktriangle$ ], чтобы выбрать "плакат".  $\rightarrow$  $[OK]$
- 4 Нажимайте кнопку [▼] или [▲] для выбора "1 х 2", "2 х 2" или "3 х 3". → [ОК]
- **5** При необходимости введите число копий (до 99).  $\rightarrow$ [CTAPT]
- **6** После окончания копирования нажмите [СТОП] для сброса этой функции.

#### Примечание:

Можно сохранить предыдущую настройку компоновки страницы (функция #467, стр. 73).

# <span id="page-42-1"></span>5.2.5 Функция N на 1

Можно сэкономить бумагу, выбрав копирование 2, 4 или 8 страниц на 1 странице. Документы уменьшаются для соответствия бумаге для печати.

- 1 Вставьте оригинал (стр. 21).
	- Чтобы сделать копию в книжной ориентации, установите оригинал в книжной ориентации. Чтобы сделать копию в альбомной ориентации. установите оригинал в альбомной ориентации.
- 2 Нажимайте [ОПЦИИ] для выбора "макет СТР.".
- 3 Нажимайте [ $\triangledown$ ] или [ $\blacktriangle$ ], чтобы выбрать "N на 1".  $\rightarrow$  $[OK]$
- 4 Нажимайте [▼] или [▲] для выбора числа документов оригиналов "2 на 1", "4 на 1" или "8 на 1".  $\rightarrow$ [OK]
- 5 Нажимайте [▼] или [▲] для выбора компоновки "книжная" или "альбомная".  $\rightarrow$  [OK]
- 6 При необходимости введите число копий (до 99).
- 7 При использовании стекла сканера:
	- 1. [CTAPT]
		- Аппаратом сканируется 1 страница.
	- 2. Положите следующий документ на стекло сканера и нажмите [ОК]. Повторяйте операцию, пока не будут отсканированы все документы.
		- Аппарат начинает копирование.  $\bullet$
		- Чтобы начать копирование, в любой момент можно нажать [СТАРТ].

#### Использование автоматического податчика документов (только для KX-MB2030): [CTAPT]

8 После окончания копирования нажмите [СТОП] для сброса этой функции.

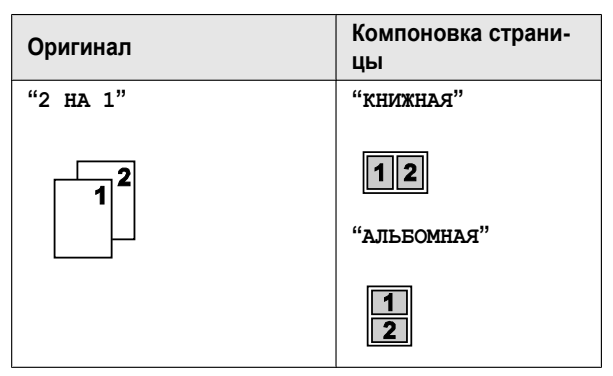

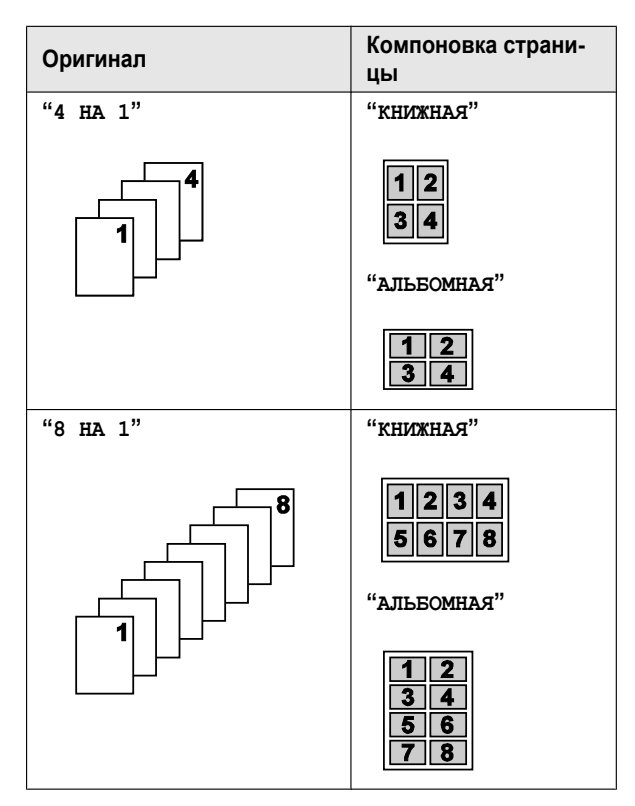

#### Примечание:

Можно сохранить предыдущую настройку компоновки страницы (функция #467, стр. 73).

### <span id="page-43-0"></span>Функция разделения N на 1 (только стекло сканера)

Можно разделять документы, копированные с помошью функции N НА 1, на исходные отдельные страницы. Эта функция доступна для документов, созданных с помощью настроек "2 на 1" и "4 на 1".

- 1. Вставьте оригинал (стр. 21).
- 2. Нажимайте [ОПЦИИ] для выбора "МАКЕТ СТР.".
- 3. Нажимайте [▼] или [▲], чтобы выбрать "разделить м  $HA 1". \rightarrow [OK]$
- 4. Нажимайте [▼] или [▲] для выбора числа документов оригиналов "2 на 1" или "4 на 1".  $\rightarrow$  [OK]
- 5. Нажимайте [▼] или [▲] для выбора компоновки страницы оригинала "книжная" или "альвомная".  $\rightarrow$  [OK]
- 6. При необходимости введите число документов (до 99).  $\rightarrow$  [CTAPT]
- 7. После окончания копирования нажмите [СТОП] для сброса этой функции.

# 5.2.6 Функция "Кромка"

Аппарат можно настроить таким образом, чтобы не копировать внешние края документа, не уменьшая при этом размер исходного документа, чтобы он соответствовал размеру бумаги для печати копии. Эта функция используется для копирования документов с загрязненными полями.

#### Примечание:

- Данную функцию и функции макета страницы нельзя использоваться одновременно (за исключением N в 1).
- $\mathbf 1$ Вставьте оригинал (стр. 21).
- 2 Нажимайте [ОПЦИИ] для выбора "кромка".
- $\overline{3}$ Нажимайте [▼] или [▲]. чтобы выбрать "вкл.". → [OK]
- 4 Нажимайте [▼] или [▲], чтобы выбрать "шир.  $KPOMKA$ ".  $\longrightarrow$  [OK]
- 5. Введите необходимую ширину по длинному краю с помощью клавиатуры набора номера.  $\rightarrow$  [OK]
- 6 Нажимайте [▼] или [▲], чтобы выбрать "узк.  $KPOMKA$ ".  $\rightarrow$  [OK]
- Введите необходимую ширину по короткому краю с  $7<sup>1</sup>$ помощью клавиатуры набора номера.  $\rightarrow$  [OK]
- 8 [CTAPT]
- q После окончания копирования нажмите [СТОП] для сброса этой функции.

#### Примечание:

Можно сохранить предыдущую настройку функции ширины краев (функция #473 на стр. 73).

# 5.2.7 Функция "Поле"

Можно настроить аппарат таким образом, чтобы не копировать определенный край документа, а создать поле. Данная функция используется для переплета копий документов.

#### Примечание:

- Для автоматического уменьшения размера копий согласно установленным полям см. функцию #474 на стр. 73.
- Данную функцию и функции макета страницы нельзя использоваться одновременно.
- 1 Вставьте оригинал (стр. 21).
	- Чтобы сделать копию в книжной ориентации, установите оригинал в книжной ориентации. Чтобы сделать копию в альбомной ориентации, установите оригинал в альбомной ориентации.
- 2 Нажимайте [ОПЦИИ] для выбора "поле".
- 3 Нажимайте [ $\blacktriangledown$ ] или [ $\blacktriangle$ ], чтобы выбрать "вкл.".  $\rightarrow$  $[OK]$
- Нажимайте [▼] или [▲] для выбора компоновки страницы "книжная" или "альвомная". - (OK)
- 5. Нажимайте [▼] или [▲] для выбора края, для которого необходимо установить поле от "верх", "правый", "ЛЕВЫЙ" ИЛИ "НИЗ". -> [OK]
- 6 Введите необходимую ширину поля, используя клавиатуру набора номера.  $\rightarrow$  [OK]
- 7 [CTAPT]
- 8 После окончания копирования нажмите [СТОП] для сброса этой функции.

#### **Примечание:**

• Можно сохранить предыдущую настройку полей (функция #475 на [стр. 73](#page-72-6)).

### **5.2.8 Резервирование копирования**

Зарезервировать копирование можно при следующих условиях:

- когда аппарат печатает документы с компьютера.
- когда аппарат печатает принятые факсы (только для KX-MB2020/KX-MB2030).
- **1** Вставьте оригинал ([стр. 21\)](#page-20-0).
- **2** При отображении **"ПК ПЕЧАТАЕТ"** или **"ИДЕТ ПЕЧАТЬ"** (только для KX-MB2020/KX-MB2030) нажмите **[КОПИР].**
- **3** Выполните необходимые настройки для таких функций, как число копий, разрешение, увеличение и макет страницы.  $\rightarrow$  [СТАРТ]
	- R **"КОПИР-Е ЗАРЕЗЕР."** отображается на дисплее. Копирование начнется после выполнения текущего задания печати.

# <span id="page-45-3"></span>**6.1 Отправка факса вручную**

# **6.1.1 Использование стекла сканера**

С помощью стекла сканера можно отправить изображение страницы буклета или бумаги небольшого размера.

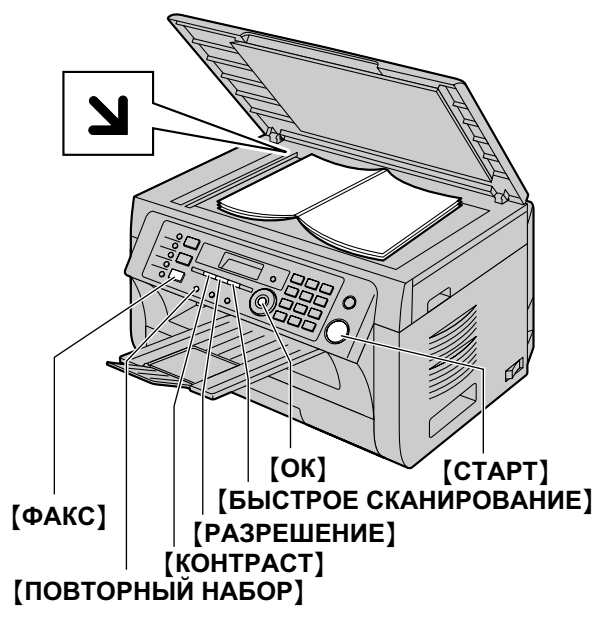

\* Изображенная модель — KX-MB2020.

- 1 Если индикатор **[ФАКС]** выключен, включите его, нажав **[ФАКС]**.
- **2** Вставьте оригинал ([стр. 21\)](#page-20-1).
- **3** При необходимости измените разрешение и контрастность в зависимости от типа документа.
	- О выборе разрешения смотрите [стр. 46](#page-45-0).
	- О выборе контрастности смотрите [стр. 46](#page-45-1).
- **4** Наберите номер факса.
	- При отправке одной страницы перейдите к шагу [7](#page-45-2).
		- При отправке нескольких страниц перейдите к следующему шагу.
- **5** Нажмите **[БЫСТРОЕ СКАНИРОВАНИЕ**] для сканирования документа в память.
	- R Дождитесь отображения **"СКАН:НАЖМИ ОК" "ОТПРАВКА:СТАРТ"**.
- **6** Положите следующую страницу на стекло сканера.  $\rightarrow$  [OK]
	- Для отправки дополнительных страниц повторите этот шаг.

# <span id="page-45-2"></span>**7** [CTAPT]

### **Примечание:**

- Об остановке отправки см. на [стр. 84](#page-83-0).
- R Можно изменить режим работы по умолчанию (функция #463, [стр. 68](#page-67-0)) и таймер возврата к режиму работы по умолчанию (функция #464, [стр. 68](#page-67-1)).

#### <span id="page-45-0"></span>**Выбор разрешения**

- **1. Нажимайте ГРАЗРЕШЕНИЕ**].
	- **"СТАНДАРТНОЕ"**: для знаков обычного размера.
	- **"ЧЕТКОЕ"**: для знаков малого размера.
	- **"СВЕРХЧЕТКОЕ"**: для знаков очень малого размера.
	- **"ФОТО"**: для фотографий, темных рисунков и т.д.

#### **2. [ОК]**

R Использование параметров **"ЧЕТКОЕ"**, **"СВЕРХЧЕТКОЕ"** и **"ФОТО"** увеличивает время передачи.

#### <span id="page-45-1"></span>**Выбор контрастности**

Отрегулируйте эту настройку в зависимости от того, темный документ или светлый. Возможны 5 уровней (от низкого до высокого).

Нажимайте **[KOHTPACT].** -> [OK]

#### **Примечание:**

Можно сохранить предыдущую настройку контрастности (функция #462, [стр. 67\)](#page-66-0).

# **Для повторного набора последнего номера** M**ПОВТОРНЫЙ НАБОР**N

Если линия занята, аппарат автоматически набирает номер 2 раза или больше.

#### **Примечание:**

Об остановке отправки см. на [стр. 84.](#page-83-0)

#### **Резервирование передачи факса (Сохранение в память при приеме/передаче факса)**

Можно резервировать передачу факса, даже когда аппарат получает факс или отправляет факс из памяти.

- До 3 резервирований при отправке.
- До 4 резервирований при получении.
- **1.** Установите оригинал во время получения факса или при передаче факса из памяти.
- **2.** Введите номер факса, используя клавиатуру набора номера, однокнопочный набор или телефонную книгу.
- **3. При использовании стекла сканера** нажмите **[БЫСТРОЕ СКАНИРОВАНИЕ]. Аппаратом** сканируется 1 страница. Положите следующий документ на стекло сканера и нажмите **[ОК]**. Повторяйте операцию, пока не будут отсканированы все документы, а затем нажмите [CTAPT]. **При использовании автоматического податчика документов нажмите [CTAPT]** (только для KX-MB2030).
- Если размер документа превышает размер доступной памяти, резервирование для этого документа отменяется. Вы должны отправить весь документ вручную.

#### **Печать отчета об отправке**

Отчет об отправке представляет собой напечатанное подтверждение результатов передачи. Чтобы печатать отчеты об отправке, активируйте функцию #401 ([стр. 69\)](#page-68-0). Дополнительные сведения о сообщениях см. [стр. 87](#page-86-0).

#### <span id="page-46-3"></span>**Печать общего отчета**

В общем отчете печатаются сведения о 30 последних факсах. О том, как распечатать его вручную, см. [стр. 112.](#page-111-0) Чтобы отчет распечатывался автоматически после каждых 30 отправленных и полученных факсов, активизируйте функцию #402 ([стр. 69](#page-68-1)). Дополнительные сведения о сообщениях см. [стр. 87.](#page-86-0)

# **6.1.2 Использование автоматического податчика документов (только для KX-MB2030)**

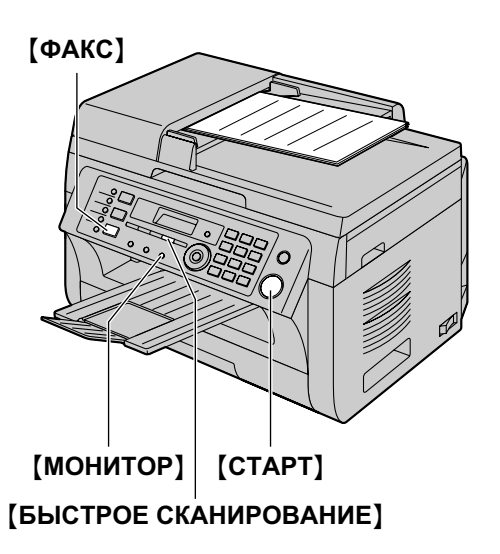

- 1 Если индикатор **[ФАКС]** выключен, включите его, нажав **[ФАКС]**.
- **2** Вставьте оригинал ([стр. 21\)](#page-20-2).
- **3** При необходимости измените разрешение и контрастность в зависимости от типа документа.
	- О выборе разрешения смотрите [стр. 46](#page-45-0).
	- О выборе контрастности смотрите [стр. 46](#page-45-1).
- **4** [МОНИТОР]
- **5** Наберите номер факса.
- **6 Когда слышен тональный сигнал факса:** Нажмите **[CTAPT**].

#### **Если абонент отвечает на ваш вызов:**

Снимите трубку и попросите абонента нажать кнопку старта. Услышав тональный сигнал факса, нажмите [CTAPT].

#### **Примечание:**

- Нажав **[CTAPT]**, вы можете положить трубку.
- Об остановке отправки см. на [стр. 84](#page-83-0).
- Не открывайте крышку для документов при отправке факса с помощью автоматического податчика документов.

#### **Предварительный набор телефонного номера факса**

**1.** Наберите номер факса.

#### **2.** Вставьте оригинал ([стр. 21\)](#page-20-2).  $\rightarrow$  [СТАРТ]

### **Отправка из памяти (функция быстрого сканирования)**

- **1.** Вставьте оригинал ([стр. 21\)](#page-20-2).
- **2.** Наберите номер факса.  $\rightarrow$  [БЫСТРОЕ **СКАНИРОВАНИЕ**]

# <span id="page-46-2"></span>**6.2 Сохранение записей для функции однокнопочного набора номера и телефонной книги**

В аппарате предусмотрена функция однокнопочного набора (6 записей) и телефонная книга (100 записей).

- Станции 1 и 2 также можно использовать как клавиши рассылки [\(стр. 49](#page-48-0)).
- Убедитесь, что индикатор [ФАКС] включен.

# Клавиши станций **[ТЕЛ КНИГА] [МЕНЮ][СТОП]**

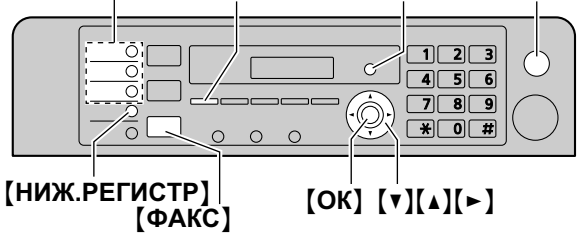

# **6.2.1 Сохранение записи для однокнопочного набора номера**

- **1** Нажимайте M**МЕНЮ**N до отображения **"ТЕЛ КНИГА УСТ"**.
- <span id="page-46-0"></span>**2** Нажмите одну из клавиш однокнопочного набора. **Для станции 1-2:**
	- **1.** Нажмите одну из клавиш станций.
	- **2.** Нажимайте [▼] или [▲], чтобы выбрать "РЕЖ НАБ  $H-PA''$ .  $\longrightarrow$  [OK]

#### **Для станции 3:**

Нажмите клавишу станции.

#### **Для станции 4-6:**

Нажмите [НИЖ.РЕГИСТР], а затем нажмите одну из клавиш станций.

- **3** Введите имя до 16 знаков (о вводе знаков см. [стр. 82](#page-81-0)).  $\rightarrow$  [OK]
- <span id="page-46-1"></span>**4** Введите телефонный номер до 32 цифр.  $\rightarrow$  [OK]
	- Для программирования других записей повторите шаги с [2](#page-46-0) по [4](#page-46-1).
- **5** *CTOП*

### **Примечание:**

Дефис или пробел в телефонном номере считается за две цифры.

### 6.2.2 Сохранение записей телефонной книги

- 1 Нажимайте [МЕНЮ] до отображения "тел книга  $YCT" \rightarrow [ \blacktriangleright ]$
- <span id="page-47-0"></span>2 Введите имя до 16 знаков (о вводе знаков см. стр. 82).  $\rightarrow$  [ОК]
- <span id="page-47-1"></span> $\mathbf{3}$ Введите телефонный номер до 32 цифр.  $\rightarrow$  [ОК]
	- Для программирования других записей повторите шаги с 2 по 3.
- 4 [MEHIO]

#### Примечание:

• Дефис или пробел в телефонном номере считается за две цифры.

# <span id="page-47-3"></span>6.2.3 Редактирование сохраненной записи

# 1 [ТЕЛ КНИГА]

- 2 Нажимайте [▼] или [▲] для отображения необходимой записи.  $\rightarrow$  [MEHIO]  $\rightarrow$  [ $\ast$ ]
- 3 При необходимости отредактируйте имя.  $\rightarrow$  [OK]
- При необходимости отредактируйте телефонный  $\boldsymbol{\Lambda}$ номер.  $\rightarrow$  [OK]  $\rightarrow$  [СТОП]

# 6.2.4 Удаление записи

- 1 [ТЕЛ КНИГА]
- 2 Нажимайте [v] или [▲] для отображения необходимой записи.  $\rightarrow$  [MEHЮ]  $\rightarrow$  [ $\sharp$ ]
	- Чтобы отменить удаление, нажмите [СТОП].
- 3 [OK]  $\rightarrow$  [CTON]

# 6.3 Отправка факса с помощью однокнопочного набора и телефонной книги

Перед использованием этой функции сохраните нужные имена и номера телефонов в памяти функции однокнопочного набора и в телефонной книге (стр. 47).

• Убедитесь, что индикатор [ФАКС] включен.

#### <span id="page-47-5"></span>6.3.1 Использование стекла сканера

- 1. Вставьте оригинал (стр. 21).
- $\overline{2}$ При необходимости измените разрешение (стр. 46) и контрастность (стр. 46).
- <span id="page-47-4"></span> $\mathbf{3}$ Наберите номер факса. Использование станций 1-3:

Нажмите клавишу станции.

#### Использование станций 4-6:

Нажмите [НИЖ.РЕГИСТР], а затем нажмите клавишу станции.

#### Использование телефонной книги:

Нажмите [ТЕЛ КНИГА], затем нажимайте [▼] или [▲] для отображения нужной записи.

- При отправке одной страницы перейдите к шагу 6.
- При отправке нескольких страниц перейдите к следующему шагу.
- 4 Нажмите ГБЫСТРОЕ СКАНИРОВАНИЕ ] для сканирования документа в память.
- 5 Вставьте следующую страницу.  $\rightarrow$  [OK]
	- Для отправки дополнительных страниц повторите этот шаг.
- <span id="page-47-2"></span>6 [CTAPT]

#### Поиск записи по первой букве

Пример: "LISA"

- 1. [ТЕЛ КНИГА]
- 2. Нажмите [▼] или [▲], чтобы открыть телефонную книгу.
- 3. Нажимайте [5] до отображения любого имени. начинающегося с "L" (о вводе знаков см. на стр. 82).
	- Для поиска символов нажмите [ $\bigstar$ ].
- 4. Нажимайте [v] или [▲], чтобы отобразить "LISA".
	- Для прекращения поиска нажмите [СТОП].

# Автоматический повторный набор номера факса

Если линия занята или нет ответа, аппарат автоматически набирает номер 2 раза или больше.

### Примечание:

• Об остановке отправки см. на стр. 84.

# **6.3.2 Использование автоматического податчика документов (только для KX-MB2030)**

- **1** Вставьте оригинал ([стр. 21\)](#page-20-2).
- **2** При необходимости измените разрешение [\(стр. 46\)](#page-45-0) и контрастность [\(стр. 46](#page-45-1)).
- **3** Введите номер факса, используя однокнопочный набор или телефонную книгу.
- **4** [CTAPT]

# **6.4 Передача по рассылке**

Один и тот же документ можно отправить нескольким абонентам (до 20). Чтобы использовать эту функцию, сохраните телефонные номера факсов в памяти рассылки следующим образом.

**Рассылка:** сохранение записей с помощью памяти однокнопочного набора или телефонной книги [\(стр. 47\)](#page-46-2).

**Ручная рассылка:** сохранение записей с помощью памяти однокнопочного набора или телефонной книги [\(стр. 47\)](#page-46-2). Сохранять записи вручную можно также с помощью клавиатуры набора номера.

Запрограммированные записи остаются в памяти рассылки, что позволяет использовать их несколько раз.

- R Для рассылки используются клавиши станций 1-2. При этом однокнопочный набор не работает.
- Убедитесь, что индикатор **[ФАКС]** включен.

# <span id="page-48-0"></span>**6.4.1 Программирование телефонных номеров в памяти рассылки**

- **1** Нажимайте M**МЕНЮ**N до отображения **"ТЕЛ КНИГА УСТ"**.
- <span id="page-48-1"></span>**2** Нажмите одну из клавиш рассылки. **Для выбора РАССЫЛКИ:**
	- 1. [РАССЫЛКА]
	- **2.** Нажимайте [▼] или [▲], чтобы выбрать **"РАССЫЛКА"**.

### **Для выбора РУЧНОЙ РАССЫЛКИ:**

- 1. [РУЧНАЯ РАССЫЛКА]
- **2.** Нажимайте [v] или [A], чтобы выбрать **"РУЧН.РАССЫЛ"**.
- **3** [OK]
- **4** Запрограммируйте номера. **Использование станций 1-3:** Нажмите клавишу станции.

**Использование станций 4-6:**

Нажмите [НИЖ.РЕГИСТР], а затем нажмите клавишу станции.

#### **Использование телефонной книги:**

Нажимайте **[v]** или [A] для отображения необходимой записи.  $\rightarrow$  [OK]

#### **Использование клавиатуры набора номера (только для ручной рассылки):**

Наберите номер факса.  $\rightarrow$  [OK]

- Число в скобках указывает количество зарегистрированных номеров.
- Для ввода других записей повторите этот шаг (до 20 записей).
- Если вы ошиблись при программировании записи, нажмите **[СТОП**] для ее удаления.
- <span id="page-48-2"></span>**5** [ОК]
	- Для программирования еще одной клавиши рассылки повторите шаги с [2](#page-48-1) по [5](#page-48-2).

# **6** [СТОП]

# **6.4.2 Добавление нового номера в память рассылки**

# **1** [ТЕЛ КНИГА]

- **2** Нажимайте [v] или [A] для отображения нужной памяти рассылки (**"<РАССЫЛКА>"** или  $"$ <sup> $\prec$ </sup>РУЧН. РАССЫЛКА>").  $\rightarrow$  [**MEHIO**]  $\rightarrow$  [ $\star$ ]
- **3** Нажимайте [v] или [A] для отображения записи, которую следует добавить. **> [ОК]** 
	- Для добавления других записей повторите этот шаг (до 20 записей).
- **4** [СТОП]

# **Примечание:**

R При добавлении новых записей в память РУЧНОЙ РАССЫЛКИ можно выбирать только сохраненные записи.

# **6.4.3 Удаление записи из памяти рассылки**

# **1** (ТЕЛ КНИГА)

- **2** Нажимайте [v] или [A] для отображения нужной памяти рассылки (**"<РАССЫЛКА>"** или  $"$ <br>  $\leftrightarrow$   $'$   $\leftrightarrow$   $P$   $\leftrightarrow$   $P$   $\leftrightarrow$   $\leftrightarrow$   $\rightarrow$   $\{$   $\leftrightarrow$   $\{$   $\leftrightarrow$   $\}$   $\rightarrow$   $\{$   $\leftrightarrow$   $\{$   $\leftrightarrow$   $\}$   $\rightarrow$   $\{$   $\leftrightarrow$   $\{$   $\leftrightarrow$   $\{$   $\leftrightarrow$   $\{$   $\leftrightarrow$   $\{$   $\leftrightarrow$   $\{$   $\leftrightarrow$   $\{$   $\leftrightarrow$   $\{$   $\leftrightarrow$   $\{$   $\leftrightarrow$   $\{$   $\leftrightarrow$   $\{$   $\leftrightarrow$   $\{$
- **3** Нажимайте [v] или [A] для отображения записи, которую следует удалить.
	- **•** Чтобы отменить удаление, нажмите [СТОП].
- $4$  [OK]  $\rightarrow$  [OK]  $\rightarrow$  [CTON]

### **6.4.4 Отправка документа предварительно запрограммированным абонентам**

#### **Для передачи документа с помощью стекла сканера**

- **1.** Вставьте оригинал ([стр. 21\)](#page-20-1).
- **2.** При необходимости измените разрешение [\(стр. 46\)](#page-45-0) и контрастность [\(стр. 46](#page-45-1)).
- 3. Нажмите [РАССЫЛКА] или [РУЧНАЯ РАССЫЛКА].
	- При отправке одной страницы перейдите к шагу [5](#page-49-0).
	- При отправке нескольких страниц перейдите к следующему шагу.
- **4.** Вставьте следующую страницу.  $\rightarrow$  [ОК]
	- Для отправки дополнительных страниц повторите этот шаг.
- <span id="page-49-0"></span>**5.** [CTAPT]

### **Примечание:**

- Об остановке отправки см. на [стр. 84](#page-83-0).
- R При выборе разрешения **"ЧЕТКОЕ"**, **"СВЕРХЧЕТКОЕ"** или **"ФОТО"** число страниц, которое может отправить аппарат, сокращается.
- Если размер документа превышает емкость доступной памяти, отправка отменяется.
- Если какой-либо телефонный номер занят или не отвечает, то он пропускается, и позднее выполняется повторный набор 2 раза или больше.
- R После передачи аппарат автоматически печатает отчет (**отчет о произведенной рассылке**).

#### **Для отправки того же документа с помощью автоматического податчика (только для KX-MB2030)**

- **1.** Вставьте оригинал ([стр. 21\)](#page-20-2).
- **2.** При необходимости измените разрешение [\(стр. 46](#page-45-0)) и контрастность ([стр. 46](#page-45-1)).
- 3. Нажмите **[РАССЫЛКА]** или **[РУЧНАЯ РАССЫЛКА**].

# **6.5 Отправка электронного документа как факсимильного сообщения с вашего компьютера**

К функциям факса можно выполнять доступ из приложений Windows с помощью приложения Multi-Function Station.

Например, чтобы отправить документ, созданный в приложении WordPad, выполните следующие действия.

- **1** Откройте документ, который вы хотите отправить.
- **2** Выберите **[Печать...]** в меню **[Файл]**.
	- **•** Открывается диалоговое окно [Печать].
- **3** Выберите имя аппарата ПК ФАКС в качестве активного принтера.
- **4** Щелкните **[Печать]**.
	- **Открывается диалоговое окно [Отправить Факс].**

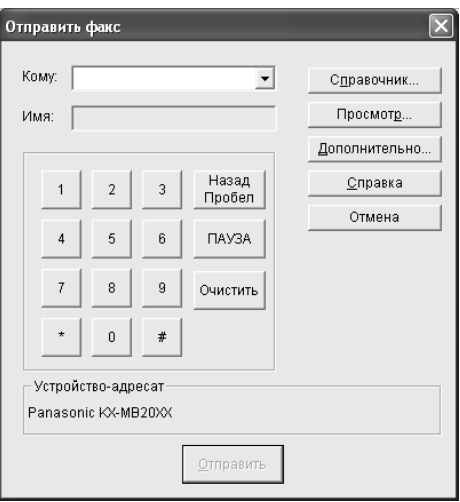

- **5** Введите номер факса на дисплее клавиатуры или из телефонного справочника.
	- **Для прекращения операции щелкните [Отмена].**

#### **6 [Отправить]**

Документ будет отправлен с компьютера через аппарат.

#### **Примечание:**

- Об остановке отправки см. на [стр. 84](#page-83-0).
- Если размер документа превышает размер доступной памяти аппарата, отправка будет отменена.
- R Подробнее смотрите в файле справки, который можно открыть, выбрав **[ ]** в приложении Multi-Function Station.
- R Нажмите **[Выбрать...]** для изменения активного аппарата.

# **6.6 Разговор с вашим абонентом после передачи или приема факса**

Вы можете поговорить с другим абонентом после отправки или получения факса **(функция голосового контакта)**. Это сокращает дополнительные затраты и время на вторичный вызов.

#### **Важно:**

R **Эту функцию можно использовать, только если факсимильный аппарат вашего абонента оборудован средством голосового контакта.**

### **6.6.1 Запрос голосового контакта**

- Нажмите [MOHИTOP] во время отправки или получения факса.
	- R На дисплее аппарата отображается **"ЗАПРОС РАЗГОВОРА"**. Факсимильный аппарат вашего абонента звонит.
	- R Когда абонент отвечает, ваш аппарат звонит, и на дисплее отображается **"ОТВЕТЬТЕ"**.
- **2** Снимите трубку для начала разговора.

#### **Примечание:**

- R Когда ваш аппарат звонит при использовании этой функции, звук звонка несколько отличается от звонка при получении вызова.
- Если вы начали голосовой контакт при отправке факса. и ваш абонент отвечает, ваш аппарат звонит после отправки всех документов.
- Если вы начали голосовой контакт при получении факса, и ваш абонент отвечает, ваш аппарат звонит после получения текущей страницы.

### **6.6.2 Получение запроса на голосовой контакт**

- **1** Если голосовой контакт начат вашим абонентом, ваш аппарат звонит, и на дисплее отображается **"ОТВЕТЬТЕ"**.
- **2** Снимите трубку в течение 10 секунд для начала разговора.

#### **Примечание:**

Если вы не ответите в течение 10 секунд после того, как аппарат зазвонит, линия разъединяется.

# **6.7 Выбор способа применения аппарата**

Выберите наиболее предпочтительный способ использования аппарата.

- Использование только как факса (режим ФАКС)
- Использование преимущественно как телефона (режим ТEЛ)
- Использование как телефона и/или факса (режим ТЕЛ/ ФАКС)
- Использование с автоответчиком

### **6.7.1 Использование только как факса (режим ФАКС)**

#### **Ваша ситуация**

Вы располагаете отдельной телефонной линией для факсов или вы хотите использовать аппарат только для приема факсов.

#### **Настройка**

Установите аппарат на режим ТОЛЬКО ФАКС [\(стр. 53\)](#page-52-0), нажимая **[ABTOOTBET ФАКСА]**.

• Индикатор [ABTOOTBET ФАКСА] включается.

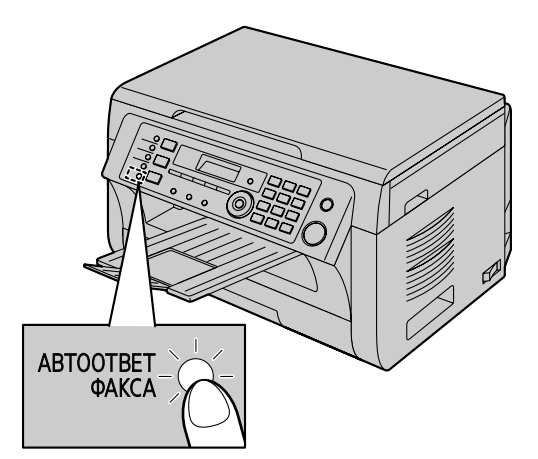

\* Изображенная модель — KX-MB2020.

#### **Как аппарат получает факсы**

Все входящие вызовы воспринимаются как факсы.

# **6.7.2 Использование преимущественно как телефона (режим ТEЛ)**

#### **Ваша ситуация**

Вы планируете отвечать на все вызовы самостоятельно. При получении факса вы должны принять его вручную.

#### **Настройка**

Установите аппарат на режим ТEЛ [\(стр. 53](#page-52-1)), нажимая **MABTOOTBET ФАКСА**].

Индикатор **[ABTOOTBET ФАКСА]** выключается.

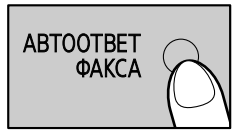

#### **Примечание:**

R Предварительно убедитесь в том, что функция #404 установлена на **"ТЕЛ"** ([стр. 69](#page-68-2)).

#### **Как принимать телефонные вызовы и факсы**

Вы должны сами отвечать на все вызовы. Для получения факса нажмите **[CTAPT**], а затем **[2]**.

# **6.7.3 Использование как телефона и/или факса (режим ТЕЛ/ФАКС)**

#### **Ваша ситуация**

Вы планируете сами отвечать на все телефонные вызовы и принимать факсы автоматически без подачи звонков (тихий прием).

#### **Настройка**

Установите аппарат на режим ТЕЛ/ФАКС ([стр. 54\)](#page-53-0), нажимая **[ABTOOTBET ФАКСА]**.

Индикатор **[ABTOOTBET ФАКСА]** выключается.

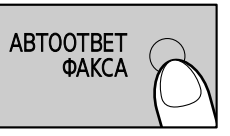

#### **Примечание:**

Предварительно убедитесь в том, что функция #404 установлена на **"ТЕЛ/ФАКС"** ([стр. 69\)](#page-68-2).

#### **Как аппарат получает телефонные вызовы и факсы**

При получении телефонного вызова аппарат звонит. Если обнаружен тональный сигнал факса, аппарат получает факс автоматически, не подавая звонка.

# **6.7.4 Использование с автоответчиком**

#### **Ваша ситуация**

Вы хотите использовать аппарат совместно с автоответчиком.

#### **Настройка**

Подсоедините внешний автоответчик и задайте для него число звонков до ответа меньше четырех.

• При использовании автоответчика задайте значение для числа звонков в режиме ТОЛЬКО ФАКС выше 4.

#### **Как получать вызовы**

При получении телефонных вызовов автоответчик записывает голосовые сообщения.

# <span id="page-52-2"></span>**6.8 Прием факса автоматически – Режим автоответа ВКЛ**

R В аппарате можно использовать бумагу для печати формата A4 или Letter.

# <span id="page-52-0"></span>**6.8.1 Включение режима ФАКС**

Нажимайте [ABTOOTBET ФАКСА] до отображения **"РЕЖИМ:ФАКС"**.

Индикатор [ABTOOTBET ФАКСА] включается.

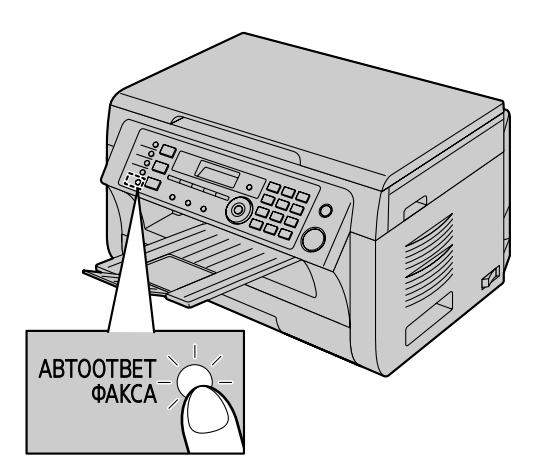

\* Изображенная модель — KX-MB2020.

#### **Как аппарат получает факсы**

При получении вызовов аппарат автоматически отвечает на все вызовы и принимает только факсы.

### **Примечание:**

• Число звонков до ответа на вызов в режиме ТОЛЬКО ФАКС можно изменить (функция #210 на [стр. 66\)](#page-65-0).

# **6.9 Прием факса вручную – Режим автоответа ВЫКЛ**

R В аппарате можно использовать бумагу для печати формата A4 или Letter.

# <span id="page-52-1"></span>**6.9.1 Включение режима ТEЛ**

- **1** Предварительно убедитесь в том, что функция #404 установлена на **"ТЕЛ"** ([стр. 69](#page-68-2)).
- **2** Нажимайте **[ABTOOTBET ФАКСА]** до отображения **"РЕЖИМ:ТЕЛ"**.
	- Индикатор **[ABTOOTBET ФАКСА]** выключается.

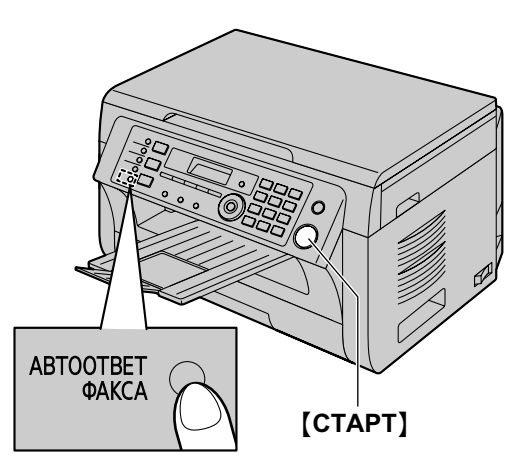

<sup>\*</sup> Изображенная модель — KX-MB2020.

#### **Как получать телефонные вызовы и факсы с помощью телефонной трубки**

- **1.** Чтобы ответить на вызов, снимите телефонную трубку.
- **2.** Когда:
	- требуется принять документ,
	- слышен сигнал вызова факса (длинный звуковой сигнал) или
	- ничего не слышно,
	- нажмите [CTAPT], а затем [2].
- **3.** Положите трубку.

#### **Примечание:**

• Об остановке получения см. на [стр. 84](#page-83-0).

# **Как получать факсы с помощью дополнительного телефона**

Если к гнезду **[EXT]** или к линии подсоединен еще один (дополнительный) телефон, то этот телефон можно использовать для получения факсов.

- **1.** Когда дополнительный телефон звонит, снимите трубку дополнительного телефона.
- **2.** Когда:
	- требуется принять документ,
	- слышен сигнал вызова факса (длинный звуковой сигнал) или

– ничего не слышно,

- нажмите **[ \* ] [ # ] [ 9**] (код активизации факса по умолчанию) **твердо**.
- **3.** Положите трубку.

# **Примечание:**

- Об остановке получения см. на [стр. 84](#page-83-0).
- R Чтобы получать факсы с помощью дополнительного телефона, необходимо заблаговременно активизировать дистанционное включение факса (функция #434, [стр. 71](#page-70-0)). Настройка по умолчанию: включена.

# <span id="page-53-0"></span>**6.9.2 Включение режима ТЕЛ/ФАКС**

- **1** Предварительно убедитесь в том, что функция #404 установлена на **"ТЕЛ/ФАКС"** ([стр. 69\)](#page-68-2).
- **2** Нажимайте [АВТООТВЕТ ФАКСА] до отображения **"РЕЖИМ:ТЕЛ/ФАКС"**.
	- Индикатор [ABTOOTBET ФАКСА] выключается.
- **3** Звонок должен быть включен [\(стр. 23\)](#page-22-0).

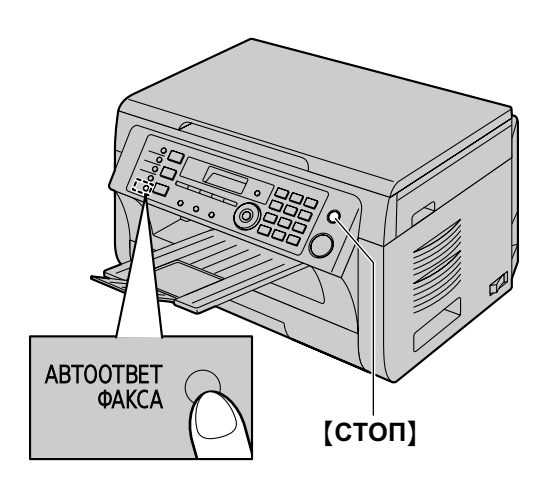

\* Изображенная модель — KX-MB2020.

### **Как аппарат получает телефонные вызовы и факсы**

- **1.** На дисплее отображается **"ВХОДЯЩИЙ ВЫЗОВ"**, но аппарат не звонит.
- <span id="page-53-1"></span>**2.** Прежде чем ответить на вызов, аппарат будет ожидать в течение **2 звонков**.
	- **•** Число звонков определяется настройкой "Число **звонков с задержкой в режиме ТЕЛ/ФАКС"** (функция #212 на [стр. 69](#page-68-3)).
	- **•** В это время дополнительный телефон звонит.
- **3.** Аппарат отвечает на вызов и пытается определить тональный сигнал факса.

### **Если аппарат определяет тональный сигнал факса**

Аппарат принимает факсы автоматически без подачи звонков.

#### <span id="page-53-2"></span>**Если аппарат не определяет тональный сигнал факса**

A Аппарат звонит **три раза**. Вы можете ответить на вызов.

- R Чтобы ответить с помощью телефонной трубки (если подключена), снимите трубку и поговорите с абонентом.
- Если с аппаратом поставляется трубка, или если имеется дополнительная трубка, см. "[1.1 Аксессуары, входящие в комплект поставки"](#page-6-0), [стр. 7](#page-6-0) и "[1.2 Информация об аксессуарах](#page-6-1)", [стр. 7.](#page-6-1)
- Чтобы ответить с помощью другого телефона, подсоединенного к гнезду **[EXT]** этого аппарата, снимите телефонную трубку, а затем нажмите **[СТОП]** на аппарате и поговорите с абонентом.

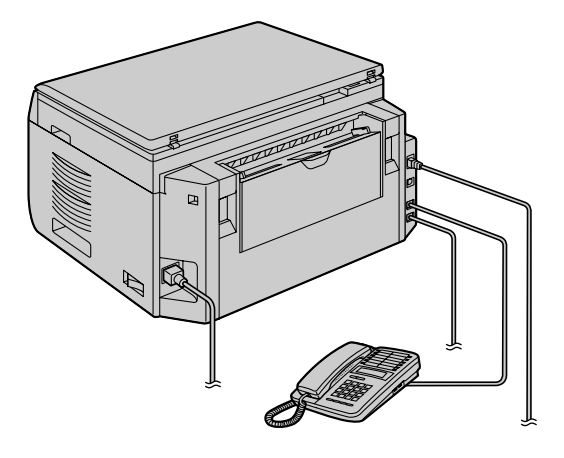

- \* Изображенная модель KX-MB2020.
- Чтобы ответить с помощью другого телефона, подсоединенного к той же телефонной линии, что и этот аппарат, снимите телефонную трубку и поговорите с абонентом.

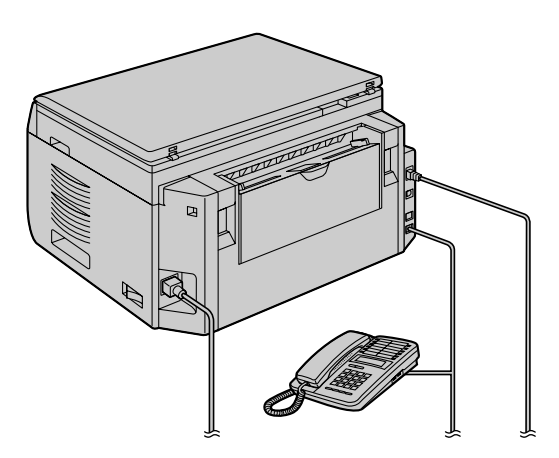

\* Изображенная модель — KX-MB2020.

- R Число звонков определяется настройкой **"Учет звонков при распознавании факсов без подачи звонка"** (функция #436 на [стр. 71\)](#page-70-1).
- Вызывающие абоненты услышат тональный сигнал обратного вызова, отличающийся от сигнала, подаваемого с АТС.

B Если вы не ответите на вызов, аппарат активизирует функцию факса.

• Некоторые факсимильные аппараты не генерируют тонального сигнала факса при отправке факсов, и поэтому ваш аппарат будет пытаться принять факс, даже если тональный сигнал факса не распознан.

#### **Примечание:**

Если аппарат установлен в режим ТЕЛ/ФАКС ([стр. 54\)](#page-53-0), услуга АОН недоступна.

# <span id="page-54-0"></span>**6.10 Совместная работа с автоответчиком**

# **6.10.1 Конфигурация аппарата для работы с автоответчиком**

- **1** Подключите автоответчик  $(0)$ .
	- Автоответчик не входит в поставку.
	- Если заглушка (2) установлена, удалите ее.

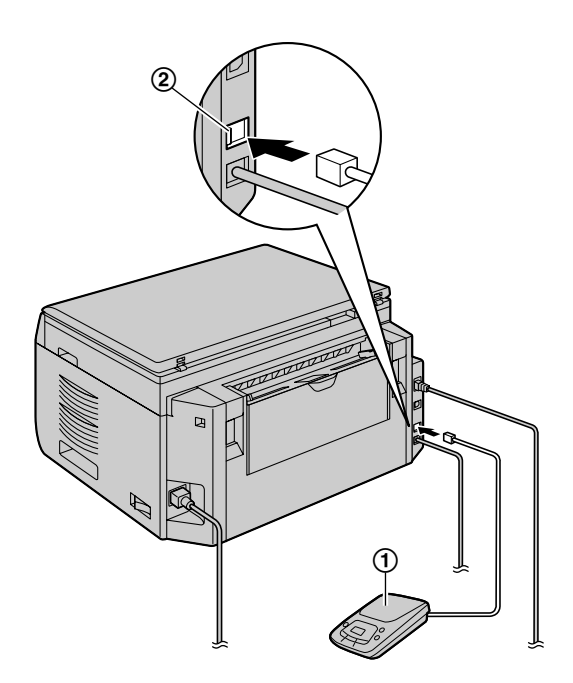

- \* Изображенная модель KX-MB2020.
- **2** Задайте число звонков на автоответчике на значение 4 или меньше.
	- Это дает возможность автоответчику первому ответить на вызов.
- **3** Запишите на автоответчик сообщение-приветствие.
	- R Рекомендуется записать сообщение длительностью до 10 секунд и при этом не делать пауз более четырех секунд. В противном случае оба аппарата будут работать неправильно.
- **4** Включите автоответчик.
- **5** Установите аппарат на нужный режим приема [\(стр. 53\)](#page-52-2).
	- R Если выбрать режим ТОЛЬКО ФАКС, **установите в режиме ТОЛЬКО ФАКС число звонков до ответа более 4 (функция #210 на [стр. 66](#page-65-0)).**
- **6** Проверьте уникальность каждого из следующих кодов:
	- код дистанционного доступа автоответчика
	- код включения факса (функция #434 на [стр. 71\)](#page-70-0)

### **Примечание:**

- Если это телефонный вызов, автоответчик записывает голосовое сообщение. Если обнаружен тональный сигнал факса, факсимильный аппарат получает факс автоматически.
- О коде дистанционного доступа для автоответчика см. инструкции по эксплуатации, прилагаемые к автоответчику.

#### **Прием голосового сообщения и факса во время одного вызова**

Вызывающий абонент может оставить голосовое сообщение и отправить факс во время одного и того же вызова. Предварительно ознакомьте вашего абонента со следующей процедурой.

- **1.** Вызывающий абонент звонит на ваш аппарат.
	- R Автоответчик отвечает на вызов.
- **2.** Абонент может оставить свое сообщение после приветствия.
- 3. Абонент набирает [\*] [#] [9] (предустановленный код активизации факса).
	- Аппарат включает функцию факса.
- **4.** Абонент нажимает клавишу старта для начала отправки документа.

### **Примечание:**

- Чтобы использовать эту функцию, убедитесь, что дистанционное включение факса включено (функция #434, [стр. 71\)](#page-70-0). Код дистанционного включения факса также можно изменить.
- Если в памяти автоответчика нет свободного места. аппарат не сможет принимать документы. Смотрите инструкцию по эксплуатации автоответчика и удалите ненужные сообщения.

# **6.11 Получение методом поллинга (получение факса, содержащегося на другом факсимильном аппарате)**

Эта возможность позволяет извлекать документ с другого совместимого аппарата. Вызов оплачиваете вы. Убедитесь в том, что в ваш аппарат не вставлены документы, и что аппарат абонента готов к вашему вызову.

- **1** Нажимайте [МЕНЮ] до отображения "поллинг".  $\rightarrow$ M**ОК**N
- **2** Наберите номер факса.  $\rightarrow$  [СТАРТ]

# **6.12 Запрет на прием спама (предотвращение приема факсов от нежелательных абонентов)**

Если вы подключили услугу идентификации вызывающих абонентов [\(стр. 60\)](#page-59-0), эта функция предотвращает прием факсов при вызовах, для которых информация о вызывающем абоненте не отображается.

Кроме того, аппарат не будет принимать факсы, поступающие от номеров, соответствующих занесенным в программируемый список нежелательных абонентов.

#### **Важно:**

R **В режиме ручного приема факсов эта функция не работает.**

# **6.12.1 Включение запрета на прием нежелательных факсов**

- **1** Нажимайте M**МЕНЮ**N до отображения **"ЧЕРН.**  $C\Pi M \text{COK}^"$ . →  $[▶]$
- **2** Нажимайте  $\left[$  ▼ $\right]$  или  $\left[$   $\blacktriangle$ ], чтобы выбрать "вкл.".  $\rightarrow$ M**ОК**N
- **3** Нажмите [СТОП] для выхода.

# **6.12.2 Сохранение номеров в списке нежелательных абонентов**

Из списка вызывавших абонентов [\(стр. 60\)](#page-59-1) можно запрограммировать до 20 нежелательных номеров, если вы не хотите получать от них факсы.

- **1** Нажимайте M**МЕНЮ**N до отображения **"ЧЕРН. СПИСОК"**.
- **2** Нажимайте [►] до отображения "**РЕД. ЧЕРН. СПИСОК**".  $\rightarrow$  [OK]
- **3** Нажимайте [v] или [A] до отображения абонента, от которого не следует принимать факсы.  $\rightarrow$  [OK]
- **4** Нажмите **[СТОП**] 2 раза для выхода.

### **Для просмотра списка нежелательных абонентов**

- 1. Нажимайте [MEHIO] до отображения "ЧЕРН. **СПИСОК"**.
- **2.** Нажимайте [►] до отображения "СМ. ЧЕРН. СПИСОК".  $\rightarrow$  [OK]
- **3.** Нажмите [▼] или [▲] для отображения записей в списке.
- **4.** Нажмите [СТОП] для выхода.

### **Для печати списка нежелательных абонентов**

- 1. Нажимайте [MEHIO] до отображения "ЧЕРН. **СПИСОК"**.
- **2.** Нажимайте [►] до отображения "печ. черн. список".  $\rightarrow$  [OK]
- **3.** Нажмите [СТОП] для выхода.

#### Для удаления записи из списка нежелательных абонентов

- 1. Нажимайте [МЕНЮ] до отображения "ЧЕРН. список".
- 2. Нажимайте [>] до отображения "см. черн. список".  $\rightarrow$  [OK]
- 3. Нажимайте [▼] или [▲] для отображения необходимой записи.  $\rightarrow$  [ $\triangleleft$ ]
	- Чтобы отменить удаление, нажмите [СТОП], а затем нажмите [МЕНЮ].
- 4. [OK]  $\rightarrow$  [MEHIO]

# 6.13 Прием факса на компьютер

Можно получать факсимильные документы на ваш компьютер. Полученный документ сохраняется как файл изображения (формат TIFF-G4).

#### Важно:

- $\bullet$ Предварительно убедитесь, что для параметра факсимильной связи с помошью компьютера установлено значение "всегда" или "соединено" (функция #442 на стр. 72).
- Заблаговременно убедитесь в том, что на компьютере включена настройка получения факса (функция #443 на стр. 26) (только сетевое соединение).
- Заблаговременно убедитесь в том, что режим предварительного просмотра факса выключен (функция #448 на стр. 58) (только сетевое соединение).
- Нажимайте [АВТООТВЕТ ФАКСА], чтобы включить  $\mathbf 1$ функцию автоответа (стр. 53).
- 2 Запустите приложение Multi-Function Station.  $\rightarrow$  [ПК **ΦAKC]**
- 3 При получении вызова факса ваш компьютер получает документ через факсимильный аппарат.

#### Примечание:

Полученные документы можно просматривать, печатать или передавать с помощью компьютера.

#### Просмотр полученного документа

- 1. Выберите ГПК ФАКС] в приложении Multi-Function Station.
- 2. Выберите [Журнал Принятые] в [Журнал соединений].

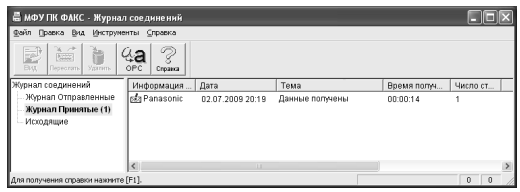

- 3. Выберите элемент для просмотра.
- 4. Щелкните [Файл] в строке меню, затем выберите [Вид] или щелкните [Вид] на панели инструментов.
	- Отображается полученный факс.

### Если полученный факс сохранен в памяти аппарата

Можно загрузить документ в компьютер.

- 1. Выберите [ПК ФАКС] в приложении Multi-Function Station.
- 2. Выберите [Журнал Принятые] в [Журнал соединений].
- 3. Шелкните ГФайл1 в строке меню. > ГПолучить **факс1** 
	- Если настройка ПК-факса включена (функция #442  $\bullet$ на стр. 72), полученный факсимильный документ автоматически передается в компьютер.

# 6.14 Веб-просмотр факса (только сетевое соединение)

Полученный факсимильный документ можно отобразить через веб-браузер, а затем, после подтверждения изображения, напечатать или сохранить необходимый документ.

#### Важно:

- $\bullet$ При первом использовании аппарата предварительный просмотр факса через веб-интерфейс не включен. Чтобы включить эту функцию, установите следующие настройки:
	- "6.14.1 Включение режима предварительного просмотра факса", стр. 58.
	- "6.14.2 Программирование кода доступа к предварительному просмотру факса через веб-интерфейс", стр. 58.

# <span id="page-57-0"></span>6.14.1 Включение режима предварительного просмотра факса

- 1 [MEHIO]  $\rightarrow$  [ $\sharp$ ][4][4][8]
- 2 Нажмите [1] для выбора "вкл.". • Нажмите [0] для выбора "выкл.".
- 3  $[OK] \rightarrow [MEHIO]$

### Примечание:

При выборе "вкл." настройка ПК-факса (функция #442  $\bullet$ на стр. 72) будет отключена.

# <span id="page-57-1"></span>6.14.2 Программирование кода доступа к предварительному просмотру факса через веб-интерфейс

- $[MEHIO] \rightarrow [H][4][5][0] \rightarrow [OK]$
- 2 Введите пароль (функция #155 на стр. 65).  $\rightarrow$  [ОК]
- 3 Введите код доступа к предварительному просмотру факса через веб-интерфейс, до 8 символов с использованием букв английского алфавита и цифр (о вводе символов см. на стр. 82).
	- Также можно использовать следующие символы.  $\frac{1}{2}$  (Q # \$ % ^ & ')(. - {}
- 4 [OK]  $\rightarrow$  [MEHIO]

### Примечание:

Если код доступа к предварительному просмотру факсов через веб-интерфейс не запрограммирован (пустой), функция предварительного просмотра факсов через веб-интерфейс не будет включена.

# **6.14.3 Отображение полученного факсимильного документа через веб-обозреватель**

#### **Важно:**

- **Убедитесь, что аппарат находится в режиме ожидания.**
- **1** Запустите приложение Multi-Function Station.
- **2** [Утилиты]  $\rightarrow$  [Встроенный Web сервер]  $\rightarrow$ **[КОНФИГУРАЦИЯ УСТРОЙСТВА]**
- **3** Введите **"root"** в качестве имени пользователя, затем введите пароль (функция #155 на [стр. 65\)](#page-64-0).  $\rightarrow$  **[OK]**
- **4** Выберите вкладку **[WEB ФАКС ПРОСМ.]**.
- **5** Введите код доступа к предварительному просмотру факсов через веб-интерфейс (функция #450 на [стр. 58](#page-57-1)). A **[ОТПРАВИТЬ]**
	- Будет отображен список полученных факсимильных документов.
- <span id="page-58-0"></span>**6** Для просмотра, печати или сохранения документа щелкните соответствующий значок.
	- Во время предварительного просмотра документа можно изменять факсимильный документ (например, увеличивать, вращать и т.д.).
- **7** Закройте веб-обозреватель.

#### **Примечание:**

- Скорость отображения зависит от содержания и размера документа.
- Полученный факсимильный документ сохраняется как файл изображения (формат PDF). Для его просмотра необходима программа Adobe Reader.

#### **Что означает " "**

 $4 \vee$ " на дисплее означает, что изображение уже было просмотрено, напечатано или сохранено.

- Чтобы удалить документ после просмотра на шаге [6](#page-58-0). нажмите **[НАЗАД]** для возврата в список. Изображения, отображающие флажок " √ ", могут быть удалены.
- Чтобы удалить документ после печати или сохранения на шаге [6,](#page-58-0) нажмите **[ПЕРЕЗАГРУЗИТЬ]** для обновления списка. Изображения, отображающие флажок " ", могут быть удалены.

# <span id="page-59-0"></span>**7.1 Идентификация вызывающего абонента (AOH и Caller ID)**

#### **Важно:**

R **Этот аппарат поддерживает услугу АОН и услугу Caller ID. Услуга Caller ID соответствует стандарту ETS300659, разработанному Европейским институтом телекоммуникационных стандартов ETSI, и поддерживает 2 протокола: FSK и DTMF. Для отображения телефонных номеров вызывающих абонентов необходимо подключить соответствующую услугу у вашего оператора связи/в телефонной компании. Подробнее об этом можно узнать у оператора связи/в телефонной компании.**

#### **Предварительно убедитесь, что следующее число звонков установлено на 2 или более звонков.**

- Число звонков ФАКС (функция #210, [стр. 66](#page-65-0))
- Число звонков ТЕЛ/ФАКС (функция #212, [стр. 69](#page-68-3))
- R В некоторых регионах услуга отображения имени может не предоставляться. Более подробные сведения можно получить в вашей телефонной компании.

# **7.1.1 Выбор услуги идентификации вызывающего абонента (AOH или Caller ID)**

Выберите режим идентификации вызывающего абонента, который используется вашим оператором связи. Подробнее об этом можно узнать у оператора связи.

- $1$  [MEHHO]  $\rightarrow$  [ $\sharp$ ][2][1][8]
- Нажимайте [v] или [A] для отображения необходимой записи. **> [ОК]**
- **3** Нажмите [MEHIO] для выхода.

### **Примечание:**

• Чтобы аппарат мог отображать номер вызывающего абонента корректно, пользователям АОН могут потребоваться некоторые дополнительные настройки [\(стр. 62\)](#page-61-0).

# **7.1.2 Получение информации о вызывающем абоненте**

# **Примечание:**

- Если полученная информация об абоненте соответствует телефонному номеру, хранящемуся в памяти однокнопочного набора аппарата или в телефонной книге, то отображается сохраненное имя.
- Если аппарат подсоединен к системе УАТС (учрежденческая телефонная станция), вы можете не получить достоверную информацию о вызывающем абоненте. Обратитесь к поставщику услуг УАТС.

# **Для пользователей услуги АОН**

Аппарат автоматически сохраняет информацию о вызывающих абонентах (телефонный номер, дата и время вызова) для последних 30 вызовов. Информацию о

вызывавших абонентах (по одному абоненту) можно просматривать на дисплее [\(стр. 61](#page-60-0)) или напечатать весь список вызывавших абонентов [\(стр. 112\)](#page-111-1).

- **1** При получении внешнего вызова информация о вызывающем абоненте не поступает. Нажмите **[AOH**], чтобы получить информацию о вызывающем абоненте.
- **2** Снимите трубку, чтобы ответить на вызов, или нажмите **[AOH]**, чтобы отклонить вызов.

# **Примечание:**

Если аппарат установлен в режим ТЕЛ/ФАКС [\(стр. 54\)](#page-53-0), услуга АОН недоступна.

# **Для пользователей услуги Caller ID**

Имя вызывающего абонента или его телефонный номер отображается после первого звонка. Вы можете решить, следует ли отвечать на вызов.

Аппарат автоматически сохраняет информацию о вызывающих абонентах (имя, телефонный номер, дата и время вызова) для последних 30 вызовов. Информацию о вызывавших абонентах (по одному абоненту) можно просматривать на дисплее [\(стр. 61](#page-60-0)) или напечатать весь список вызывавших абонентов [\(стр. 112\)](#page-111-1).

- **1** При получении внешнего вызова номер телефона вызывающего абонента может быть принят автоматически. Никакие кнопки нажимать не надо.
- **2** Чтобы ответить на вызов, снимите телефонную трубку.

#### **Примечание:**

Если аппарат не получает информацию о вызывающем абоненте, на дисплее может отображаться следующее:

**"НОМЕР НЕДОСТУПЕН"**: вызывающий абонент находится в местности, где услуга идентификации вызывающих абонентов не поддерживается. **"ЧАСТНЫЙ AБОНЕНТ"**: вызывающий абонент запретил отправлять информацию о себе.

**"МЕЖДУГОРОДНИЙ"**: вызывающий абонент сделал международный/междугородный вызов.

#### <span id="page-59-1"></span>**Просмотр информации о вызывающем абоненте с помощью печати списка вызывавших абонентов**

- О том, как распечатать отчет вручную, см. [стр. 112.](#page-111-2)
- Чтобы автоматически распечатывать отчет после каждых 30 новых вызовов, включите функцию #216 [\(стр. 66](#page-65-1)).

# **7.2 Просмотр сведений об абонентах и выполнение обратных звонков с использованием этих сведений**

**Важно:**

- **Если код города полученного телефонного номера совпадает с вашим, код города следует удалить до выполнения ответного вызова. О редактировании номера см. [стр. 61](#page-60-1).**
- **1** Нажимайте M**МЕНЮ**N до отображения **"ПОИСК АБОН"**.  $\rightarrow$  [OK]
- <span id="page-60-2"></span>**2** Нажмите [▼], чтобы найти информацию о последнем полученном вызове.
	- $\bullet$  Если вы нажмете [ $\blacktriangle$ ], порядок на дисплее будет изменен на обратный.
	- Для отправки факса см. [стр. 46](#page-45-3).
- **3** Нажмите [МОНИТОР] или снимите трубку, чтобы сделать обратный вызов.

#### <span id="page-60-0"></span>**Изменение отображения информации о вызывающем абоненте**

Нажимайте [ $\blacktriangleright$ ] после шага [2](#page-60-2), чтобы изменить сведения об имени/телефонном номере.

# **7.2.1 Символы и операции для информации о вызывавшем абоненте**

### **Что означает " "**

Флажок " " на дисплее означает, что вызов уже просмотрен или на него сделан ответ.

# **Для прекращения просмотра**

Нажмите **[СТОП**].

# <span id="page-60-1"></span>**7.3 Редактирование номера телефона вызывающего абонента до обратного вызова/сохранения**

- **1** Нажимайте M**МЕНЮ**N до отображения **"ПОИСК АБОН"**.  $\rightarrow$  [OK]
- **2** Нажимайте [v] или [A] для отображения нужной записи.
- **3** Нажмите [►] несколько раз для отображения номера телефона.
- **4** Нажмите кнопку набора (с 0 по 9) или [ $\angle$ ] для входа в режим редактирования и отредактируйте номер телефона.
	- Для отправки факса см. [стр. 46](#page-45-3).
- **5** Чтобы перезвонить по отредактированному номеру, нажмите [MOHИTOP] или снимите трубку.
	- Аппарат начинает набирать номер автоматически.

### **Примечание:**

Отредактированный телефонный номер не сохраняется в списке вызывавших абонентов. Подробно о сохранении номера в телефонной книге см. [стр. 61](#page-60-3).

#### **Для исправления ошибки**

- **1.** Нажмите [<] или [>] для перевода курсора к неверно введенной цифре.
- **2.** Нажмите [СТОП] для удаления номера.
- **3.** Введите правильную цифру.

### **Для удаления цифры**

Нажмите  $\left[\rightleftharpoons\right]$  или  $\left[\rightleftharpoons\right]$  для перевода курсора к знаку, который надо удалить, и нажмите [СТОП].

# **7.4 Удаление информации о вызывавшем абоненте**

# **7.4.1 Удаление информации о всех вызывавших абонентах**

- **1** Нажимайте [MEHЮ] до отображения  $"PEI. CII.BBI3.ABOH. "  $\rightarrow$  [OK]$ 
	- R **"УДАЛ.СП.ВЫЗ.АБОН"** отображается на дисплее.
- **2** [ОК].
	- **•** Чтобы отменить удаление, нажмите [СТОП], а затем [MEHЮ].
- $3$  [OK]  $\rightarrow$  [CTON]

# **7.4.2 Удаление информации об одном вызывавшем абоненте**

- **1** Нажимайте M**МЕНЮ**N до отображения **"ПОИСК АБОН"**.  $\rightarrow$  [OK]
- **2** Нажимайте [v] или [A] для отображения необходимой записи.  $\rightarrow$  **[** $\rightarrow$ **]**  $\rightarrow$  **[OK**]  $\rightarrow$  **[CTOП**]

# <span id="page-60-3"></span>**7.5 Сохранение сведений об абонентах**

# **7.5.1 В памяти однокнопочного набора и в памяти телефонной книги**

- **1** Нажимайте M**МЕНЮ**N до отображения **"ПОИСК АБОН"**.  $\rightarrow$  [ОК]
- **2** Нажимайте [v] или [A] для отображения необходимой записи.
- **3** [МЕНЮ]
- **4** Выберите клавишу станции или телефонную книгу. **Для станции 1-2:**
	- **1.** Нажмите клавишу станции.

# *7. Идентификация вызывающего абонента (только для KX-MB2020/KX-MB2030)*

**2.** Нажимайте **[▼]** или **[▲]**. чтобы выбрать "**РЕЖ НАБ**  $H-PA'' \rightarrow [OK] \rightarrow [OK]$ 

#### **Для станции 3:**

Нажмите клавишу станции.  $\rightarrow$  [OK]

#### **Для станции 4-6:**

Нажмите [НИЖ.РЕГИСТР], а затем нажмите клавишу станции. **> [ОК]** 

#### **Для телефонной книги:**

Нажмите **[ ◄ ]** или **[ ► ]**. → **[OK**]

# **5** [ОК]

#### **Примечание:**

- О том, как отредактировать имя или номер, см. [стр. 48](#page-47-3).
- Если вы назначили запись клавише, которая уже содержит какую-либо запись, эта запись замещается новой.
- Станции 1 и 2 также можно использовать как клавиши рассылки [\(стр. 49\)](#page-48-0).

# <span id="page-61-0"></span>**7.6 Настройки идентификации вызывающего абонента**

# **7.6.1 Выбор числа цифр для отображения для пользователей АОН**

Можно выбрать количество цифр при отображении номера. Чтобы номер отображался правильно, эта установка должна быть настроена на количество цифр в телефонном номере в вашем городе (например, 7 цифр в Москве).

Выбор количества цифр отображаемого номера можно изменить через функцию #219 ([стр. 66](#page-65-2)).

# **7.6.2 Настройка сигналов запроса для пользователей АОН**

Следующие настройки установлены изготовителем в стандартные значения. Изменение этих настроек может повысить или понизить надежность АОН.

#### **Выбор задержки для ответа на вызов**

Если информация о вызывающем абоненте принимается неверно, то можно изменить задержку между сигналами запроса.

- Значение по умолчанию: 200 мс (ms).
- 1. Нажимайте [MEH<sub>IO</sub>] до отображения  $"PEA.CI.BB3.BB0H." \rightarrow [OK]$
- **2.** Нажимайте [◄] или [►], чтобы отобразить "функция **NO"**.
- **3.** Нажмите [1].
- **4.** Введите длительность задержки (от 160 до 2 550 мс (ms); кратно 10).
	- **•** Чтобы отменить ввод, нажмите [МЕНЮ].

**6.** Нажмите **[MEHIO**] для выхода.

#### **Выбор длительности сигналов запроса**

Если информация о вызывающем абоненте принимается неверно, то можно изменить длительность сигналов запроса.

- Значение по умолчанию: 140 мс (ms).
- 1. Нажимайте [MEH**Ю**] до отображения  $"PEA.CI.BB3.BB0H." \rightarrow [OK]$
- **2.** Нажимайте [◄] или [►], чтобы отобразить "функция **NO"**.
- **3.** Нажмите [2].
- **4.** Введите длительность сигналов запроса (1-255 мс (ms)).
	- **•** Чтобы отменить ввод, нажмите [MEHЮ].
- **5.** 【ОК】
- **6.** Нажмите [MEHIO] для выхода.

#### **Выбор числа сигналов запроса**

Если информация о вызывающем абоненте принимается неверно, то можно изменить число сигналов запроса.

- Настройка по умолчанию 3.
- 1. Нажимайте [MEH**Ю**] до отображения  $"PEI. CII. BBI3. ABOH. "  $\rightarrow$  [OK]$
- **2.** Нажимайте [◄] или [►], чтобы отобразить "функция **NO"**.
- **3.** Нажмите **[3]**.
- **4.** Введите число сигналов запроса (от 1 до 5).
	- **•** Чтобы отменить ввод, нажмите [MEHIO].
- **5. [OK**]
- **6.** Нажмите [МЕНЮ] для выхода.

#### **Выбор задержки между сигналами запроса**

Если информация о вызывающем абоненте принимается неверно, то можно изменить время между повторяющимися сигналами запроса.

- Значение по умолчанию: 200 мс (ms).
- 1. Нажимайте **[MEHЮ**] до отображения  $"PEI. CII. BIB. ABOH. "  $\rightarrow$  [OK]$
- **2.** Нажимайте [◄] или [►], чтобы отобразить "функция **NO"**.
- **3.** Нажмите **[4]**.
- **4.** Введите длительность задержки (от 10 до 2 550мс (ms); кратно 10).
	- **•** Чтобы отменить ввод, нажмите [MEHIO].
- **5.** [OK]
- **6.** Нажмите **(МЕНЮ**) для выхода.

**5. [OK**]

# **8.1 Программирование**

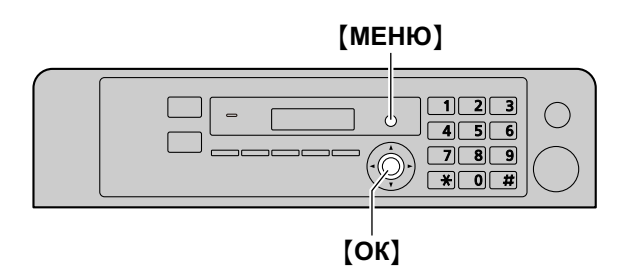

# **1** [МЕНЮ]

- **2** Нажмите [ $\sharp$ ] и наберите 3-значный код (от [стр. 64](#page-63-0) до [стр. 79](#page-78-0)).
- **3** Нажмите соответствующий вариант выбора для отображения нужной настройки.
	- Этот шаг может отличаться в зависимости от функции.
- **4** [OK]
- **5** Нажмите [MEHЮ] для выхода.

#### **Для выбора функций через веб-интерфейс (KX-MB2000/KX-MB2020/KX-MB2030, только сетевое соединение)**

Функции можно изменять через веб-интерфейс, не прибегая к использованию аппарата.

- **1.** Запустите приложение Multi-Function Station.  $\rightarrow$ 
	- **[Утилиты]** A **[Встроенный Web сервер]**
	- Кроме того, к аппарату можно получить доступ, введя его IP-адрес в веб-обозревателе.
- **2.** Выберите нужную категорию в строке меню. **[КОНФИГУРАЦИЯ УСТРОЙСТВА]:** функции аппарата **[КОНФИГУРАЦИЯ СЕТИ]:** сетевые функции
- **3.** Введите **"root"** в качестве имени пользователя, затем введите пароль (функция #155 на [стр. 65\)](#page-64-0). **> [OK]**
- **4.** Выберите вкладку нужной функции в верхней части правой рамки.
- **5.** Измените настройки или отредактируйте сведения.
	- Этот шаг может отличаться в зависимости от функции.
- **6. [ОТПРАВИТЬ]**
	- Новый параметр будет передан в аппарат.
- **7.** Закройте веб-обозреватель.

### **Примечание:**

• Настройки, отображаемые в веб-обозревателе, обновляются при нажатии **[ПЕРЕЗАГРУЗИТЬ]**.

# <span id="page-63-0"></span>**8.2 Основные функции**

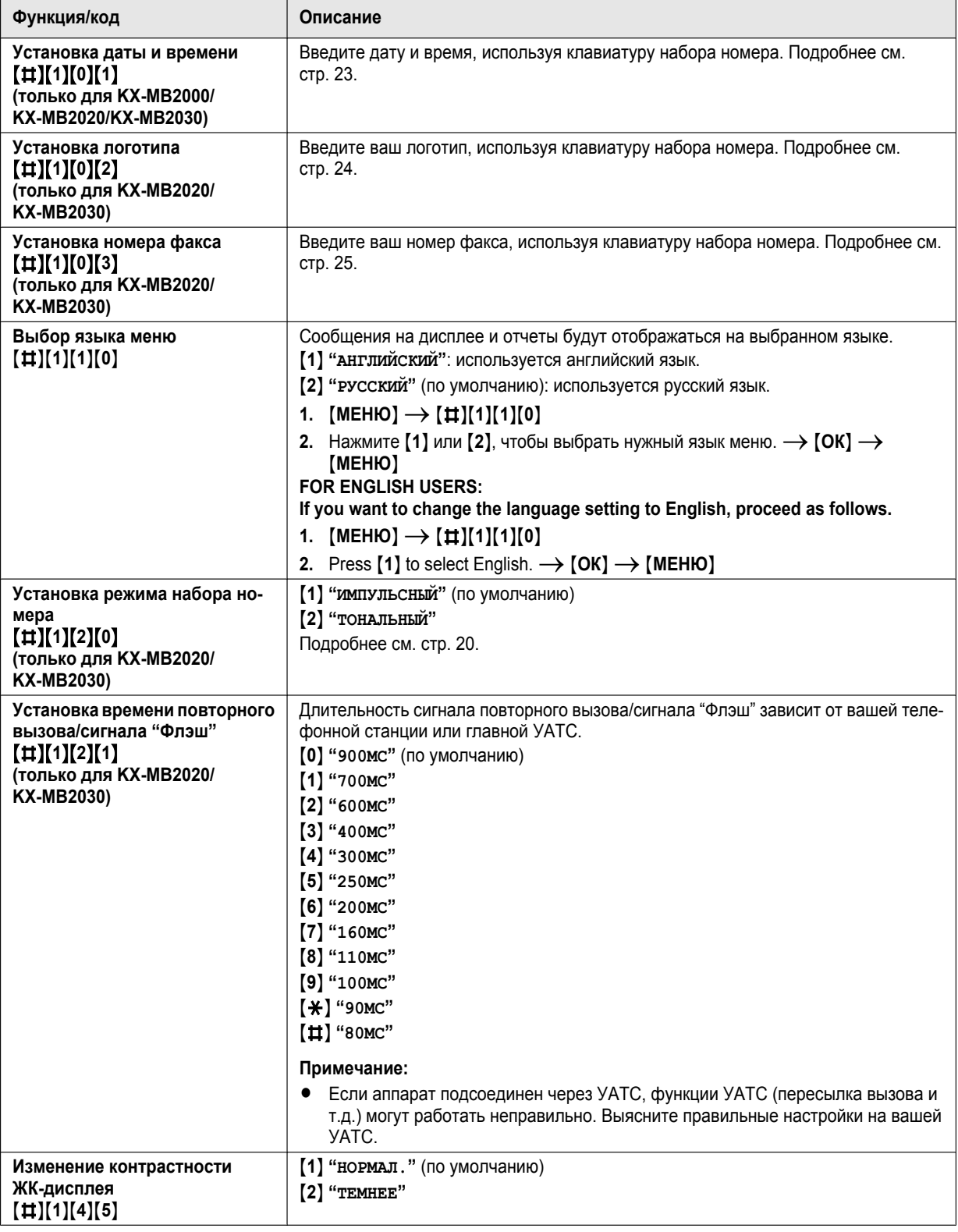

<span id="page-64-0"></span>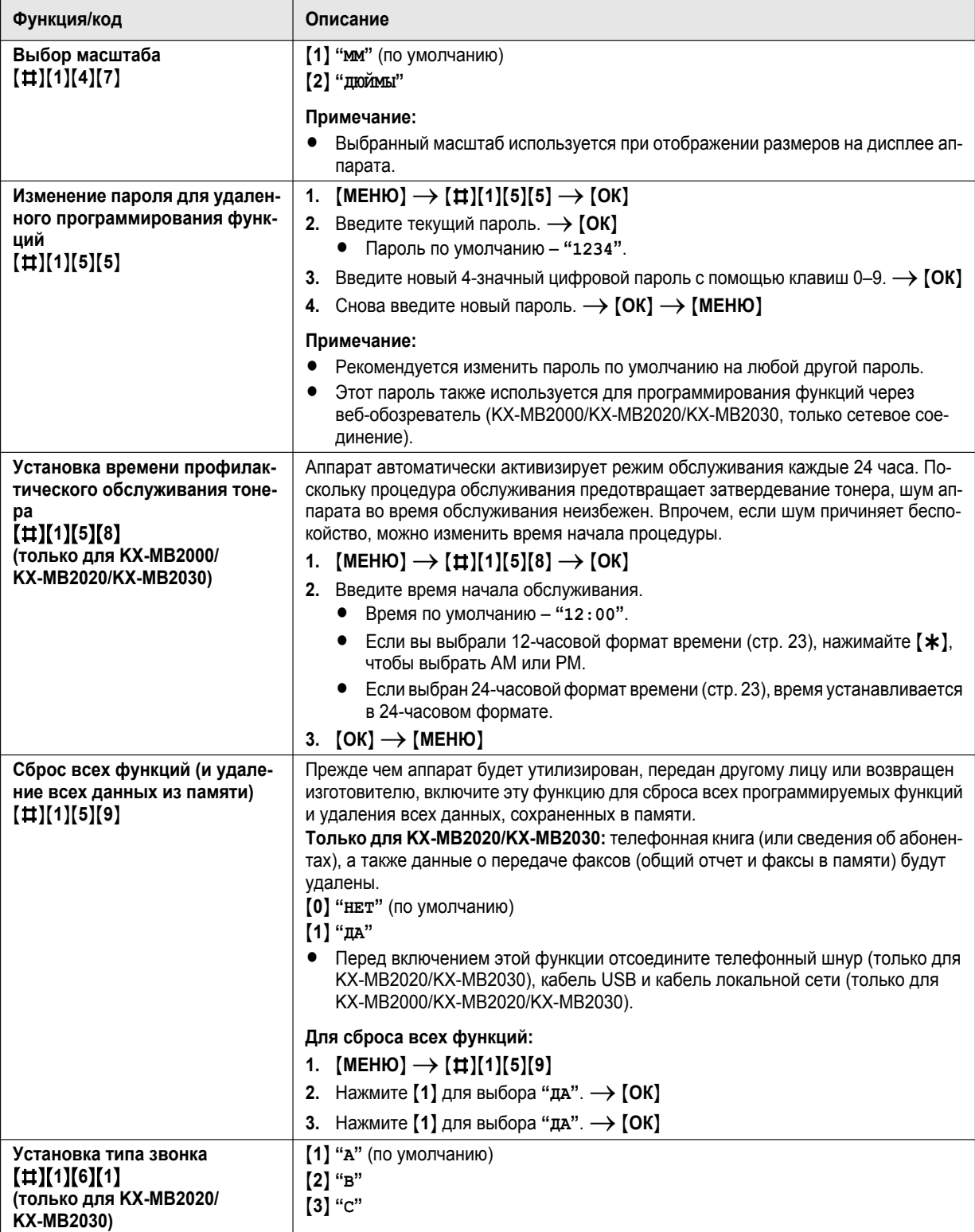

<span id="page-65-2"></span><span id="page-65-1"></span><span id="page-65-0"></span>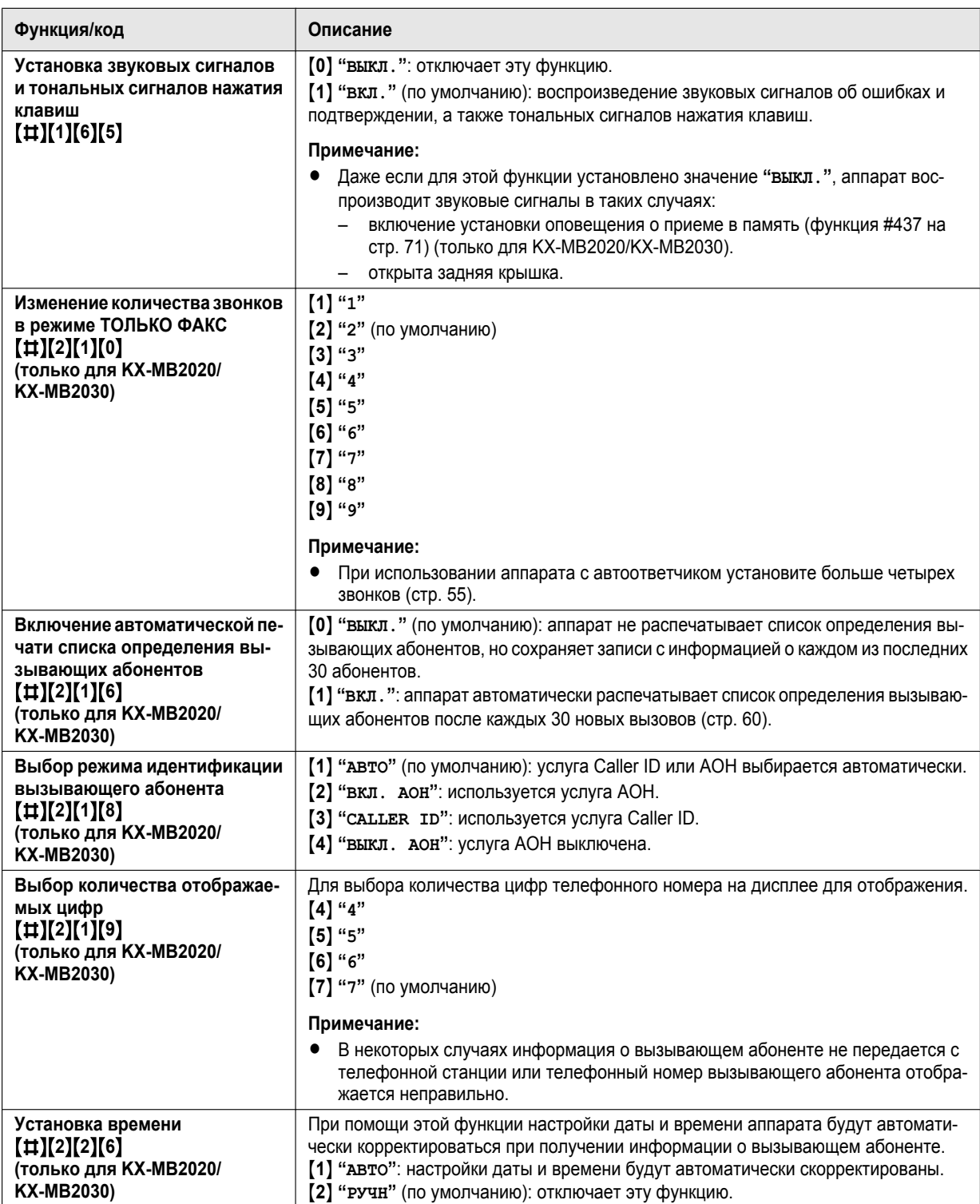

<span id="page-66-0"></span>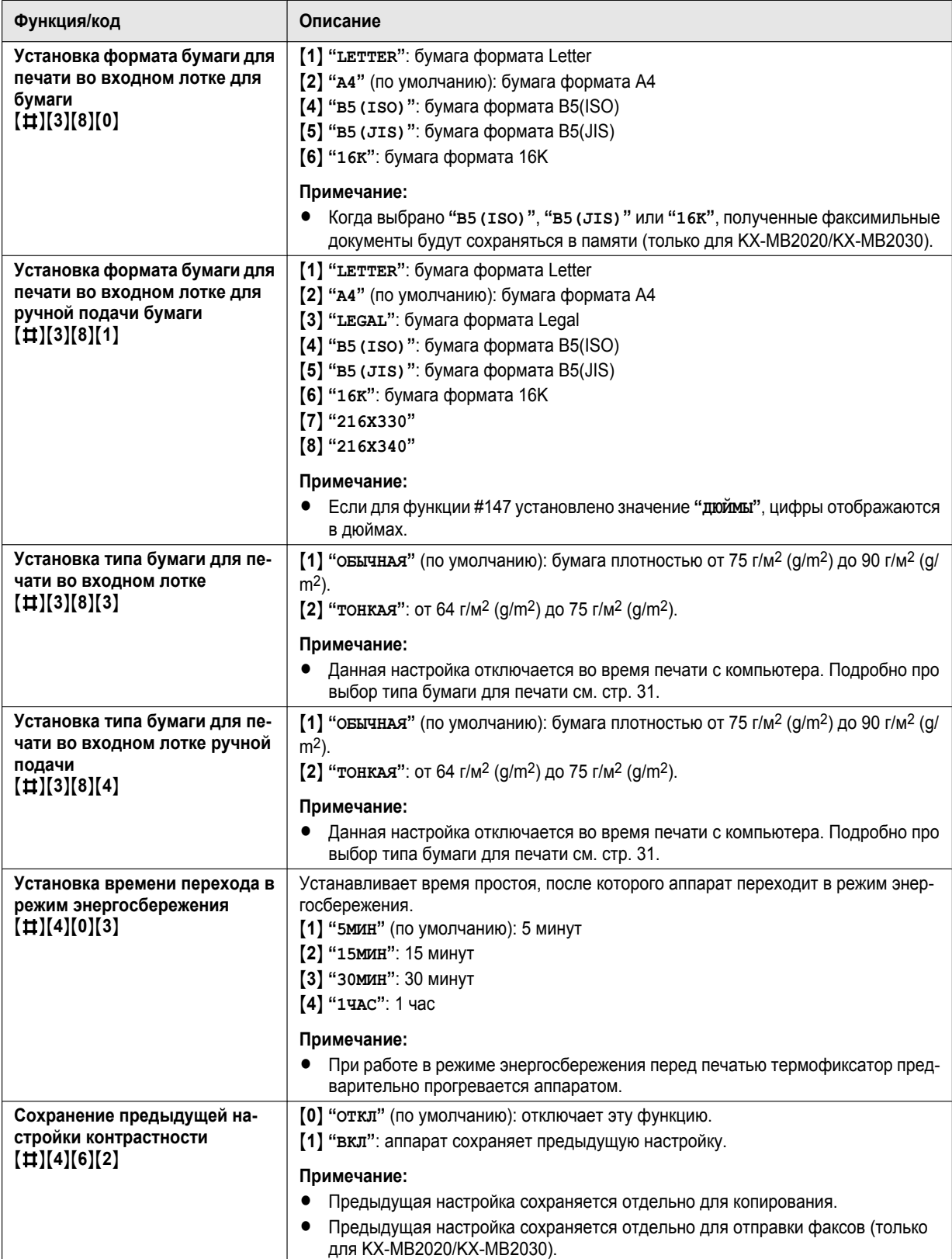

# *8. Программируемые функции*

<span id="page-67-1"></span><span id="page-67-0"></span>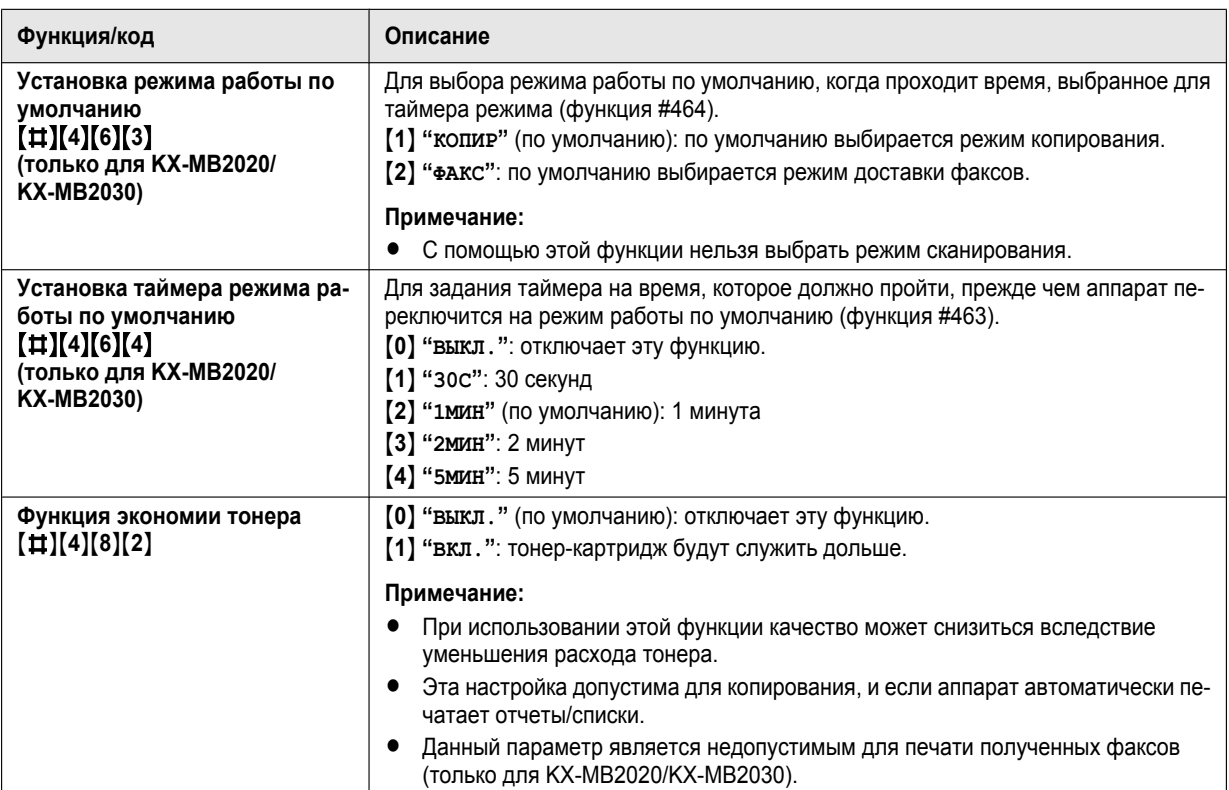

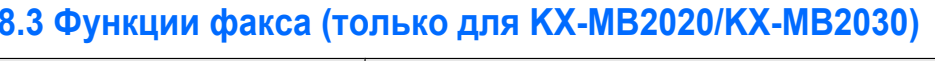

<span id="page-68-3"></span><span id="page-68-2"></span><span id="page-68-1"></span><span id="page-68-0"></span>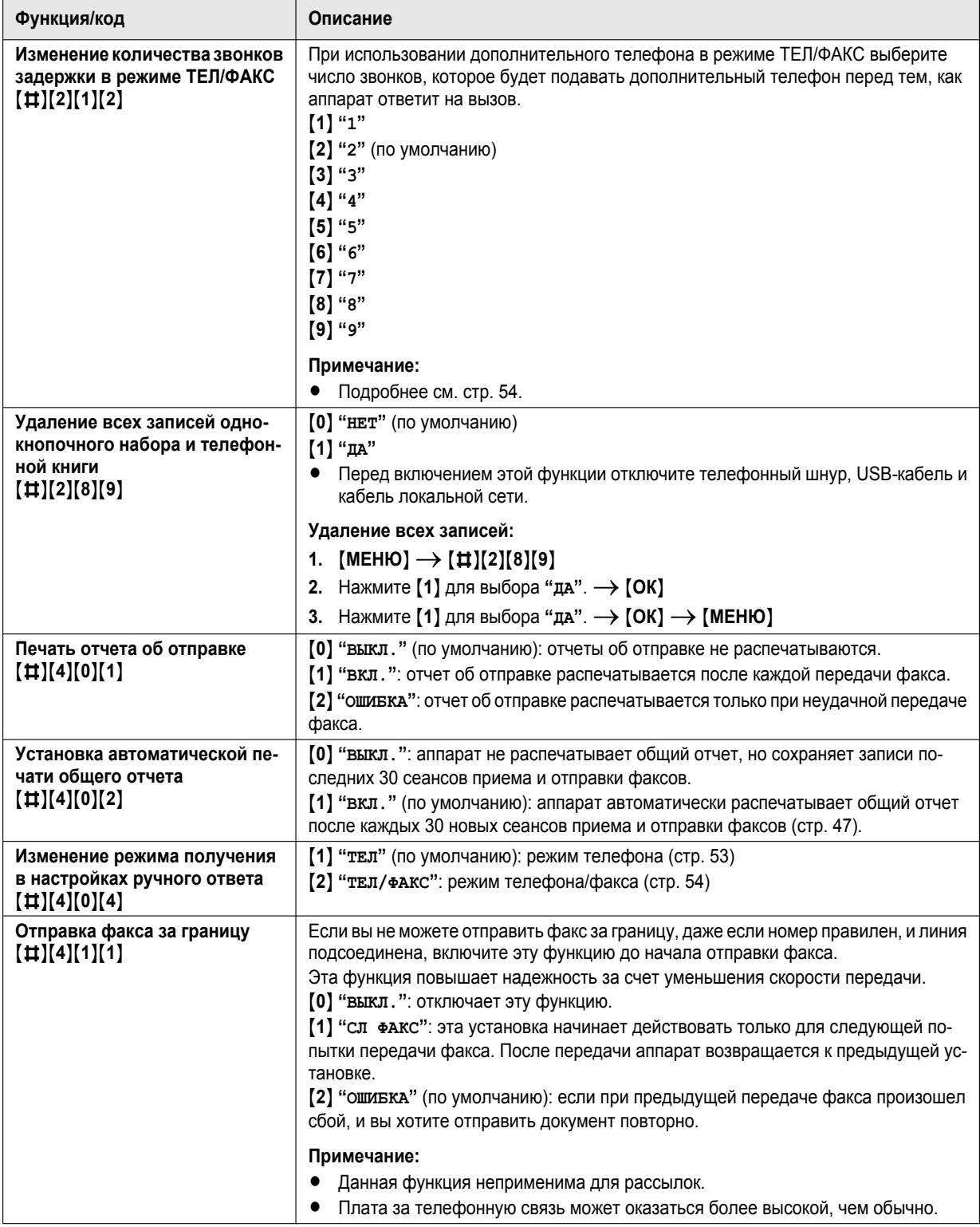

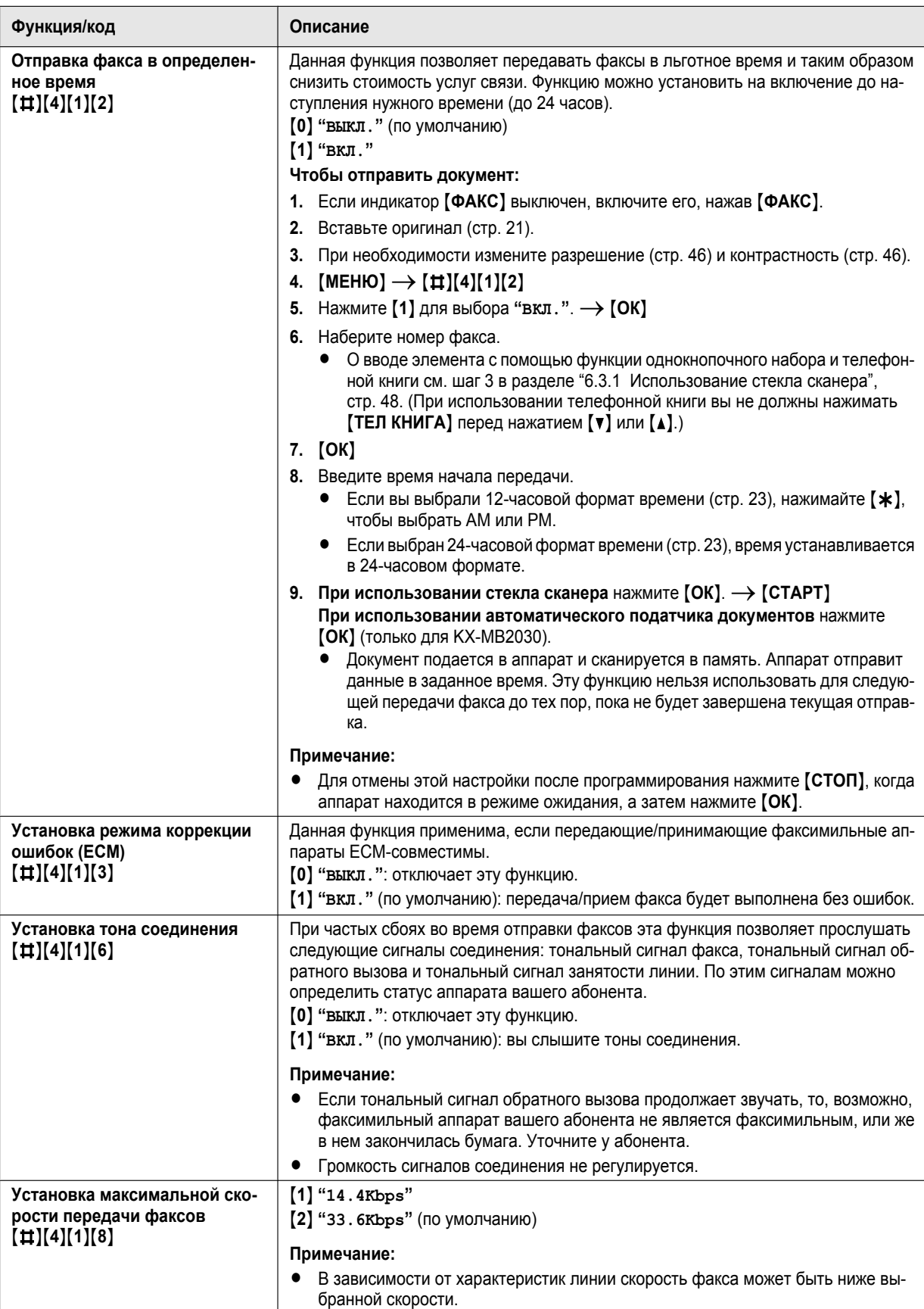

<span id="page-70-2"></span><span id="page-70-1"></span><span id="page-70-0"></span>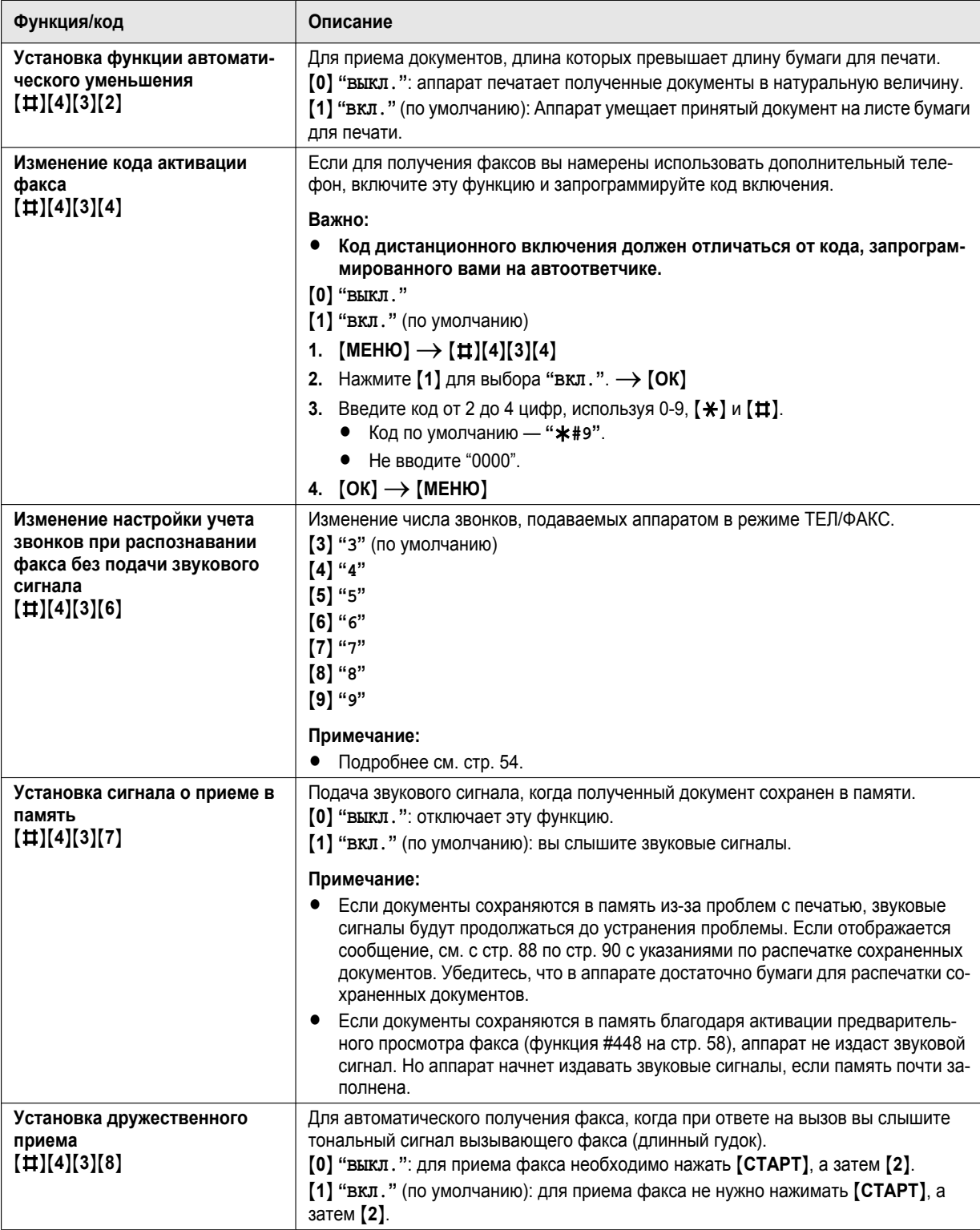

<span id="page-71-1"></span><span id="page-71-0"></span>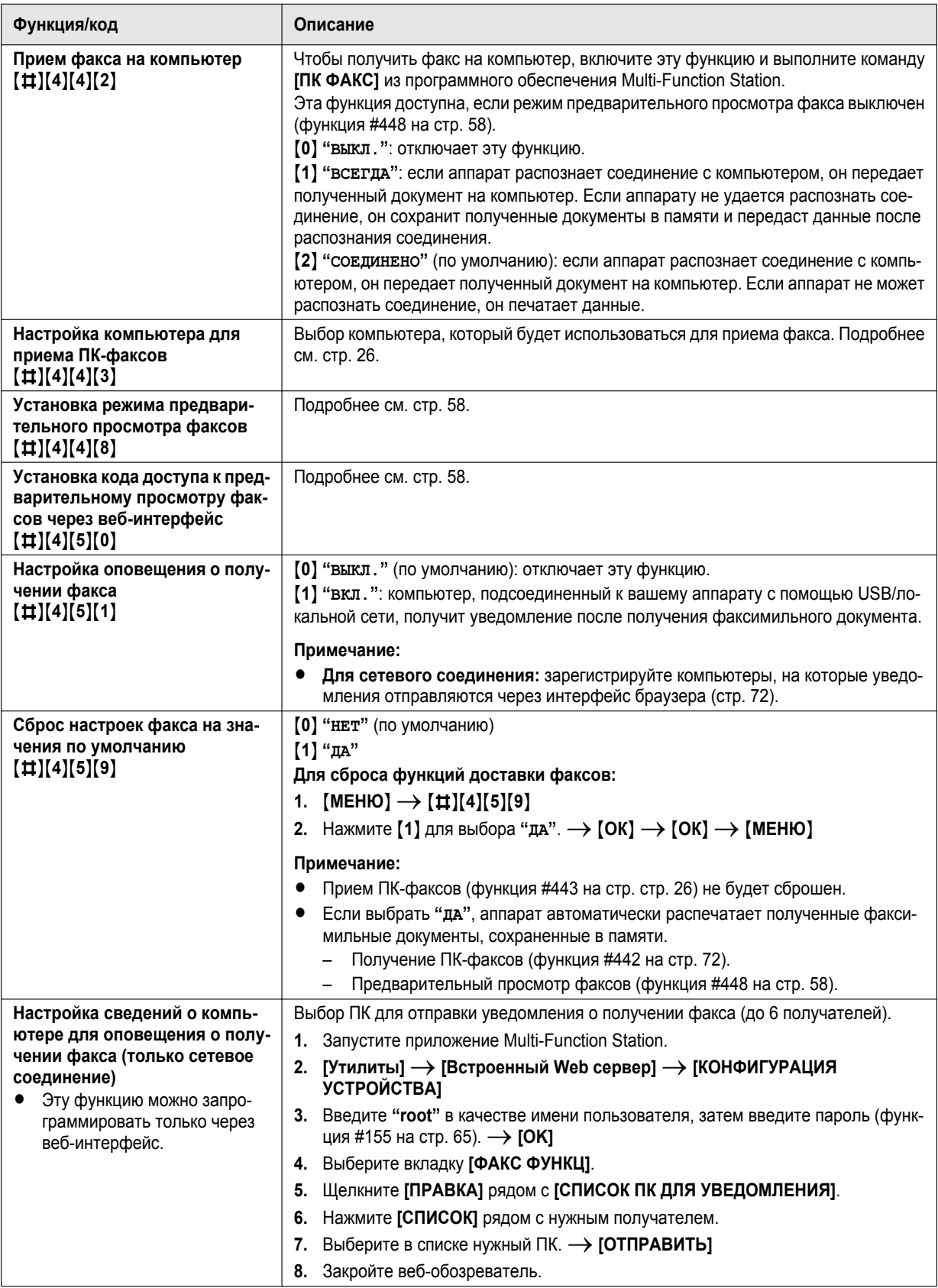
# **8.4 Функции копирования**

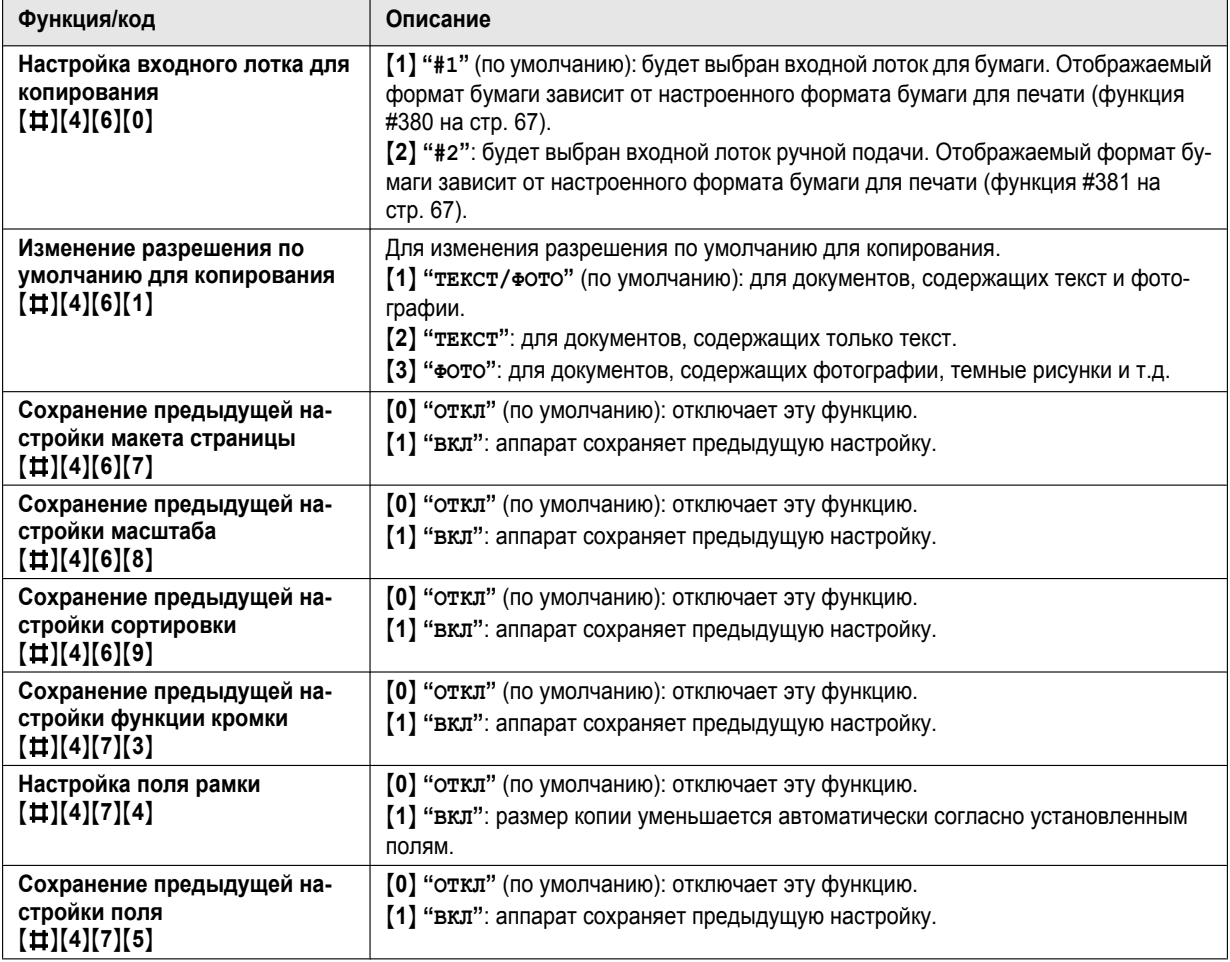

# **8.5 Функции печати с ПК**

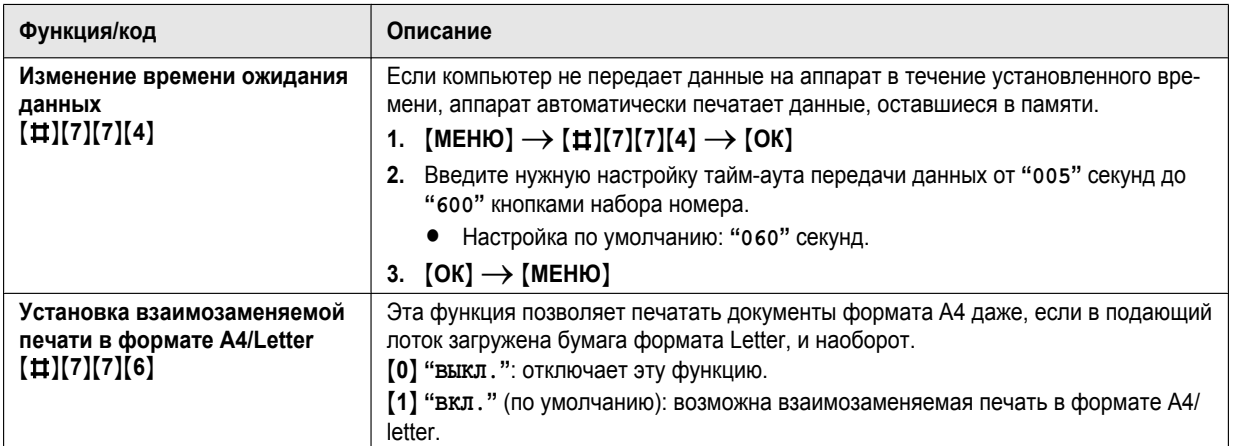

# **8.6 Функции сканирования**

<span id="page-74-0"></span>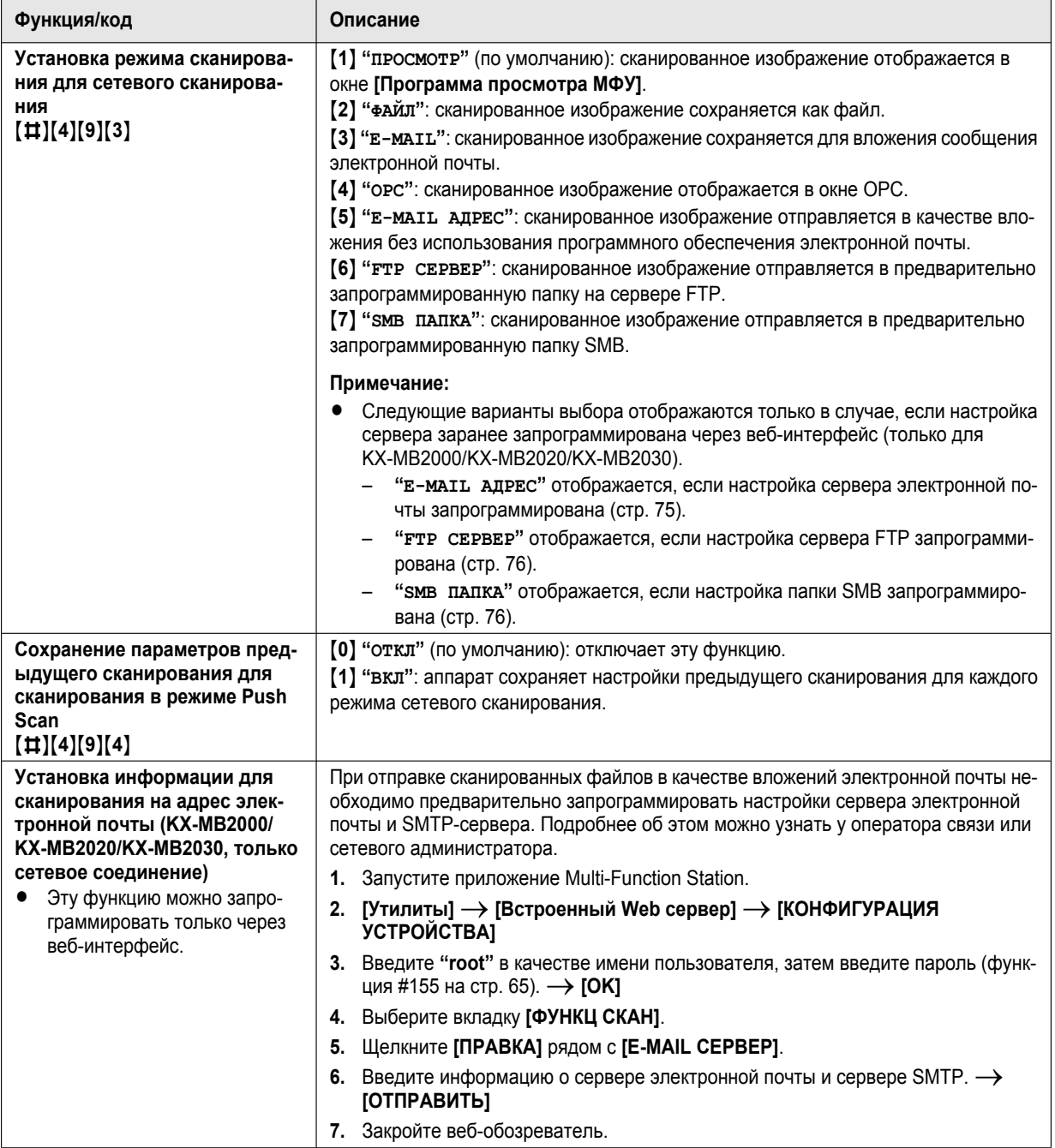

<span id="page-75-3"></span><span id="page-75-2"></span><span id="page-75-1"></span><span id="page-75-0"></span>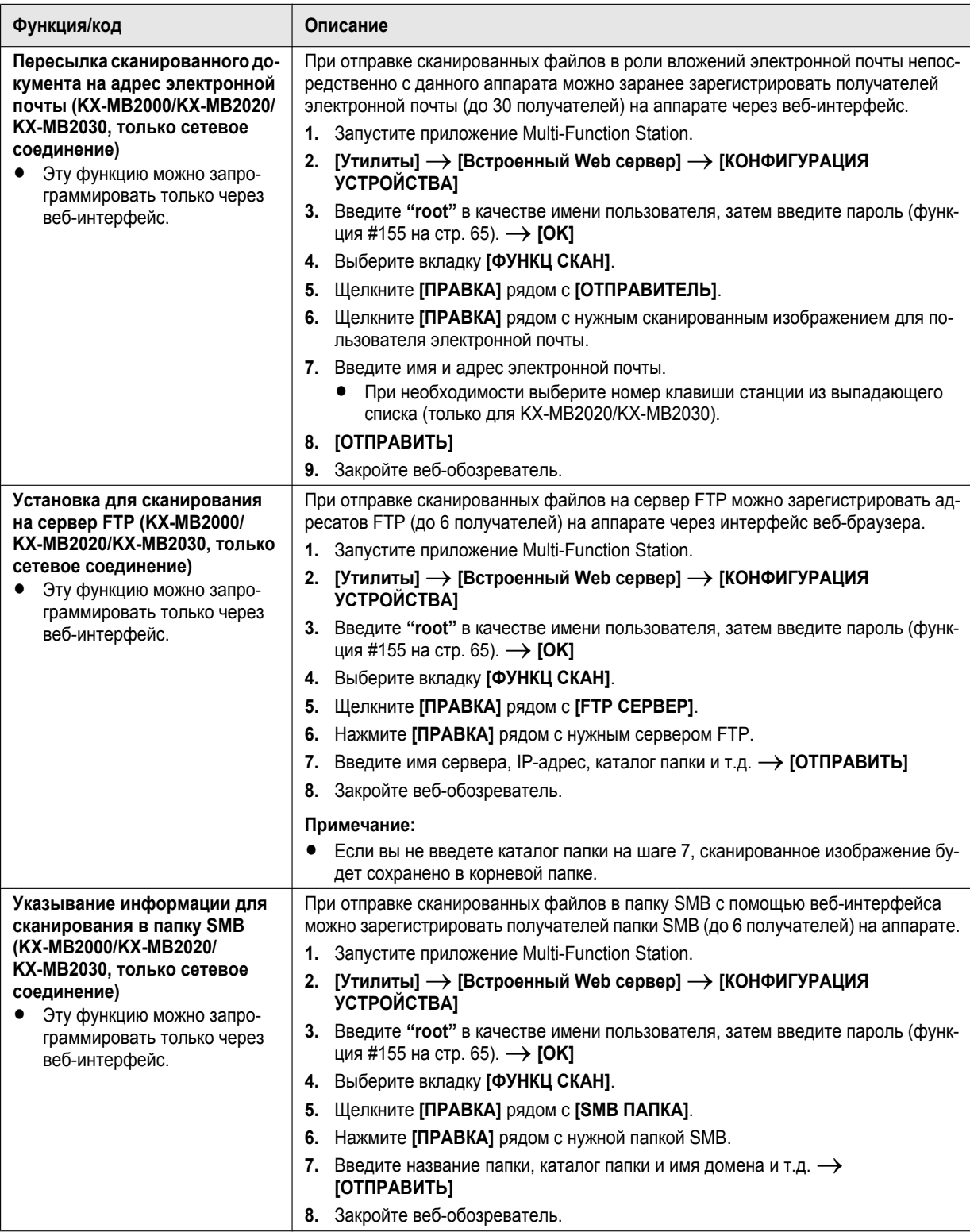

## <span id="page-76-0"></span>**8.7 Функции работы с локальной сетью (только для KX-MB2000/ KX-MB2020/KX-MB2030)**

<span id="page-76-1"></span>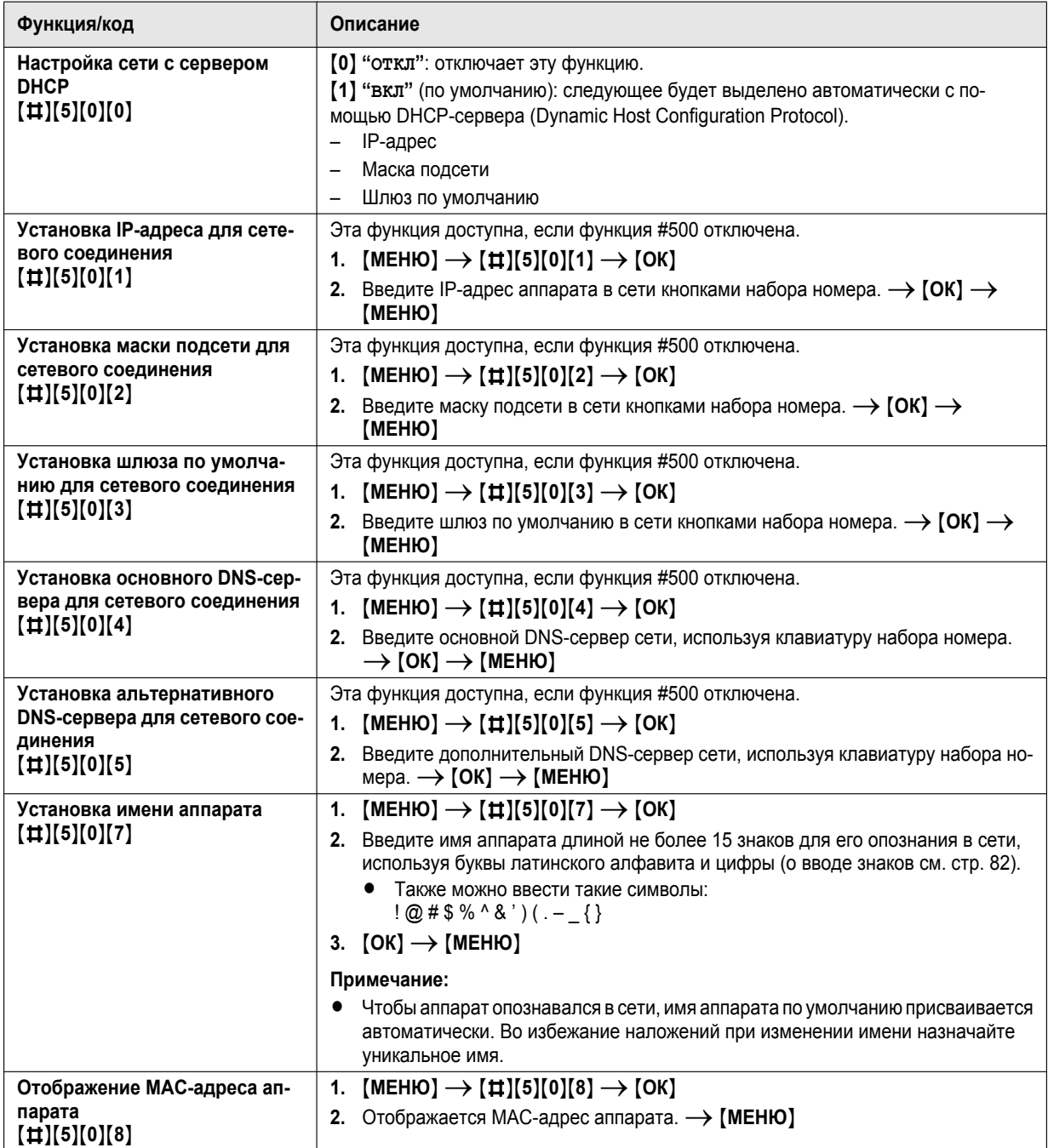

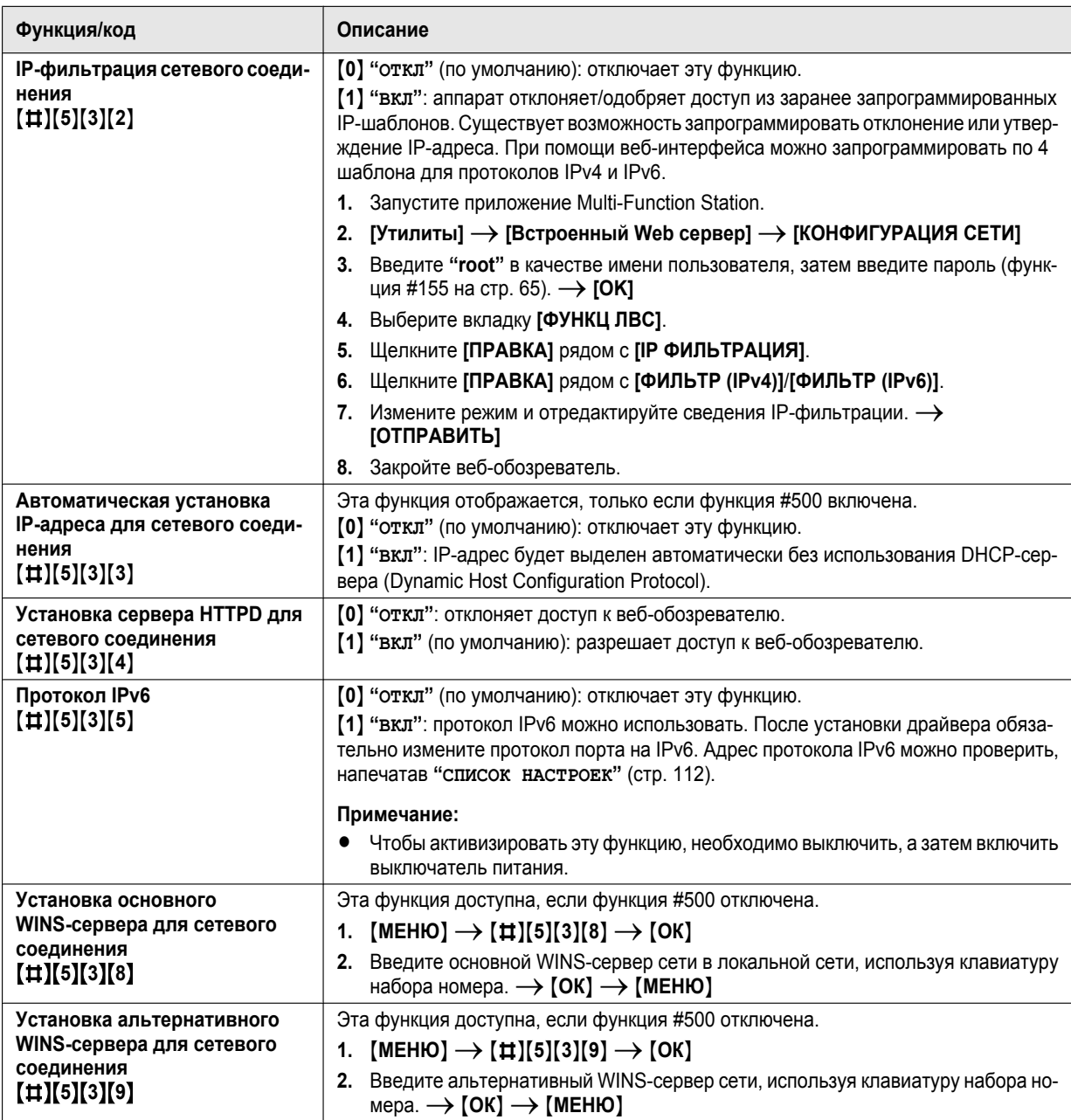

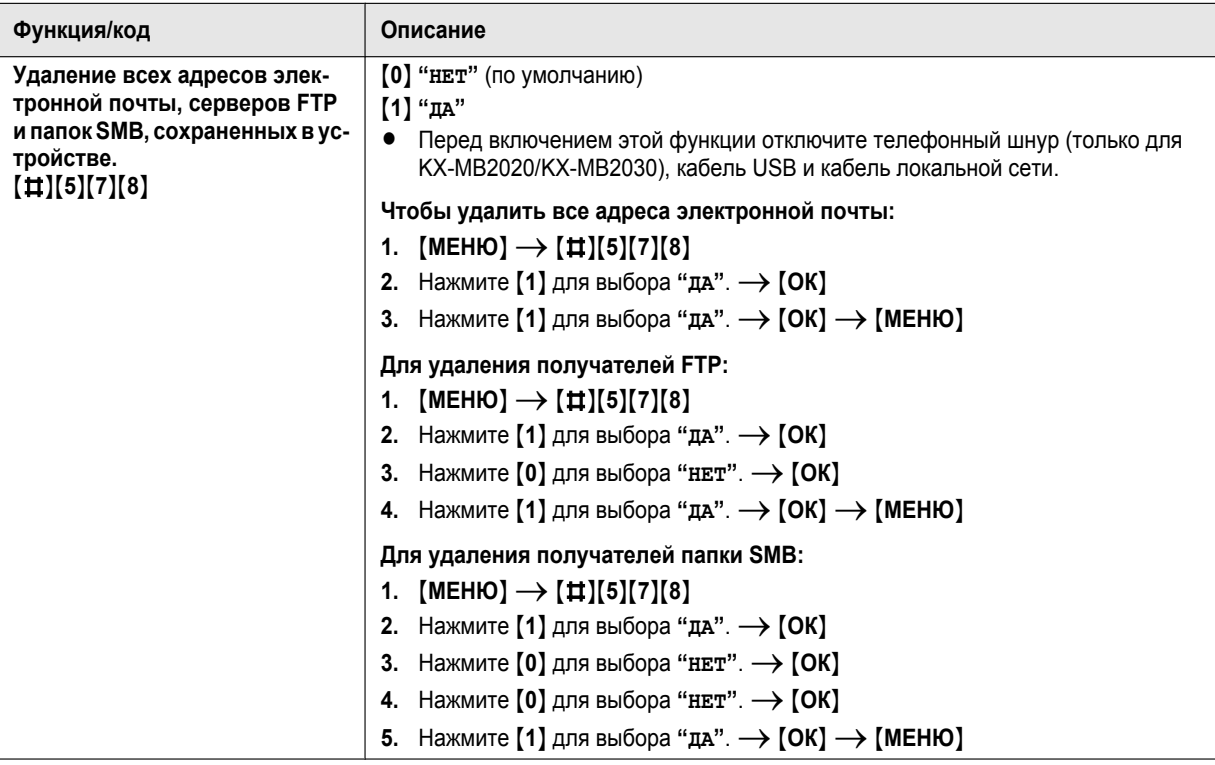

# **8.8 Сетевые функции (KX-MB2000/KX-MB2020/KX-MB2030, только сетевое соединение)**

Эти функции можно запрограммировать через веб-интерфейс.

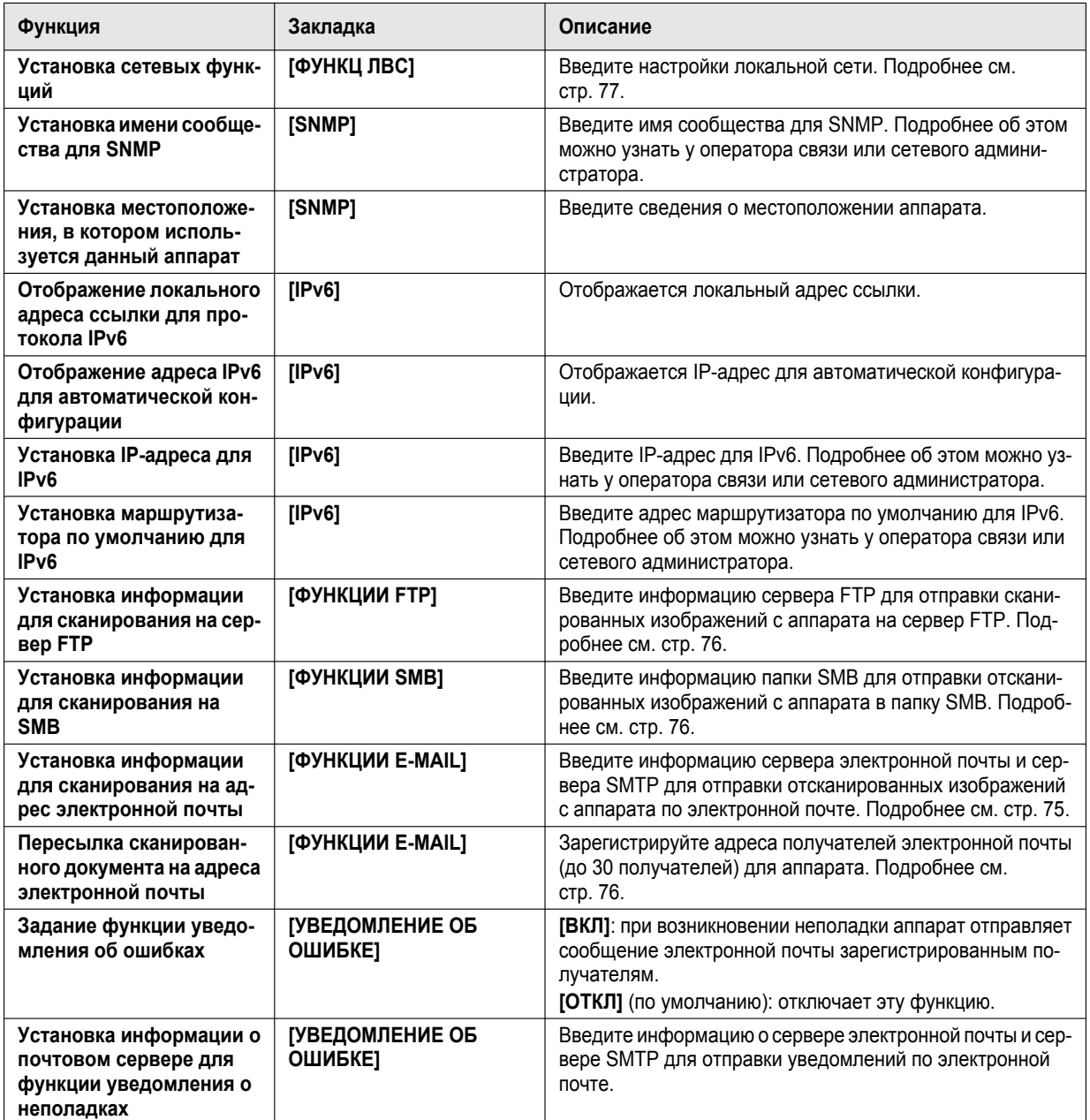

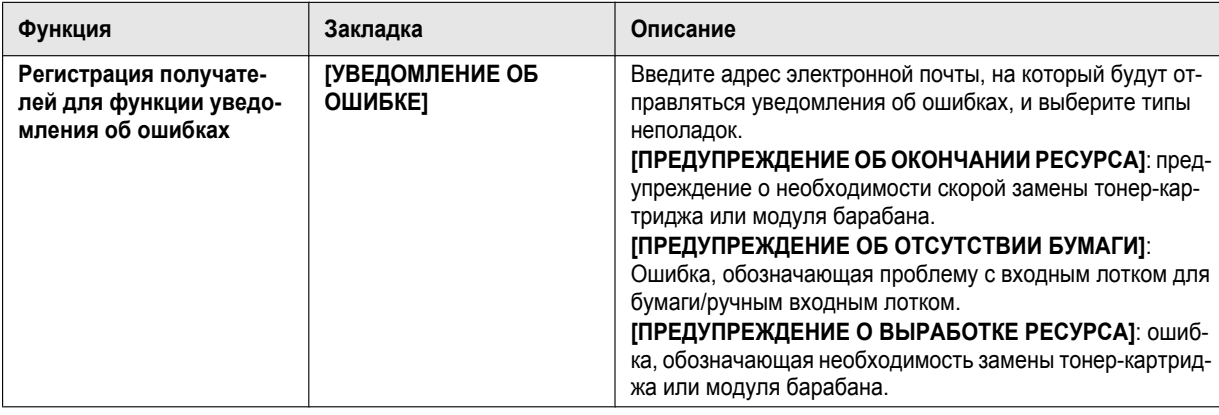

## <span id="page-81-0"></span>9.1 Ввод символов (только для KX-MB2000/KX-MB2020/KX-MB2030)

Для ввода знаков и цифр используется клавиатура набора номера.

- Нажмите [<] или [>] для перемещения курсора.
- Для ввода символов и цифр нажимайте клавиши набора номера.
- Нажимайте [СТОП], чтобы удалить знак или цифру, выделенную курсором. Нажмите и удерживайте [СТОП], чтобы удалить все знаки или цифры.
- Чтобы ввести другой символ, расположенный на той же клавише набора номера, нажмите [►] для перемещения курсора на следующую позицию, а затем нажмите соответствующую клавишу набора номера.

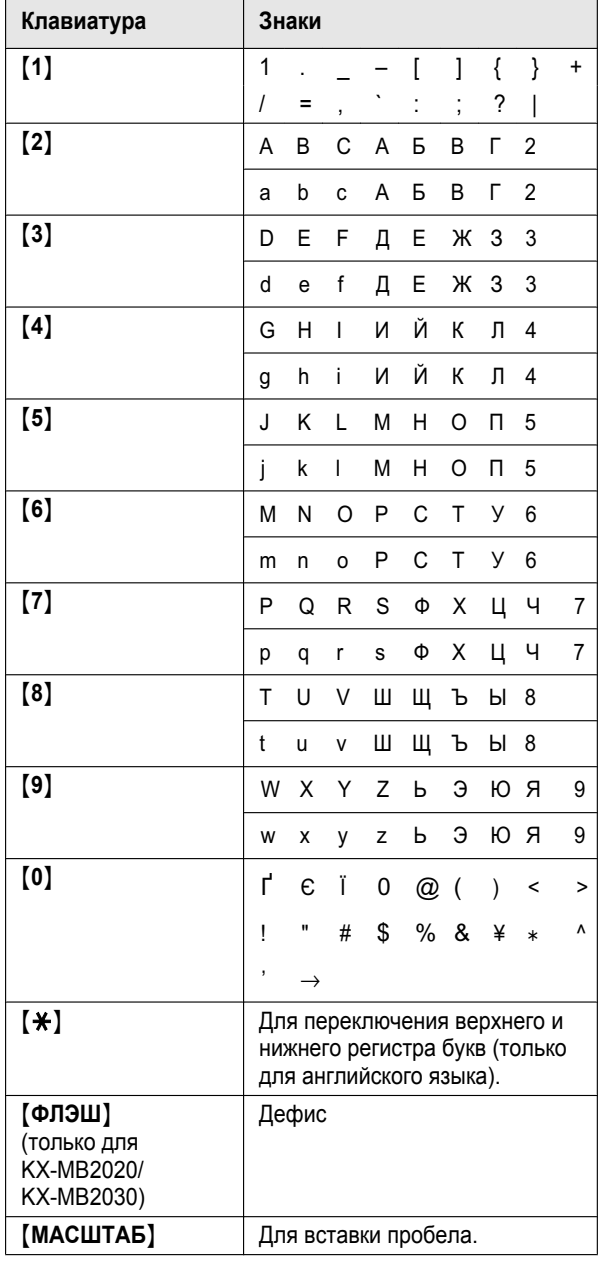

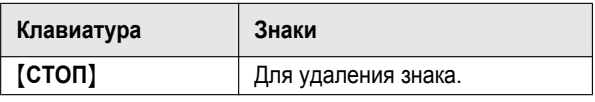

### Для выбора знаков с помощью [v] или [▲]

Можно не нажимать кнопки набора номера, а выбирать знаки с помощью [▼] или [▲].

- <span id="page-81-2"></span><span id="page-81-1"></span>1. Нажимайте [v] для отображения нужного знака. Знаки отображаются в следующем порядке:
	- **1** Буквы Кириллицы в верхнем регистре
	- (2) Буквы английского алфавита в верхнем регистре
	- (3) Цифры
	- 40 Символы
	- (5) Буквы английского алфавита в нижнем регистре<sup>\*1</sup>
	- $*1$ При введении адресов электронной почты (например, во время использования функции сканирования на адрес электронной почты на стр. 35) первыми будут отображаться буквы в нижнем регистре (KX-MB2000/KX-MB2020/ КХ-МВ2030, только сетевое соединение).
	- Если вы нажмете [▲], порядок изменится на обратный.
- 2. Нажмите [>] для вставки отображаемого знака.
- 3. Вернитесь к шагу 1 для ввода следующего знака.

# **9.2 Состояние аппарата**

### **9.2.1 Использование дистанционного управления**

Вы можете легко выполнять следующие функции с вашего компьютера.

– Программирование функций ([стр. 64\)](#page-63-0)

### **Только для KX-MB2020/KX-MB2030:**

- Сохранение, редактирование или удаление записей в телефонных справочниках ([стр. 47](#page-46-0))
- Сохранение или удаление сообщений для передачи по рассылке [\(стр. 49\)](#page-48-0)
- Просмотр записей в журнале [\(стр. 47\)](#page-46-1)
- Сохранение общего отчета на компьютере
- Просмотр записей в списке вызывавших абонентов [\(стр. 60\)](#page-59-0)
- Сохранение информации о вызывавшем абоненте в телефонных справочниках ([стр. 61](#page-60-0))
- Сохранение списка вызывавших абонентов на компьютере
- **1** Запустите приложение Multi-Function Station.  $\rightarrow$ **[Удаленное управление]**
	- **•** Открывается окно **[Удаленное управление МФУ**].

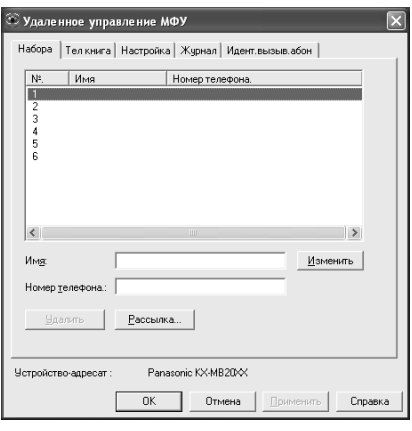

- \* Изображенная модель KX-MB2020/KX-MB2030.
- **2** Выберите нужную вкладку (только для KX-MB2020/ KX-MB2030).
	- Отображаются последние данные, поступившие в аппарат.
- **3** Выполните нужную операцию.
	- Для получения подробных сведений о любой функции щелкните **[Справка]**.
	- **Для прекращения операции щелкните [Отмена].**
- **4 [OK]**
	- R Вы можете щелкнуть **[Применить]** для продолжения следующей операции, не закрывая окна.

**5** Введите пароль (функция #155 на [стр. 65](#page-64-0)).  $\rightarrow$  **[OK]** R Новые данные передаются в аппарат, и окно закрывается.

### **Примечание:**

- Некоторые функции нельзя запрограммировать с компьютера.
- R Подробнее смотрите в файле справки, который можно открыть, выбрав **[ ]** в приложении Multi-Function Station.
- При настройке другим лицом данных, сохраненных в аппарате, данные могут быть перезаписаны. Убедитесь, что аппарат не используется в данный момент для той же функции.

### **9.2.2 Использование приложения Статус устройства**

Настройки и текущее состояние аппарата можно проверить с компьютера.

- **1** Запустите приложение Multi-Function Station.
- **2 [Утилиты]**  $\rightarrow$  **[Статус устройства]** 
	- **•** Открывается окно **[Статус устройства]**.
- **3** Проверьте состояние аппарата. **[Статус]:** текущее состояние аппарата

### **Примечание:**

- R Дополнительная информация (состояние тонера, бумаги для печати, сведения об аппарате и т.д.) отображается на вкладке **[Статус]** при нажатии **[Дополнительная информация]**.
- Состояние аппарата можно обновить, щелкнув **[Обновить]**.
- При возникновении ошибки печати автоматически запускается приложение Статус устройства, отображающее сведения об ошибке.
- R Подробнее смотрите в файле справки, который можно открыть, выбрав **[ ]** в приложении Multi-Function **Station**

### **9.2.3 Использование веб-обозревателя (KX-MB2000/KX-MB2020/KX-MB2030, только сетевое соединение)**

Настройки и состояние аппарата можно проверить с помощью веб-обозревателя.

- **1** Запустите приложение Multi-Function Station.  $\rightarrow$ **[Утилиты]** A **[Встроенный Web сервер]**
	- R Кроме того, к аппарату можно получить доступ, введя его IP-адрес в веб-обозревателе.
- **2** Выберите категорию в строке меню. **[СОСТОЯНИЕ]:** информация о тонере, бумаге и т.д. **[УСТРОЙСТВО]:** текущее состояние аппарата и т.д. **[СЕТЬ]:** сетевая информация и т.д.
	- R Выбрав **[УСТРОЙСТВО]** или **[СЕТЬ]**, можно указать, какие функции будут отображаться, щелкая вкладки функций в верхней части правой рамки.

### *9. Полезная информация*

**3** Проверьте состояние аппарата.

#### **Примечание:**

• Состояние аппарата можно обновить, щелкнув **[ПЕРЕЗАГРУЗИТЬ]**.

### **9.3 Отмена операций**

Текущую операцию можно отменить с аппарата. Кроме того, можно выбрать, какую операцию следует отменить.

#### **1** [СТОП]

- R Отображается **"ПРЕРВАНО ВАМИ"**.
- R Если **"ПРЕРВАНО ВАМИ"** не отображается, перейдите к шагу [2.](#page-83-0)

#### <span id="page-83-0"></span>**2 Для отмены печати:**

Нажимайте M**СТОП**N до отображения **"СТОП ПЕЧАТЬ?"**.

#### **Для отмены сканирования (только для KX-MB2020/ KX-MB2030):**

Нажимайте M**СТОП**N до отображения **"СТОП СКАН-Е?"**.

#### **Для отмены копирования:**

Нажимайте M**СТОП**N до отображения **"СТОП КОПИР-Е?"**.

#### **Для отмены отправки или приема факсов (только для KX-MB2020/KX-MB2030):**

Нажимайте [СТОП] до отображения "стоп ФАКС?".

#### **Для отмены передачи по рассылке (только для KX-MB2020/KX-MB2030):**

Нажимайте **[СТОП]** до отображения "**РАССЫЛ. ОТМЕНЕНА"**.

#### **Для отмены повторного набора факса (только для KX-MB2020/KX-MB2030):**

Нажимайте M**СТОП**N до отображения **"ОТМЕНА ОТПРАВКИ?"**.

**3** [ОК]

# **9.4 Телефонная трубка (только для KX-MB2020/KX-MB2030)**

### **Важно:**

- **Прежде чем устанавливать или снимать телефонную трубку, обязательно выключите выключатель питания.**
- **1** Подсоедините провод телефонной трубки (1).

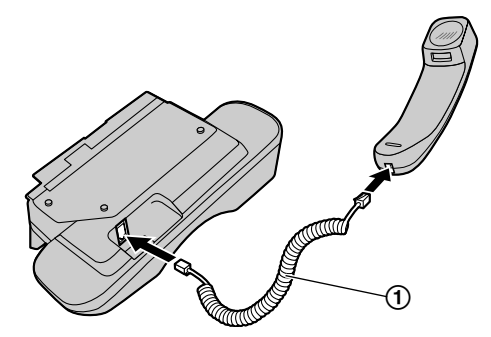

- **2** Подсоедините разъем телефонной трубки (2).
	- Удалите герметизирующую пленку из соединительного гнезда телефонной трубки, если она прикреплена.

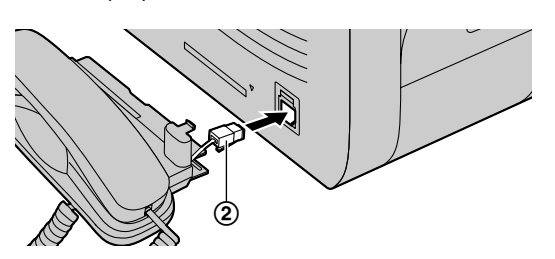

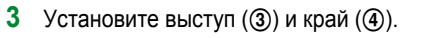

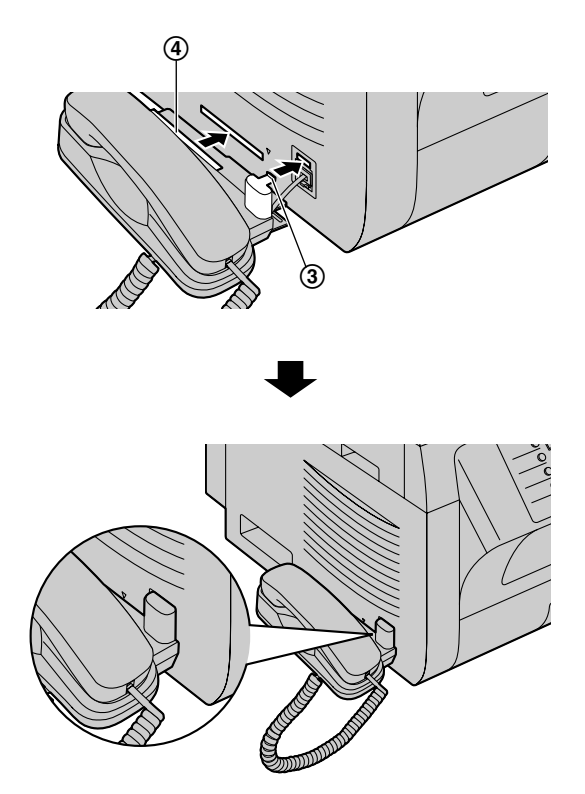

**Осторожно:**

**• При перемещении аппарата обязательно держите его за край. Не держитесь за телефонную трубку.**

**Правильно Неправильно**

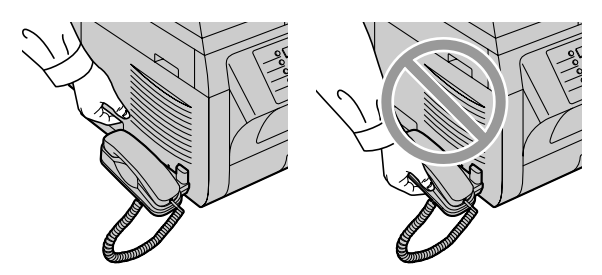

### **Примечание:**

• Во время разговора с абонентом можно отправить факс с помощью стекла сканера, нажав [CTAPT], а затем [1] (для получения факса нажмите [2]).

### **Для снятия блока трубки**

**1.** Немного потяните телефонную трубку вперед (1), затем поднимите ее в направлении, указанном стрелкой (2)), чтобы снять край.

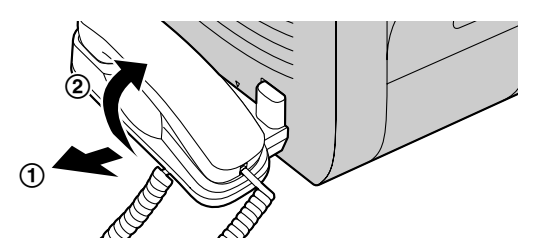

**2.** Выньте выступ (3), затем отсоедините разъем телефонной трубки (4)).

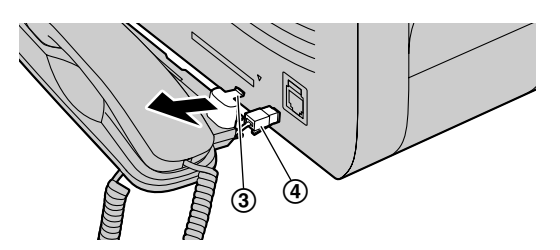

# **9.5 Голосовой вызов с использованием функции однокнопочного набора или телефонной книги (только для KX-MB2020/KX-MB2030)**

Перед использованием этой функции занесите нужные имена и номера телефонов в память функции однокнопочного набора и в телефонную книгу [\(стр. 47\)](#page-46-0).

• Убедитесь, что индикатор **[ФАКС]** включен.

### **9.5.1 Использование функции однокнопочного набора**

- **1** Нажмите [МОНИТОР] или снимите трубку.
- **2** Нажмите одну из клавиш однокнопочного набора. **Для станции 1-3:**

Нажмите клавишу станции.

### **Для станции 4-6:**

Нажмите [НИЖ.РЕГИСТР], а затем нажмите клавишу станции.

• Аппарат начинает набирать номер автоматически.

### **9.5.2 Использование телефонной книги**

- **1** Нажмите **[ТЕЛ КНИГА**].
	- Убедитесь, что на входе документов нет документов.
- **2** Нажимайте [v] или [A] для отображения необходимой записи.
- **3** Нажмите [МОНИТОР] или снимите трубку.
	- Аппарат начинает набирать номер автоматически.

**Поиск имени по первой букве Пример: "LISA"**

- 1. **[ТЕЛ КНИГА]**
- **2.** Нажмите [▼] или [▲], чтобы открыть телефонную книгу.
- **3.** Нажимайте [5] до отображения любого имени, начинающегося с **"L"** (о вводе знаков см. на [стр. 82\)](#page-81-0).
	- Для поиска символов нажмите  $\leftrightarrow$ .
- $4.$  Нажимайте [ $\blacktriangledown$ ] или [ $\blacktriangle$ ], чтобы отобразить "**LISA**".
	- Для прекращения поиска нажмите [СТОП].
	- Чтобы позвонить отображаемому абоненту. нажмите [MOHИTOP] или снимите трубку.

# **10.1 Сообщения об отчетах (только для KX-MB2020/KX-MB2030)**

Для обозначения состояния передачи или приема факса аппаратом в отчете об отправке и в общем отчете печатается одно из указанных ниже сообщений [\(стр. 46\)](#page-45-0).

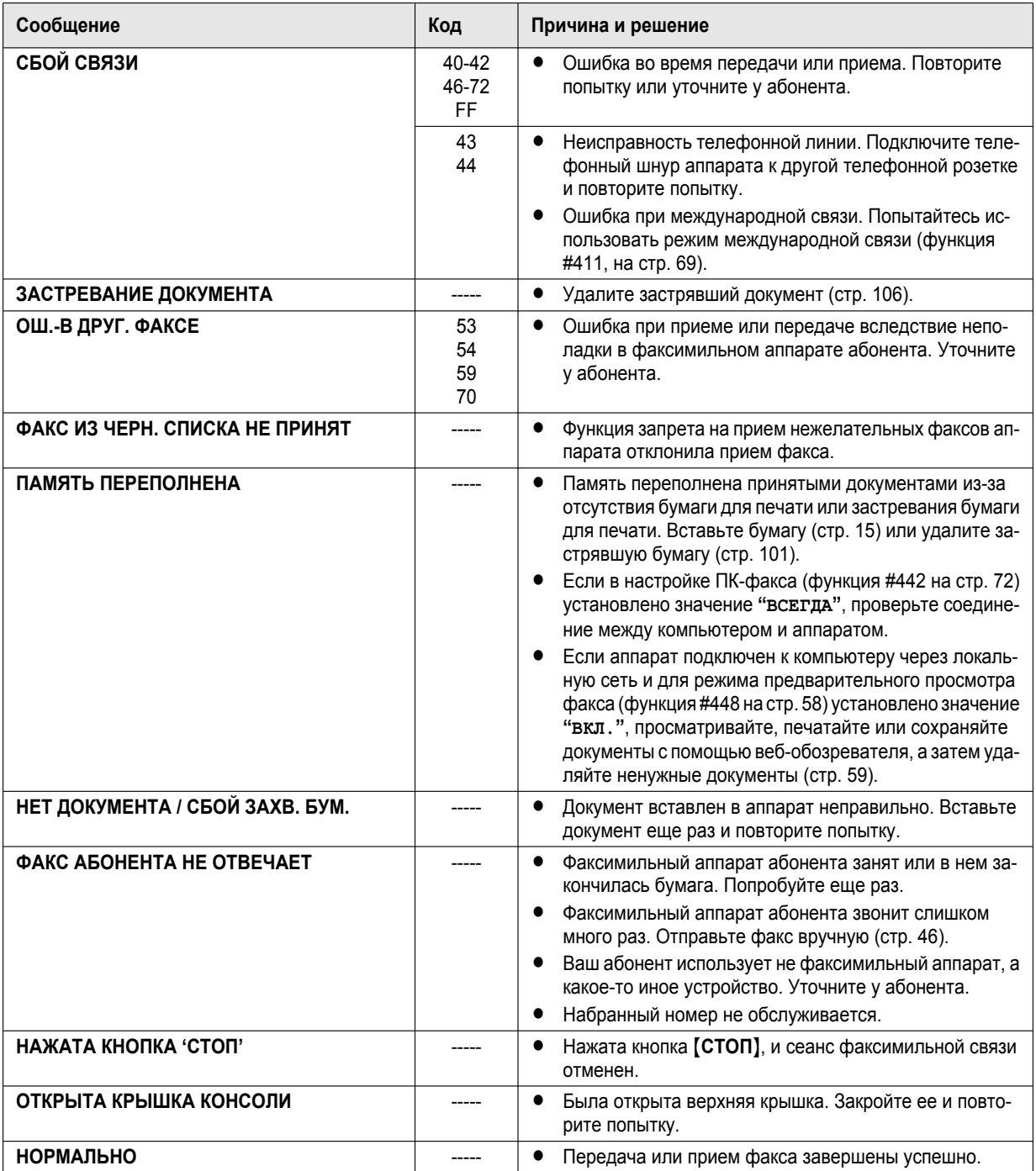

# **10.2 Сообщения на дисплее**

Для обозначения состояния аппарата на дисплее отображается одно или несколько указанных ниже сообщений.

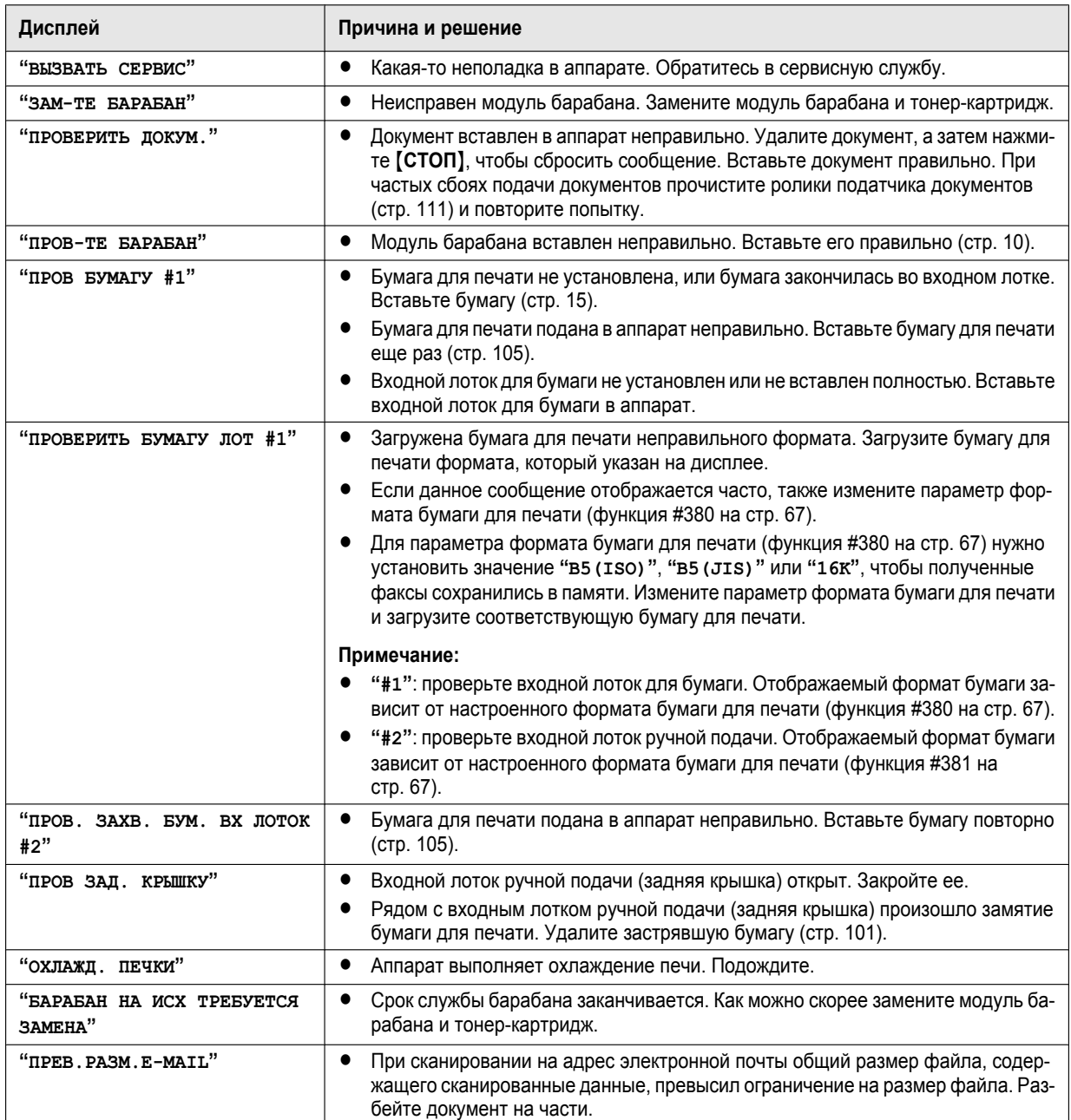

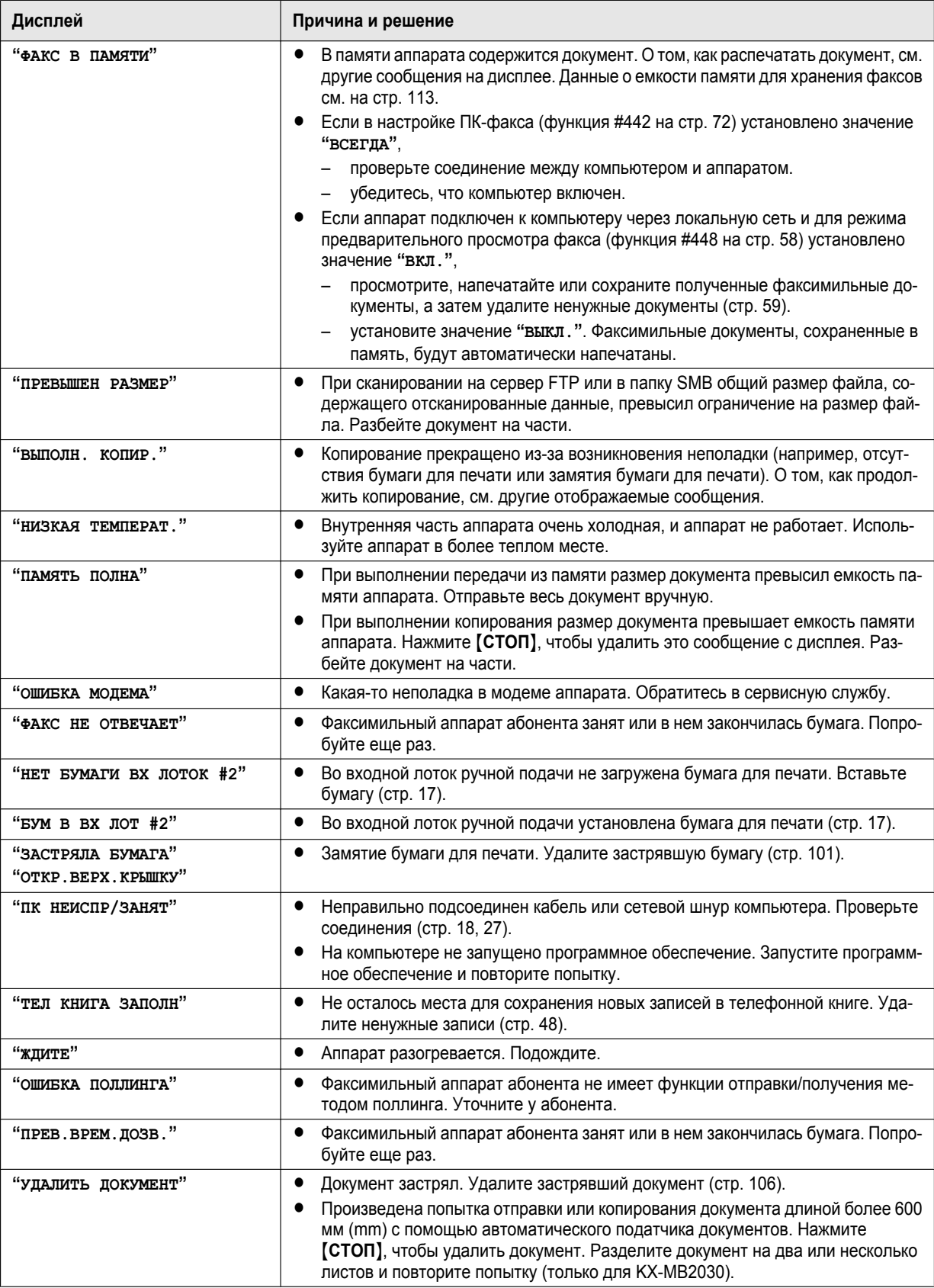

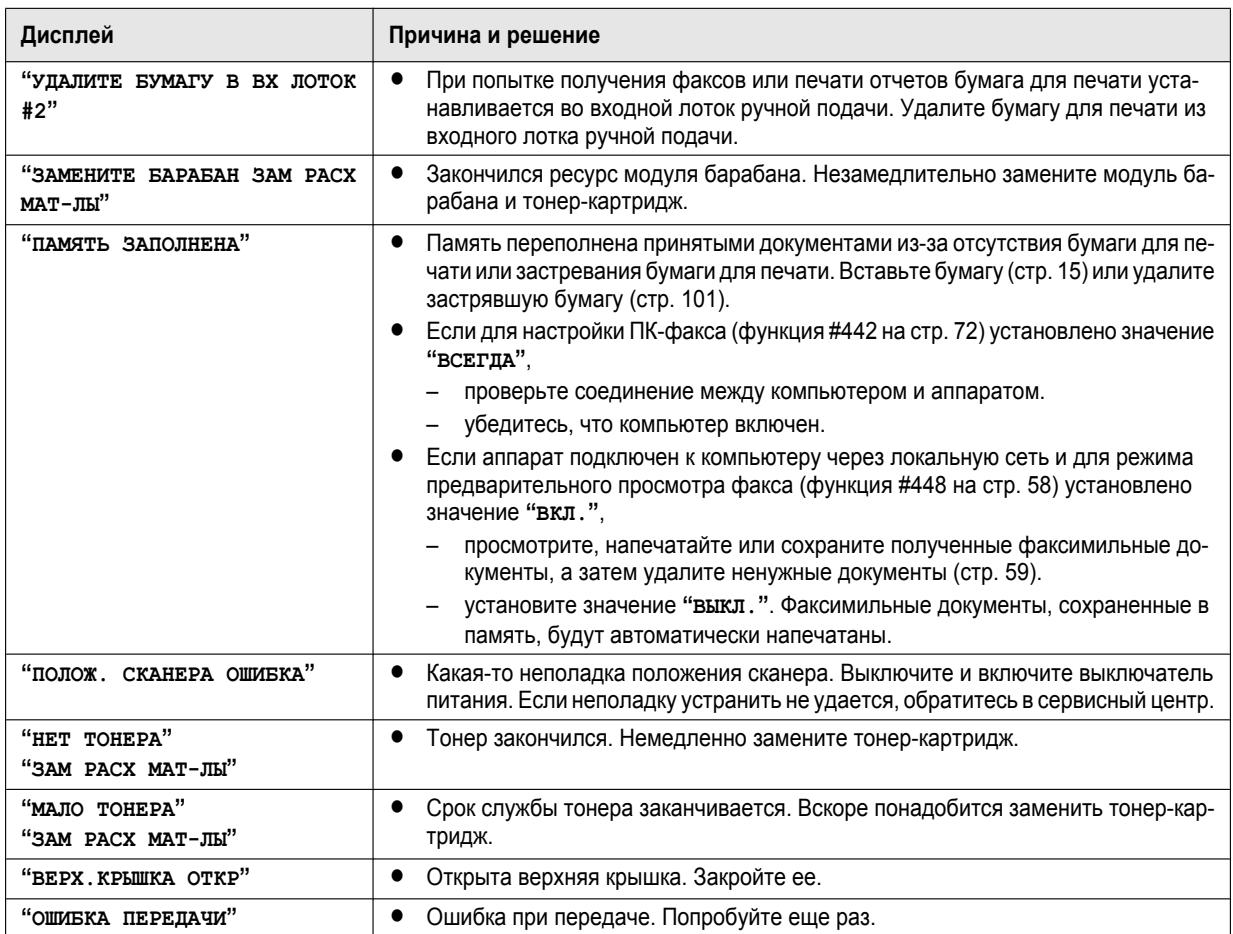

# **10.3 Устранение неполадок**

### **10.3.1 Общие сведения**

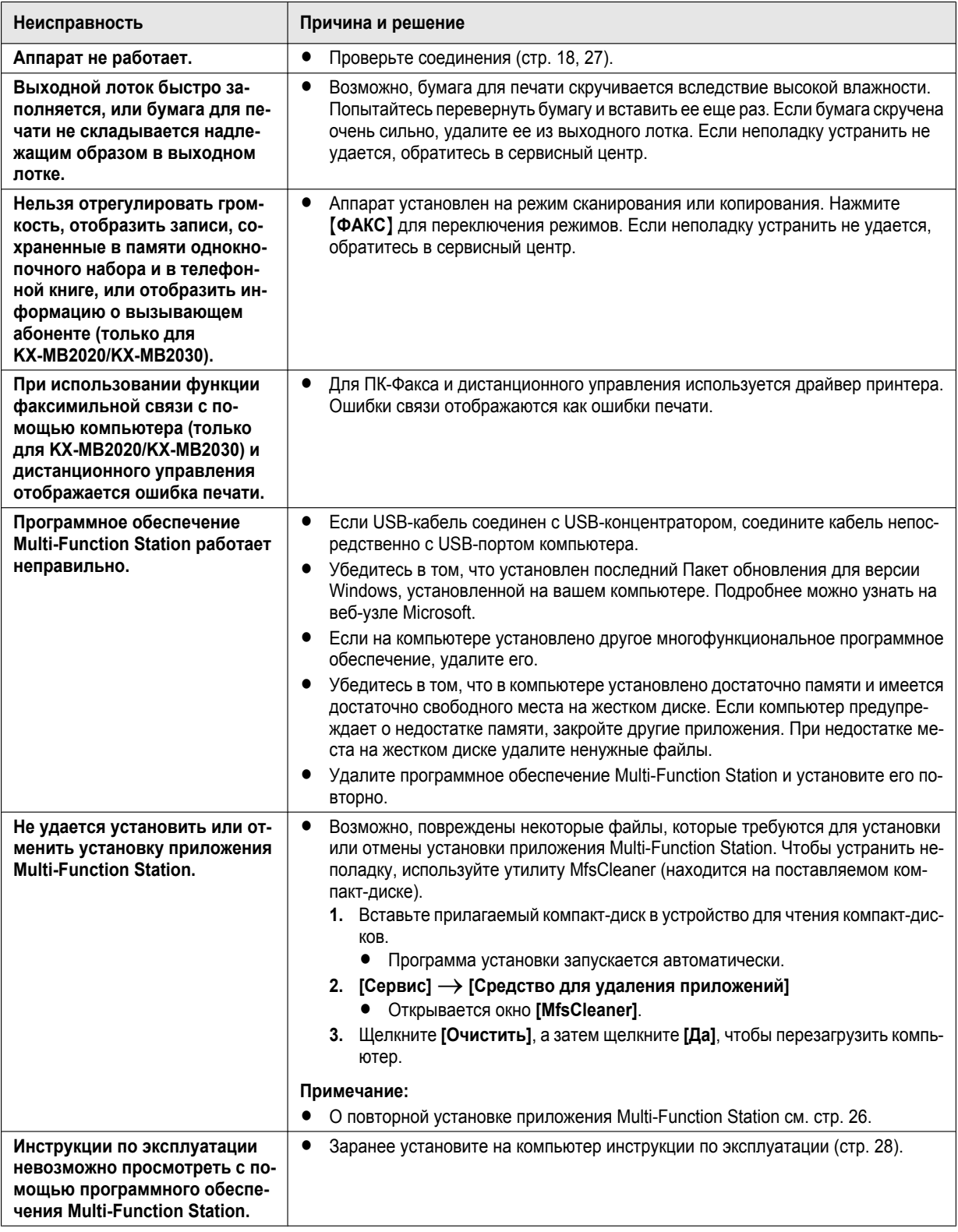

### *10. Справка*

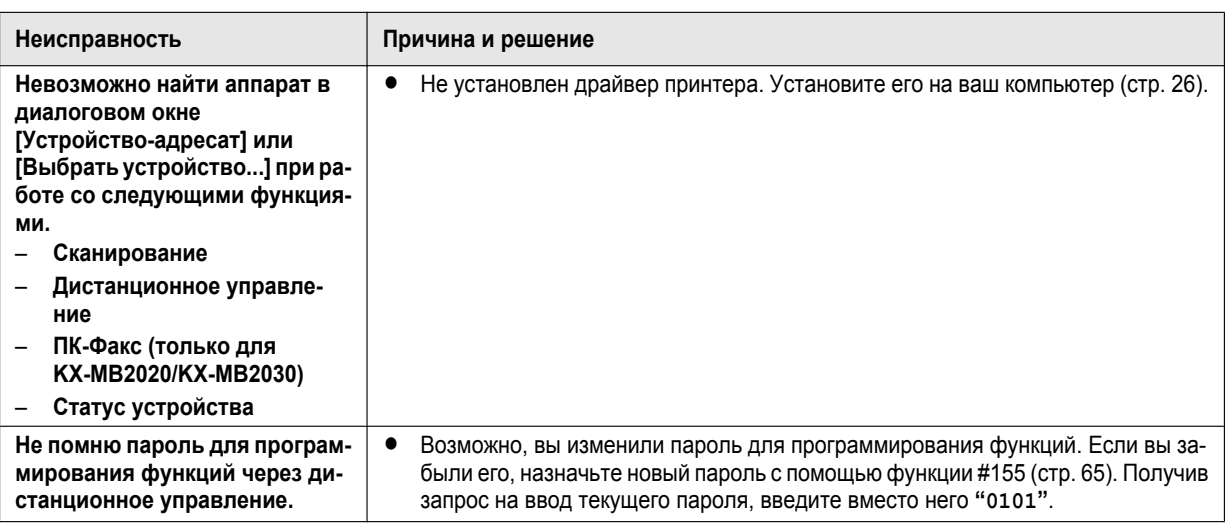

### <span id="page-91-0"></span>**10.3.2 Ошибки при печати**

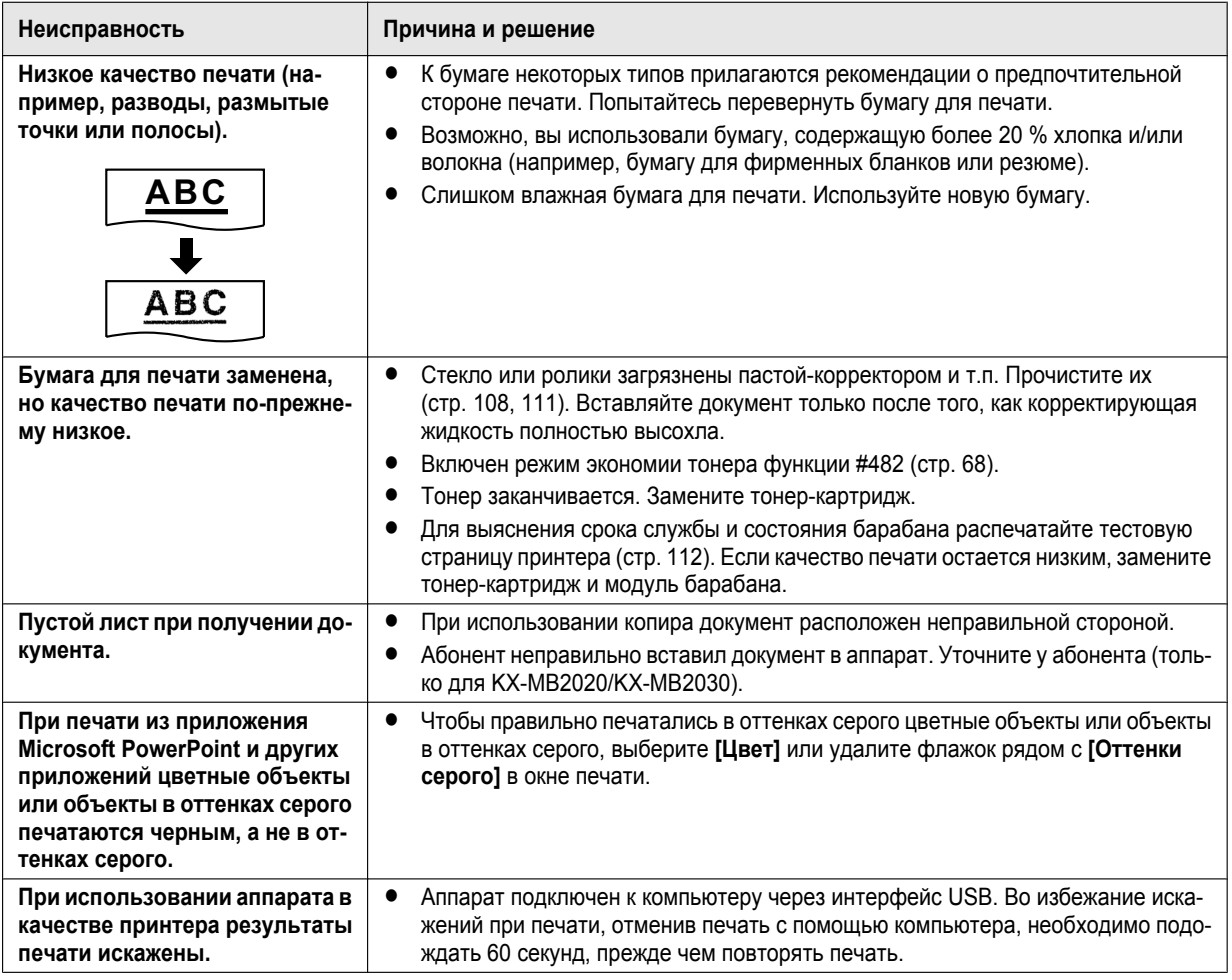

### **10.3.3 Сканер**

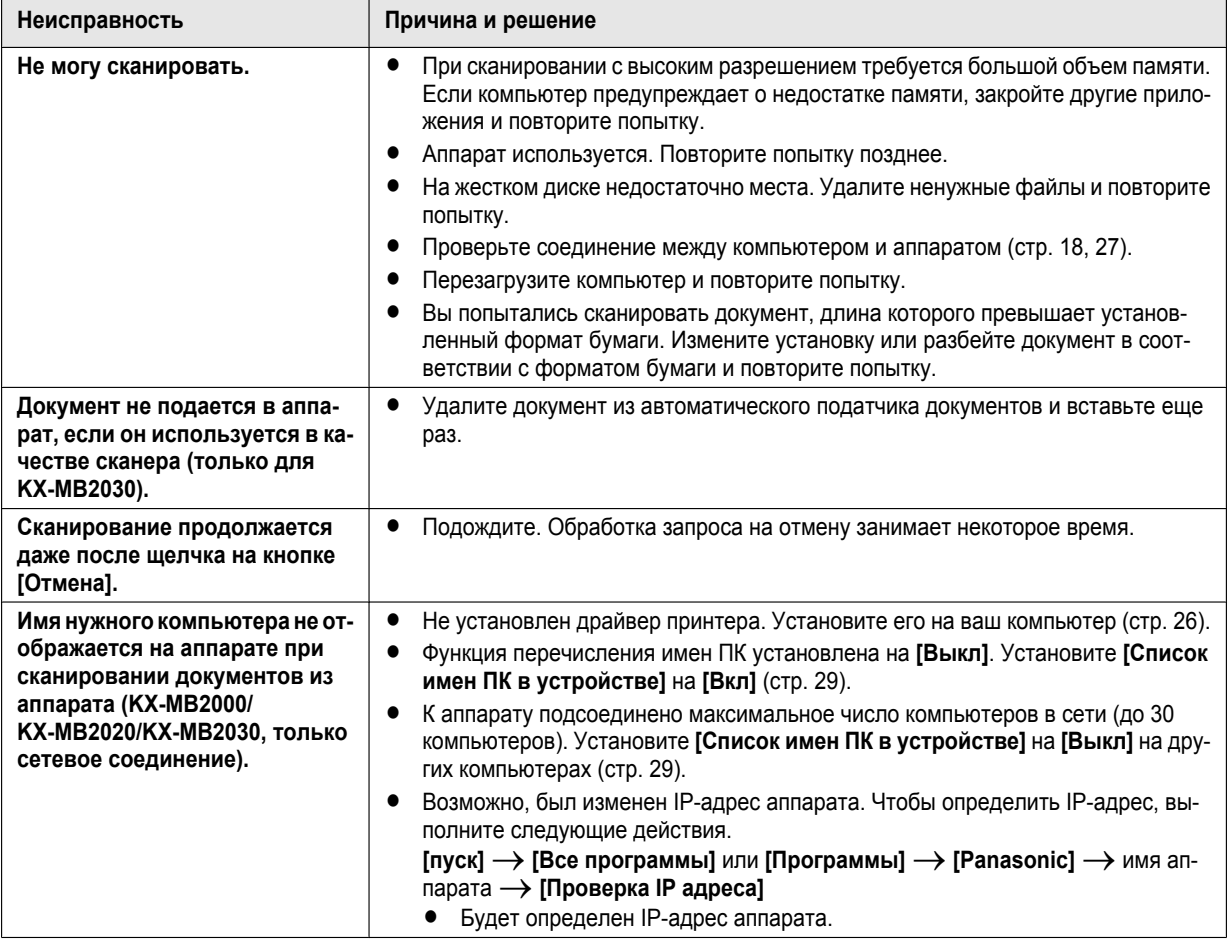

### **10.3.4 Копир**

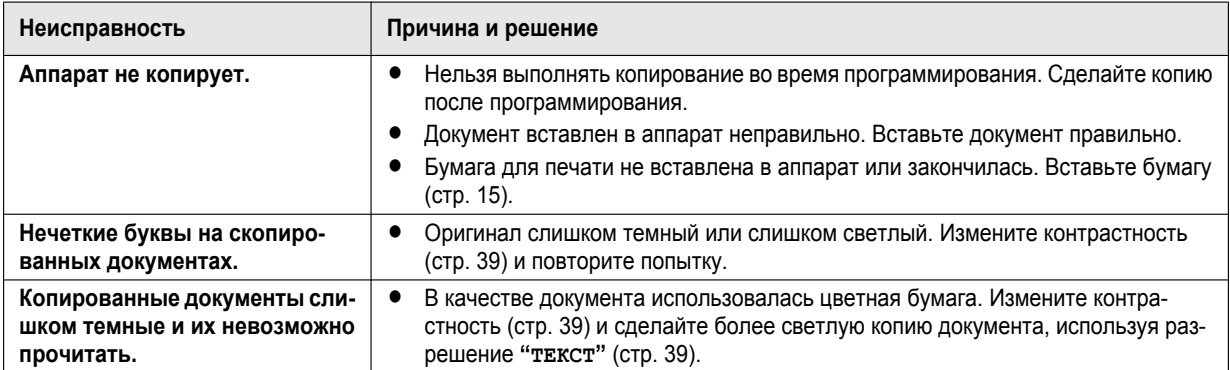

### **10.3.5 Факс (только для KX-MB2020/KX-MB2030)**

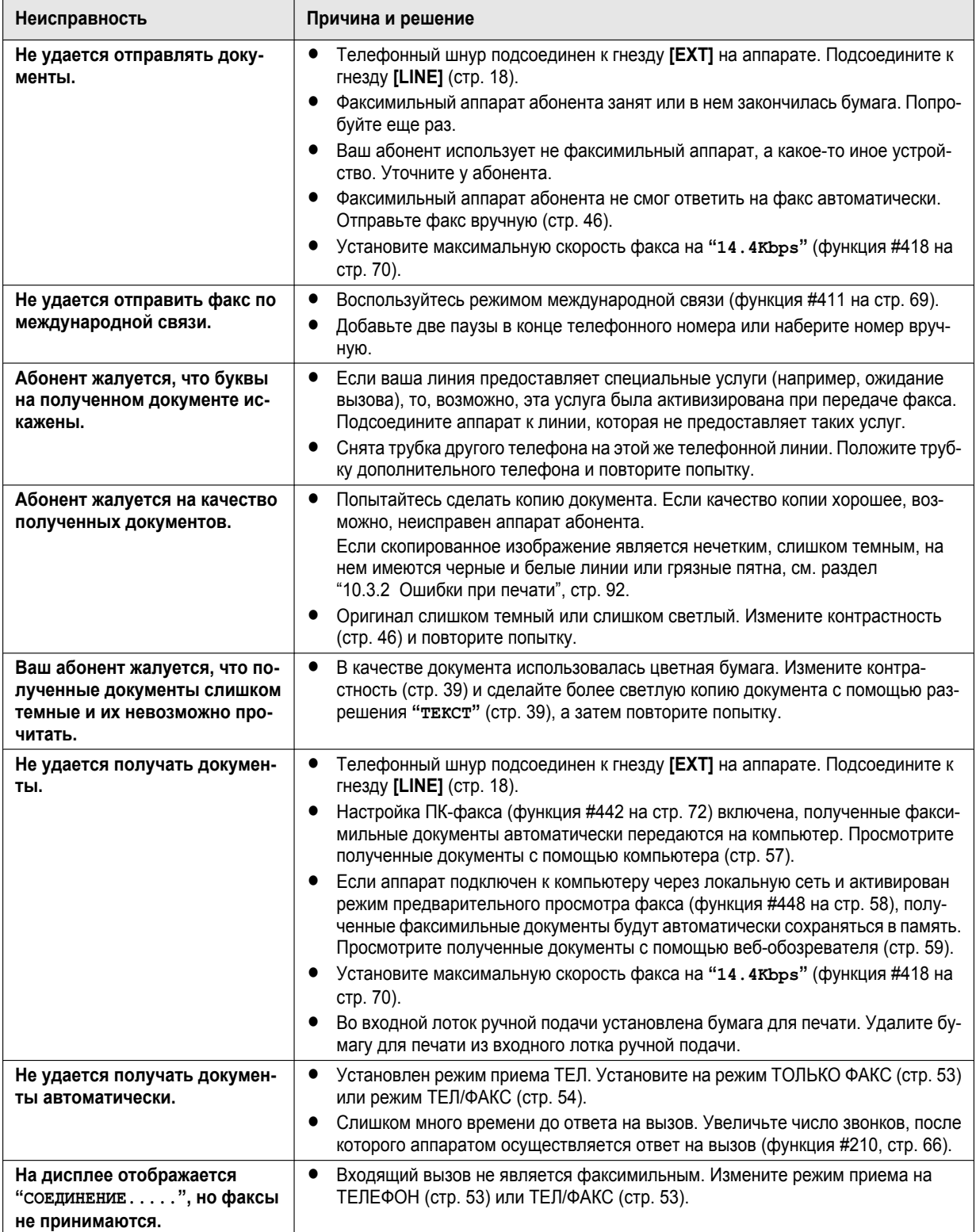

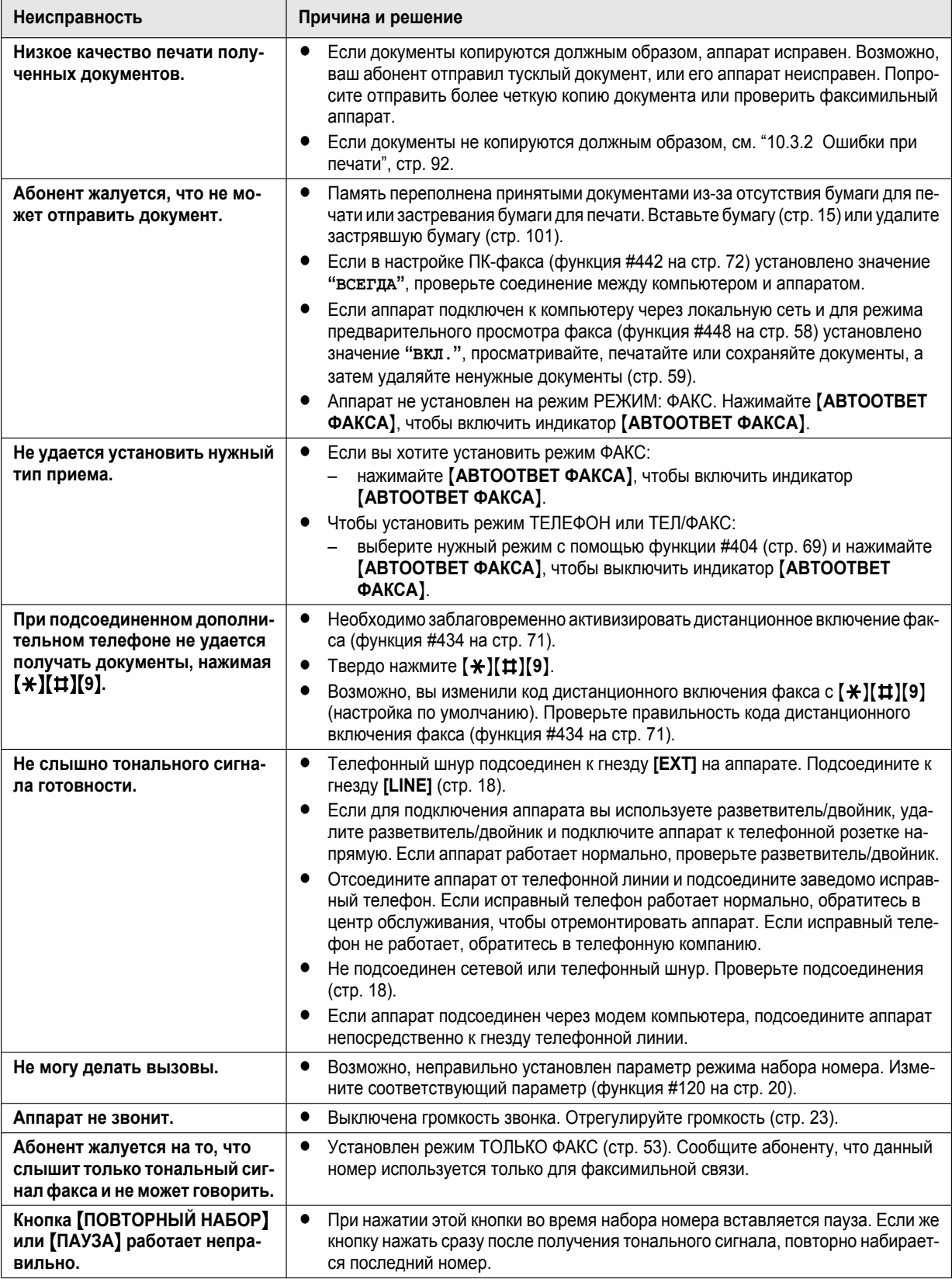

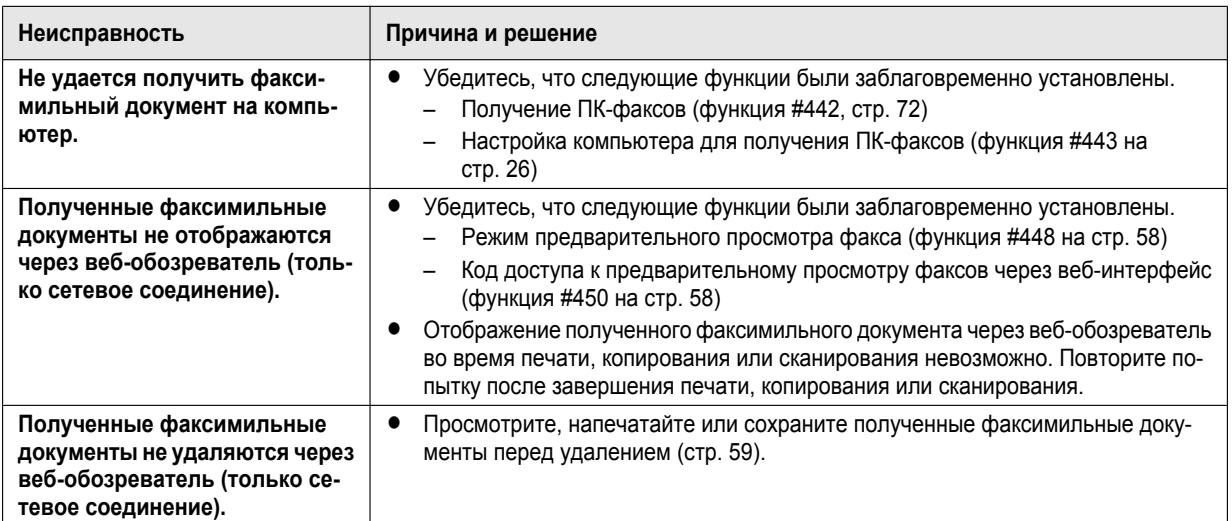

### 10.3.6 Сеть (KX-MB2000/KX-MB2020/KX-MB2030, только сетевое соединение)

<span id="page-96-1"></span><span id="page-96-0"></span>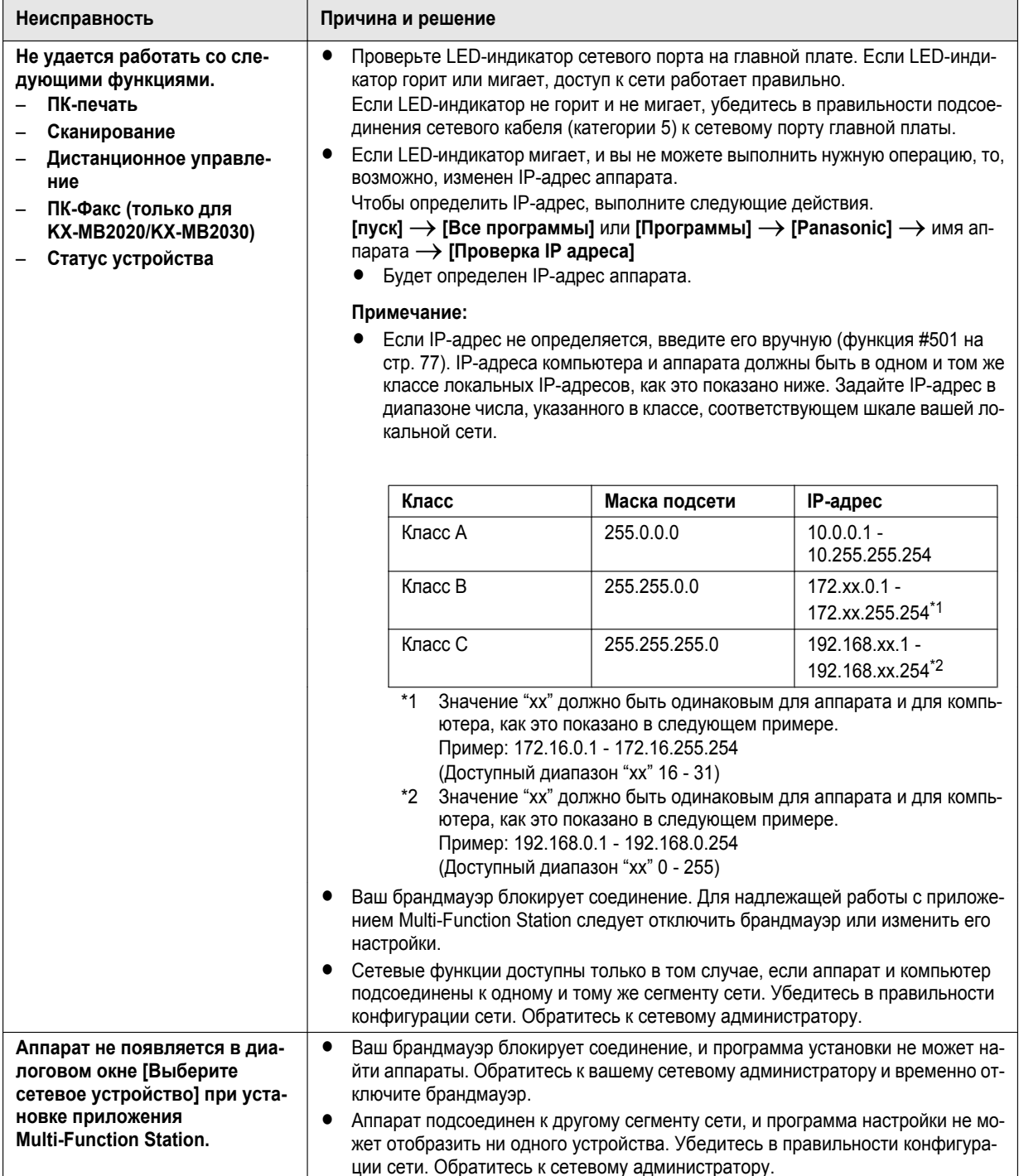

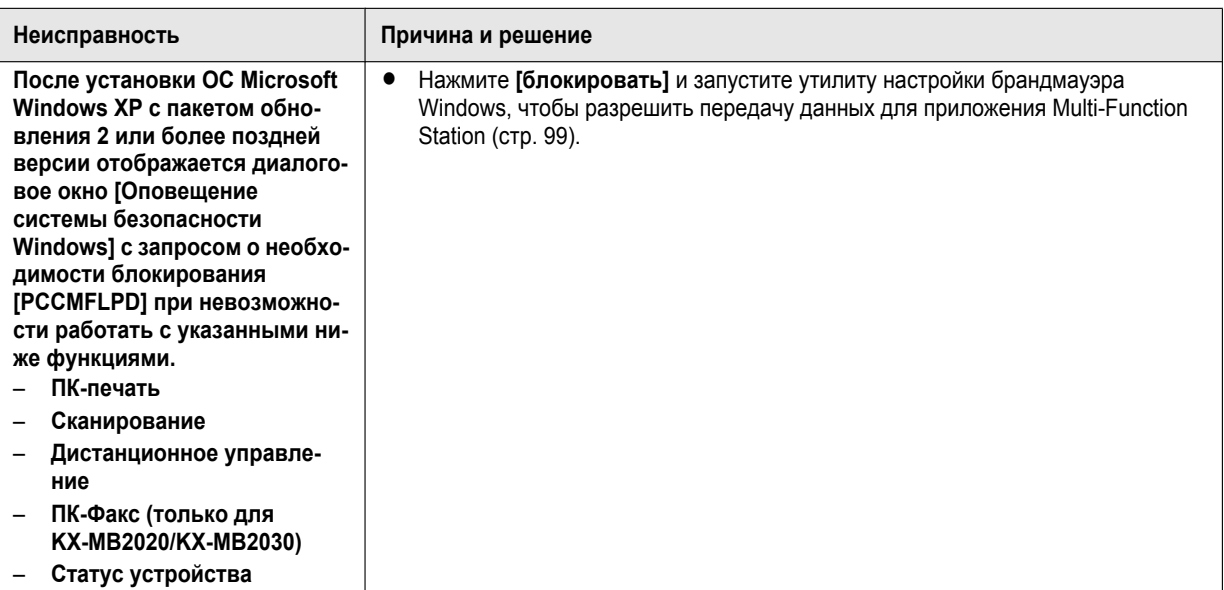

### 10.3.7 Использование автоответчика (только для KX-MB2020/KX-MB2030)

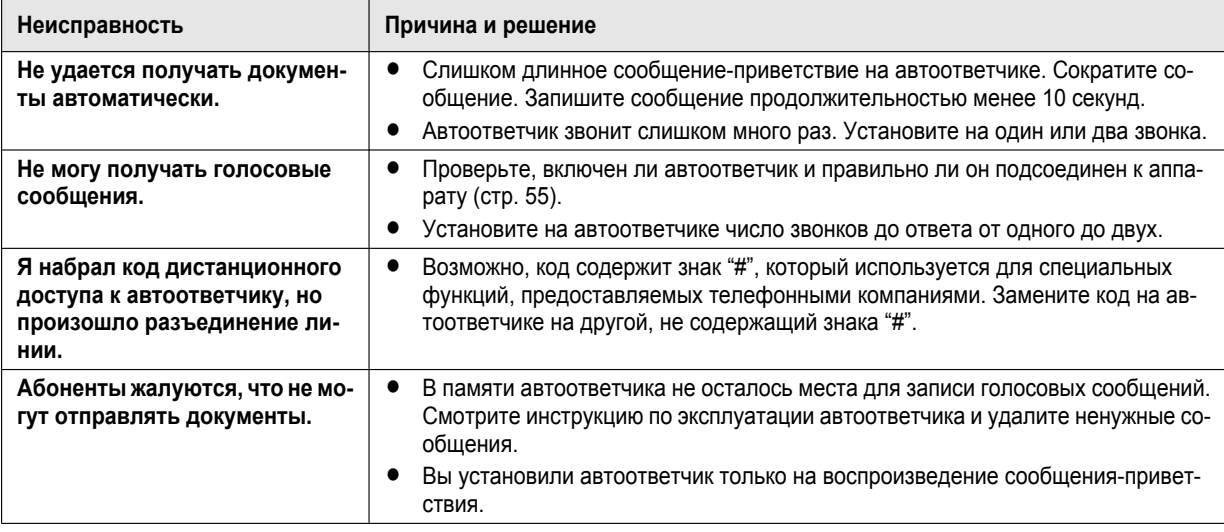

### 10.3.8 При сбоях питания

- Аппарат не будет работать.
- Все сохраненные в памяти документы (во время копирования и печати с ПК) будут утеряны.  $\bullet$

#### **Только для KX-MB2020/KX-MB2030:**

- Аппарат не предназначен для экстренных телефонных вызовов в случае перебоя электропитания. Для обращения в экстренные службы следует использовать другие средства.
- Передача и прием факсов будут прерваны.  $\bullet$
- Во время передачи или приема факсов документы будут утрачены.  $\bullet$
- При восстановлении питания печатается отчет о сбое электропитания, в котором сообщается, какие именно факсы,  $\bullet$ хранившиеся в памяти, были утрачены.

### <span id="page-98-0"></span>10.3.9 Средство настройки брандмауэра для пользователей ОС Microsoft Windows XP с пакетом обновления 2 или более поздней версии/Windows Vista/Windows 7 (КХ-МВ2000/КХ-МВ2020/ **KX-MB2030. только сетевое соединение)**

После установки ОС Microsoft Windows XP с пакетом обновления 2 или более поздней версии/Windows Vista/Windows 7 вы не сможете использовать указанные ниже функции, поскольку будет активизирована функция брандмауэра Windows, блокирующая соединение.

- Статус устройства
- Менеджер LPD (средство сетевой связи)

Средство настройки брандмауэра Windows позволяет изменять настройки безопасности брандмауэра Windows и использовать функции, упомянутые выше, надлежащим образом.

- 1 Вставьте компакт-диск, поставляемый с аппаратом, в устройство чтения компакт-дисков.
	- Если отображается диалоговое окно [Выберите язык], выберите необходимый язык для использования в этом программном обеспечении. Шелкните ГОК1.
- $\mathbf{2}$  $[CepBuc]$   $\rightarrow$  [Настройки Windows Firewall]
	- Открывается окно [Инструмент настройки Брандмауэр Windows].
- 3 [Добавить в список исключений] → [OK] → [OK]

Проверка настроек безопасности (для пользователей Windows XP)

- 1. [пуск]  $\rightarrow$  [Панель управления]  $\rightarrow$  [Центр обеспечения безопасности]
- Открывается окно [Центр обеспечения безопасности Windows].
- 2. **[Брандмауэр Windows]** 
	- Открывается диалоговое окно [Брандмауэр Windows].
- 3. Нажмите вкладку [Исключения].
- 4. Убедитесь, что [Panasonic Trap Monitor Service] и [Panasonic LPD] отображаются и отмечены в списке [Программы и службы1.

Проверка настроек безопасности (для пользователей Windows Vista)

- 1. [пуск]  $\rightarrow$  [Панель управления]  $\rightarrow$  [Центр обеспечения безопасности] • Открывается окно [Центр обеспечения безопасности Windows].
- 2. [Брандмауэр Windows]
	- Открывается диалоговое окно [Брандмауэр Windows].
- 3. [Изменить параметры]
	- Открывается диалоговое окно [Контроль учетных записей пользователей].
- 4. [Продолжить]
- 5. Нажмите вкладку [Исключения].
- 6. Убедитесь, что [Panasonic Trap Monitor Service], [Panasonic LPD Manager] и [Panasonic LPD] отображаются и отмечены в списке [Программа или порт].

### Проверка настроек безопасности (для пользователей ОС Windows 7)

- 1. [пуск]  $\rightarrow$  [Панель управления]  $\rightarrow$  [Система и безопасность]  $\rightarrow$  [Брандмауэр Windows]  $\rightarrow$  [Дополнительные параметры]
	- Открывается окно [Брандмауэр Windows в режиме повышенной безопасности].
- 2. [Правила для входящих подключений]
- 3. Убедитесь, что [Panasonic Trap Monitor Service], [Panasonic LPD Manager] и [Panasonic LPD] отображаются и отмечены в списке [Правила для входящих подключений].

### 10.3.10 Замечание для пользователей серии KX-MB200/KX-MB700/KX-FLB880

Если вы уже установили программное обеспечение Multi-Function Station для серии KX-MB200/KX-MB700/KX-FLB880 на компьютер, следуйте инструкциям для изменения или добавления драйвера принтера, который изменяется после установки программного обеспечения Multi-Function Station для серии KX-MB2000.

Драйвер принтера можно изменить или добавить указанным ниже способом.

### 10. Справка

- $\mathbf{1}$ Запустите Windows и вставьте компакт-диск для серии KX-MB200/KX-MB700/KX-FLB880 в CD-ROM привод.
	- Если отображается диалоговое окно [Выберите язык], выберите необходимый язык для использования в этом программном обеспечении. Щелкните [ОК].
- $2<sup>7</sup>$ [Простая установка]
- 3 [Изменить] → [Далее]
- $\overline{\mathbf{4}}$ Выберите [Изменить утилиту] или [Добавить драйвер принтера]. > [Далее]. Затем следуйте инструкциям на экране.

### Важно:

 $\bullet$ Пользователи версий, предшествующих 1.12, должны загрузить самую последнюю версию программного обеспечения следующим образом, а затем активизировать его. [пуск] → [Все программы] или [Программы] → [Panasonic] → имя аппарата → [Web-страница поддержки]. Затем следуйте инструкциям на экране.

# <span id="page-100-0"></span>**11.1 Замятие бумаги для печати**

### **Осторожно:**

R **Не пытайтесь с силой вытащить застрявшую бумагу до открывания верхней крышки.**

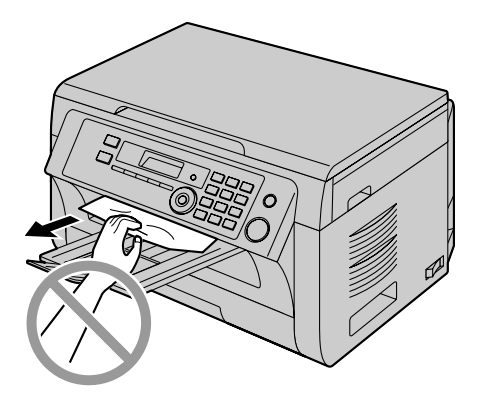

R **Во избежание травм не кладите руки под верхнюю крышку.**

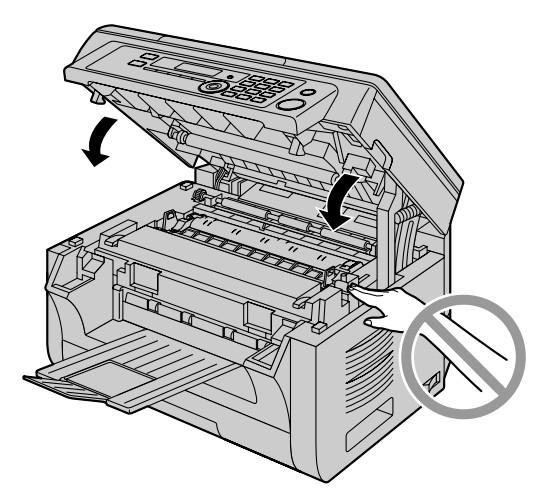

### <span id="page-100-1"></span>**Вариант 1:**

### **Если бумага для печати замялась рядом с входным лотком ручной подачи:**

**1.** Выдвиньте входной лоток для бумаги (1).

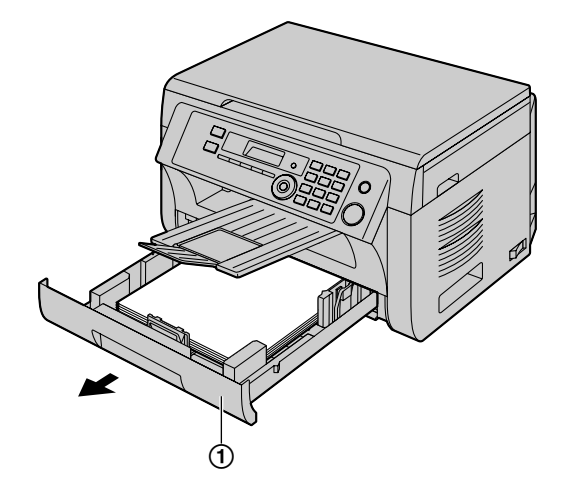

**2.** Откройте входной лоток ручной подачи (2) и осторожно извлеките замятую бумагу (C), потянув ее вверх. Закройте входной лоток ручной подачи.

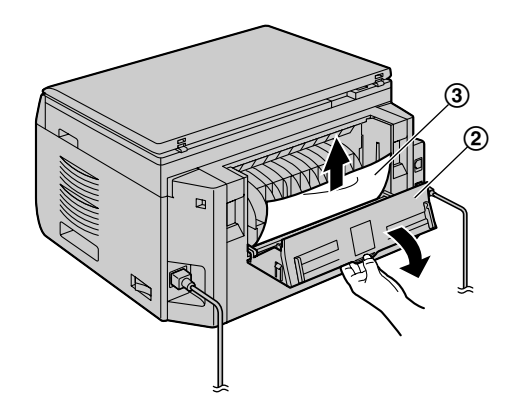

**3.** Закройте входной лоток для бумаги.

### <span id="page-100-2"></span>**11.1.1 Если бумага для печати замялась внутри аппарата**

На дисплее появляется такое сообщение:

- **"ЗАСТРЯЛА БУМАГА"**
	- $\ddagger$ **"ОТКР.ВЕРХ.КРЫШКУ"**
- **"ПРОВ ЗАД. КРЫШКУ"**

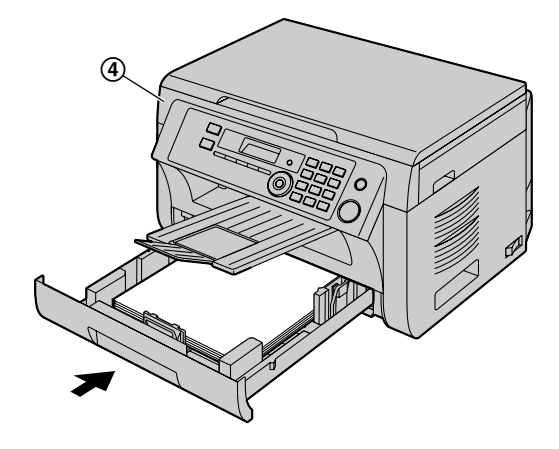

### *11. Замятия бумаги*

• Откройте и закройте верхнюю крышку  $(Q)$ , чтобы удалить сообщение об ошибке.

### **Вариант 2:**

**Если бумага для печати замялась вблизи барабана и тонер-картриджа:**

**1.** Выдвиньте входной лоток для бумаги (1).

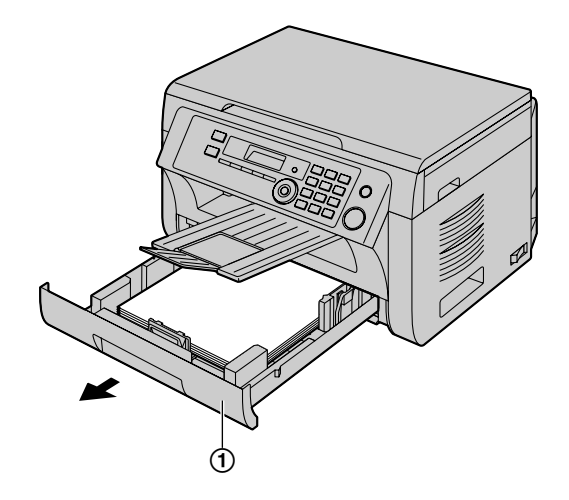

**2.** Откройте верхнюю крышку (B), держа ее за выступы (C) по обеим сторонам.

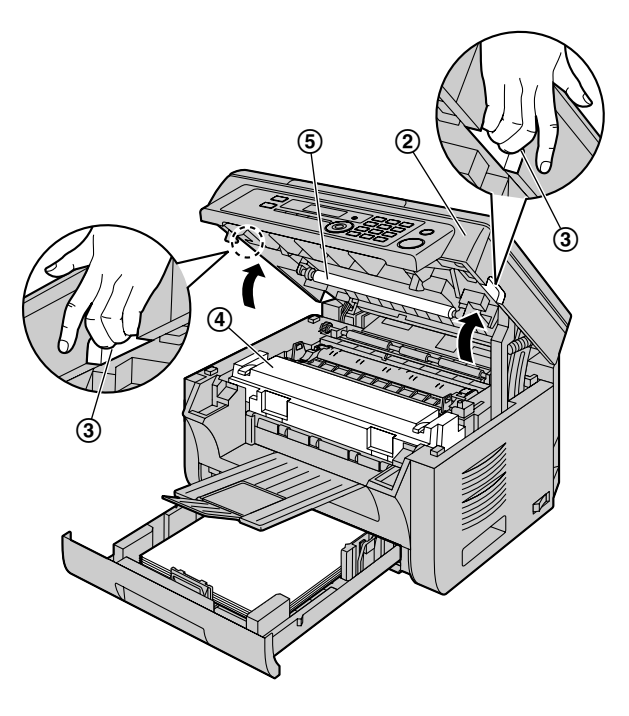

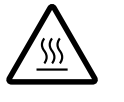

- **Осторожно:**
- R **Термофиксатор (**D**) нагревается во время работы. Не прикасайтесь к нему.**

### **Примечание:**

 $\bullet$  Не прикасайтесь к ролику передачи ( $\circledast$ ).

**3.** Извлеките замятую бумагу (6), осторожно потянув ее вверх.

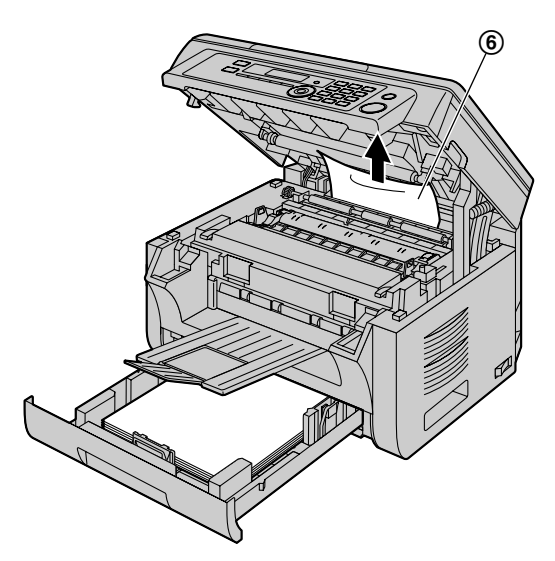

Извлеките замятую бумагу (G), осторожно потянув ее на себя.

**4.** Закройте входной лоток для бумаги.

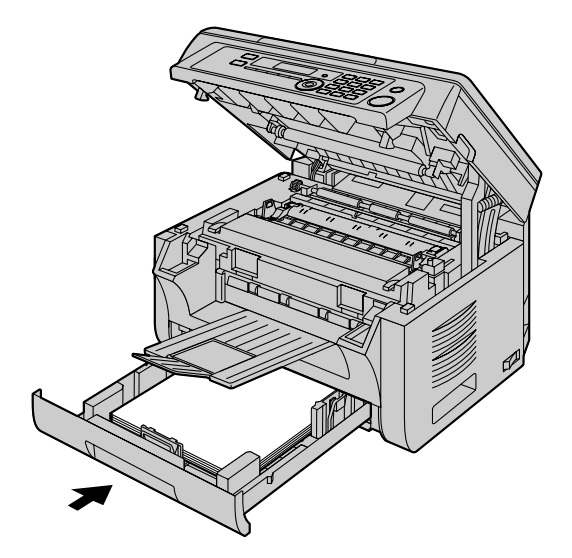

**5.** Закройте до щелчка верхнюю крышку, держа ее за выступы по обеим сторонам.

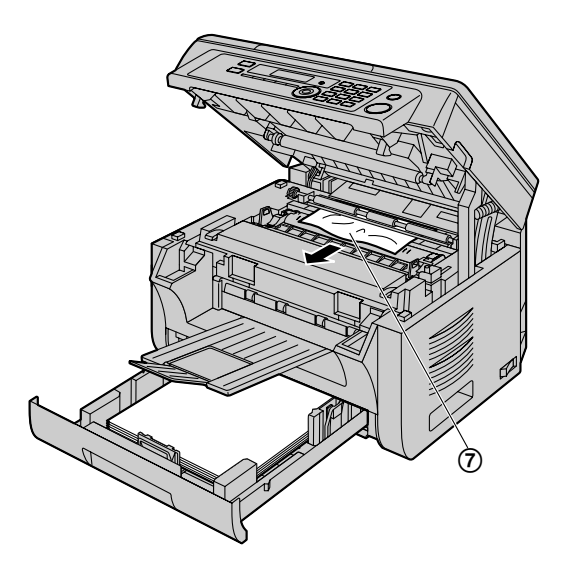

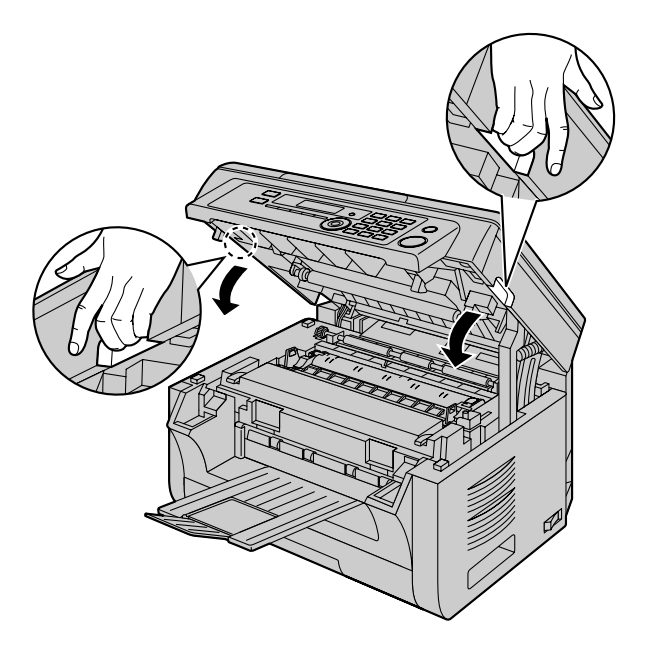

### **Вариант 3:**

### **Если бумага для печати замялась рядом с нагревателем:**

1. Откройте верхнюю крышку (1), держа ее за выступы (B) по обеим сторонам.

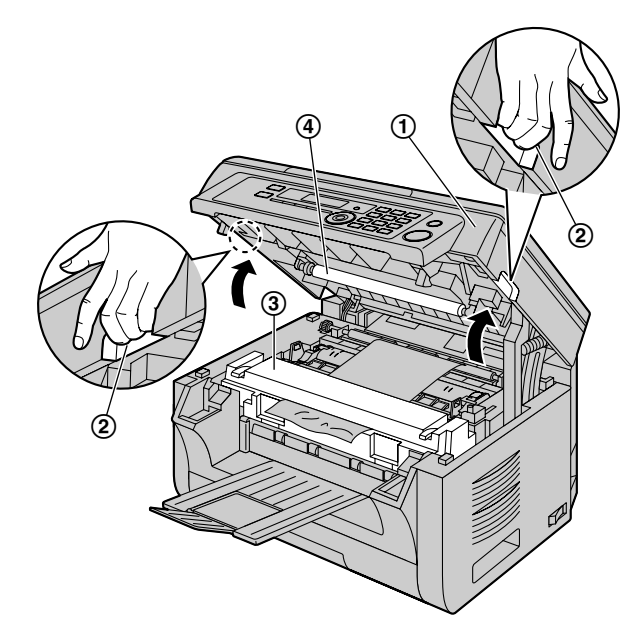

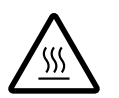

**Осторожно:**

R **Термофиксатор (**C**) нагревается во время работы. Не прикасайтесь к нему.**

### **Примечание:**

- $\bullet$  Не прикасайтесь к ролику передачи (4).
- **2.** Поднимайте оба зеленых рычага (E) до их остановки.

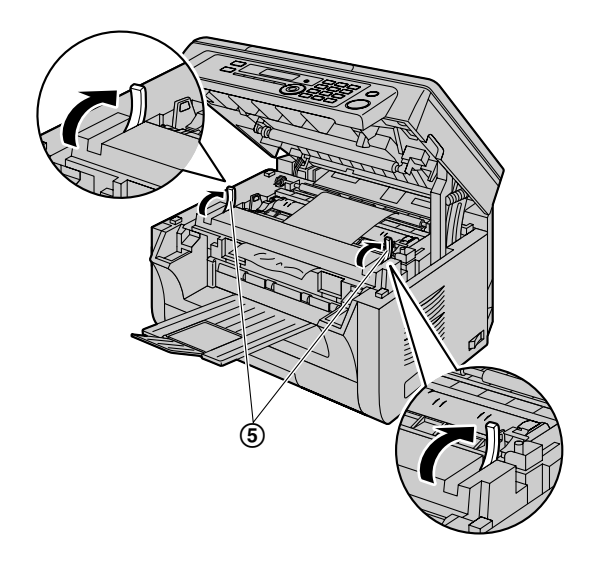

**3.** Извлеките замятую бумагу (6), осторожно потянув ее вверх.

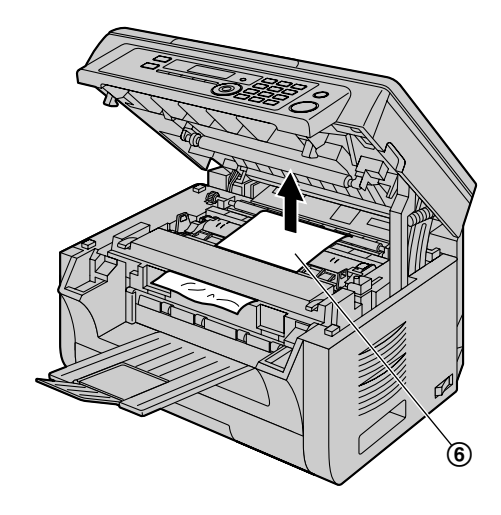

**4.** Протолкните зеленые рычаги (G) назад в первоначальное положение.

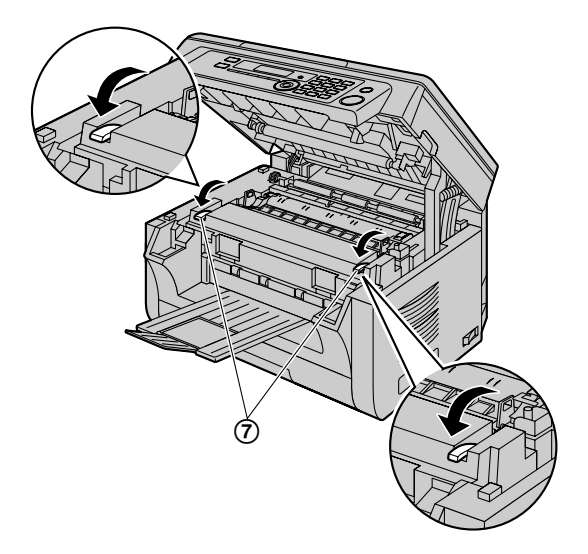

**5.** Закройте до щелчка верхнюю крышку, держа ее за

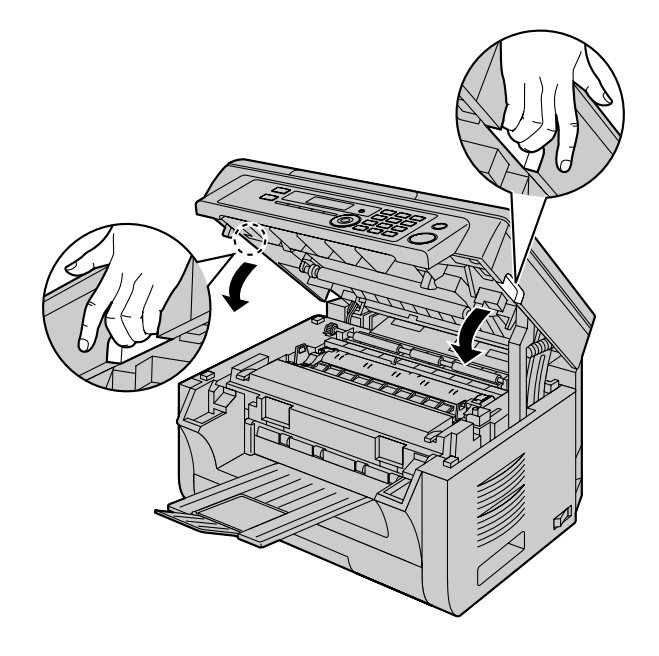

### <span id="page-104-0"></span>выступы по обеим сторонам. **11.1.2 Если бумага для печати подается в аппарат неправильно**

На дисплее появляется такое сообщение:

- **"ПРОВ БУМАГУ #1 НАЖМИТЕ СТАРТ"**
- **1** Выдвиньте входной лоток для бумаги до щелчка, а затем полностью выдвиньте лоток, поднимая его переднюю часть. Извлеките бумагу для печати и распрямите.
- **2** Загрузите бумагу для печати еще раз.

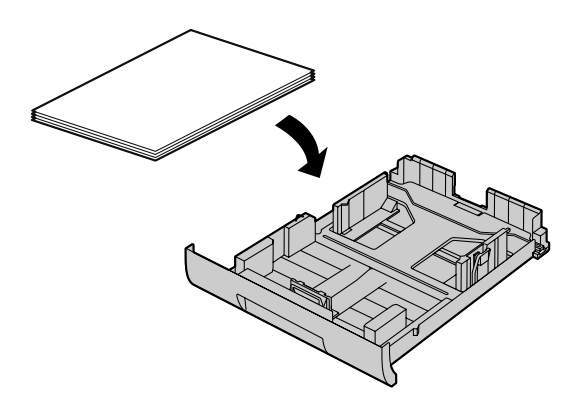

**3** Вставьте входной лоток в аппарат, поднимая переднюю часть лотка. Затем до конца вставьте лоток в аппарат.

#### **Примечание:**

• Если сообщение по-прежнему отображается, проверьте характеристики бумаги для печати и вставьте ее еще раз. Подробнее см. [стр. 15.](#page-14-0)

### <span id="page-104-1"></span>**11.1.3 Если бумага для печати, загруженная во входной лоток ручной подачи, не подается в аппарат правильно**

На дисплее появляется следующее сообщение.

- **"ПРОВ. ЗАХВ. БУМ. ВХ ЛОТОК #2"**
- **1** Извлеките бумагу для печати.
- **2** Вставьте бумагу для печати еще раз.

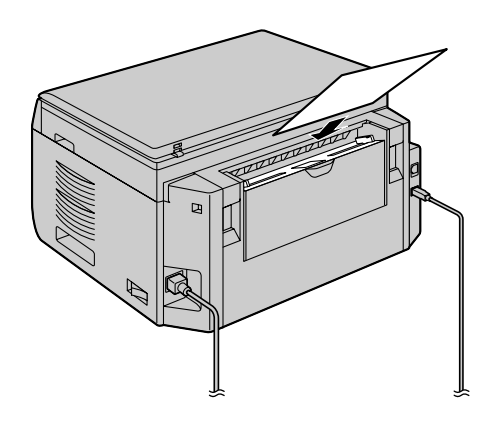

### **Примечание:**

• Если сообщение по-прежнему отображается, проверьте характеристики бумаги для печати и вставьте ее еще раз. Подробнее см. [стр. 17.](#page-16-0)

## <span id="page-105-0"></span>**11.2 Замятия документов (автоматический податчик документов) (только для KX-MB2030)**

**Осторожно:**

**• Не пытайтесь с силой вытащить замятый документ, не открывая крышку АПД.**

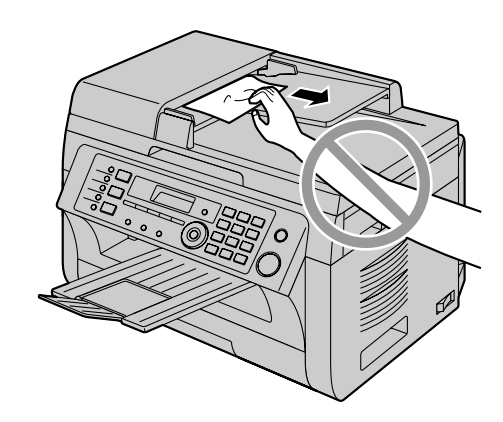

**1** Откройте крышку АПД (A), удерживая при этом крышку для документов (2).

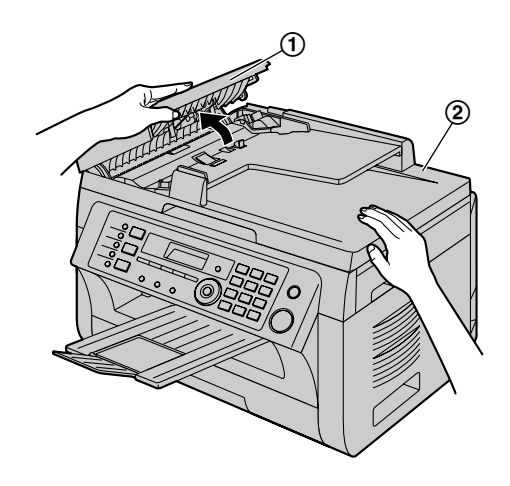

**2** Осторожно удалите замятый документ (**3**). **Если замятие документа произошло вблизи места входа документов:**

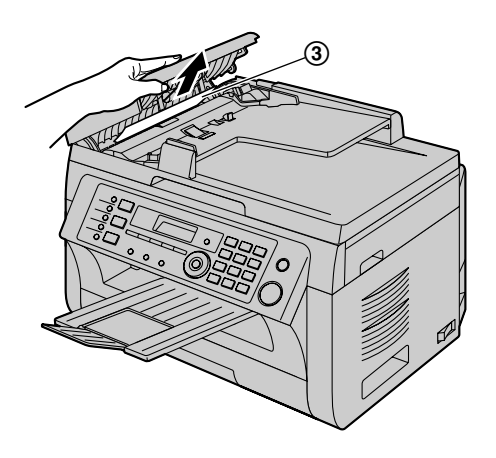

**Если замятие документа произошло вблизи места выхода документов:**

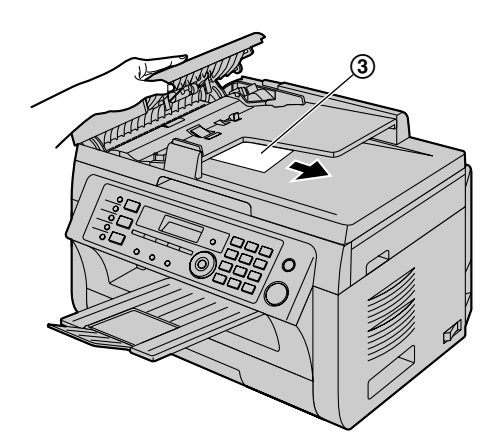

**3** Закройте крышку АПД.

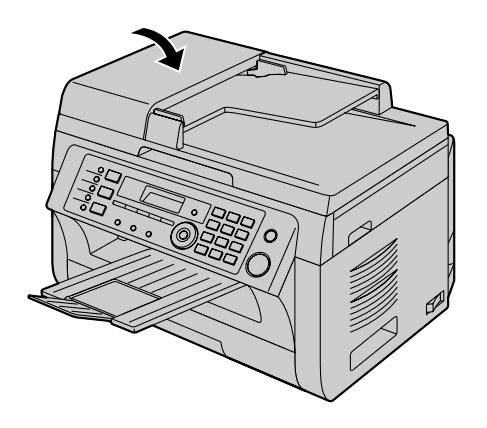

# <span id="page-107-0"></span>**12.1 Чистка белых пластин и стекла**

Прочистите белые пластины и стекло, если черная линия, белая линия или грязные разводы появляются на:

- бумаге для печати,
- оригинальном документе,
- отсканированных данных, или
- факсах, полученных вашим абонентом (только для KX-MB2020/KX-MB2030).

#### **Осторожно:**

- R **Будьте осторожны при обращении с барабаном и тонер-картриджем. Подробную информацию о мерах предосторожности при обращении с модулем барабана см. в разделе [стр. 10](#page-9-0).**
- R **Не используйте для чистки бумажные полотенца или салфетки.**

### **12.1.1 Белые пластины и стекло сканера**

**1** Откройте крышку для документов (1).

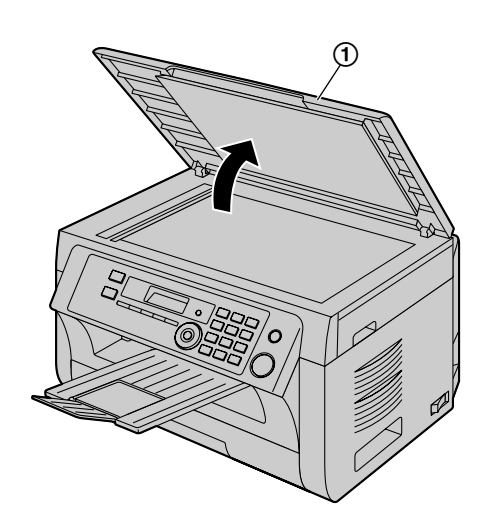

**2** Удерживайте крышку для документов (2) во время чистки белых пластин и стекла сканера (3).

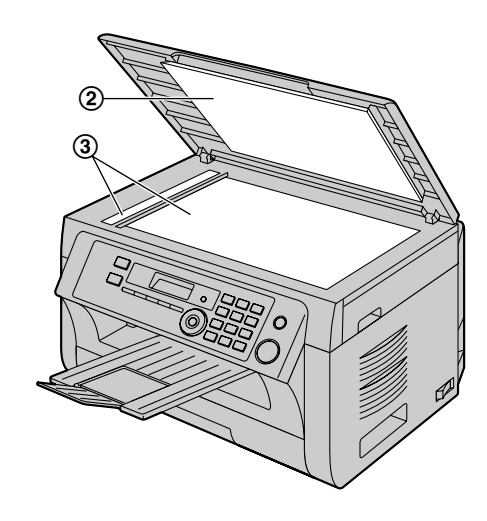

**3** Закройте крышку для документов.

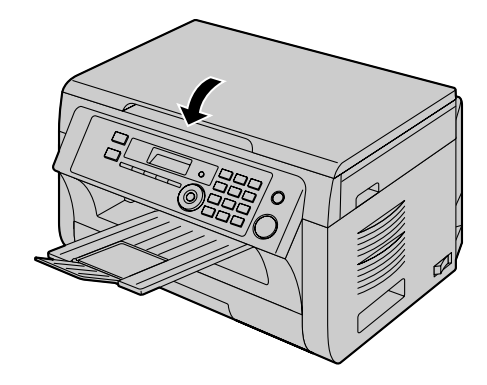
### **12.1.2 Нижнее стекло**

- **1** Выключите выключатель питания.
- **2** Откройте верхнюю крышку (1), держа ее за выступы (B) по обеим сторонам.

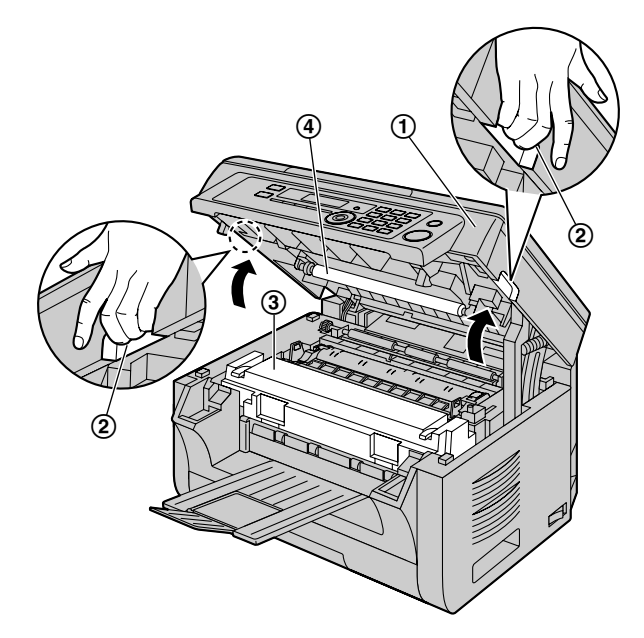

**3** Извлеките барабан и тонер-картридж (E), держа его за выступы.

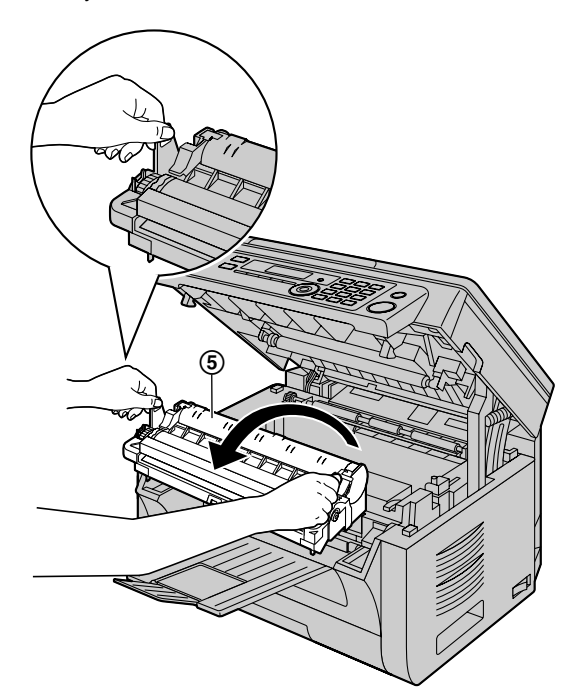

**4** Протрите нижнее стекло (6) мягкой и сухой тканью.

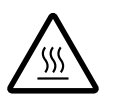

#### **Осторожно:**

**Термофиксатор (**C**) нагревается во время работы. Не прикасайтесь к нему.**

#### **Примечание:**

 $\bullet$  Не прикасайтесь к ролику передачи ( $\circled{4}$ ).

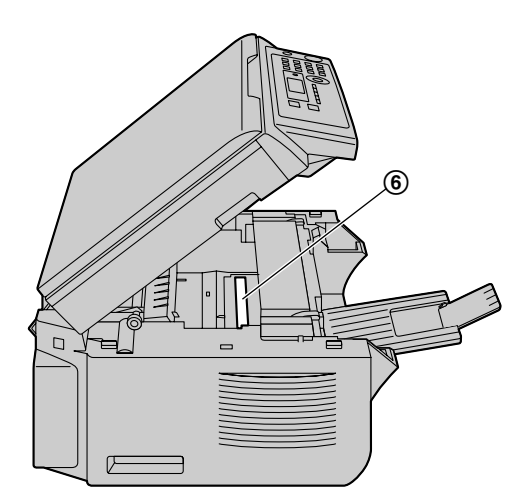

**5** Установите барабан и тонер-картридж на место (G), держа его за выступы.

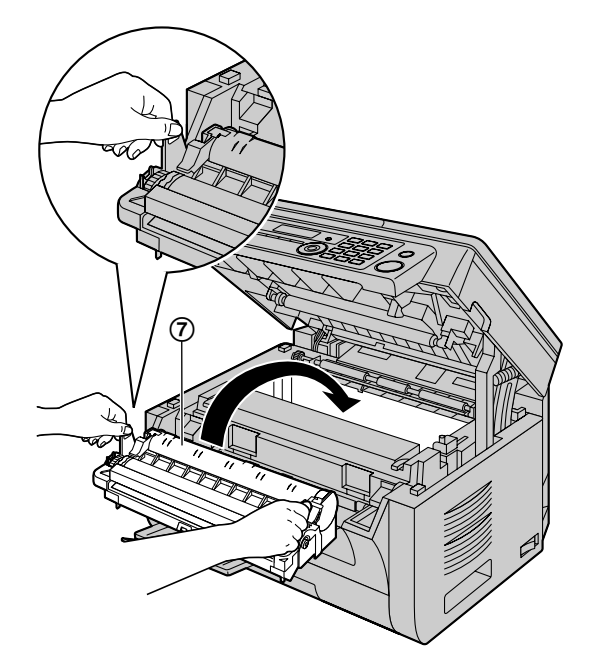

• При правильной установке тонер-картриджа и барабана стрелки (H) должны совпадать.

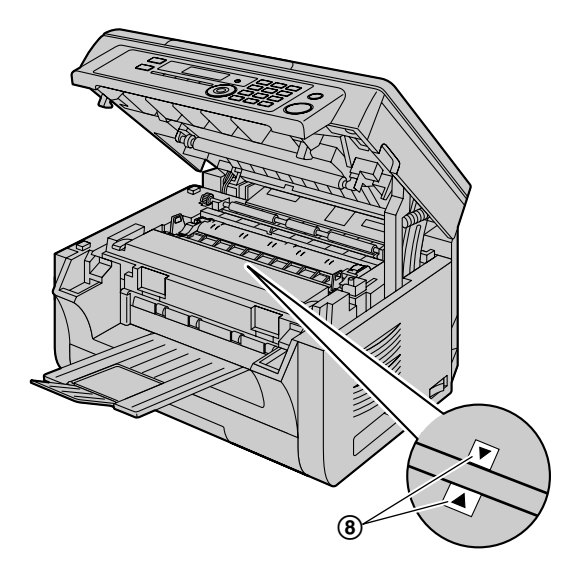

**6** Закройте до щелчка верхнюю крышку, держа ее за выступы по обеим сторонам.

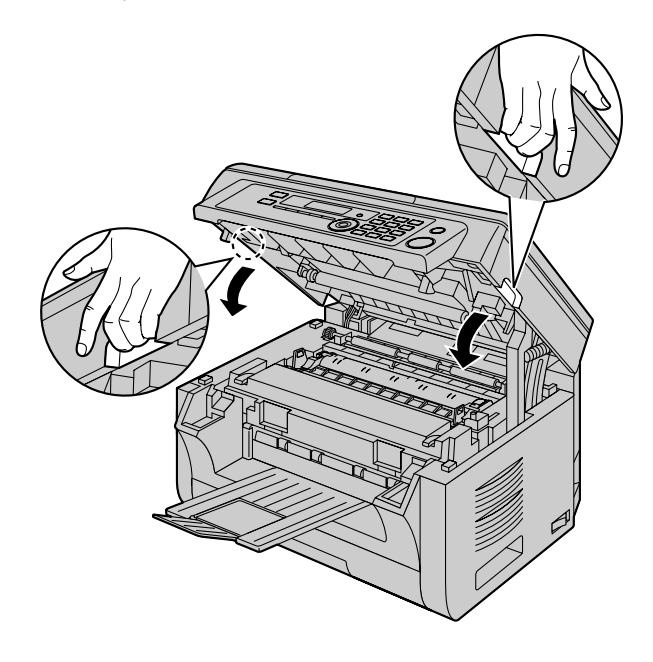

**Осторожно:**

**• Во избежание травм не кладите руки под верхнюю крышку.**

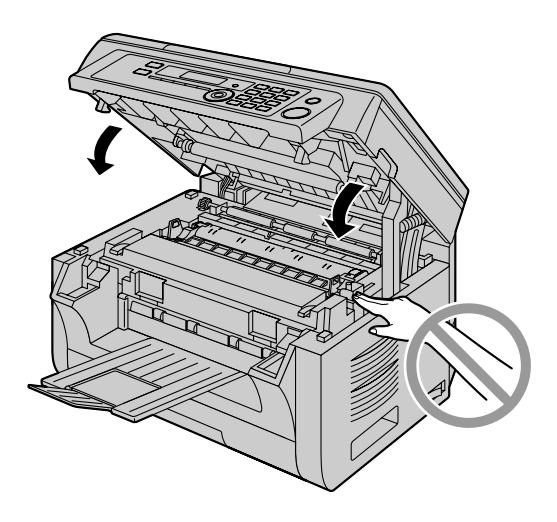

**7** Включите выключатель питания.

# **12.2 Чистка роликов податчика документов (только для KX-MB2030)**

<span id="page-110-0"></span>При частых сбоях подачи документов прочистите ролики.

#### **Осторожно:**

- **•** Не используйте для чистки бумажные полотенца **или салфетки.**
- **1** Выключите выключатель питания.
- **2** Откройте крышку АПД (**1**), удерживая при этом крышку для документов (2).

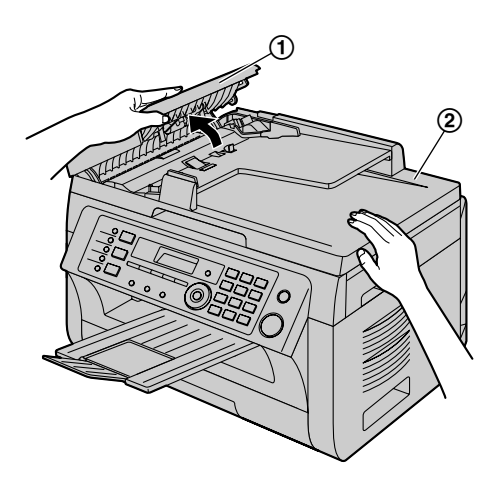

**3** Прочистите ролики податчика документов (3) тканью, смоченной водой, и дайте всем частям полностью высохнуть.

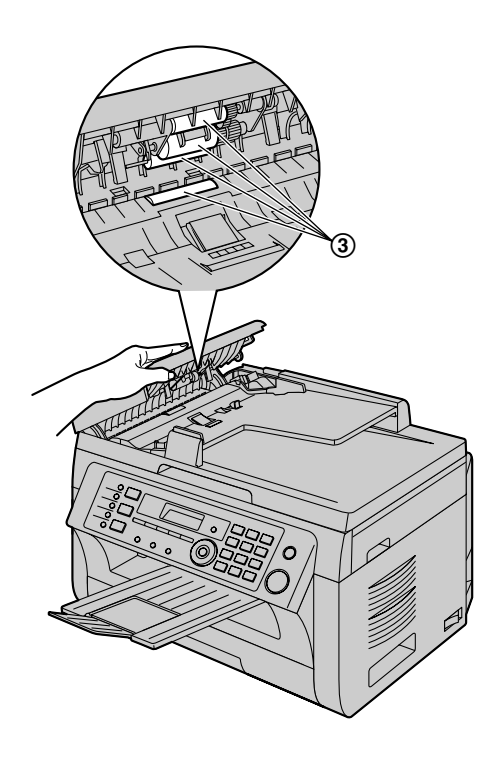

**4** Закройте крышку АПД.

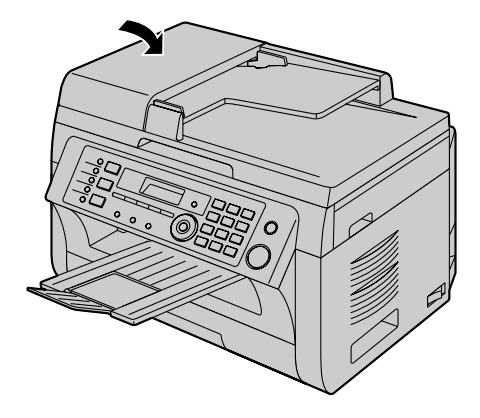

**5** Включите выключатель питания.

### **13.1 Списки и отчеты**

Вы можете распечатывать следующие списки и отчеты.

- <span id="page-111-6"></span>– **"СПИСОК НАСТРОЕК"**
- <span id="page-111-8"></span>– **"ПЕРЕЧЕНЬ ТЕЛ."** [\\*1](#page-111-0)
- <span id="page-111-2"></span>– **"ОБЩИЙ ОТЧЕТ"** [\\*1](#page-111-0)
- <span id="page-111-7"></span>– **"СПИСОК РАССЫЛКИ"** [\\*1](#page-111-0)
- <span id="page-111-9"></span>– **"ТEСT ПРИНТЕРА"**
- <span id="page-111-4"></span>– **"СПИСОК ВЫЗ.АБОН."** [\\*1](#page-111-0)
- <span id="page-111-5"></span>– **"СПИСОК АДРЕСОВ"** [\\*2](#page-111-1)
- <span id="page-111-3"></span>– **"СПИСОК FTP"** [\\*2](#page-111-1)
- **"СПИСОК SMB ПАПОК"** [\\*2](#page-111-1)
- <span id="page-111-0"></span>\*1 Только для KX-MB2020/KX-MB2030
- <span id="page-111-1"></span>\*2 Только для KX-MB2000/KX-MB2020/KX-MB2030

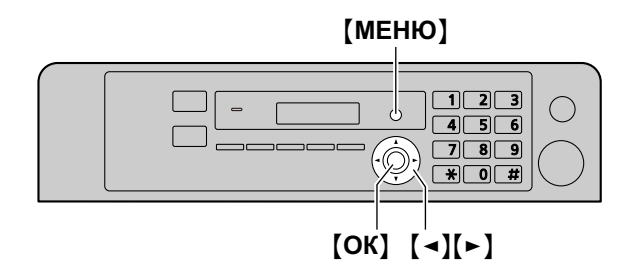

- $1$  Нажимайте [MEHЮ] до отображения "печать **ОТЧЕТА"**.
- **2** Нажимайте [<] или [>] для отображения необходимой записи.
- **3** Нажмите **[OK**] для начала печати. → **[MEHЮ**]

# **13.2 Технические характеристики**

■ Тип телефонной линии<sup>[\\*1](#page-112-0)</sup>: линии АТС общего пользования

n **Размеры документа:** макс. 216 мм (mm) в ширину, макс. 600 мм (mm) в длину

n **Ширина сканирования:** 208 мм (mm)

#### n **Ширина печати:** Letter/Legal: 208 мм (mm) A4: 202 мм (mm)

#### ■ Время передачи<sup>[\\*1](#page-112-0)[\\*3](#page-112-1)</sup>:

Приблизительно 4 сек/стр. (передача из памяти ECM-MMR)[\\*4](#page-112-2)

#### n **Плотность сканирования:**

#### **Разрешение сканирования:**

до 600  $\times$  1 200 точ./дюйм (dpi) (оптическое) до 9 600  $\times$  9 600 точ./дюйм (dpi) (интерполированное)

#### **Разрешение копирования:**

до 600  $\times$  600 точ./дюйм (dpi)

#### **Разрешение факса[\\*1](#page-112-0):**

по горизонтали: 8 точек (pels) /мм (mm)

По вертикали: 3,85 линии/мм (mm) при стандартном разрешении, 7,7 линии/мм (mm) при четком/фото разрешении, 15,4 линии/мм (mm) при сверхчетком разрешении

#### n **Фото разрешение:**

64 уровня

#### n **Тип сканера:**

Цветной контактный сенсор изображений

#### n **Тип принтера:**

Лазерный принтер

#### ■ Система сжатия данных<sup>[\\*1](#page-112-0)</sup>:

модифицированная Хаффмана (MH), модифицированная READ (MR), двойная модифицированная READ (MMR)

#### ■ Скорость модема<sup>[\\*1](#page-112-0)</sup>:

33 600 / 31 200 / 28 800 / 26 400 / 24 000 / 21 600 / 19 200 / 16 800 / 14 400 / 12 000 / 9 600 / 7 200 / 4 800 / 2 400 бит/ сек (bps); автоматическое снижение

#### n **Условия окружающей среды:**

10 °C – 32,5 °C, относительная влажность 20% – 70%

#### n **Габариты:**

KX-MB1900/KX-MB2000/KX-MB2020: приблизительная ширина 420 мм (mm)  $\times$  глубина 432 мм (mm)  $\times$  высота 255 мм (mm)

KX-MB2030: приблизительная ширина 420 мм (mm)  $\times$ глубина 432 мм (mm)  $\times$  высота 305 мм (mm)

### ■ Масса (вес):

KX-MB1900/KX-MB2000/KX-MB2020: приблизительно 11 кг (kg) KX-MB2030: приблизительно 12 кг (kg)

#### n **Потребляемая мощность:**

режим ожидания: прибл. 5,5 Вт (W) Предварительный нагрев: приблиз. 65 Вт (W) Копирование: приблиз. 500 Вт (W) Максимально: приблиз. 1 000 Вт (W) (при включенной лампе нагревателя)

#### n **Источник питания:**

220 – 240 В (V) переменного тока, 50/60 Гц (Hz)

#### n **Емкость памяти**

**(для рабочей памяти и памяти для хранения):** 32 Мбайт (MB)

#### ■ Емкость памяти факса<sup>[\\*1](#page-112-0)</sup>:

#### 3,5 МБ (MB) всего

Приблизительно 110 страниц памяти для приема Приблизительно 150 страниц памяти при передаче (на основе Испытательной схемы ITU-T №1, со стандартным разрешением.)

#### ■ Размер памяти при сканировании на адрес элек**тронной почты[\\*2](#page-112-3):**

Всего 5 МБ (MB) (включая заголовок и сообщение электронной почты)

#### n **Размер памяти при сканировании на сервер FTP[\\*2](#page-112-3):**

в общей сложности 5 МБ (MB)

#### ■ Размер памяти при сканировании в папку SMB<sup>[\\*2](#page-112-3)</sup>: в общей сложности 5 МБ (MB)

#### n **Параметры лазерных диодов:**

Мощность лазера: макс. 15 мВт (mW) Длина волны: 760 нм (nm) – 800 нм (nm) Длительность эмиссии: постоянная

#### ■ Скорость печати:

приблиз. 24 страниц в минуту

#### n **Разрешение печати:**

 $600 \times 600$  точ./дюйм (dpi)

#### ■ Параметры светодиодов контактного датчика из**ображения:**

Выходная мощность: макс. 1 мВт (mW)

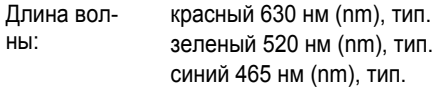

Длительность эмиссии: постоянная

- <span id="page-112-0"></span>\*1 Только для KX-MB2020/KX-MB2030
- <span id="page-112-3"></span>\*2 Только для KX-MB2000/KX-MB2020/KX-MB2030
- <span id="page-112-1"></span>\*3 Скорость передачи зависит от содержания страниц, разрешения, состояния телефонной линии и возможностей аппарата абонента.
- <span id="page-112-2"></span>\*4 Скорость передачи основана на Испытательной схеме ITU-T №1 в обычном режиме. Если скорость аппарата абонента ниже, чем скорость данного аппарата, время передачи может увеличиться.

#### **Испытательная схема ITU-T №1**

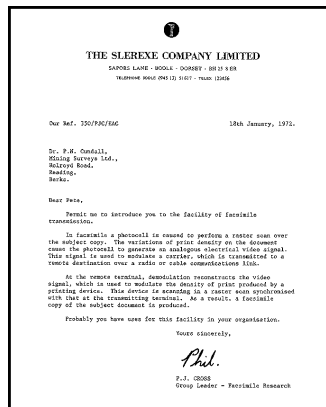

#### **Примечание:**

- R Конструкция и технические характеристики могут быть изменены без предварительного уведомления.
- Рисунки и иллюстрации в настоящей инструкции могут незначительно отличаться от реальной продукции.
- R Погрешность часов составляет приблизительно ±60 секунд в месяц.

#### <span id="page-112-5"></span>**Характеристики бумаги для печати Обычная бумага/тонкая бумага:**

A4: 210 мм (mm)  $\times$  297 мм (mm) Letter: 216 мм (mm)  $\times$  279 мм (mm) Legal: 216 мм (mm)  $\times$  356 мм (mm)<sup>[\\*1](#page-112-4)</sup> B5(JIS): 182 мм (mm)  $\times$  257 мм (mm) B5(ISO): 176 мм (mm)  $\times$  250 мм (mm) 16К: 195 мм (mm)  $\times$  270 мм (mm) 216  $\times$  330: 216 мм (mm)  $\times$  330 мм (mm)<sup>[\\*1](#page-112-4)</sup> 216  $\times$  340: 216 мм (mm)  $\times$  340 мм (mm)<sup>[\\*1](#page-112-4)</sup>

#### **Размеры наклейки:**

А4: 210 мм (mm)  $\times$  297 мм (mm) Letter: 216 мм (mm)  $\times$  279 мм (mm)

#### **Плотность бумаги для печати:**

от 64 г/м2 (g/m2) до 90 г/м2 (g/m2)

<span id="page-112-4"></span>\*1 Только для входного лотка ручной подачи

#### <span id="page-113-1"></span>**Ресурс тонера**

Срок службы тонер-картриджа зависит от объема информации в распечатываемых документах. Срок службы тонер-картриджа зависит от реальных условий эксплуатации. Ниже представлено приблизительное количество страниц, которое тонер-картридж может распечатать соответственно различным примерам печатаемых документов.

#### **Пример 1**

Можно напечатать приблизительно 2 000 страниц.

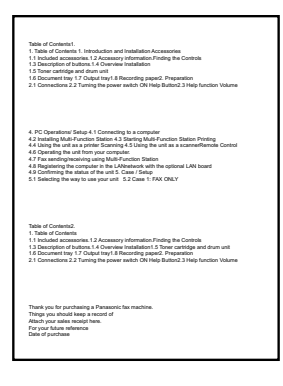

#### **Пример 2**

Можно напечатать приблизительно 1 000 страниц.

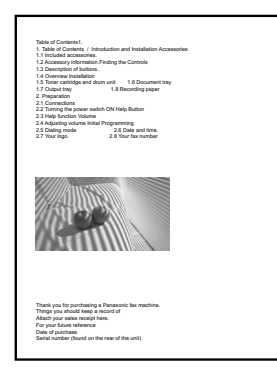

#### **Пример 3**

Можно напечатать приблизительно 650 страниц.

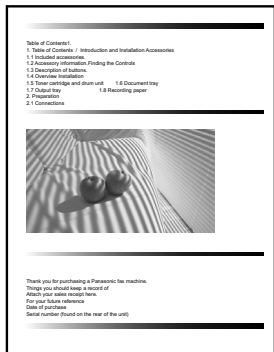

#### **Примечание:**

Фактический срок службы тонер-картриджа определяется рядом факторов: температурой, влажностью, типом бумаги, а также тем, сколько тонера расходуется для определенного числа страниц в одном задании печати. Фактическое число страниц, которое может напечатать тонер-картридж, может быть значительно меньше расчетного, если аппарат часто используется для печати заданий, содержащих небольшое число страниц. Поскольку многие факторы, определяющие фактический срок службы тонер-картриджа, невозможно предугадать, мы не можем гарантировать минимальное число страниц, которое будет напечатано тонер-картриджем.

- R Количество страниц зависит от насыщенности, толщины и размера символов.
- При включении режима экономии тонера срок службы тонер-картриджа увеличивается примерно на 20 %.

#### <span id="page-113-0"></span>**Ресурс барабана**

Модуль барабана необходимо регулярно заменять. Максимальный срок службы барабана составляет приблиз. 6 000 страниц.

#### **Примечание:**

Фактический срок службы модуля барабана определяется рядом факторов: температурой, влажностью, типом бумаги, а также тем, сколько тонера расходуется для определенного числа страниц в одном задании печати. Фактическое число страниц, которое может напечатать модуль барабана, может быть значительно меньше расчетного, если аппарат часто используется для печати заданий, содержащих небольшое число страниц. Поскольку многие факторы, определяющие фактический срок службы модуля барабана, невозможно предугадать, мы не можем гарантировать минимальное число страниц, которое будет напечатано модулем барабана.

#### **Утилизация отработанных материалов**

Отработанные материалы должны быть утилизированы в соответствии со всеми действующими федеральными и местными нормами по охране окружающей среды.

### **13.3 Информация об авторских правах и лицензиях (только для KX-MB2000/KX-MB2020/KX-MB2030)**

R В данном изделии используется часть ядра NetBSD. Использование части ядра NetBSD основано на типовой лицензии BSD, приведенной ниже.

#### Copyright (c)

The Regents of the University of California. All rights reserved.

Redistribution and use in source and binary forms, with or without modification, are permitted provided that the following conditions are met:

- 1. Redistributions of source code must retain the above copyright notice, this list of conditions and the following disclaimer.
- 2. Redistributions in binary form must reproduce the above copyright notice, this list of conditions and the following disclaimer in the documentation and/or other materials provided with the distribution.
- 3. All advertising materials mentioning features or use of this software must display the following acknowledgement:

This product includes software developed by the University of California, Berkeley and its contributors.

4. Neither the name of the University nor the names of its contributors may be used to endorse or promote products derived from this software without specific prior written permission.

THIS SOFTWARE IS PROVIDED BY THE REGENTS AND CONTRIBUTORS ``AS IS'' AND ANY EXPRESS OR IMPLIED WARRANTIES, INCLUDING, BUT NOT LIMITED TO, THE IMPLIED WARRANTIES OF MERCHANTABILITY AND FITNESS FOR A PARTICULAR PURPOSE ARE DISCLAIMED. IN NO EVENT SHALL THE REGENTS OR CONTRIBUTORS BE LIABLE FOR ANY DIRECT, INDIRECT, INCIDENTAL, SPECIAL, EXEMPLARY, OR CONSEQUENTIAL DAMAGES (INCLUDING, BUT NOT LIMITED TO, PROCUREMENT OF SUBSTITUTE GOODS OR SERVICES; LOSS OF USE, DATA, OR PROFITS; OR BUSINESS INTERRUPTION) HOWEVER CAUSED AND ON ANY THEORY OF LIABILITY, WHETHER IN CONTRACT, STRICT LIABILITY, OR TORT (INCLUDING NEGLIGENCE OR OTHERWISE) ARISING IN ANY WAY OUT OF THE USE OF THIS SOFTWARE, EVEN IF ADVISED OF THE POSSIBILITY OF SUCH DAMAGE.

Однако части ядра NetBSD предоставляются со следующими уведомлениями об авторских правах.

Copyright (c) 1980, 1983, 1988, 1993 The Regents of the University of California. All rights reserved. Copyright (c) 1980, 1986, 1989, 1993 The Regents of the University of California. All rights reserved. Copyright (c) 1980, 1986, 1991, 1993 The Regents of the University of California. All rights reserved. Copyright (c) 1980, 1986, 1993 The Regents of the University of California. All rights reserved. Copyright (c) 1982, 1985, 1986, 1988, 1993, 1994 The Regents of the University of California. All rights reserved. Copyright (c) 1982, 1986, 1988, 1990, 1993 The Regents of the University of California. All rights reserved. Copyright (c) 1982, 1986, 1988, 1990, 1993, 1994, 1995 The Regents of the University of California. All rights reserved. Copyright (c) 1982, 1986, 1988, 1990, 1993, 1995 The Regents of the University of California. All rights reserved. Copyright (c) 1982, 1986, 1988, 1991, 1993 The Regents of the University of California. All rights reserved. Copyright (c) 1982, 1986, 1988, 1993 The Regents of the University of California. All rights reserved. Copyright (c) 1982, 1986, 1988, 1993, 1995 The Regents of the University of California. All rights reserved. Copyright (c) 1982, 1986, 1989, 1991, 1993 The Regents of the University of California. All rights reserved. Copyright (c) 1982, 1986, 1989, 1993 The Regents of the University of California. All rights reserved.

Copyright (c) 1982, 1986, 1990, 1991, 1993 The Regents of the University of California. All rights reserved. Copyright (c) 1982, 1986, 1990, 1993 The Regents of the University of California. All rights reserved. Copyright (c) 1982, 1986, 1990, 1993, 1994 The Regents of the University of California. All rights reserved. Copyright (c) 1982, 1986, 1991, 1993 The Regents of the University of California. All rights reserved. Copyright (c) 1982, 1986, 1991, 1993, 1994 The Regents of the University of California. All rights reserved. Copyright (c) 1982, 1986, 1991, 1993, 1995 The Regents of the University of California. All rights reserved. Copyright (c) 1982, 1986, 1993 The Regents of the University of California. All rights reserved. Copyright (c) 1982, 1986, 1993, 1994 The Regents of the University of California. All rights reserved. Copyright (c) 1982, 1986, 1993, 1994, 1995 The Regents of the University of California. All rights reserved. Copyright (c) 1982, 1986, 1993, 1995 The Regents of the University of California. All rights reserved. Copyright (c) 1982, 1988, 1991, 1993 The Regents of the University of California. All rights reserved. Copyright (c) 1983, 1990, 1993 The Regents of the University of California. All rights reserved. Copyright (c) 1983, 1993 The Regents of the University of California. All rights reserved. Copyright (c) 1985, 1986, 1993 The Regents of the University of California. All rights reserved. Copyright (c) 1985, 1986, 1993 The Regents of the University of California. All rights reserved. Copyright (c) 1986, 1989, 1991, 1993 The Regents of the University of California. All rights reserved. Copyright (c) 1986, 1993 The Regents of the University of California. All rights reserved. Copyright (c) 1987, 1991, 1993 The Regents of the University of California. All rights reserved. Copyright (c) 1987, 1993 The Regents of the University of California. All rights reserved. Copyright (c) 1987, 1993 The Regents of the University of California. All rights reserved. Copyright (c) 1988 Regents of the University of California. All rights reserved Copyright (c) 1988 Stephen Deering. Copyright (c) 1988 University of Utah. Copyright (c) 1988, 1989, 1993 The Regents of the University of California. All rights reserved. Copyright (c) 1988, 1991, 1993 The Regents of the University of California. All rights reserved. Copyright (c) 1988, 1992, 1993 The Regents of the University of California. All rights reserved. Copyright (c) 1988, 1993 The Regents of the University of California. All rights reserved. Copyright (c) 1989 The Regents of the University of California. All rights reserved. Copyright (c) 1989, 1991, 1993 The Regents of the University of California. All rights reserved. Copyright (c) 1989, 1993 The Regents of the University of California. All rights reserved. Copyright (c) 1989, 1993, 1994 The Regents of the University of California. All rights reserved. Copyright (c) 1990, 1991, 1993 The Regents of the University of California. All rights reserved. Copyright (c) 1990, 1993 The Regents of the University of California. All rights reserved. Copyright (c) 1991, 1993 The Regents of the University of California. All rights reserved. Copyright (c) 1991, 1993, 1994 The Regents of the University of California. All rights reserved. Copyright (c) 1992 Regents of the University of California. All rights reserved. Copyright (c) 1992, 1993 The Regents of the University of California. All rights reserved. Copyright (c) 1993 The Regents of the University of California. All rights reserved. Copyright (c) 1993 Adam Glass Copyright (C) 1993 by Sun Microsystems, Inc. All rights reserved. Copyright (c) 1994 Gordon W. Ross Copyright (c) 1994 Winning Strategies, Inc. All rights reserved. Copyright (c) 1995 The Regents of the University of California. All rights reserved. Copyright (C) 1995, 1996, 1997, and 1998 WIDE Project. All rights reserved. Copyright (c) 1996 The Regents of the University of California. All rights reserved. Copyright (c) 1996 John S. Dyson All rights reserved. Copyright (c) 1996 Matt Thomas. All rights reserved. Copyright (c) 1996 Matthew R. Green. All rights reserved. Copyright (c) 1996 Paul Kranenburg Copyright (c) 1996, 1997, 1999, 2001 The NetBSD Foundation, Inc. All rights reserved. Copyright (c) 1996, 2000 Christopher G. Demetriou. All rights reserved.

Copyright (c) 1996,1999 by Internet Software Consortium. Copyright (c) 1996-1999 by Internet Software Consortium. Copyright (c) 1997 Jonathan Stone and Jason R. Thorpe. All rights reserved. Copyright (c) 1997 Christos Zoulas. All rights reserved. Copyright (c) 1997 Manuel Bouyer. All rights reserved. Copyright (c) 1997, 1998 The NetBSD Foundation, Inc. All rights reserved. Copyright (c) 1997, 1998, 1999, 2000 The NetBSD Foundation, Inc. All rights reserved. Copyright (c) 1997, 1998, 1999, 2001 The NetBSD Foundation, Inc. All rights reserved. Copyright (c) 1997, 1998, 1999, 2002 The NetBSD Foundation, Inc. All rights reserved. Copyright (c) 1997, 1998, 2000, 2001 The NetBSD Foundation, Inc. All rights reserved. Copyright (c) 1997, 1998, 2001 The NetBSD Foundation, Inc. All rights reserved. Copyright (c) 1997,98 The NetBSD Foundation, Inc. All rights reserved. Copyright (C) 1997-2000 Sony Computer Science Laboratories Inc. All rights reserved. Copyright (c) 1997-2002 The NetBSD Foundation, Inc. All rights reserved. Copyright (c) 1998 The NetBSD Foundation, Inc. All rights reserved. Copyright (c) 1998 Todd C. Miller <Todd.Miller@courtesan.com> All rights reserved. Copyright (c) 1998, 1999 The NetBSD Foundation, Inc. All rights reserved. Copyright (c) 1998, 1999, 2000 The NetBSD Foundation, Inc. All rights reserved. Copyright (c) 1998, 1999, 2000, 2001 The NetBSD Foundation, Inc. All rights reserved. Copyright (c) 1998, 2000 The NetBSD Foundation, Inc. All rights reserved. Copyright (c) 1998, 2000, 2001 The NetBSD Foundation, Inc. All rights reserved. Copyright (c) 1999 The NetBSD Foundation, Inc. All rights reserved. Copyright (C) 1999 WIDE Project. All rights reserved. Copyright (c) 1999, 2000 Jason L. Wright (jason@thought.net) All rights reserved. Copyright (c) 1999, 2000 The NetBSD Foundation, Inc. All rights reserved. Copyright (c) 1999, 2000, 2001 The NetBSD Foundation, Inc. All rights reserved. Copyright (c) 1999, 2001 The NetBSD Foundation, Inc. All rights reserved. Copyright (c) 2000 The NetBSD Foundation, Inc. All rights reserved. Copyright (c) 2000, 2001 The NetBSD Foundation, Inc. All rights reserved. Copyright (c) 2000, 2001, 2002 The NetBSD Foundation, Inc. All rights reserved. Copyright (c) 2001 The NetBSD Foundation, Inc. All rights reserved. Copyright (c) 2002 The NetBSD Foundation, Inc. All rights reserved. Copyright 1998 Massachusetts Institute of Technology. All rights reserved. Copyright 2001 Wasabi Systems, Inc. All rights reserved. Portions Copyright (c) 1993 by Digital Equipment Corporation. Portions Copyright (c) 1995 by International Business Machines, Inc. Copyright (c) 1983, 1989 The Regents of the University of California. All rights reserved. Copyright (c) 1996 by Internet Software Consortium. All rights reserved. Copyright (c) 1980, 1986, 1989 Regents of the University of California. All rights reserved. Copyright (c) 1988 The Regents of the University of California. All rights reserved. Copyright (c) 1992, 1993 The Regents of the University of California. All rights reserved. Copyright (c) 1994 Christopher G. Demetriou. All rights reserved. Copyright (c) 1997 The NetBSD Foundation, Inc. All rights reserved. Copyright (c) 1999 The NetBSD Foundation, Inc. All rights reserved. Copyright (c) 2001 The NetBSD Foundation, Inc. All rights reserved. Copyright (c) 1996 Gardner Buchanan <gbuchanan@shl.com> All rights reserved. Части ядра NetBSD предоставляются с лицензиями, несколько отличными от лицензии Berkeley, приведенной выше. Подробнее см. исходный код ядра NetBSD.

Исходный код ядра NetBSD предоставлен CVS-репозиторием NetBSD

(http://cvsweb.netbsd.org/bsdweb.cgi/), и продукт включает части исходного кода, содержащиеся в следующих каталогах. http://cvsweb.netbsd.org/bsdweb.cgi/src/sys/kern/

http://cvsweb.netbsd.org/bsdweb.cgi/src/sys/net/

http://cvsweb.netbsd.org/bsdweb.cgi/src/sys/netinet/

R Данный продукт содержит программное обеспечение Net-SNMP, которое используется в соответствии со следующими лицензионными условиями.

---- Part 1: CMU/UCD copyright notice: (BSD like) -----

Copyright 1989, 1991, 1992 by Carnegie Mellon University

Derivative Work - 1996, 1998-2000 Copyright 1996, 1998-2000 The Regents of the University of California

#### All Rights Reserved

Permission to use, copy, modify and distribute this software and its documentation for any purpose and without fee is hereby granted, provided that the above copyright notice appears in all copies and that both that copyright notice and this permission notice appear in supporting documentation, and that the name of CMU and The Regents of the University of California not be used in advertising or publicity pertaining to distribution of the software without specific written permission.

CMU AND THE REGENTS OF THE UNIVERSITY OF CALIFORNIA DISCLAIM ALL WARRANTIES WITH REGARD TO THIS SOFTWARE. INCLUDING ALL IMPLIED WARRANTIES OF MERCHANTABILITY AND FITNESS. IN NO EVENT SHALL CMU OR THE REGENTS OF THE UNIVERSITY OF CALIFORNIA BE LIABLE FOR ANY SPECIAL, INDIRECT OR CONSEQUENTIAL DAMAGES OR ANY DAMAGES WHATSOEVER RESULTING FROM THE LOSS OF USE, DATA OR PROFITS, WHETHER IN AN ACTION OF CONTRACT, NEGLIGENCE OR OTHER TORTIOUS ACTION, ARISING OUT OF OR IN CONNECTION WITH THE USE OR PERFORMANCE OF THIS SOFTWARE.

---- Part 2: Networks Associates Technology, Inc copyright notice (BSD) -----

Copyright (c) 2001-2003, Networks Associates Technology, Inc All rights reserved.

Redistribution and use in source and binary forms, with or without modification, are permitted provided that the following conditions are met:

- \* Redistributions of source code must retain the above copyright notice, this list of conditions and the following disclaimer.
- \* Redistributions in binary form must reproduce the above copyright notice, this list of conditions and the following disclaimer in the documentation and/or other materials provided with the distribution.
- \* Neither the name of the Networks Associates Technology, Inc nor the names of its contributors may be used to endorse or promote products derived from this software without specific prior written permission.

THIS SOFTWARE IS PROVIDED BY THE COPYRIGHT HOLDERS AND CONTRIBUTORS ``AS IS'' AND ANY EXPRESS OR IMPLIED WARRANTIES, INCLUDING, BUT NOT LIMITED TO, THE IMPLIED WARRANTIES OF MERCHANTABILITY AND FITNESS FOR A PARTICULAR PURPOSE ARE DISCLAIMED. IN NO EVENT SHALL THE COPYRIGHT HOLDERS OR CONTRIBUTORS BE LIABLE FOR ANY DIRECT, INDIRECT, INCIDENTAL, SPECIAL, EXEMPLARY, OR CONSEQUENTIAL DAMAGES (INCLUDING, BUT NOT LIMITED TO, PROCUREMENT OF SUBSTITUTE GOODS OR SERVICES; LOSS OF USE, DATA, OR PROFITS; OR BUSINESS INTERRUPTION) HOWEVER CAUSED AND ON ANY THEORY OF LIABILITY, WHETHER IN CONTRACT, STRICT LIABILITY, OR TORT (INCLUDING NEGLIGENCE OR OTHERWISE) ARISING IN ANY WAY OUT OF THE USE OF THIS SOFTWARE, EVEN IF ADVISED OF THE POSSIBILITY OF SUCH DAMAGE.

---- Part 3: Cambridge Broadband Ltd. copyright notice (BSD) -----

Portions of this code are copyright (c) 2001-2003, Cambridge Broadband Ltd. All rights reserved.

Redistribution and use in source and binary forms, with or without modification, are permitted provided that the following conditions are met:

- \* Redistributions of source code must retain the above copyright notice, this list of conditions and the following disclaimer.
- \* Redistributions in binary form must reproduce the above copyright notice, this list of conditions and the following disclaimer in the documentation and/or other materials provided with the distribution.
- \* The name of Cambridge Broadband Ltd. may not be used to endorse or promote products derived from this software without specific prior written permission.

THIS SOFTWARE IS PROVIDED BY THE COPYRIGHT HOLDER ``AS IS'' AND ANY EXPRESS OR IMPLIED WARRANTIES, INCLUDING, BUT NOT LIMITED TO, THE IMPLIED WARRANTIES OF MERCHANTABILITY AND FITNESS FOR A PARTICULAR PURPOSE ARE DISCLAIMED. IN NO EVENT SHALL THE COPYRIGHT HOLDER BE LIABLE FOR ANY DIRECT, INDIRECT, INCIDENTAL, SPECIAL, EXEMPLARY, OR CONSEQUENTIAL DAMAGES (INCLUDING, BUT NOT LIMITED TO, PROCUREMENT OF SUBSTITUTE GOODS OR SERVICES; LOSS OF USE, DATA, OR PROFITS; OR BUSINESS INTERRUPTION) HOWEVER CAUSED AND ON ANY THEORY OF LIABILITY, WHETHER IN CONTRACT, STRICT LIABILITY, OR TORT (INCLUDING NEGLIGENCE OR OTHERWISE) ARISING IN ANY WAY OUT OF THE USE OF THIS SOFTWARE, EVEN IF ADVISED OF THE POSSIBILITY OF SUCH DAMAGE.

---- Part 4: Sun Microsystems, Inc. copyright notice (BSD) -----

Copyright © 2003 Sun Microsystems, Inc., 4150 Network Circle, Santa Clara, California 95054, U.S.A. All rights reserved.

Use is subject to license terms below.

This distribution may include materials developed by third parties.

Sun, Sun Microsystems, the Sun logo and Solaris are trademarks or registered trademarks of Sun Microsystems, Inc. in the U.S. and other countries.

Redistribution and use in source and binary forms, with or without modification, are permitted provided that the following conditions are met:

- \* Redistributions of source code must retain the above copyright notice, this list of conditions and the following disclaimer.
- \* Redistributions in binary form must reproduce the above copyright notice, this list of conditions and the following disclaimer in the documentation and/or other materials provided with the distribution.
- \* Neither the name of the Sun Microsystems, Inc. nor the names of its contributors may be used to endorse or promote products derived from this software without specific prior written permission.

THIS SOFTWARE IS PROVIDED BY THE COPYRIGHT HOLDERS AND CONTRIBUTORS ``AS IS'' AND ANY EXPRESS OR IMPLIED WARRANTIES, INCLUDING, BUT NOT LIMITED TO, THE IMPLIED WARRANTIES OF MERCHANTABILITY AND FITNESS FOR A PARTICULAR PURPOSE ARE DISCLAIMED. IN NO EVENT SHALL THE COPYRIGHT HOLDERS OR CONTRIBUTORS BE LIABLE

### *13. Общая информация*

FOR ANY DIRECT, INDIRECT, INCIDENTAL, SPECIAL, EXEMPLARY, OR CONSEQUENTIAL DAMAGES (INCLUDING, BUT NOT LIMITED TO, PROCUREMENT OF SUBSTITUTE GOODS OR SERVICES; LOSS OF USE, DATA, OR PROFITS; OR BUSINESS INTERRUPTION) HOWEVER CAUSED AND ON ANY THEORY OF LIABILITY, WHETHER IN CONTRACT, STRICT LIABILITY, OR TORT (INCLUDING NEGLIGENCE OR OTHERWISE) ARISING IN ANY WAY OUT OF THE USE OF THIS SOFTWARE, EVEN IF ADVISED OF THE POSSIBILITY OF SUCH DAMAGE.

Кроме того, в данном изделии используется программное обеспечение, содержащее следующие уведомления и лицензии.

/\*\*\*\*\*\*\*\*\*\*\*\*\*\*\*\*\*\*\*\*\*\*\*\*\*\*\*\*\*\*\*\*\*\*\*\*\*\*\*\*\*\*\*\*\*\*\*\*\*\*\*\*\*\*\*\*\*\*\*

Copyright 1988, 1989, 1990 by Carnegie Mellon University Copyright 1989 TGV, Incorporated

All Rights Reserved

Permission to use, copy, modify, and distribute this software and its documentation for any purpose and without fee is hereby granted, provided that the above copyright notice appear in all copies and that both that copyright notice and this permission notice appear in supporting documentation, and that the name of CMU and TGV not be used in advertising or publicity pertaining to distribution of the software without specific, written prior permission.

CMU AND TGV DISCLAIMS ALL WARRANTIES WITH REGARD TO THIS SOFTWARE, INCLUDING ALL IMPLIED WARRANTIES OF MERCHANTABILITY AND FITNESS, IN NO EVENT SHALL CMU OR TGV BE LIABLE FOR ANY SPECIAL, INDIRECT OR CONSEQUENTIAL DAMAGES OR ANY DAMAGES WHATSOEVER RESULTING FROM LOSS OF USE, DATA OR PROFITS, WHETHER IN AN ACTION OF CONTRACT, NEGLIGENCE OR OTHER TORTIOUS ACTION, ARISING OUT OF OR IN CONNECTION WITH THE USE OR PERFORMANCE OF THIS SOFTWARE. \*\*\*\*\*\*\*\*\*\*\*\*\*\*\*\*\*\*\*\*\*\*\*\*\*\*\*\*\*\*\*\*\*\*\*\*\*\*\*\*\*\*\*\*\*\*\*\*\*\*\*\*\*\*\*\*\*\*\*\*\*\*\*\*\*\*/

R Данный продукт содержит программное обеспечение NetBSD, которое используется в соответствии со следующими лицензионными условиями.

/\*-

\* Copyright (c) 1990 The Regents of the University of California.

\* All rights reserved.

\*

\* This code is derived from software contributed to Berkeley by Chris Torek.

\*

\* Redistribution and use in source and binary forms, with or without modification, are permitted provided \* that the following conditions are met:

- \* 1. Redistributions of source code must retain the above copyright notice, this list of conditions and the
- following disclaimer.
- \* 2. Redistributions in binary form must reproduce the above copyright notice, this list of conditions and
- the following disclaimer in the documentation and/or other materials provided with the distribution.
- \* 3. Neither the name of the University nor the names of its contributors may be used to endorse or
- promote products derived from this software without specific prior written permission.
- \*
- \* THIS SOFTWARE IS PROVIDED BY THE REGENTS AND CONTRIBUTORS ``AS IS'' AND ANY
- \* EXPRESS OR IMPLIED WARRANTIES, INCLUDING, BUT NOT LIMITED TO, THE IMPLIED
- \* WARRANTIES OF MERCHANTABILITY AND FITNESS FOR A PARTICULAR PURPOSE ARE
- \* DISCLAIMED. IN NO EVENT SHALL THE REGENTS OR CONTRIBUTORS BE LIABLE FOR ANY
- \* DIRECT, INDIRECT, INCIDENTAL, SPECIAL, EXEMPLARY, OR CONSEQUENTIAL DAMAGES
- \* (INCLUDING, BUT NOT LIMITED TO, PROCUREMENT OF SUBSTITUTE GOODS OR SERVICES;
- \* LOSS OF USE, DATA, OR PROFITS; OR BUSINESS INTERRUPTION) HOWEVER CAUSED AND
- \* ON ANY THEORY OF LIABILITY, WHETHER IN CONTRACT, STRICT LIABILITY, OR TORT
- \* (INCLUDING NEGLIGENCE OR OTHERWISE) ARISING IN ANY WAY OUT OF THE USE OF THIS
- \* SOFTWARE, EVEN IF ADVISED OF THE POSSIBILITY OF SUCH DAMAGE.

\*/

R Данный продукт содержит программное обеспечение NetBSD, которое используется в соответствии со следующими лицензионными условиями.

/\*

\* Copyright (c) 1989 The Regents of the University of California.

\* All rights reserved.

- \* \* This code is derived from software contributed to Berkeley by Tom Truscott.
- \* \* Redistribution and use in source and binary forms, with or without modification, are permitted provided \* that the following conditions are met:
- \* 1. Redistributions of source code must retain the above copyright notice, this list of conditions and the
- following disclaimer.
- \* 2. Redistributions in binary form must reproduce the above copyright notice, this list of conditions and
- the following disclaimer in the documentation and/or other materials provided with the distribution.
- \* 3. All advertising materials mentioning features or use of this software must display the following
- acknowledgement:
- This product includes software developed by the University of California, Berkeley and its contributors.
- \* 4. Neither the name of the University nor the names of its contributors may be used to endorse or
- promote products derived from this software without specific prior written permission.
- \*

\* THIS SOFTWARE IS PROVIDED BY THE REGENTS AND CONTRIBUTORS ``AS IS'' AND ANY

- \* EXPRESS OR IMPLIED WARRANTIES, INCLUDING, BUT NOT LIMITED TO, THE IMPLIED
- \* WARRANTIES OF MERCHANTABILITY AND FITNESS FOR A PARTICULAR PURPOSE ARE
- \* DISCLAIMED. IN NO EVENT SHALL THE REGENTS OR CONTRIBUTORS BE LIABLE FOR ANY
- \* DIRECT, INDIRECT, INCIDENTAL, SPECIAL, EXEMPLARY, OR CONSEQUENTIAL DAMAGES
- \* (INCLUDING, BUT NOT LIMITED TO, PROCUREMENT OF SUBSTITUTE GOODS OR SERVICES;
- \* LOSS OF USE, DATA, OR PROFITS; OR BUSINESS INTERRUPTION) HOWEVER CAUSED AND
- \* ON ANY THEORY OF LIABILITY, WHETHER IN CONTRACT, STRICT LIABILITY, OR TORT
- \* (INCLUDING NEGLIGENCE OR OTHERWISE) ARISING IN ANY WAY OUT OF THE USE OF THIS
- \* SOFTWARE, EVEN IF ADVISED OF THE POSSIBILITY OF SUCH DAMAGE.

\*/

R Данный продукт содержит программное обеспечение NetBSD, которое используется в соответствии со следующими лицензионными условиями.

/\*

- \* Copyright (c) 1987, 1993, 1994
- \* The Regents of the University of California. All rights reserved.

\*

\* Redistribution and use in source and binary forms, with or without modification, are permitted provided \* that the following conditions are met:

- \* 1. Redistributions of source code must retain the above copyright notice, this list of conditions and the following disclaimer.
- 
- \* 2. Redistributions in binary form must reproduce the above copyright notice, this list of conditions and
- the following disclaimer in the documentation and/or other materials provided with the distribution.
- \* 3. All advertising materials mentioning features or use of this software must display the following
- acknowledgement:
- This product includes software developed by the University of California, Berkeley and its
- contributors.
- \* 4. Neither the name of the University nor the names of its contributors may be used to endorse or
- promote products derived from this software without specific prior written permission.
- \* \* THIS SOFTWARE IS PROVIDED BY THE REGENTS AND CONTRIBUTORS ``AS IS'' AND ANY
- \* EXPRESS OR IMPLIED WARRANTIES, INCLUDING, BUT NOT LIMITED TO, THE IMPLIED
- \* WARRANTIES OF MERCHANTABILITY AND FITNESS FOR A PARTICULAR PURPOSE ARE
- \* DISCLAIMED. IN NO EVENT SHALL THE REGENTS OR CONTRIBUTORS BE LIABLE FOR ANY
- \* DIRECT, INDIRECT, INCIDENTAL, SPECIAL, EXEMPLARY, OR CONSEQUENTIAL DAMAGES
- \* (INCLUDING, BUT NOT LIMITED TO, PROCUREMENT OF SUBSTITUTE GOODS OR SERVICES;

### *13. Общая информация*

- \* LOSS OF USE, DATA, OR PROFITS; OR BUSINESS INTERRUPTION) HOWEVER CAUSED AND
- \* ON ANY THEORY OF LIABILITY, WHETHER IN CONTRACT, STRICT LIABILITY, OR TORT
- \* (INCLUDING NEGLIGENCE OR OTHERWISE) ARISING IN ANY WAY OUT OF THE USE OF THIS
- \* SOFTWARE, EVEN IF ADVISED OF THE POSSIBILITY OF SUCH DAMAGE.

\*/

R Данный продукт содержит программное обеспечение NetBSD, которое используется в соответствии со следующими лицензионными условиями.

/\*-

- \* Copyright (c) 1990, 1993
- \* The Regents of the University of California. All rights reserved.

\*

\* This code is derived from software contributed to Berkeley by Chris Torek.

\* \* Redistribution and use in source and binary forms, with or without modification, are permitted provided \* that the following conditions are met:

- \* 1. Redistributions of source code must retain the above copyright notice, this list of conditions and the following disclaimer.
- \* 2. Redistributions in binary form must reproduce the above copyright notice, this list of conditions and
- the following disclaimer in the documentation and/or other materials provided with the distribution.
- \* 3. Neither the name of the University nor the names of its contributors may be used to endorse or

promote products derived from this software without specific prior written permission.

\*

- \* THIS SOFTWARE IS PROVIDED BY THE REGENTS AND CONTRIBUTORS ``AS IS'' AND ANY
- \* EXPRESS OR IMPLIED WARRANTIES, INCLUDING, BUT NOT LIMITED TO, THE IMPLIED
- \* WARRANTIES OF MERCHANTABILITY AND FITNESS FOR A PARTICULAR PURPOSE ARE
- \* DISCLAIMED. IN NO EVENT SHALL THE REGENTS OR CONTRIBUTORS BE LIABLE FOR ANY
- \* DIRECT, INDIRECT, INCIDENTAL, SPECIAL, EXEMPLARY, OR CONSEQUENTIAL DAMAGES
- \* (INCLUDING, BUT NOT LIMITED TO, PROCUREMENT OF SUBSTITUTE GOODS OR SERVICES;
- \* LOSS OF USE, DATA, OR PROFITS; OR BUSINESS INTERRUPTION) HOWEVER CAUSED AND
- \* ON ANY THEORY OF LIABILITY, WHETHER IN CONTRACT, STRICT LIABILITY, OR TORT
- \* (INCLUDING NEGLIGENCE OR OTHERWISE) ARISING IN ANY WAY OUT OF THE USE OF THIS
- \* SOFTWARE, EVEN IF ADVISED OF THE POSSIBILITY OF SUCH DAMAGE.

\*/

R Данный продукт содержит программное обеспечение thttpd, которое было разработано компанией ACMELabs и используется в соответствии со следующими лицензионными условиями.

Copyright 1995,1998,1999, 2000 by Jef Poskanzer <jef@acme.com>.

All rights reserved.

Redistribution and use in source and binary forms, with or without modification, are permitted provided that the following conditions are met:

- 1. Redistributions of source code must retain the above copyright notice, this list of conditions and the following disclaimer.
- 2. Redistributions in binary form must reproduce the above copyright notice, this list of conditions and the following disclaimer in the documentation and/or other materials provided with the distribution.

THIS SOFTWARE IS PROVIDED BY THE AUTHOR AND CONTRIBUTORS ``AS IS'' AND ANY EXPRESS OR IMPLIED WARRANTIES, INCLUDING, BUT NOT LIMITED TO, THE IMPLIED WARRANTIES OF MERCHANTABILITY AND FITNESS FOR A PARTICULAR PURPOSE ARE DISCLAIMED. IN NO EVENT SHALL THE AUTHOR OR CONTRIBUTORS BE LIABLE FOR ANY DIRECT, INDIRECT, INCIDENTAL, SPECIAL, EXEMPLARY, OR CONSEQUENTIAL DAMAGES (INCLUDING, BUT NOT LIMITED TO, PROCUREMENT OF SUBSTITUTE GOODS OR SERVICES; LOSS OF USE, DATA, OR PROFITS; OR BUSINESS INTERRUPTION) HOWEVER CAUSED AND ON ANY THEORY OF LIABILITY, WHETHER IN CONTRACT, STRICT LIABILITY, OR TORT (INCLUDING NEGLIGENCE OR OTHERWISE) ARISING IN ANY WAY OUT OF THE USE OF THIS SOFTWARE, EVEN IF ADVISED OF THE POSSIBILITY OF SUCH DAMAGE.

R Данный продукт содержит программное обеспечение NetBSD, которое используется в соответствии со следующими лицензионными условиями.

/\*-

\* Copyright (c) 1990 The Regents of the University of California.

\* All rights reserved.

- \* \* This code is derived from software contributed to Berkeley by Chris Torek.
- \* \* Redistribution and use in source and binary forms, with or without modification, are permitted provided \* that the following conditions are met:
- \* 1. Redistributions of source code must retain the above copyright notice, this list of conditions and the
- following disclaimer.
- \* 2. Redistributions in binary form must reproduce the above copyright notice, this list of conditions and
- the following disclaimer in the documentation and/or other materials provided with the distribution.
- \* 3. Neither the name of the University nor the names of its contributors may be used to endorse or

promote products derived from this software without specific prior written permission.

\*

\* THIS SOFTWARE IS PROVIDED BY THE REGENTS AND CONTRIBUTORS ``AS IS'' AND ANY

\* EXPRESS OR IMPLIED WARRANTIES, INCLUDING, BUT NOT LIMITED TO, THE IMPLIED

\* WARRANTIES OF MERCHANTABILITY AND FITNESS FOR A PARTICULAR PURPOSE ARE

\* DISCLAIMED. IN NO EVENT SHALL THE REGENTS OR CONTRIBUTORS BE LIABLE FOR ANY

\* DIRECT, INDIRECT, INCIDENTAL, SPECIAL, EXEMPLARY, OR CONSEQUENTIAL DAMAGES

\* (INCLUDING, BUT NOT LIMITED TO, PROCUREMENT OF SUBSTITUTE GOODS OR SERVICES;

\* LOSS OF USE, DATA, OR PROFITS; OR BUSINESS INTERRUPTION) HOWEVER CAUSED AND

\* ON ANY THEORY OF LIABILITY, WHETHER IN CONTRACT, STRICT LIABILITY, OR TORT

\* (INCLUDING NEGLIGENCE OR OTHERWISE) ARISING IN ANY WAY OUT OF THE USE OF THIS

\* SOFTWARE, EVEN IF ADVISED OF THE POSSIBILITY OF SUCH DAMAGE.

- \*/
- R Данный продукт содержит программное обеспечение NetBSD, которое используется в соответствии со следующими лицензионными условиями.

/\*-

\* Copyright (c) 1990 The Regents of the University of California.

\* All rights reserved.

\*

\* This code is derived from software contributed to Berkeley by Chris Torek.

\* \* Redistribution and use in source and binary forms, with or without modification, are permitted provided

\* that the following conditions are met:

\* 1. Redistributions of source code must retain the above copyright notice, this list of conditions and the

following disclaimer.

\* 2. Redistributions in binary form must reproduce the above copyright notice, this list of conditions and

the following disclaimer in the documentation and/or other materials provided with the distribution.

\* 3. Neither the name of the University nor the names of its contributors may be used to endorse or promote products derived from this software without specific prior written permission.

\*

\* THIS SOFTWARE IS PROVIDED BY THE REGENTS AND CONTRIBUTORS ``AS IS'' AND ANY

\* EXPRESS OR IMPLIED WARRANTIES, INCLUDING, BUT NOT LIMITED TO, THE IMPLIED

\* WARRANTIES OF MERCHANTABILITY AND FITNESS FOR A PARTICULAR PURPOSE ARE

\* DISCLAIMED. IN NO EVENT SHALL THE REGENTS OR CONTRIBUTORS BE LIABLE FOR ANY

\* DIRECT, INDIRECT, INCIDENTAL, SPECIAL, EXEMPLARY, OR CONSEQUENTIAL DAMAGES

\* (INCLUDING, BUT NOT LIMITED TO, PROCUREMENT OF SUBSTITUTE GOODS OR SERVICES;

\* LOSS OF USE, DATA, OR PROFITS; OR BUSINESS INTERRUPTION) HOWEVER CAUSED AND

\* ON ANY THEORY OF LIABILITY, WHETHER IN CONTRACT, STRICT LIABILITY, OR TORT

\* (INCLUDING NEGLIGENCE OR OTHERWISE) ARISING IN ANY WAY OUT OF THE USE OF THIS

\* SOFTWARE, EVEN IF ADVISED OF THE POSSIBILITY OF SUCH DAMAGE.

\*/

### *13. Общая информация*

R Данный продукт содержит программное обеспечение NetBSD, которое используется в соответствии со следующими лицензионными условиями.

/\*

\* Copyright (c) 1989 The Regents of the University of California.

\* All rights reserved.

\* \* This code is derived from software contributed to Berkeley by Tom Truscott.

\* \* Redistribution and use in source and binary forms, with or without modification, are permitted provided \* that the following conditions are met:

- \* 1. Redistributions of source code must retain the above copyright notice, this list of conditions and the
- following disclaimer.
- \* 2. Redistributions in binary form must reproduce the above copyright notice, this list of conditions and
- the following disclaimer in the documentation and/or other materials provided with the distribution.
- \* 3. All advertising materials mentioning features or use of this software must display the following
- acknowledgement:
- This product includes software developed by the University of California, Berkeley and its
- contributors.

\* 4. Neither the name of the University nor the names of its contributors may be used to endorse or

\* promote products derived from this software without specific prior written permission.

\*

\* THIS SOFTWARE IS PROVIDED BY THE REGENTS AND CONTRIBUTORS ``AS IS'' AND ANY

- \* EXPRESS OR IMPLIED WARRANTIES, INCLUDING, BUT NOT LIMITED TO, THE IMPLIED
- \* WARRANTIES OF MERCHANTABILITY AND FITNESS FOR A PARTICULAR PURPOSE ARE
- \* DISCLAIMED. IN NO EVENT SHALL THE REGENTS OR CONTRIBUTORS BE LIABLE FOR ANY
- \* DIRECT, INDIRECT, INCIDENTAL, SPECIAL, EXEMPLARY, OR CONSEQUENTIAL DAMAGES
- \* (INCLUDING, BUT NOT LIMITED TO, PROCUREMENT OF SUBSTITUTE GOODS OR SERVICES;
- \* LOSS OF USE, DATA, OR PROFITS; OR BUSINESS INTERRUPTION) HOWEVER CAUSED AND
- \* ON ANY THEORY OF LIABILITY, WHETHER IN CONTRACT, STRICT LIABILITY, OR TORT
- \* (INCLUDING NEGLIGENCE OR OTHERWISE) ARISING IN ANY WAY OUT OF THE USE OF THIS
- \* SOFTWARE, EVEN IF ADVISED OF THE POSSIBILITY OF SUCH DAMAGE.
- \*/
- Данный продукт содержит только программное обеспечение MD4 и DES, разработанное проектом OpenSSL, которое используется только при аутентификации SMB-протокола. Программное обеспечение OpenSSL также используется в соответствии с описанными ниже положениями и условиями лицензионного соглашения.

 LICENSE ISSUES ==============

 The OpenSSL toolkit stays under a dual license, i.e. both the conditions of the OpenSSL License and the original SSLeay license apply to the toolkit. See below for the actual license texts. Actually both licenses are BSD-style Open Source licenses. In case of any license issues related to OpenSSL please contact openssl-core@openssl.org.

OpenSSL License

---------------

/\* ====================================================================

Copyright (c) 1998-2000 The OpenSSL Project. All rights reserved.

- \* Redistribution and use in source and binary forms, with or without
- \* modification, are permitted provided that the following conditions

\* are met:

\*

\*

- \* 1. Redistributions of source code must retain the above copyright
- notice, this list of conditions and the following disclaimer.
- \*
- \* 2. Redistributions in binary form must reproduce the above copyright
- notice, this list of conditions and the following disclaimer in
- the documentation and/or other materials provided with the
- distribution.
- \*
- \* 3. All advertising materials mentioning features or use of this
- software must display the following acknowledgment:
- "This product includes software developed by the OpenSSL Project
- for use in the OpenSSL Toolkit. (http://www.openssl.org/)"
- \* \* 4. The names "OpenSSL Toolkit" and "OpenSSL Project" must not be used to
- endorse or promote products derived from this software without
- \* prior written permission. For written permission, please contact<br>\* energed exa@energel.org
- openssl-core@openssl.org.
- \*
- \* 5. Products derived from this software may not be called "OpenSSL"
- nor may "OpenSSL" appear in their names without prior written
- permission of the OpenSSL Project.
- \*
- \* 6. Redistributions of any form whatsoever must retain the following
- acknowledgment:
- "This product includes software developed by the OpenSSL Project
- for use in the OpenSSL Toolkit (http://www.openssl.org/)"
- \*
- \* THIS SOFTWARE IS PROVIDED BY THE OpenSSL PROJECT ``AS IS'' AND ANY
- \* EXPRESSED OR IMPLIED WARRANTIES, INCLUDING, BUT NOT LIMITED TO, THE
- \* IMPLIED WARRANTIES OF MERCHANTABILITY AND FITNESS FOR A PARTICULAR
- \* PURPOSE ARE DISCLAIMED. IN NO EVENT SHALL THE OpenSSL PROJECT OR
- \* ITS CONTRIBUTORS BE LIABLE FOR ANY DIRECT, INDIRECT, INCIDENTAL,
- \* SPECIAL, EXEMPLARY, OR CONSEQUENTIAL DAMAGES (INCLUDING, BUT
- \* NOT LIMITED TO, PROCUREMENT OF SUBSTITUTE GOODS OR SERVICES;
- \* LOSS OF USE, DATA, OR PROFITS; OR BUSINESS INTERRUPTION)
- \* HOWEVER CAUSED AND ON ANY THEORY OF LIABILITY, WHETHER IN CONTRACT,
- \* STRICT LIABILITY, OR TORT (INCLUDING NEGLIGENCE OR OTHERWISE)

\* ARISING IN ANY WAY OUT OF THE USE OF THIS SOFTWARE, EVEN IF ADVISED

\* OF THE POSSIBILITY OF SUCH DAMAGE.

\* ====================================================================

\*

\* This product includes cryptographic software written by Eric Young

\* (eay@cryptsoft.com). This product includes software written by Tim

- \* Hudson (tjh@cryptsoft.com).
- \*

\*/

\*

Original SSLeay License

/\* Copyright (C) 1995-1998 Eric Young (eay@cryptsoft.com)

\* All rights reserved.

-----------------------

- \* \* This package is an SSL implementation written
- \* by Eric Young (eay@cryptsoft.com).
- \* The implementation was written so as to conform with Netscapes SSL.
- \* This library is free for commercial and non-commercial use as long as
- \* the following conditions are aheared to. The following conditions
- \* apply to all code found in this distribution, be it the RC4, RSA,
- \* lhash, DES, etc., code; not just the SSL code. The SSL documentation
- \* included with this distribution is covered by the same copyright terms
- \* except that the holder is Tim Hudson (tjh@cryptsoft.com).
- \*
- \* Copyright remains Eric Young's, and as such any Copyright notices in
- \* the code are not to be removed.
- \* If this package is used in a product, Eric Young should be given attribution
- \* as the author of the parts of the library used.
- \* This can be in the form of a textual message at program startup or
- \* in documentation (online or textual) provided with the package.
- \*
- \* Redistribution and use in source and binary forms, with or without
- \* modification, are permitted provided that the following conditions
- \* are met:
- \* 1. Redistributions of source code must retain the copyright
- notice, this list of conditions and the following disclaimer.
- \* 2. Redistributions in binary form must reproduce the above copyright
- notice, this list of conditions and the following disclaimer in the
- documentation and/or other materials provided with the distribution.
- \* 3. All advertising materials mentioning features or use of this software
- must display the following acknowledgement:
- "This product includes cryptographic software written by
- \* Eric Young (eay@cryptsoft.com)"
- The word 'cryptographic' can be left out if the rouines from the library
- being used are not cryptographic related :-).
- \* 4. If you include any Windows specific code (or a derivative thereof) from
- the apps directory (application code) you must include an acknowledgement:
- \* "This product includes software written by Tim Hudson (tjh@cryptsoft.com)"
- \*

\* THIS SOFTWARE IS PROVIDED BY ERIC YOUNG ``AS IS'' AND

- \* ANY EXPRESS OR IMPLIED WARRANTIES, INCLUDING, BUT NOT LIMITED TO, THE
- \* IMPLIED WARRANTIES OF MERCHANTABILITY AND FITNESS FOR A PARTICULAR PURPOSE
- \* ARE DISCLAIMED. IN NO EVENT SHALL THE AUTHOR OR CONTRIBUTORS BE LIABLE
- \* FOR ANY DIRECT, INDIRECT, INCIDENTAL, SPECIAL, EXEMPLARY, OR CONSEQUENTIAL
- \* DAMAGES (INCLUDING, BUT NOT LIMITED TO, PROCUREMENT OF SUBSTITUTE GOODS
- \* OR SERVICES; LOSS OF USE, DATA, OR PROFITS; OR BUSINESS INTERRUPTION)
- \* HOWEVER CAUSED AND ON ANY THEORY OF LIABILITY, WHETHER IN CONTRACT, STRICT
- \* LIABILITY, OR TORT (INCLUDING NEGLIGENCE OR OTHERWISE) ARISING IN ANY WAY
- \* OUT OF THE USE OF THIS SOFTWARE, EVEN IF ADVISED OF THE POSSIBILITY OF
- \* SUCH DAMAGE.
- \*
- \* The licence and distribution terms for any publically available version or
- \* derivative of this code cannot be changed. i.e. this code cannot simply be
- \* copied and put under another distribution licence
- \* [including the GNU Public Licence.]
- \*/

#### **JPEG**

Данное программное обеспечение частично основано на разработках компании Independent JPEG Group.

### **14.1 Предметный указатель**

### **#**

#101 Дата и время: *[23](#page-22-0)* #102 Ваш логотип: *[24](#page-23-0)* #103 Ваш номер факса: *[25](#page-24-0)* #110 Язык: *[64](#page-63-0)* #120 Режим набора номера: *[20](#page-19-0)* #121 Время повторного вызова/сигнала "Флэш": *[64](#page-63-1)* #145 Контрастность ЖК-дисплея: *[64](#page-63-2)* #147 Выбор масштаба: *[65](#page-64-0)* #155 Изменение пароля: *[65](#page-64-1)* #158 Время профилактического обслуживания: *[65](#page-64-2)* #159 Установка всех функций по умолчанию: *[65](#page-64-3)* #161 Тип звонка: *[65](#page-64-4)* #165 Звуковой сигнал: *[66](#page-65-0)* #210 Количество звонков в режиме ФАКС: *[66](#page-65-1)* #212 количество звонков ТЕЛ/ФАКС: *[69](#page-68-0)* #216 Автоматический список определения вызывающих абонентов: *[66](#page-65-2)* #218 Режим идентификации вызывающего абонента: *[66](#page-65-3)* #219 Цифры, идентифицирующие вызывающего абонента: *[66](#page-65-4)* #226 Установка времени: *[66](#page-65-5)* #289 Удаление всей телефонной книги: *[69](#page-68-1)* #380 Формат бумаги для печати во входном лотке для бумаги: *[67](#page-66-0)* #381 Формат бумаги для печати во входном лотке для ручной подачи бумаги: *[67](#page-66-1)* #383 Тип бумаги для входного лотка: *[67](#page-66-2)* #384 Тип бумаги для ручного входного лотка: *[67](#page-66-3)* #401 Отчет об отправке: *[46](#page-45-0)*, *[69](#page-68-2)* #402 Автоматический общий отчет: *[47](#page-46-0)*, *[69](#page-68-3)* #403 Режим энергосбережения: *[67](#page-66-4)* #404 Режим ручного ответа: *[69](#page-68-4)* #411 Международный режим: *[69](#page-68-5)* #412 Отложенная отправка: *[70](#page-69-0)* #413 Выбор ECM: *[70](#page-69-1)* #416 Тон соединения: *[70](#page-69-2)* #418 Максимальная скорость факса: *[70](#page-69-3)* #432 Автоматическое уменьшение: *[71](#page-70-0)* #434 Код активации факса: *[71](#page-70-1)* #436 Учет звонков при распознавании факса: *[71](#page-70-2)* #437 Сигнал о приеме в память: *[71](#page-70-3)* #438 Дружественный прием: *[71](#page-70-4)* #442 Настройка ПК-факса: *[72](#page-71-0)* #443 Получение факсов с помощью компьютера: *[26](#page-25-0)* #448 Режим предварительного просмотра факса: *[58](#page-57-0)* #450 Код доступа к предварительному просмотру факса через веб-интерфейс: *[58](#page-57-1)* #451 Уведомление о получении факса: *[72](#page-71-1)* #459 Установка функций факса по умолчанию: *[72](#page-71-2)* #460 Настройка входного лотка для копирования: *[73](#page-72-0)* #461 Разрешение по умолчанию для копирования: *[73](#page-72-1)* #462 Сохранение контрастности: *[67](#page-66-5)* #463 Режим работы по умолчанию: *[68](#page-67-0)* #464 Таймер режима: *[68](#page-67-1)* #467 Сохранение макета страницы: *[73](#page-72-2)* #468 Сохранение масштаба: *[73](#page-72-3)* #469 Сохранение сортировки: *[73](#page-72-4)* #473 Сохранение функции краев: *[73](#page-72-5)*

#474 Поле рамки: *[73](#page-72-6)* #475 Сохранение поля: *[73](#page-72-7)* #482 Экономия тонера: *[13](#page-12-0)*, *[68](#page-67-2)* #493 Режим сканирования: *[75](#page-74-0)* #494 Сохранение параметров сканирования: *[75](#page-74-1)* #500 Режим DHCP: *[77](#page-76-0)* #501 IP-адрес: *[77](#page-76-1)* #502 Маска подсети: *[77](#page-76-2)* #503 Шлюз по умолчанию: *[77](#page-76-3)* #504 DNS-сервер #1: *[77](#page-76-4)* #505 DNS-сервер #2: *[77](#page-76-5)* #507 Имя аппарата: *[77](#page-76-6)* #508 MAC-адрес: *[77](#page-76-7)* #532 IP-фильтрация: *[78](#page-77-0)* #533 Авто IP: *[78](#page-77-1)* #534 HTTPD: *[78](#page-77-2)* #535 Протокол IPv6: *[78](#page-77-3)* #538 WINS-сервер #1: *[78](#page-77-4)* #539 WINS-сервер #2: *[78](#page-77-5)* #578 Удаление всех адресов электронной почты: *[79](#page-78-0)* #774 Время ожидания данных: *[74](#page-73-0)* #776 Взаимозаменяемая печать в формате A4/Letter: *[74](#page-73-1)*

# **D**

DNS-сервер #1 (функция #504): *[77](#page-76-4)* DNS-сервер #2 (функция #505): *[77](#page-76-5)*

### **E**

Easy Print Utility: *[32](#page-31-0)*

### **H**

HTTPD (функция #534): *[78](#page-77-2)*

### **I**

IP-адрес (функция #501): *[77](#page-76-1)* IP-фильтрация (функция #532): *[78](#page-77-0)*

### **M**

MAC-адрес (функция #508): *[77](#page-76-7)*

### **W**

WINS-сервер #1 (функция #538): *[78](#page-77-4)* WINS-сервер #2 (функция #539): *[78](#page-77-5)*

### **А**

Авто IP (функция #533): *[78](#page-77-1)* Автоматический податчик документов: *[21](#page-20-0)*, *[40](#page-39-0)*, *[47](#page-46-1)* Автоматическое уменьшение (функция #432): *[71](#page-70-0)* Автоответчик: *[55](#page-54-0)* Адрес электронной почты Хранение: *[76](#page-75-0)* Адреса электронной почты Удаление всех (функция #578): *[79](#page-78-0)*

### **Б**

Бумага для печати: *[15](#page-14-0)*

Быстрое сканирование: *[47](#page-46-2)*

### **В**

Ввод символов: *[82](#page-81-0)* Взаимозаменяемая печать в формате A4/Letter (функция #776): *[74](#page-73-1)* Время ожидания данных (функция #774): *[74](#page-73-0)* Время повторного вызова (функция #121): *[64](#page-63-1)* Время профилактического обслуживания (функция #158): *[65](#page-64-2)* Выбор ECM (функция #413): *[70](#page-69-1)* Выбор масштаба (функция #147): *[65](#page-64-0)* Выключатель электропитания: *[19](#page-18-0)*

### **Г**

Голосовая связь: *[51](#page-50-0)* Громкость: *[23](#page-22-1)*

# **Д**

Дата и время (функция #101): *[23](#page-22-0)* Дополнительный телефон: *[53](#page-52-0)* Дружественный прием (функция #438): *[71](#page-70-4)*

### **З**

Замятия Бумага для печати: *[101](#page-100-0)* Документ: *[106](#page-105-0)* Запрет на прием спама: *[56](#page-55-0)* Звуковой сигнал (функция #165): *[66](#page-65-0)*

### **И**

Идентификация вызывающего абонента AOH: *[60](#page-59-0)* Caller ID: *[60](#page-59-0)* Выполнение обратных звонков: *[61](#page-60-0)* Количество отображаемых цифр (функция #219): *[66](#page-65-4)* Сохранение: *[61](#page-60-1)* Имя аппарата (функция #507): *[77](#page-76-6)*

### **К**

Код активации факса (функция #434): *[71](#page-70-1)* Код доступа к предварительному просмотру факса через веб-интерфейс (функция #450): *[58](#page-57-1)* Количество звонков ТЕЛ/ФАКС (функция #212): *[69](#page-68-0)* ТОЛЬКО ФАКС (функция #210): *[66](#page-65-1)* Количество звонков в режиме ФАКС (функция #210): *[66](#page-65-1)* Контрастность: *[39](#page-38-0)*, *[46](#page-45-1)* Контрастность дисплея (функция #145): *[64](#page-63-2)* Копирование: *[39](#page-38-1)* N на 1: *[43](#page-42-0)* N на 1 (разделение): *[44](#page-43-0)* Быстрое удостоверение: *[41](#page-40-0)* Дублирование изображения: *[41](#page-40-1)* Край: *[44](#page-43-1)* Масштаб: *[40](#page-39-1)* Плакат: *[43](#page-42-1)* Поле: *[44](#page-43-2)*

Пробный набор: *[41](#page-40-2)* Резервировать: *[45](#page-44-0)* Сортировка: *[41](#page-40-3)*

### **Л**

Логотип (Функция #102): *[24](#page-23-0)* Лоток для ручной подачи: *[17](#page-16-0)*

### **М**

Максимальная скорость факса (функция #418): *[70](#page-69-3)* Маска подсети (функция #502): *[77](#page-76-2)* Международный режим (функция #411): *[69](#page-68-5)* Модуль барабана: *[10](#page-9-0)*

### **Н**

Наклейки: *[31](#page-30-0)* Настройка входного лотка Копирование (функция #460): *[73](#page-72-0)* Настройка ПК-факса (функция #442): *[72](#page-71-0)* Номер факса (функция #103): *[25](#page-24-0)*

# **О**

Общий отчет (Функция #402): *[47](#page-46-0)* Общий отчет (функция #402): *[69](#page-68-3)*, *[112](#page-111-2)* Обычное сканирование: *[37](#page-36-0)* Приложение: *[37](#page-36-1)* Программа просмотра: *[37](#page-36-2)* Однокнопочный набор Отправка факсов: *[48](#page-47-0)* Основные функции: *[64](#page-63-3)* Отложенная пересылка (функция #412): *[70](#page-69-0)* Отправка факсов Вручную: *[46](#page-45-2)* Из памяти: *[47](#page-46-2)* Компьютерный документ: *[51](#page-50-1)* Однокнопочный набор: *[48](#page-47-0)* Рассылка: *[50](#page-49-0)* Телефонная книга: *[48](#page-47-0)* Отчет об отправке (функция #401): *[46](#page-45-0)*, *[69](#page-68-2)* Отчеты FTP-сервер: *[112](#page-111-3)* Абоненты: *[66](#page-65-2)*, *[112](#page-111-4)* Адреса: *[112](#page-111-5)* Выключение питания: *[98](#page-97-0)* Настройки: *[112](#page-111-6)* Общий: *[47](#page-46-0)*, *[69](#page-68-3)*, *[87](#page-86-0)*, *[112](#page-111-2)* Отправка: *[46](#page-45-0)*, *[69](#page-68-2)*, *[87](#page-86-0)* Отправка рассылки: *[50](#page-49-0)* Программирование рассылки: *[112](#page-111-7)* Телефонные номера: *[112](#page-111-8)* Тест принтера: *[112](#page-111-9)*

### **П**

Пароль (функция #155): *[65](#page-64-1)* Передача по рассылке: *[49](#page-48-0)* Повторный набор номера: *[46](#page-45-3)*, *[48](#page-47-1)* Поле рамки (функция #474): *[73](#page-72-6)* Поллинг: *[56](#page-55-1)* Получение факсов

Автоматически: *[53](#page-52-1)* Веб-обозреватель: *[58](#page-57-0)* Вручную: *[53](#page-52-2)* Получение факсов с помощью компьютера (функция #443): *[26](#page-25-0)* Прием факсов Компьютер: *[57](#page-56-0)* Программирование: *[63](#page-62-0)* Программное обеспечение Multi-Function Station Включение: *[29](#page-28-0)* Удаление: *[28](#page-27-0)* Установка: *[26](#page-25-1)* Программное обеспечение для распознавания: *[35](#page-34-0)* Протокол IPv6 (функция #535): *[78](#page-77-3)*

### **Р**

Размер копии: *[39](#page-38-2)* Разрешение: *[39](#page-38-3)*, *[46](#page-45-4)* Разрешение по умолчанию для копирования (функция #461): *[73](#page-72-1)* Режим DHCP (функция #500): *[77](#page-76-0)* Режим идентификации вызывающего абонента (функция #218): *[66](#page-65-3)* Режим набора номера (функция #120): *[20](#page-19-0)* Режим ответа вручную (функция #404): *[69](#page-68-4)* Режим предварительного просмотра факса (функция #448): *[58](#page-57-0)* Режим работы по умолчанию (функция #463): *[68](#page-67-0)* Режим сканирования (функция #493): *[75](#page-74-0)* Режим ТEЛ: *[53](#page-52-3)* Режим ТОЛЬКО ФАКС: *[53](#page-52-4)* Режим энергосбережения (функция #403): *[67](#page-66-4)* Ресурс барабана: *[114](#page-113-0)* Ресурс тонера: *[114](#page-113-1)*

# **С**

Сбой питания: *[98](#page-97-0)* Сброс всех функций (функция #159): *[65](#page-64-3)* Сброс функций факса (функция #459): *[72](#page-71-2)* Сетевое сканирование: *[34](#page-33-0)* FTP: *[36](#page-35-0)* Адрес электронной почты: *[35](#page-34-1)* Папка SMB: *[36](#page-35-1)* Программа просмотра: *[34](#page-33-1)* Распознавание: *[35](#page-34-0)* Файл: *[34](#page-33-2)* Электронная почта: *[35](#page-34-2)* Сетевые функции: *[80](#page-79-0)* сигнал "Флэш" (функция #121): *[64](#page-63-1)* Сигнал о приеме в память (функция #437): *[71](#page-70-3)* Соединения: *[18](#page-17-0)* USB: *[27](#page-26-0)* Локальная сеть: *[18](#page-17-0)* Сообщения на дисплее: *[88](#page-87-0)* Сохранение контрастности (функция #462): *[67](#page-66-5)* Сохранение края (Функция #473): *[73](#page-72-5)* Сохранение макета страницы (функция #467): *[73](#page-72-2)* Сохранение масштаба (функция #468): *[73](#page-72-3)* Сохранение параметров сканирования (функция #494): *[75](#page-74-1)* Сохранение поля (функция #475): *[73](#page-72-7)*

Сохранение сортировки (функция #469): *[73](#page-72-4)* Список FTP-серверов: *[112](#page-111-3)* Список адресов: *[112](#page-111-5)* Список настроек: *[112](#page-111-6)* Список определения вызывающих абонентов (функция #216): *[66](#page-65-2)* Список программирования рассылки: *[112](#page-111-7)* Список телефонных номеров: *[112](#page-111-8)* Справка: *[22](#page-21-0)* Идентификатор вызывающего абонента: *[22](#page-21-1)* Получение факса: *[22](#page-21-2)* Список функций: *[22](#page-21-3)* Телефонная книга: *[22](#page-21-4)* Стекло сканера: *[21](#page-20-1)*, *[39](#page-38-4)*, *[46](#page-45-5)*

# **Т**

Таймер режима (функция #464): *[68](#page-67-1)* Телефонная книга Отправка факсов: *[48](#page-47-0)* Полное удаление (функция #289): *[69](#page-68-1)* Сохранение: *[48](#page-47-2)* Телефонная трубка: *[85](#page-84-0)* Тест принтера: *[112](#page-111-9)* Тип бумаги Входной лоток для бумаги (функция #383): *[67](#page-66-2)* Ручной входной лоток (функция #384): *[67](#page-66-3)* Тип звонка (функция #161): *[65](#page-64-4)* Тон соединения (функция #416): *[70](#page-69-2)* Тонер-картридж: *[10](#page-9-0)*

### **У**

Уведомление о получении факса (функция #451): *[72](#page-71-1)* Установка времени (функция #226): *[66](#page-65-5)* Установка факса по умолчанию (функция #459): *[72](#page-71-2)* Учет звонков Бесшумный факс (функция #436): *[71](#page-70-2)*

### **Ф**

Формат бумаги Входной лоток для бумаги (функция #380): *[67](#page-66-0)* Входной лоток для ручной подачи бумаги (функция #381): *[67](#page-66-1)* Формат бумаги для печати: *[113](#page-112-5)* формата документа: *[21](#page-20-2)* Функции копирования: *[73](#page-72-8)* Функции печати с ПК: *[74](#page-73-2)* Функции работы с локальной сетью: *[77](#page-76-8)* Функции сканирования: *[75](#page-74-2)* Функции факса: *[69](#page-68-6)*

# **Х**

Хранение Адрес электронной почты: *[76](#page-75-0)* Рассылка: *[49](#page-48-1)*

## **Ц**

Цифры, идентифицирующие вызывающего абонента (функция #219): *[66](#page-65-4)*

## **Ч**

Чистка: *[108](#page-107-0)*, *[111](#page-110-0)*

### **Ш**

Шлюз по умолчанию (функция #503): *[77](#page-76-3)*

# **Э**

Экономия тонера (функция #482): *[13](#page-12-0)*, *[68](#page-67-2)*

## **Я**

Язык (функция #110): *[64](#page-63-0)*

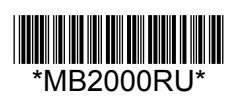

**PNQX2305XA** CM0809DW2040-CD

# McGrp.Ru

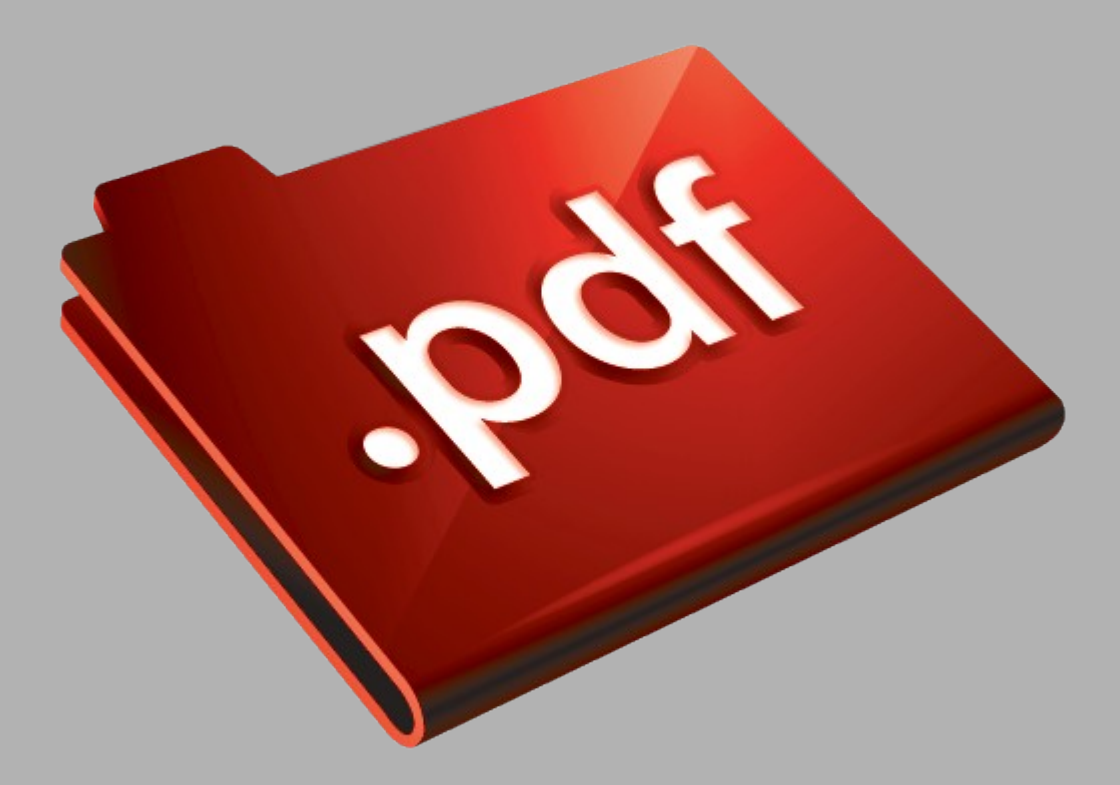

# Сайт техники и электроники

Наш сайт [McGrp.Ru](http://mcgrp.ru/) при этом не является просто хранилищем [инструкций по эксплуатации,](http://mcgrp.ru/) это живое сообщество людей. Они общаются на форуме, задают вопросы о способах и особенностях использования техники. На все вопросы очень быстро находятся ответы от таких же посетителей сайта, экспертов или администраторов. Вопрос можно задать как на форуме, так и в специальной форме на странице, где описывается интересующая вас техника.